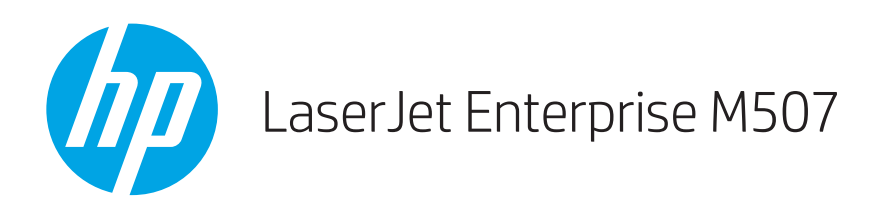

ユーザー ガイド

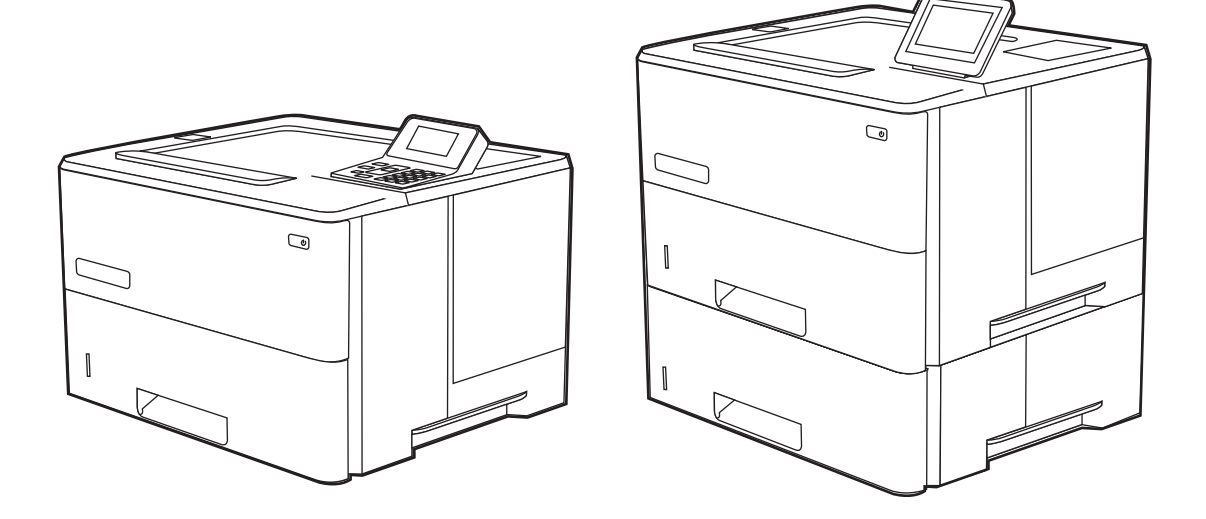

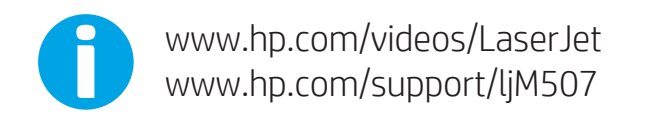

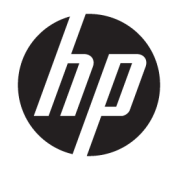

HP LaserJet Enterprise M507

ユーザー ガイド

#### 著作権およびライセンス

© Copyright 2019 HP Development Company, L.P.

事前の書面による許可なく複製、改変、変 換することは、著作権法で許可されていな い限り禁じられています。

本文書の内容は、事前の通知なく変更され る可能性があります。

HP の製品およびサービスに対する唯一の保 証は、当該製品またはサービスに付属の明 示的な保証条項で規定されます。本文書の いかなる部分も、追加の保証を構成すると は見なされません。HP は、本文書に含まれ る技術的または表記上の誤記や欠落につい て、一切の責任を負わないものとします。

Edition 1, 4/2019

#### 商標について

Adobe®、Adobe Photoshop®、Acrobat®、およ び PostScript® は、Adobe Systems Incorporated の商標です。

Apple および Apple ロゴは、米国およびその 他の国/地域における Apple Inc. の商標です。

macOS は、米国およびその他の国/地域にお ける Apple Inc. の商標です。

AirPrint は、米国およびその他の国/地域にお ける Apple Inc. の商標です。

Google™ は、Google Inc. の商標です。

Microsoft®、Windows®、Windows XP®、お よび Windows Vista® は、Microsoft Corporation の米国における登録商標です。

UNIX® は Open Group の登録商標です。

# 目次

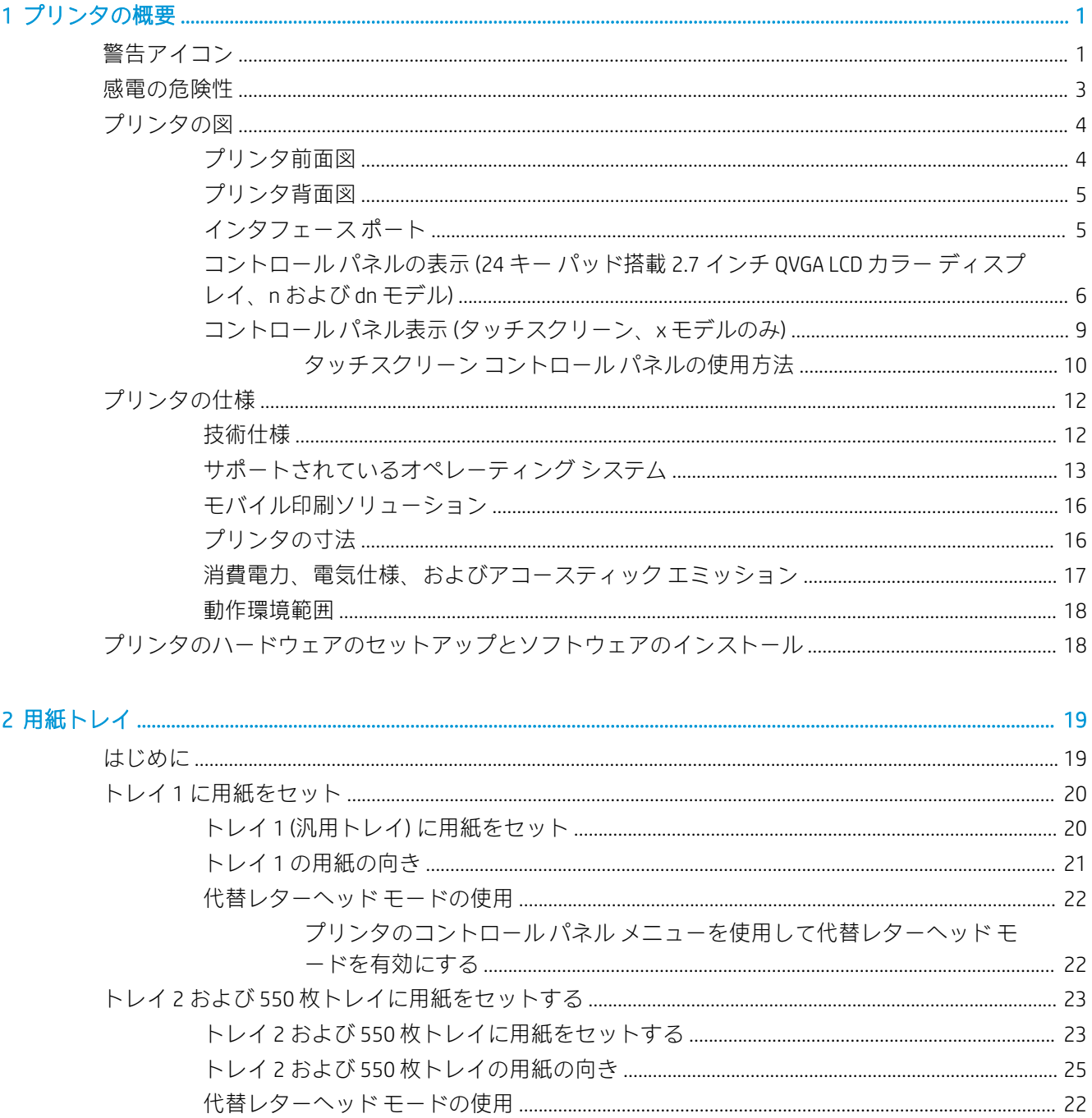

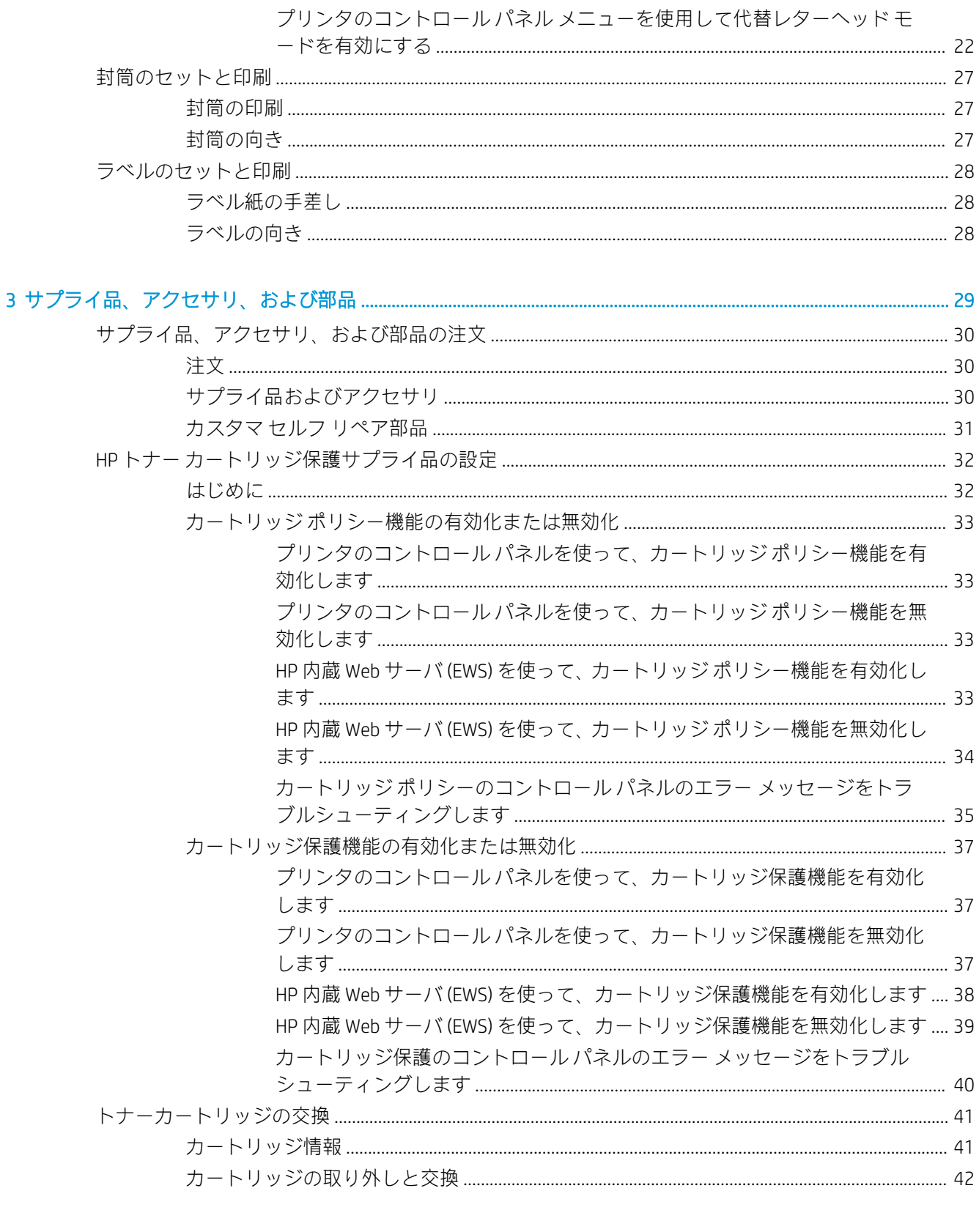

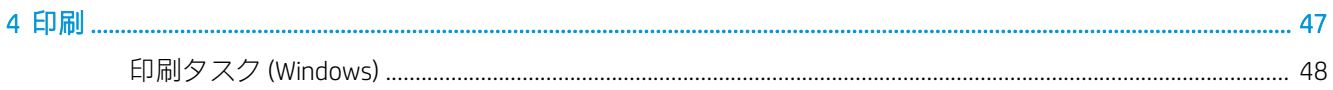

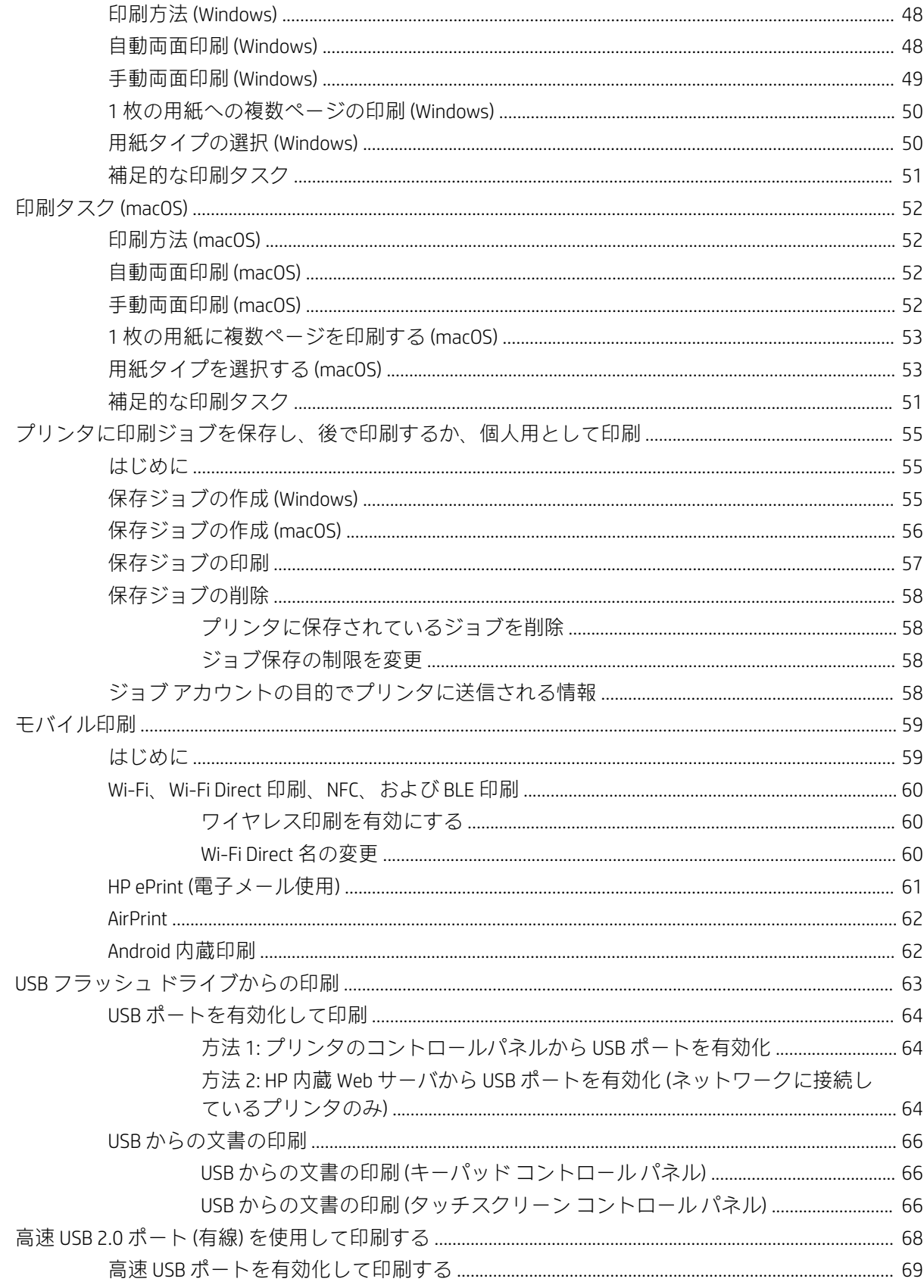

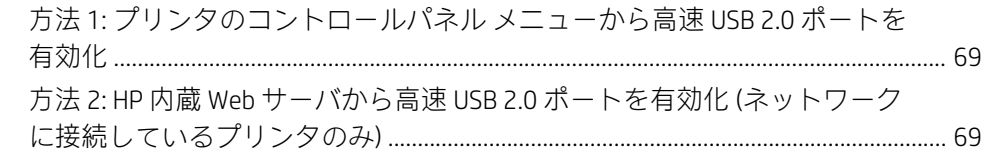

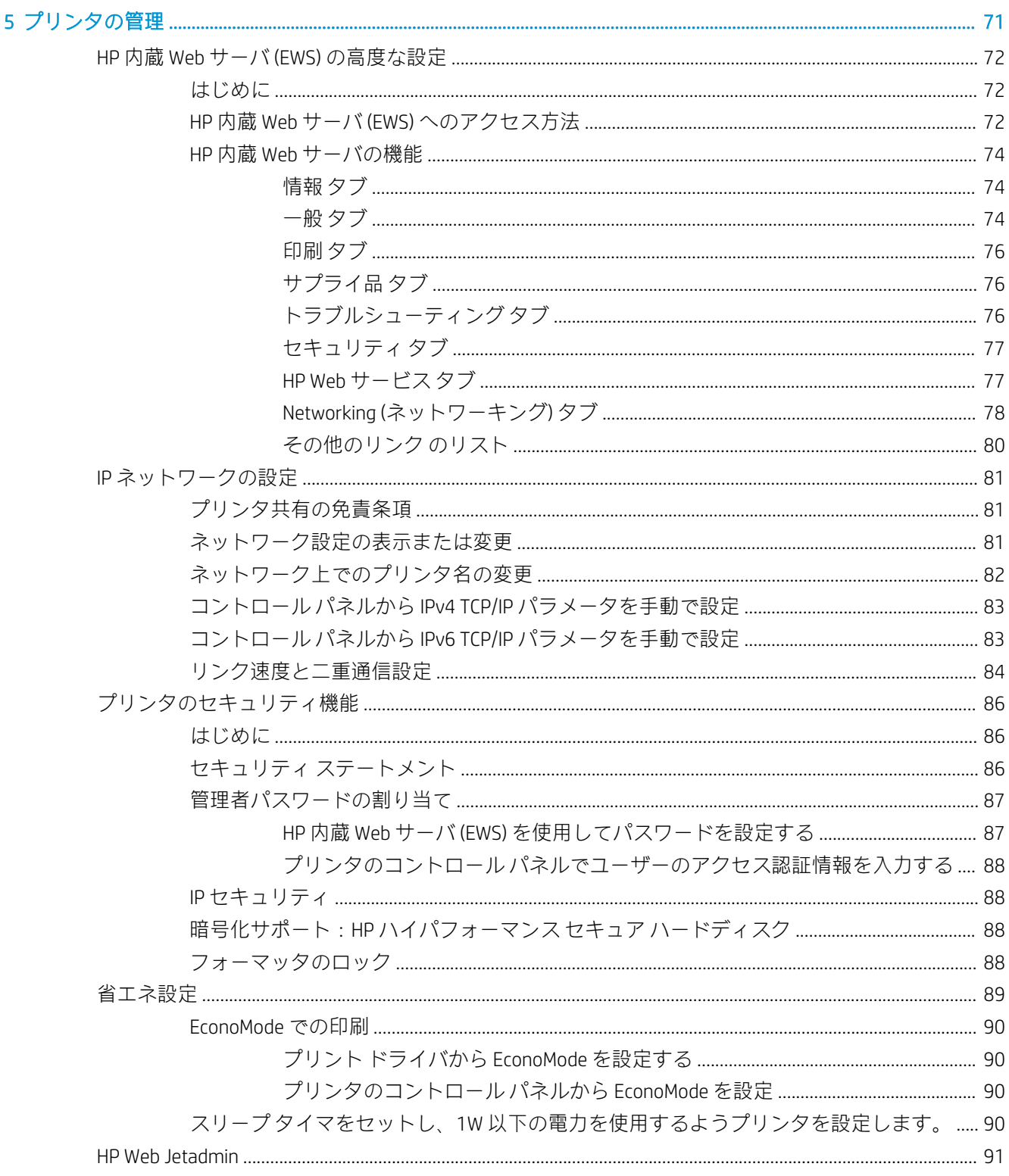

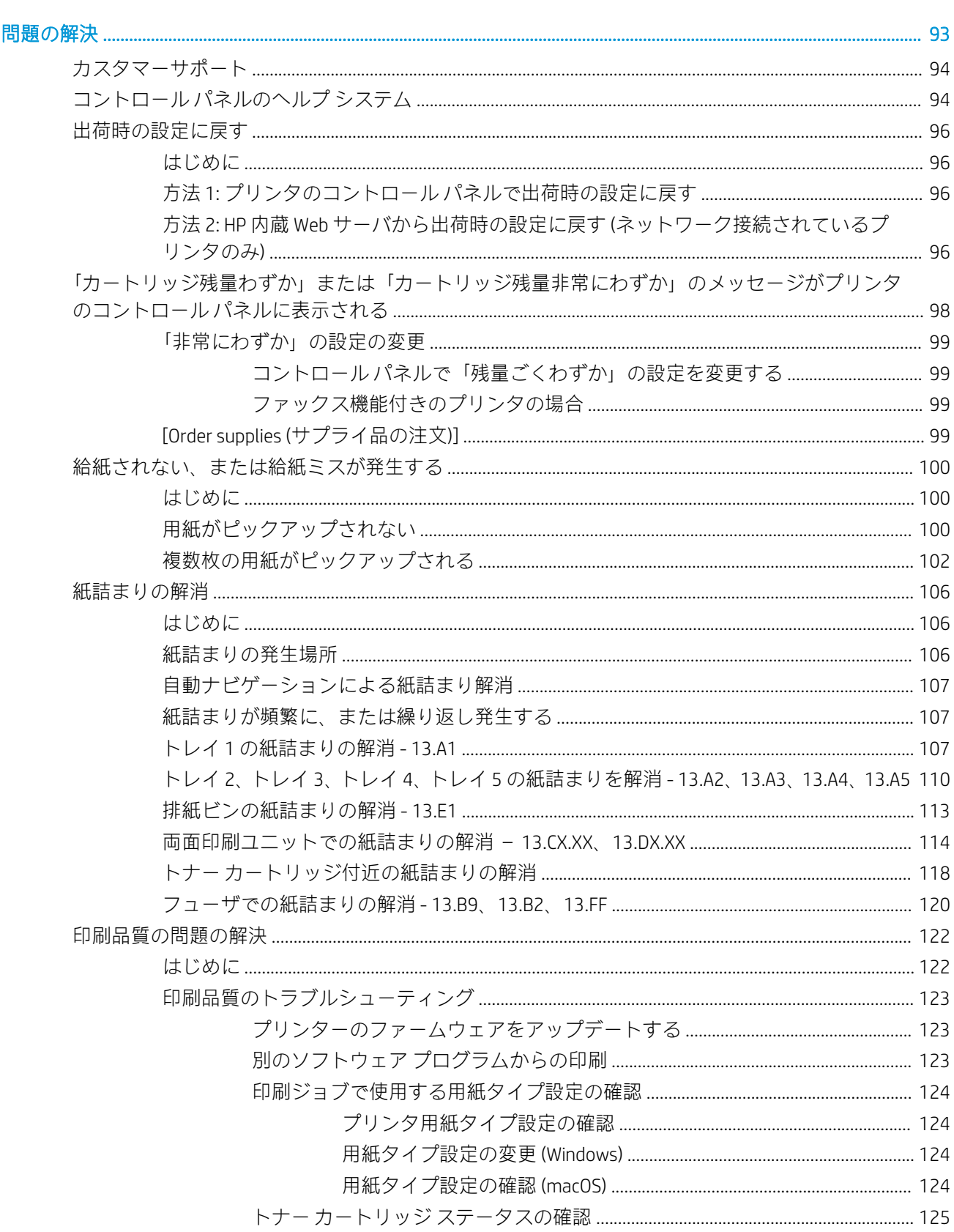

 $6\phantom{a}$ 

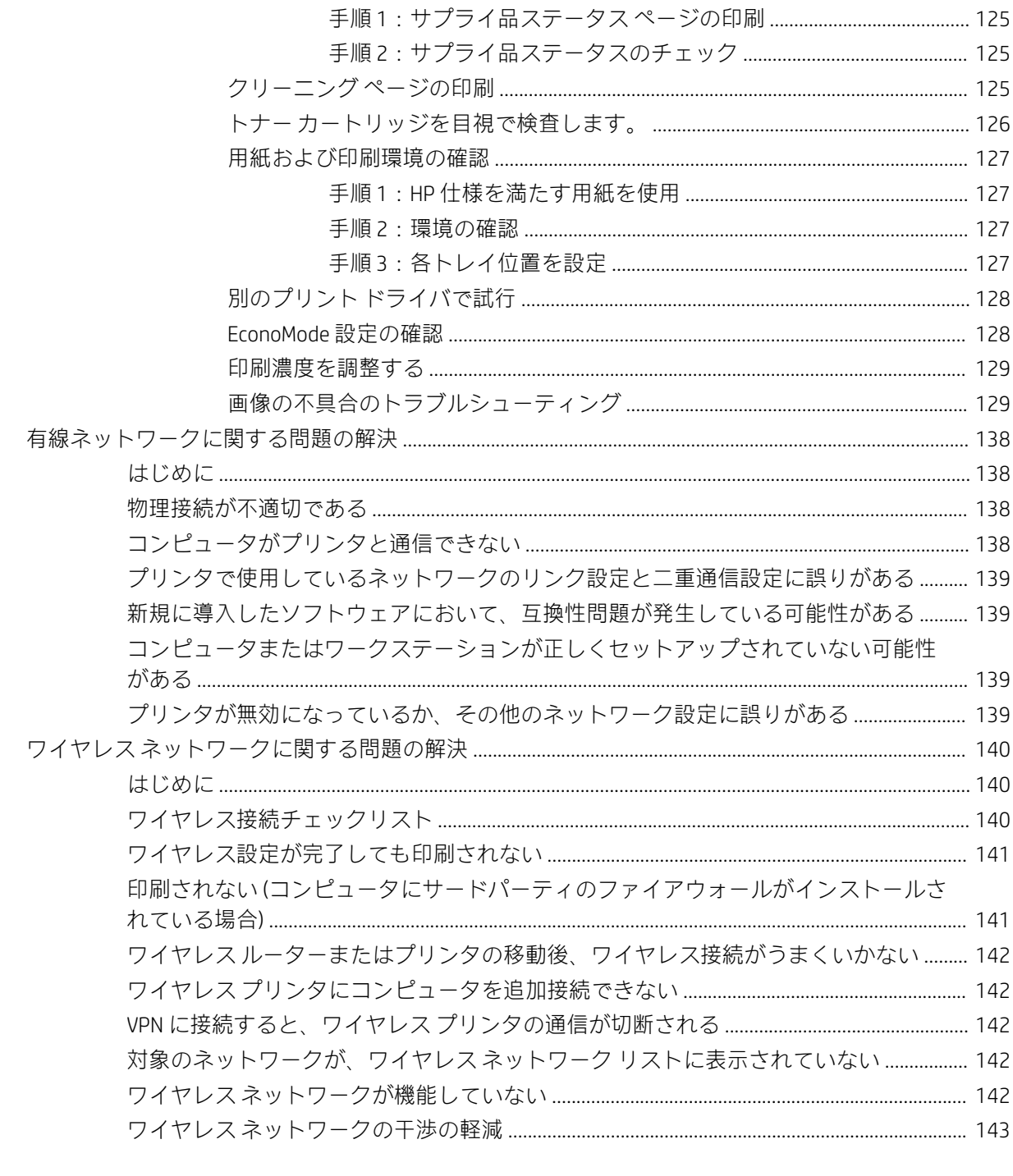

<span id="page-10-0"></span>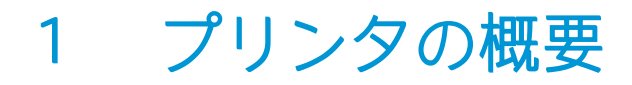

プリンタの機能の場所、プリンタの物理的および技術的な仕様、セットアップ情報の場所を確認しま す。

- 警告アイコン
- [感電の危険性](#page-12-0)
- [プリンタの図](#page-13-0)
- [プリンタの仕様](#page-21-0)
- [プリンタのハードウェアのセットアップとソフトウェアのインストール](#page-27-0)

ビデオ アシスタンスについては[、www.hp.com/videos/LaserJet](http://www.hp.com/videos/LaserJet) を参照してください。

以下の情報は、発行時点で正確なものです。最新の詳細は[、www.hp.com/support/ljM507](http://www.hp.com/support/ljM507) を参照してく ださい。

#### 詳細は、次を参照してください。

お使いのプリンタに関する HP の包括的なヘルプには次の情報が含まれています。

- 設置と設定
- 学習と使用
- 問題の解決
- ソフトウェアのダウンロードとファームウェアの更新
- サポート フォーラムへの参加
- 保証および規制に関する情報の検索

# 警告アイコン

アイコンの定義で指定されているように、ご使用の HP プリンタに警告のアイコンが表示された場合 は、注意してください。

● 注意: 感電

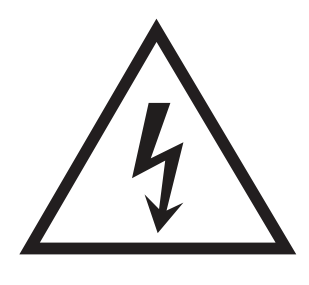

● 注意: 表面が高温

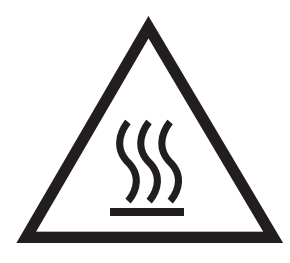

● 注意: 可動部品に近づかない

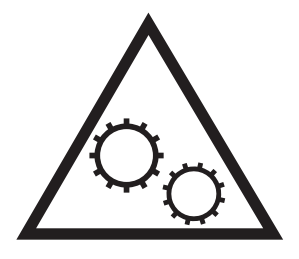

● 注意: 近くに尖った部分がある

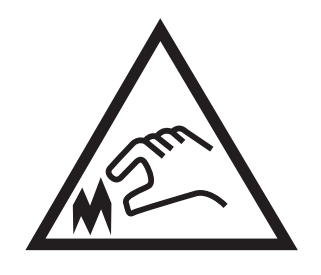

● 警告

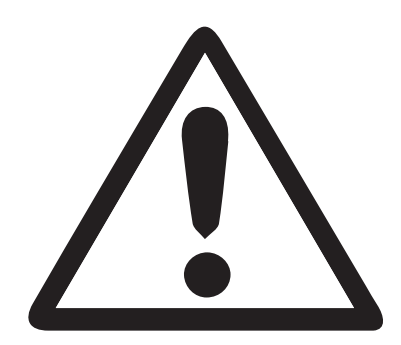

# <span id="page-12-0"></span>感電の危険性

以下の重要な安全上の注意事項をお読みください。

- これらの安全上の注意事項を読んで理解し、感電の危険を回避してください。
- 火災や感電によるけがの危険性を減らすため、この製品を使用するときは、必ず安全に関する基 本的な注意事項に従ってください。
- ユーザー ガイドに記載されているすべての手順を読んで理解してください。

プリンタ上に記載されたすべての警告および指示に従ってください。

- 製品を電源に接続するときは、接地済みの電源コンセントのみを使用してください。コンセント が接地済みであるかどうか不明な場合は、資格のある技術者に確認してください。
- プリンタのソケットのいずれかの接点に触れないようにしてください。破損したコードはすぐ に交換してください。
- クリーニングする前に、製品を電源コンセントから抜いてください。
- この製品を、水の近くや濡れた手で設置または使用しないでください。
- プリンタを水平で安定した面にしっかりと取り付けてください。
- 電源コードを踏んだり、引っかかったりしない安全な場所に製品を設置してください。

# <span id="page-13-0"></span>プリンタの図

プリンタの特定の部品およびコントロール パネルを確認します。

- プリンタ前面図
- [プリンタ背面図](#page-14-0)
- [インタフェース](#page-14-0) ポート
- コントロール パネルの表示 (24 キー パッド搭載 2.7 インチ QVGA LCD カラー [ディスプレイ、n お](#page-15-0) よび [dn モデル\)](#page-15-0)
- コントロール パネル表示 [\(タッチスクリーン、x モデルのみ\)](#page-18-0)

## プリンタ前面図

図を使用して、プリンタ上の重要なコンポーネントの位置を確認します。

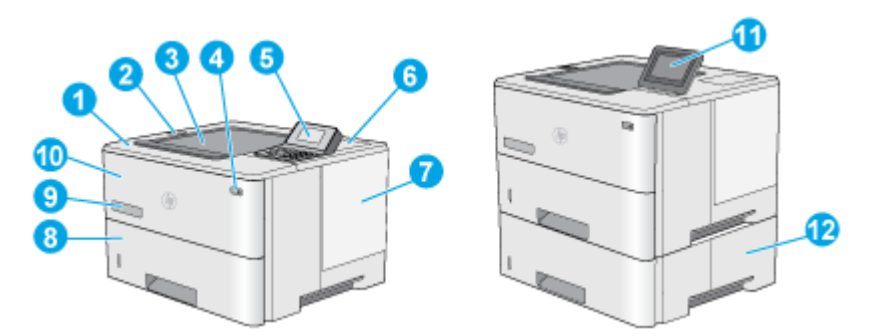

- 1 上部カバー (トナー カートリッジにアクセス可能)
- 2 イージーアクセス USB ポート

USB フラッシュ ドライブを挿入するだけで、コンピュータを使わずに印刷を行ったり、プリンタ ファームウェアをアップデートすることができます。

注記:管理者がポートを有効にしておく必要があります。

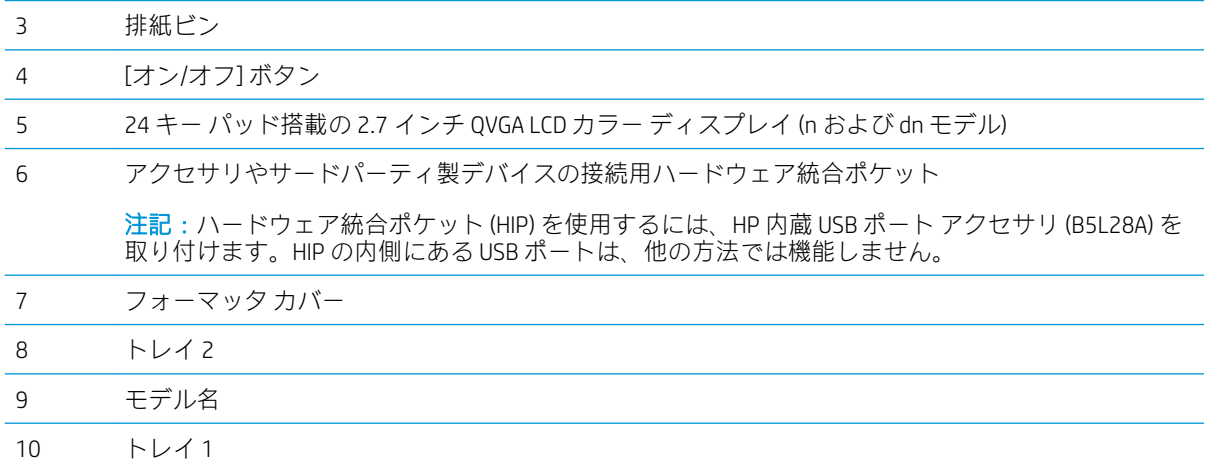

<span id="page-14-0"></span>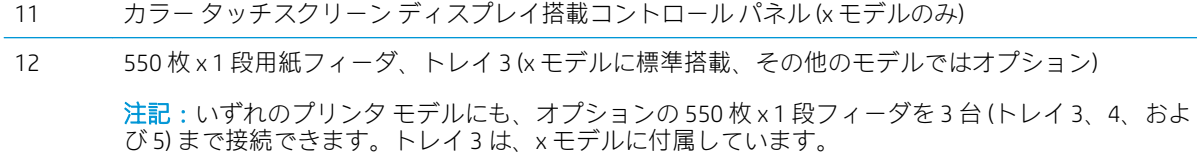

# プリンタ背面図

図を使用して、プリンタ上の重要なコンポーネントの位置を確認します。

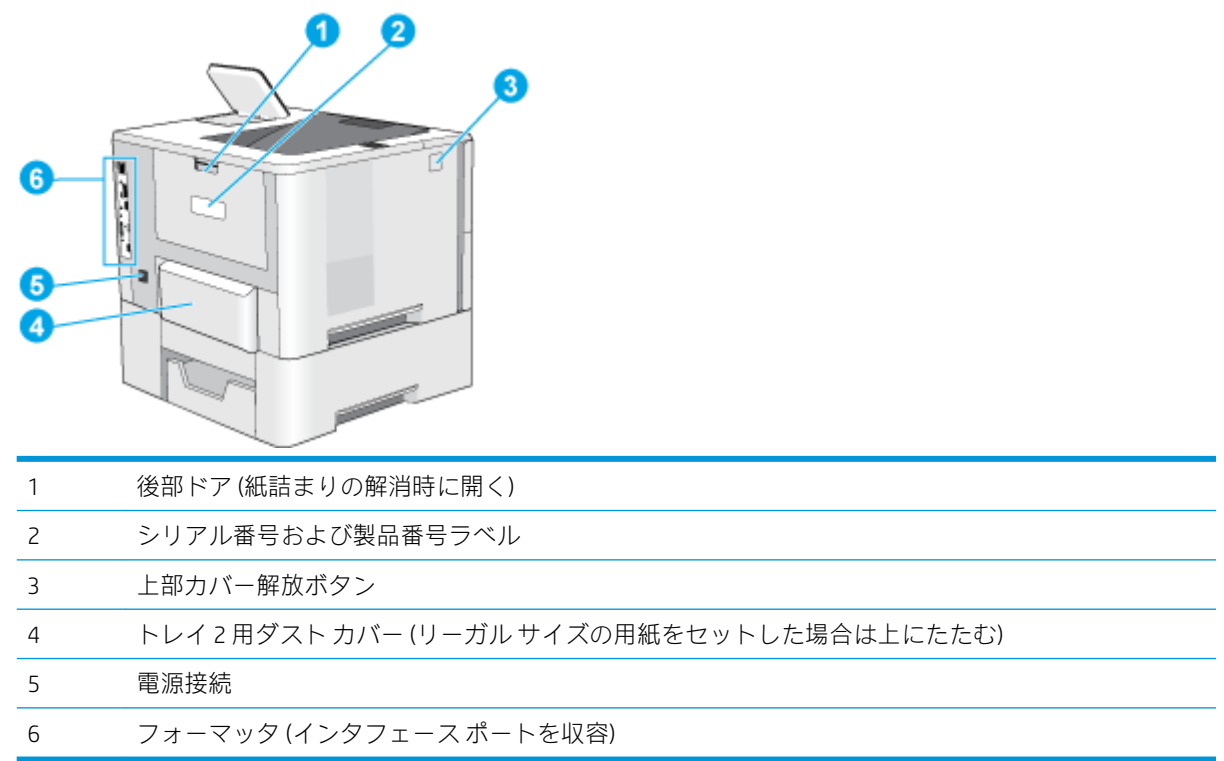

# インタフェース ポート

図を使用して、プリンタのインタフェース ポートを識別します。

<span id="page-15-0"></span>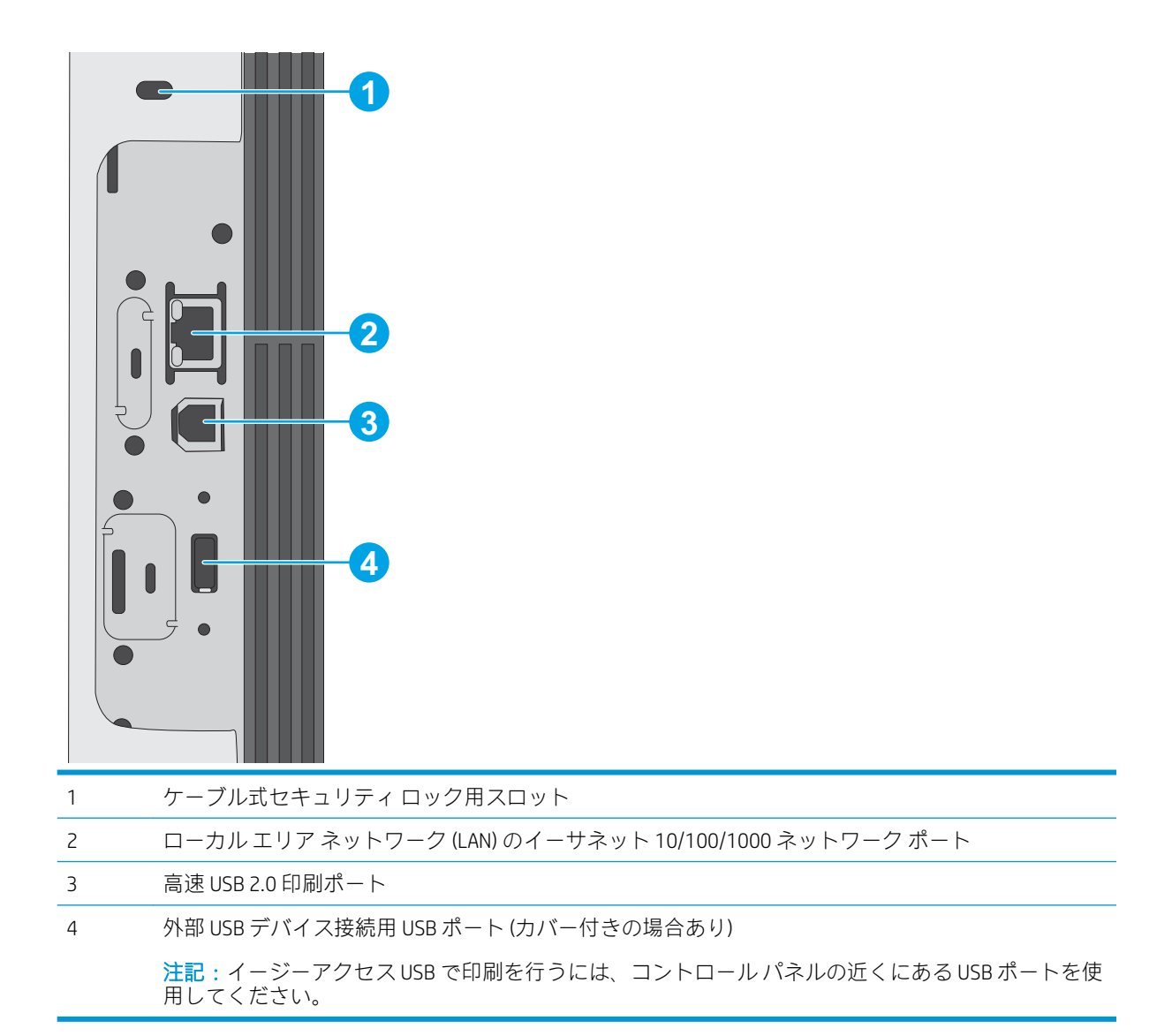

### コントロール パネルの表示 (24 キー パッド搭載 2.7 インチ QVGA LCD カラー デ ィスプレイ、n および dn モデル)

2 行のコントロール パネルを使用して、プリンタやジョブのステータス情報を確認したり、プリンタ を設定したりできます。

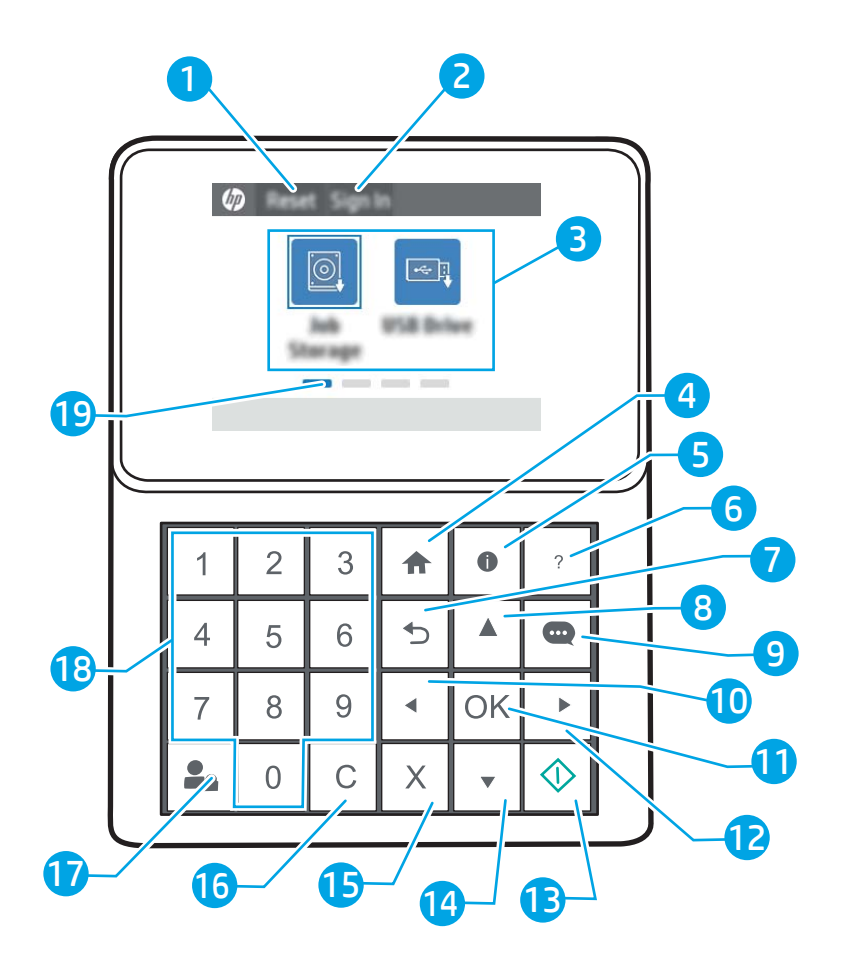

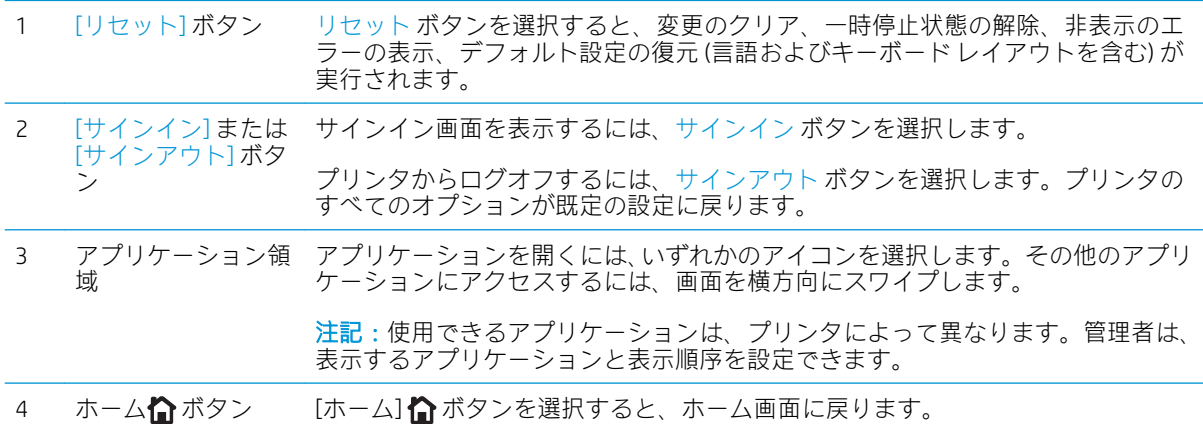

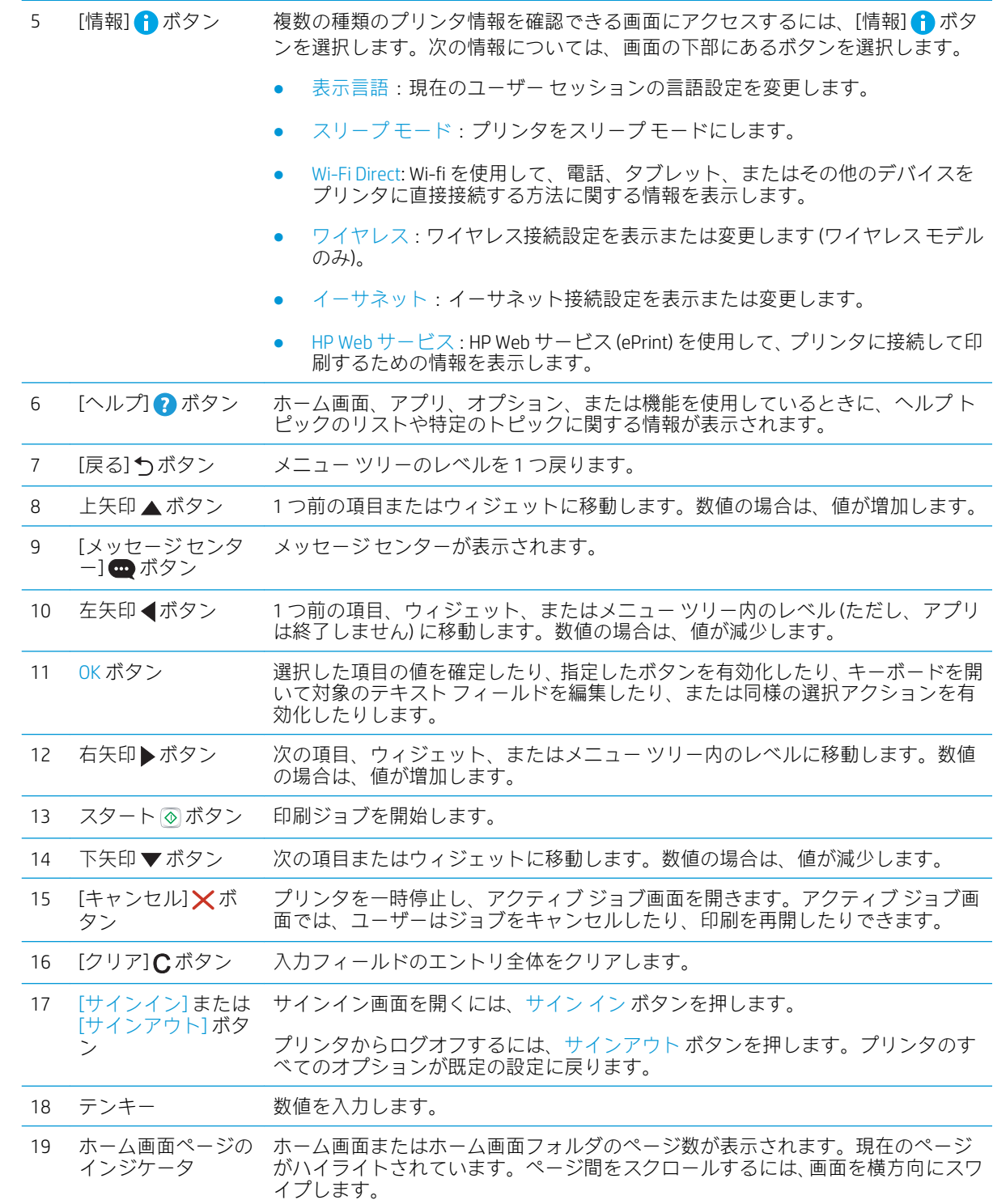

## <span id="page-18-0"></span>コントロール パネル表示 (タッチスクリーン、x モデルのみ)

タッチスクリーンのコントロール パネルを使用して、プリンタやジョブのステータス情報を確認した り、プリンタを設定したりできます。

- [タッチスクリーン](#page-19-0) コントロール パネルの使用方法
- $\overline{\mathbb{B}}$  注記:見やすいようにコントロール パネルが傾きます。

プリンタのコントロール パネルの下部にあるホーム ボタンを選択すると、いつでもホーム画面に 戻ることができます。

- $\widetilde{\mathbb{E}}$ 注記: プリンタのコントロール パネルの機能に関する詳細については、www.hp.com/support/liM507 を 参照してください。[[マニュアル]] を選択し、[[全般的な参照]] を選択します。
- 注記:ホーム画面に表示される機能は、プリンタの設定によって異なる場合があります。

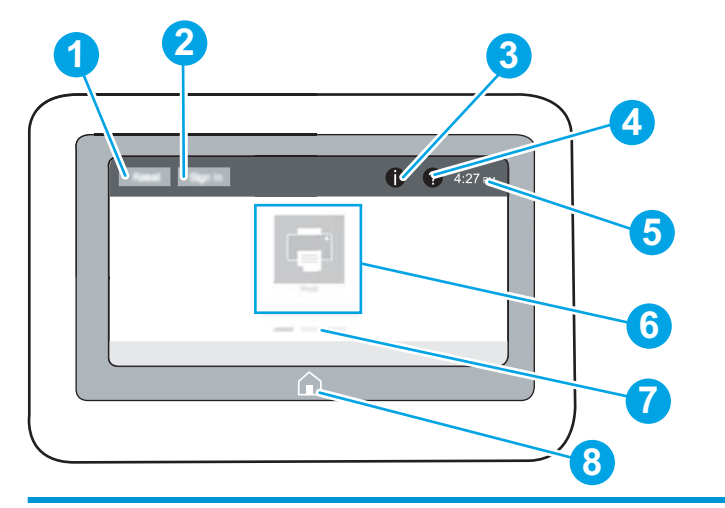

- 1 [リセット] ボタン リセット ボタンを選択すると、変更のクリア、一時停止状態の解除、非表示のエ ラーの表示、デフォルト設定の復元 (言語およびキーボード レイアウトを含む) が 実行されます。
- 2 [サインイン] または [サインアウト] ボタ サインイン画面を表示するには、サインイン ボタンを選択します。

プリンタからログオフするには、サインアウト ボタンを選択します。プリンタの すべてのオプションが既定の設定に戻ります。

> 注記:このボタンは、管理者が、機能へのアクセスに許可が必要になるようプリン タを設定した場合にのみ表示されます。

ン

<span id="page-19-0"></span>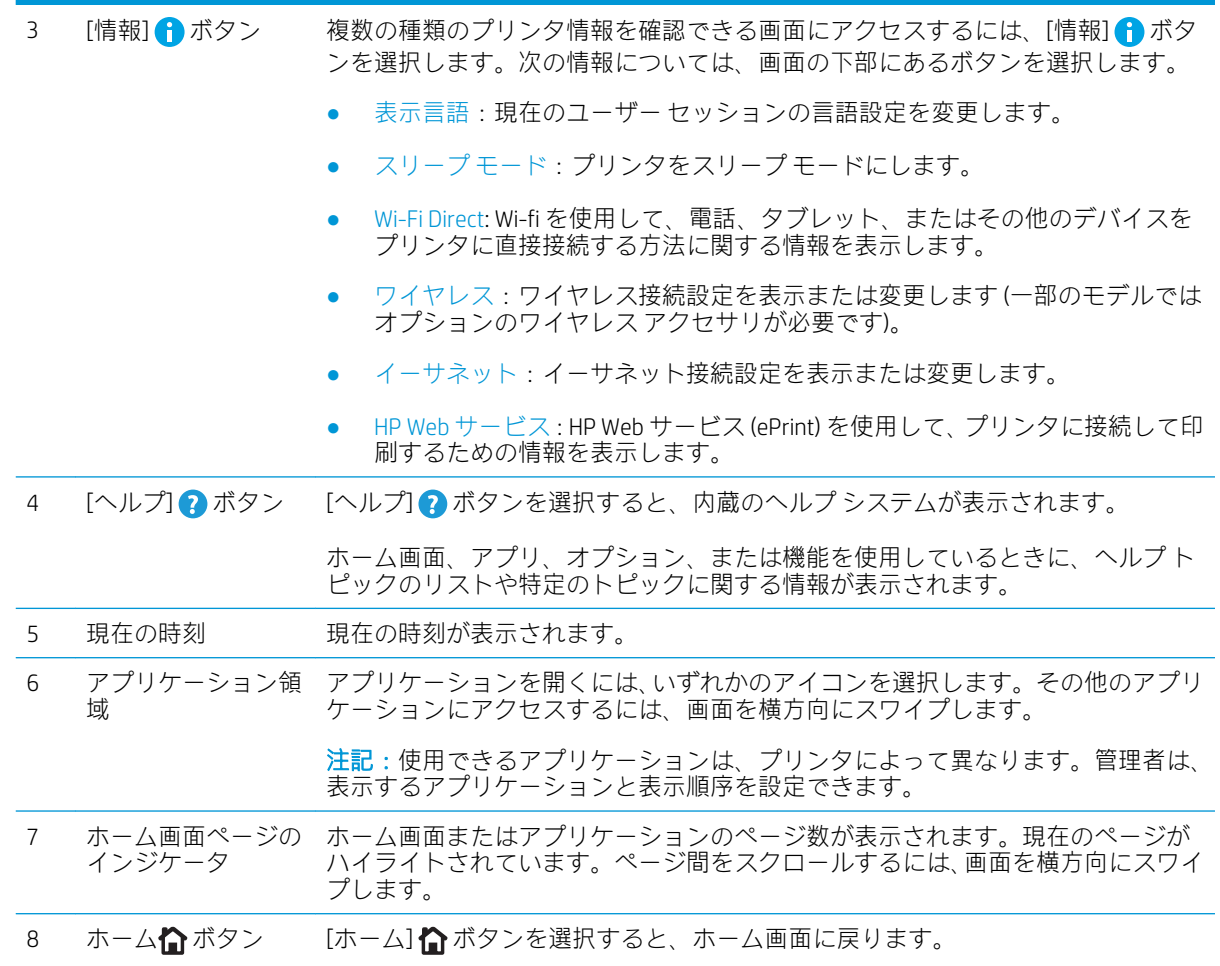

## タッチスクリーン コントロール パネルの使用方法

プリンタのタッチ スクリーン コントロール パネルを使用するには、次の操作を行います。

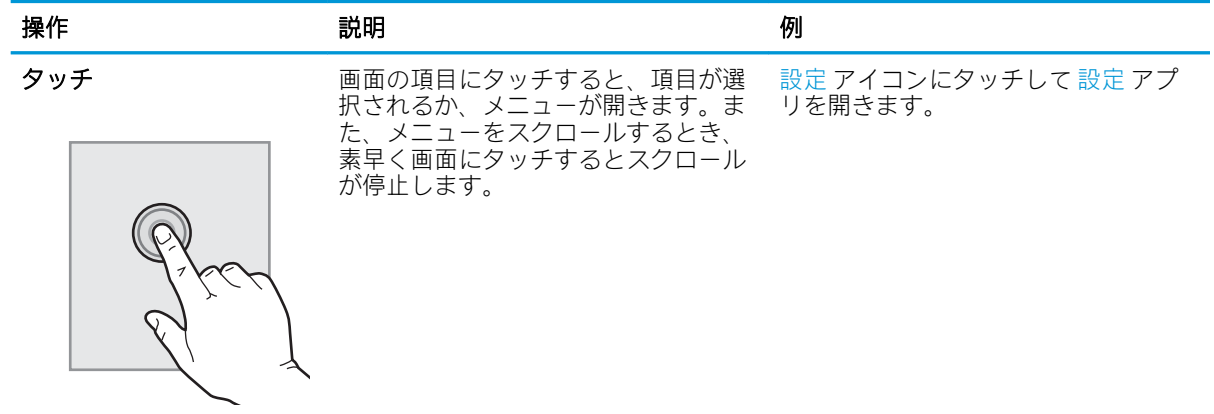

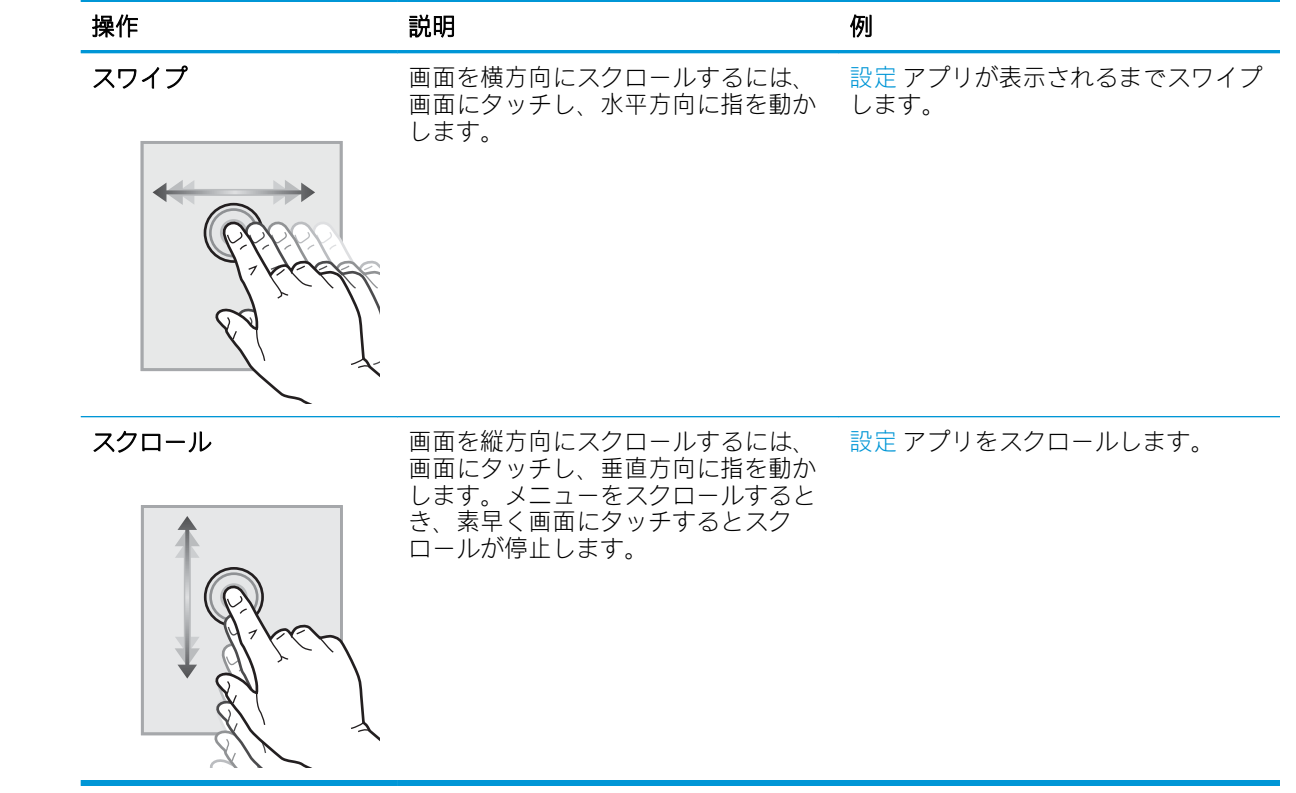

# <span id="page-21-0"></span>プリンタの仕様

プリンタの仕様を使用して、プリンタのセットアップおよび操作をします。

- 技術仕様
- **[サポートされているオペレーティング](#page-22-0)システム**
- [モバイル印刷ソリューション](#page-25-0)
- [プリンタの寸法](#page-25-0)
- [消費電力、電気仕様、およびアコースティック](#page-26-0) エミッション
- [動作環境範囲](#page-27-0)
- 重要:以下の仕様は公表時のものであり、変更される場合があります。最新の詳細は、[www.hp.com/](http://www.hp.com/support/ljM507) [support/ljM507](http://www.hp.com/support/ljM507) を参照してください。

# 技術仕様

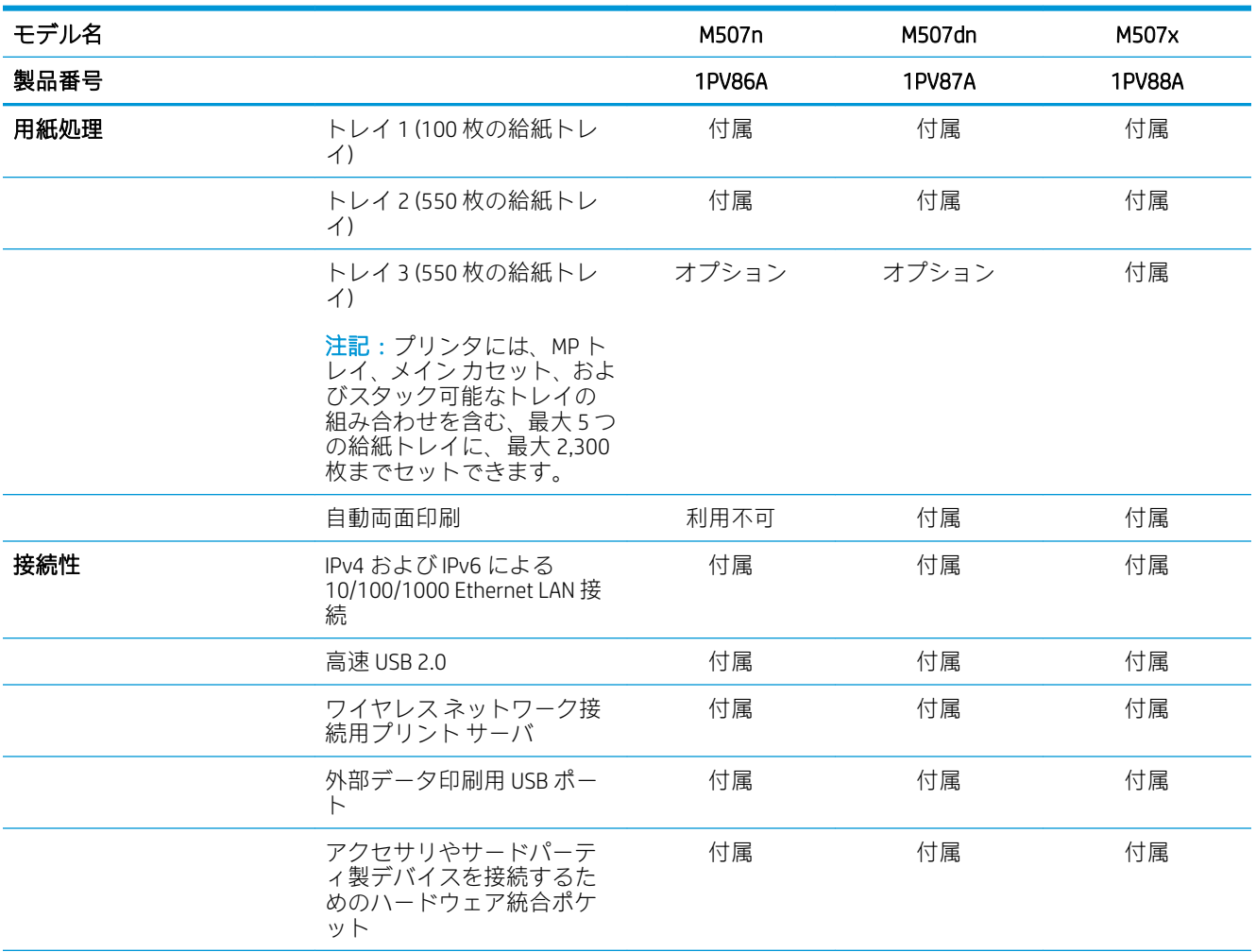

<span id="page-22-0"></span>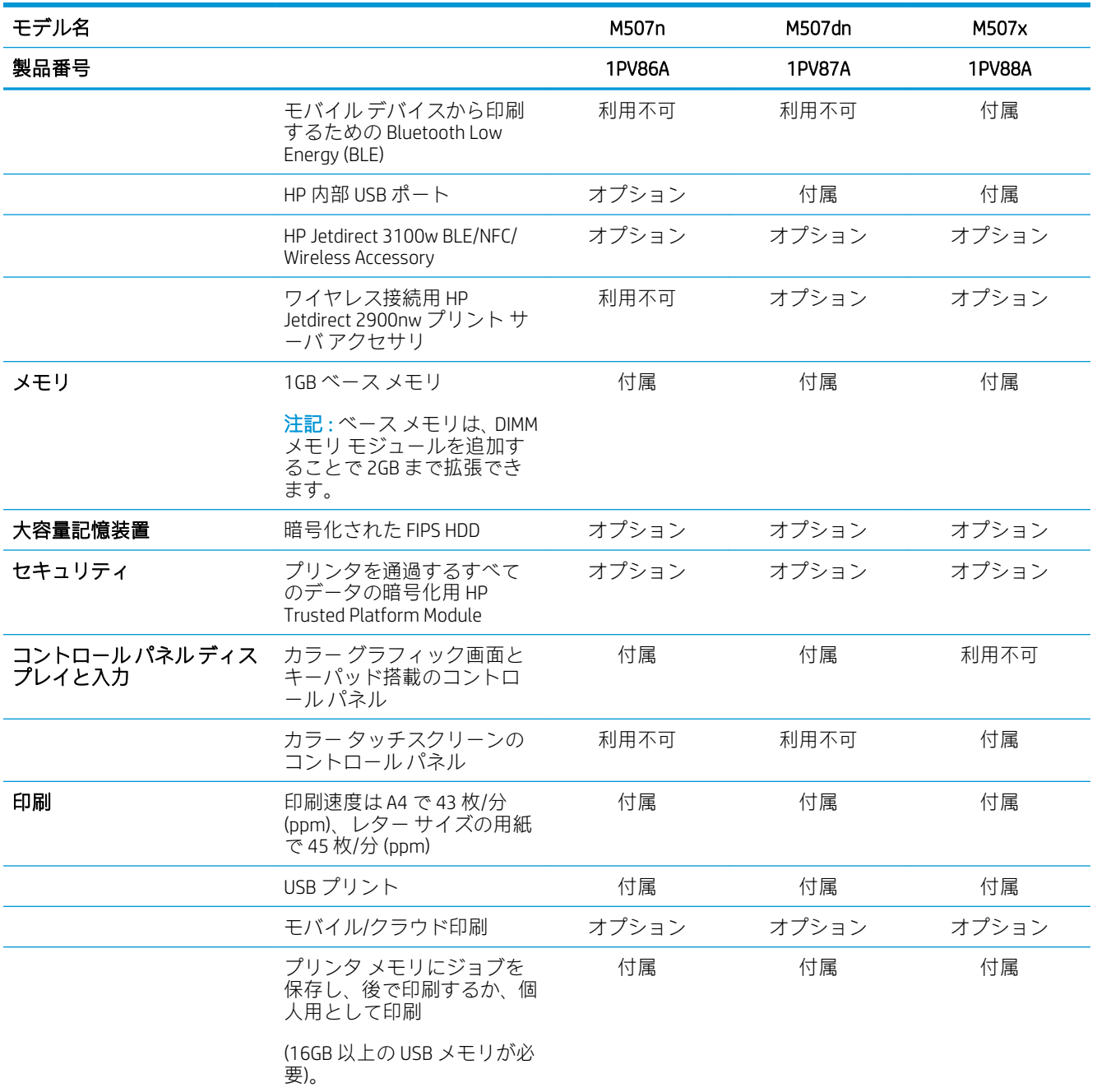

# サポートされているオペレーティング システム

以下の情報を使用して、コンピュータのオペレーティング システムとプリンタの互換性を確保しま す。

Linux: Linux に関する詳細とプリント ドライバについては[、www.hp.com/go/linuxprinting](http://www.hp.com/go/linuxprinting) を参照してくだ さい。

UNIX: UNIX® に関する詳細とプリンタ ドライバについては、[www.hp.com/go/unixmodelscripts](http://www.hp.com/go/unixmodelscripts) を参照し てください。

以下の情報は、プリンタ専用の Windows HP PCL 6 プリント ドライバ、macOS 用の HP プリント ドライ バおよびソフトウェア インストーラに適用されます。

Windows: HP プリント ドライバをインストールするには[、123.hp.com/LaserJet](http://123.hp.com/LaserJet) から HP Easy Start をダ ウンロードします。または、このプリンタのプリンタ サポート Web サイト [www.hp.com/support/ljM507](http://www.hp.com/support/ljM507) にアクセスして、プリンタ ドライバまたはソフトウェア インストーラをダウンロードして、HP プリ ント ドライバをインストールします。

macOS: このプリンタは、Mac コンピュータに対応しています[。123.hp.com/LaserJet](http://123.hp.com/LaserJet) またはプリンタ サ ポート ページから HP Easy Start をダウンロードし、HP Easy Start を使用して HP プリント ドライバをイ ンストールします。

1. [123.hp.com/LaserJet](http://123.hp.com/LaserJet) にアクセスします。

2. 記載されている手順に従い、プリンタ ソフトウェアをダウンロードします。

#### 表 1-1 対応オペレーティング システムおよびプリント ドライバ

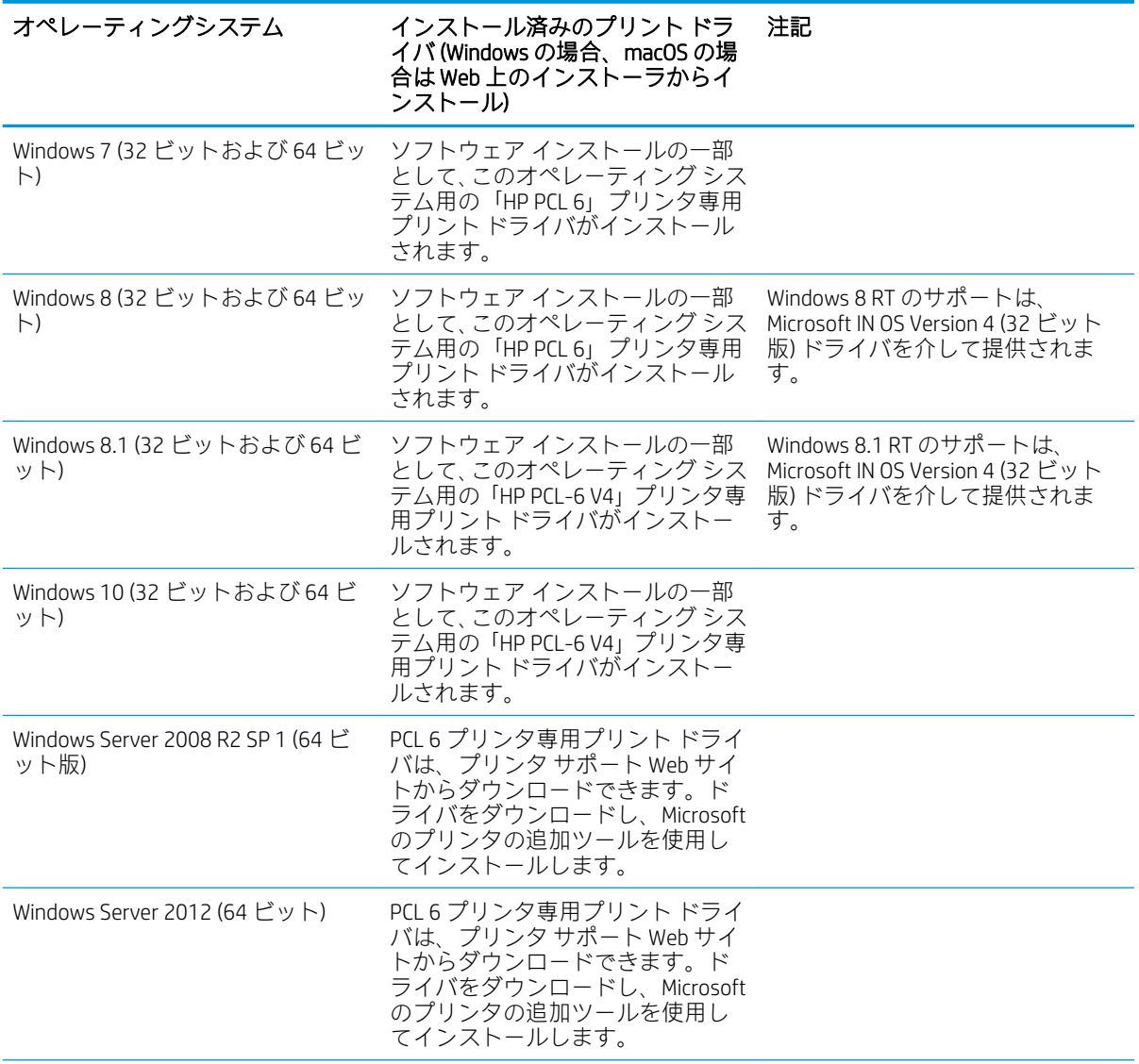

表 1-1 対応オペレーティング システムおよびプリント ドライバ (続き)

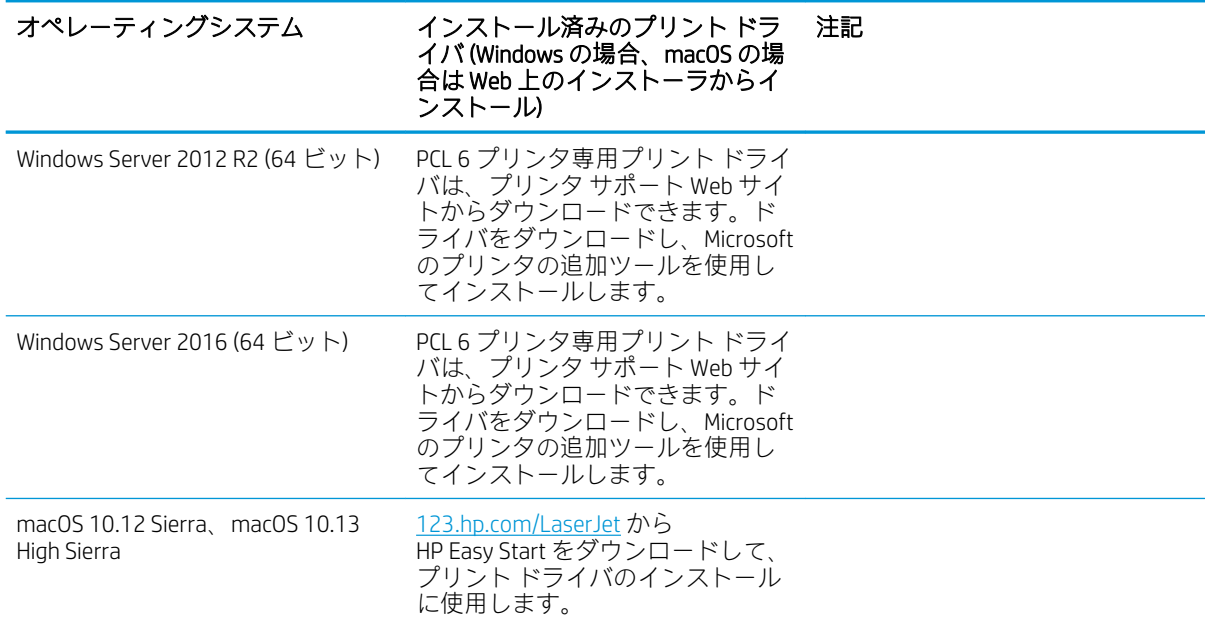

注記:サポートされるオペレーティング システムは変更されることがあります。現在サポートされて いるオペレーティング システムの一覧については[、www.hp.com/support/ljM507](http://www.hp.com/support/ljM507) にアクセスし、お使い のプリンタに関する HP の包括的なヘルプを参照してください。

 $\ddot{\mathbb{F}}$ 注記: クライアントとサーバのオペレーティング システムの詳細、およびこのプリンタの HP UPD ド ライバ サポートについては[、www.hp.com/go/upd](http://www.hp.com/go/upd) にアクセスしてください。[Additional information] (追 加情報) の下のリンクをクリックして参照してください。

#### 表 1-2 最小システム要件

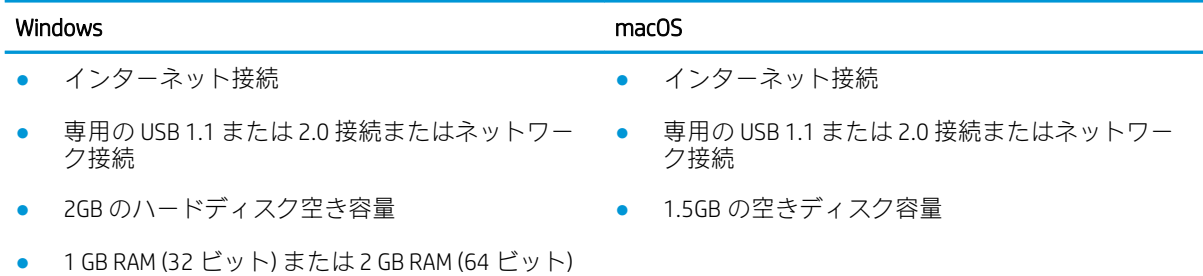

<span id="page-25-0"></span> $\overline{\mathbb{B}}$  注記 : Windows 版ソフトウェア インストーラでは、HP スマート デバイス エージェント ベース サービ スがインストールされます。ファイル サイズは約 100KB です。機能は、USB で接続されているプリン タを毎時チェックすることのみです。データは収集しません。USB プリンタが検出されると、ネット ワーク上で JetAdvantage Management Connector (JAMc) インスタンスの場所の特定を試みます。JAMc が 見つかると、HP Smart Device Agent Base は JAMc から完全な Smart Device Agent に安全にアップグレード され、印刷するページが MPS (Managed Print Services) で占有されるようになります。[hp.com](http://www.hp.com) からプリン タ用にダウンロードされ、プリンタの追加ウィザードでインストールされた、ドライバのみの Web パ ックでは、このサービスはインストールされません。

このサービスをアンインストールするには、Windows の [コントロール パネル] を開き、[プログラム] または [プログラムと機能] を選択します。次に、[プログラムの追加/削除] または [プログラムのアン インストール】を選択して、サービスを削除してください。ファイル名は、[HPSmartDeviceAgentBase] です。

## モバイル印刷ソリューション

HP は、ラップトップ、タブレット、スマートフォン、またはその他のモバイル デバイスから HP プリ ンタで簡単に印刷できるように、複数のモバイル印刷ソリューションを提供しています。完全版リス トを閲覧して最適な選択を行うには[、www.hp.com/go/LaserJetMobilePrinting](http://www.hp.com/go/LaserJetMobilePrinting) を参照してください。

- 注記:すべてのモバイル印刷機能を確実にサポートするには、プリンタのファームウェアを更新しま す。
	- Wi-fi Direct (ワイヤレスモデルのみ、HP Jetdirect 3100w NFC/BLE ワイヤレス アクセサリが取り付け られています)
	- ワイヤレス ステーション (ワイヤレス モデルのみ、HP Jetdirect 3100w NFC/BLE ワイヤレス アクセ サリまたは HP 2900nw ワイヤレス プリント サーバが取り付けられています)
	- 電子メール経由の HP ePrint (HP Web サービスを有効化して、プリンタを HP Connected に登録する 必要あり)
	- HP Smart アプリケーション
	- Google クラウド プリント
	- **AirPrint**
	- Android プリント
	- HP Roam

# プリンタの寸法

#### 表 1-3 M507n および M507dn モデルの寸法

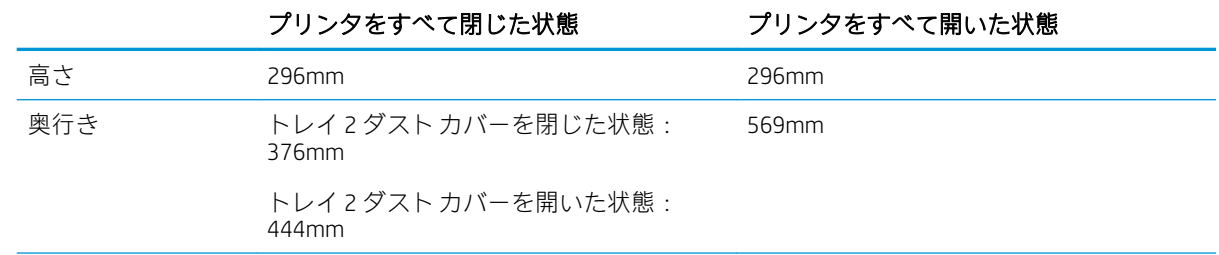

#### <span id="page-26-0"></span>表 1-3 M507n および M507dn モデルの寸法 (続き)

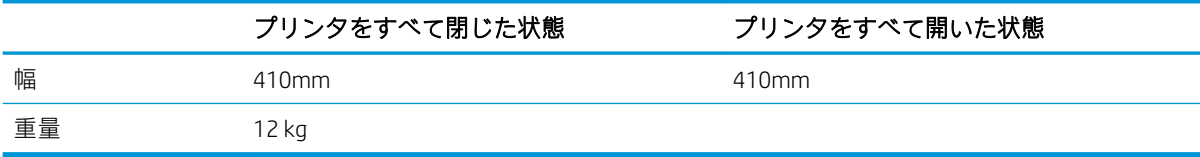

#### 表 1-4 M507x モデルの寸法

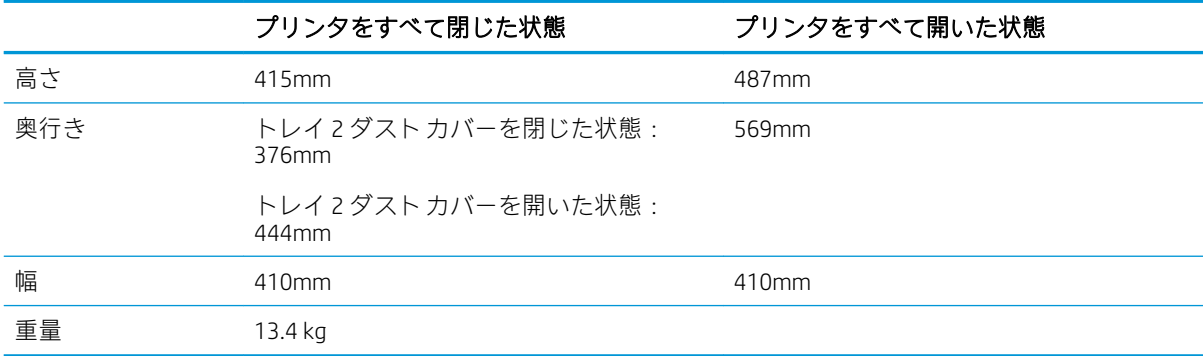

#### 表 1-5 550 枚 x 1 段用紙フィーダの寸法

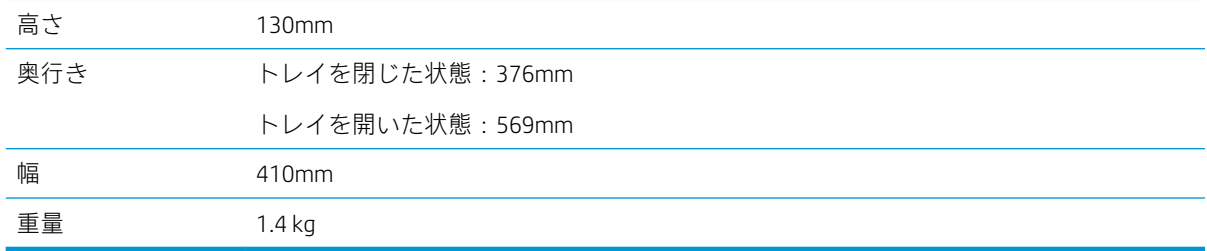

#### 表 1-6 キャビネット/スタンドの寸法

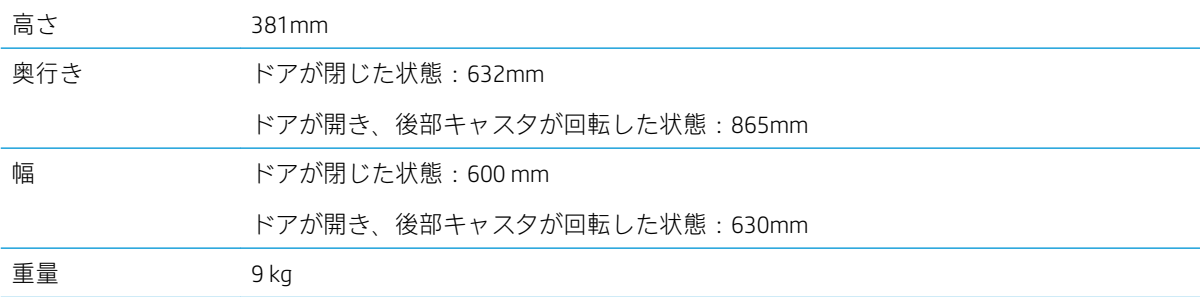

# 消費電力、電気仕様、およびアコースティック エミッション

最新情報については、www.hp.com/support/liM507 を参照してください。

△注意:電源要件は、プリンタが販売された国/地域に基づきます。動作電圧は変更しないでください。 変更すると、プリンタが損傷しても保証の対象となりません。

# <span id="page-27-0"></span>動作環境範囲

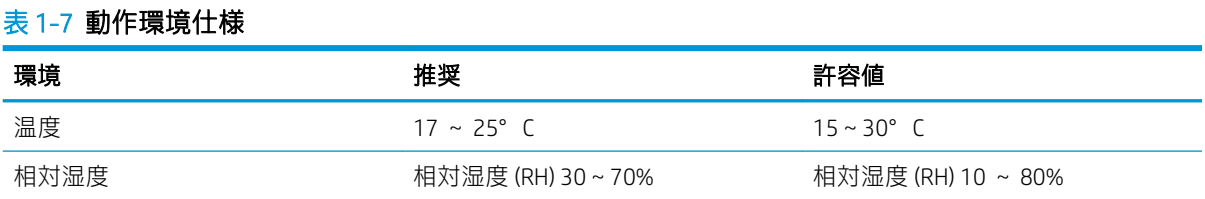

# プリンタのハードウェアのセットアップとソフトウェアのイ ンストール

基本的なセットアップ手順については、プリンタに同梱されているハードウェアのインストール ガイ ドを参照してください。詳細な手順については、Web の HP サポートを確認してください。

[www.hp.com/support/ljM507](http://www.hp.com/support/ljM507) にアクセスして、お使いのプリンタを含む HP の包括的なヘルプを参照し ます。次のサポートが含まれています。

- 設置と設定
- 学習と使用
- 問題の解決
- ソフトウェアのダウンロードとファームウェアの更新
- サポート フォーラムへの参加
- 保証および規制に関する情報の検索

# <span id="page-28-0"></span>2 用紙トレイ

封筒やラベル紙などの特殊なアイテムをセットする方法を含む、用紙トレイをセットして使用する方 法を確認します。

- はじめに
- トレイ [1 に用紙をセット](#page-29-0)
- トレイ 2 および [550 枚トレイに用紙をセットする](#page-32-0)
- [封筒のセットと印刷](#page-36-0)
- [ラベルのセットと印刷](#page-37-0)

ビデオ アシスタンスについては[、www.hp.com/videos/LaserJet](http://www.hp.com/videos/LaserJet) を参照してください。

以下の情報は、発行時点で正確なものです。最新の詳細は[、www.hp.com/support/ljM507](http://www.hp.com/support/ljM507) を参照してく ださい。

#### 詳細は、次を参照してください。

お使いのプリンタに関する HP の包括的なヘルプには次の情報が含まれています。

- 設置と設定
- 学習と使用
- 問題の解決
- ソフトウェアのダウンロードとファームウェアの更新
- サポート フォーラムへの参加
- 保証および規制に関する情報の検索

# はじめに

用紙トレイをセットするときには注意してください。

#### △注意:一度に複数の用紙トレイを引き出さないでください。

用紙トレイを踏み台として使用しないでください。

閉じるときに、用紙トレイの中に手を入れないでください。

プリンタを移動する場合は、すべてのトレイを閉じてください。

# <span id="page-29-0"></span>トレイ 1 に用紙をセット

以下の情報は、トレイ 1 に用紙をセットする方法について説明するものです。

- トレイ1 (汎用トレイ) に用紙をセット
- トレイ1の用紙の向き
- [代替レターヘッド](#page-31-0) モードの使用

## トレイ 1 (汎用トレイ) に用紙をセット

このトレイには、75g/m<sup>2</sup> 用紙 100 枚まで、または封筒 10 枚までをセットできます。

 $\overline{\mathbb{B}}$  注記: 印刷を行う前に、プリント ドライバで正しい用紙タイプを選択する

注意:紙詰まりを避けるため、印刷中はトレイ 1 に用紙を追加したりこのトレイから用紙を取り出し たりしないでください。

<u>1. トレイ1</u>のどちらかの側面をつかんで手前に 引いて開きます。

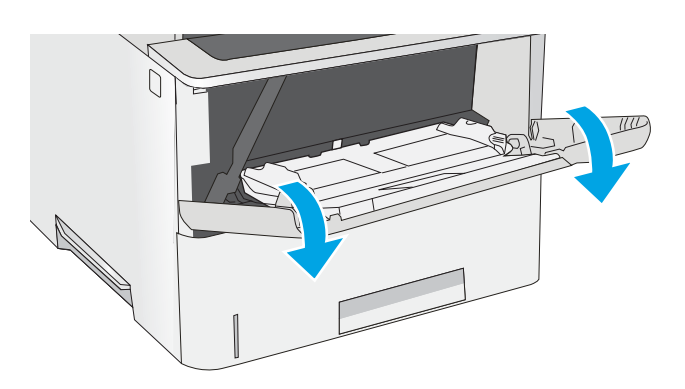

2. 用紙をサポートしているトレイ拡張部を引き 出す。

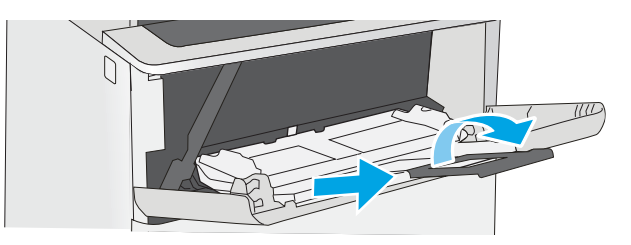

<span id="page-30-0"></span>3. 用紙ガイドを該当するサイズまで広げてか ら、用紙をトレイにセットします。用紙の向 きの詳細については、 I<u>21 ページのトレイ 1</u> <u>の用紙の向き</u>」を参照してください。

> 用紙が用紙幅ガイ<u>ド</u>の上限ライン以内に収ま っていることを確認します。

> <mark>注記</mark>:最大積載高は 10mm、または 75g/m<sup>2</sup> () の用紙約 100 枚です。

4. 両側のガイドを調整して、用紙がたわまない 程度に軽く用紙に触れるようにします。

# プ

# トレイ 1 の用紙の向き

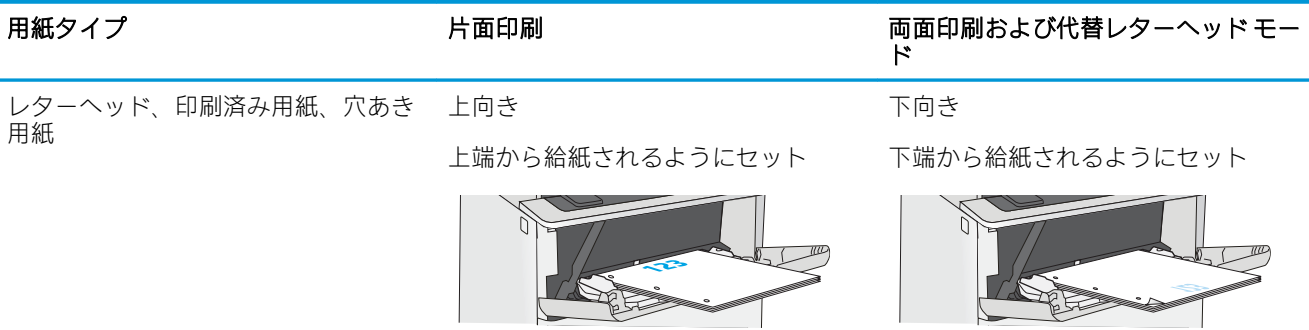

# <span id="page-31-0"></span>代替レターヘッド モードの使用

代替レターヘッド モード機能を使用すると、片面印刷か両面印刷にかかわらず、すべてのジョブで、 レターヘッドや印刷済み用紙を常に同じようにトレイにセットできます。このモードを使用すると きは、自動両面印刷と同じように用紙をセットします。

● プリンタのコントロール パネル メニューを使用して代替レターヘッド モードを有効にする

#### プリンタのコントロール パネル メニューを使用して代替レターヘッド モードを有効にする

設定 メニューを使用して、代替レターヘッド モード を設定します。

- 1. プリンタのコントロール パネルのホーム画面で、[設定] メニューを開きます。
- 2. 以下のメニューを開きます。
	- コピー/印刷 または印刷
	- トレイの管理
	- 代替レターヘッド モード
- 3. [有効] オプションを選択し、次に [保存] ボタンにタッチするか、[OK] ボタンを押します。

# <span id="page-32-0"></span>トレイ 2 および 550 枚トレイに用紙をセットする

以下の情報は、トレイ 2 およびオプションの 550 枚トレイ 3 に用紙をセットする方法を説明するもの です。

- トレイ2 および 550 枚トレイに用紙をセットする
- トレイ 2 および [550 枚トレイの用紙の向き](#page-34-0)
- [代替レターヘッド](#page-31-0) モードの使用

注記:550 枚トレイの用紙セット方法はトレイ 2 と同じです。ここではトレイ 2 の図で説明します。

注意:一度に複数の用紙トレイを引き出さないでください。

# トレイ 2 および 550 枚トレイに用紙をセットする

以下の情報は、トレイ 2 およびオプションの 550 枚トレイに用紙をセットする方法を説明するもので す。これらのトレイには、75g/m<sup>2</sup> 用紙 550 枚までをセットできます。

注記:550 枚トレイの用紙セット方法はトレイ 2 と同じです。ここではトレイ 2 の図で説明します。

学注記:一度に複数の用紙トレイを引き出さないでください。

1. トレイを開きます。

注記:プリンタの使用中はトレイを引き出さ ないでください。

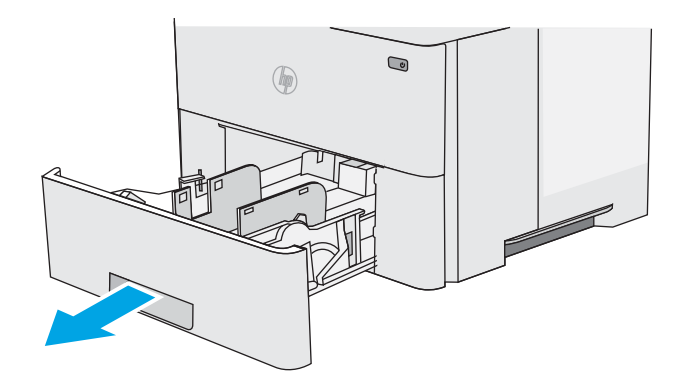

2. 用紙をセットする前に、横方向用紙ガイドの 調整ラッチを摘まんでスライドさせて、使用 する用紙のサイズに合わせます。

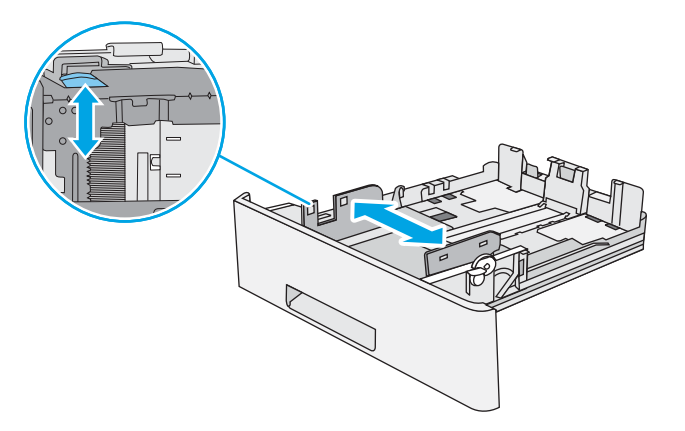

3. 縦方向用紙ガイドの調整ラッチを摘まんでス ライドさせて、使用する用紙のサイズに合わ せます。

4. リーガル サイズの用紙をトレイにセットする には、トレイ背面の中央左よりにあるレバー をつかみ、トレイを後側に広げ、該当する用 紙サイズに合わせます。

注記:この手順は、その他の用紙サイズには 対応しません。

5. トレイに用紙をセットします。用紙の向きを 設定する方法については、 I<u>25 [ページのトレ](#page-34-0)</u> <u>イ 2 および [550 枚トレイの用紙の向き](#page-34-0)</u>」を参 照してください。

> 注記:用紙ガイドで用紙束をきつく固定しな いようにしてください。用紙ガイドは、トレ イの刻み目やマークに合わせて調整してくだ さい。

> 注記:紙詰まりを防ぐため、用紙ガイドを正 しいサイズに調整し、用紙を入れすぎないよ うにしてください。拡大図のように、用紙束 の高さがトレイ上限線を超えていないことを 確認してください。

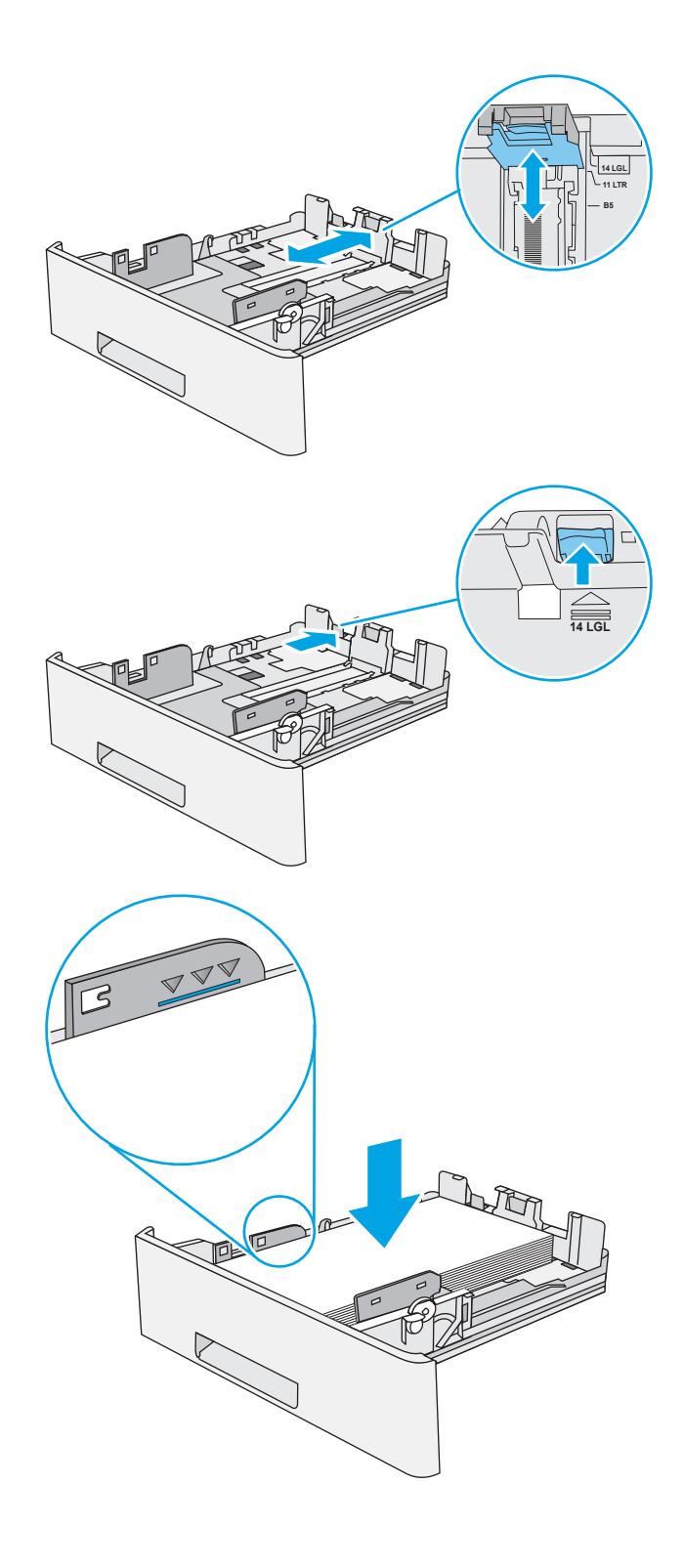

<span id="page-34-0"></span>6. トレイを閉じます。

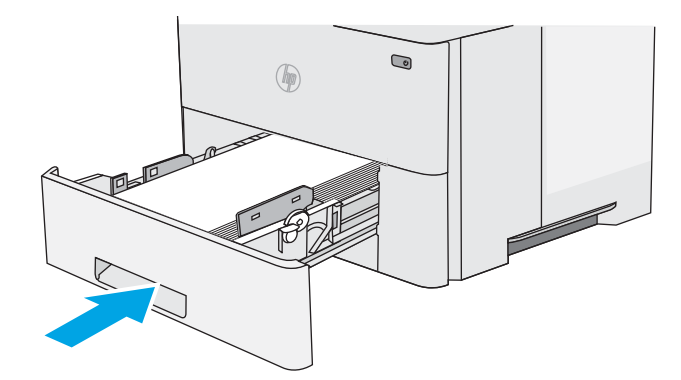

- 7. プリンタのコントロール パネルにトレイ設定 メッセージが表示されます。
- 8. 表示されている用紙サイズおよび用紙タイプ が正しくない場合、変更 を選択して別のサイ ズまたはタイプを選択してください。

カスタム サイズの用紙の場合、プリンタのコ <u>ントロール パネルにメッセージが表示された</u> 場合は、X および Y 方向の寸法を指定する必要 があります。

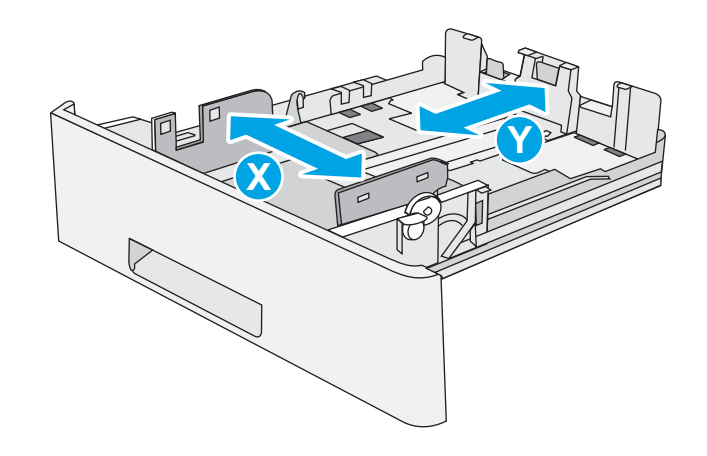

# トレイ 2 および 550 枚トレイの用紙の向き

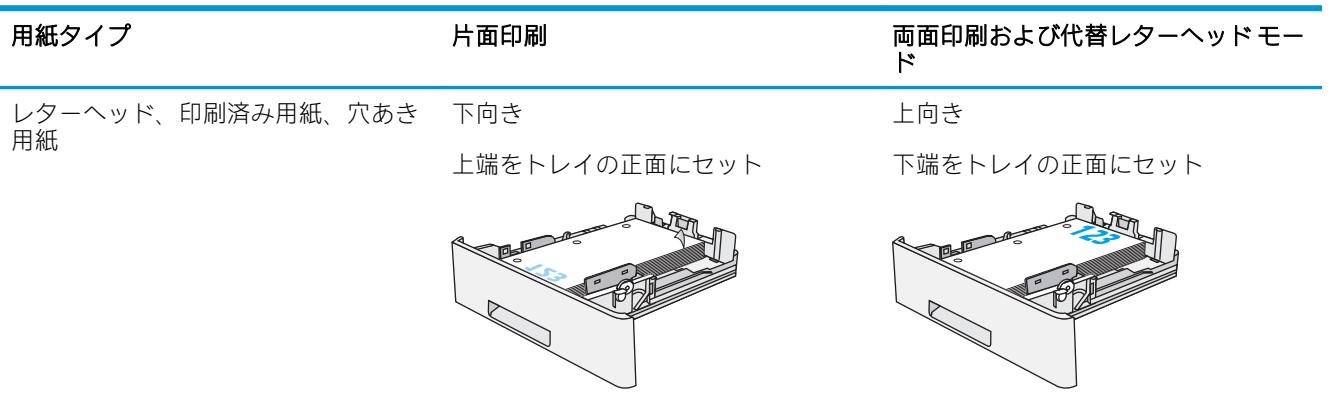

# 代替レターヘッド モードの使用

代替レターヘッド モード機能を使用すると、片面印刷か両面印刷にかかわらず、すべてのジョブで、 レターヘッドや印刷済み用紙を常に同じようにトレイにセットできます。このモードを使用すると きは、自動両面印刷と同じように用紙をセットします。

● プリンタのコントロール パネル [メニューを使用して代替レターヘッド](#page-31-0) モードを有効にする

#### プリンタのコントロール パネル メニューを使用して代替レターヘッド モードを有効にする

設定 メニューを使用して、代替レターヘッド モード を設定します。

- 1. プリンタのコントロール パネルのホーム画面で、[設定] メニューを開きます。
- 2. 以下のメニューを開きます。
	- コピー/印刷 または印刷
	- トレイの管理
	- 代替レターヘッド モード
- 3. [有効] オプションを選択し、次に [保存] ボタンにタッチするか、[OK] ボタンを押します。
# 封筒のセットと印刷

封筒印刷に使用できるのはトレイ 1 のみです。トレイ 1 は封筒 10 枚までです。

- 封筒の印刷
- 封筒の向き

### 封筒の印刷

手差しオプションで封筒を印刷するには、次の手順に従ってプリント ドライバで適切な設定を選択 し、印刷ジョブをプリンタに送信した後に封筒をトレイにセットします。

- 1. ソフトウェア プログラムから、[印刷] オプションを選択します。
- 2. プリンタのリストからプリンタを選択し、[プロパティ] または [ユーザー設定] ボタンをクリック してプリント ドライバを開きます。
- 注記:ボタンの名前はソフトウェア プログラムの種類によって異なります。
- **| 学注記: Windows 8 または 8.1 のスタート画面にアクセスするには、[デバイス]、[印刷] を順に選択** してから、プリンタを選択します。
- 3. [[用紙/品質]] タブをクリックします。
- 4. [用紙サイズ]ドロップ ダウン リストで該当する封筒のサイズを選択します。
- 5. [用紙タイプ] ドロップ ダウン リストで [封筒] を選択します。
- 6. [給紙方法] ドロップ ダウン リストで [手差し] を選択します。
- 7. [[OK]] ボタンをクリックして、[[文書のプロパティ]] ダイアログ ボックスを閉じます。
- 8. [印刷] ダイアログ ボックスで、[OK] ボタンをクリックして、ジョブを印刷します。

# 封筒の向き

封筒を、印刷面を上にして、切手を貼る短辺からプリ ンタに挿入されるようトレイ 1 にセットします。

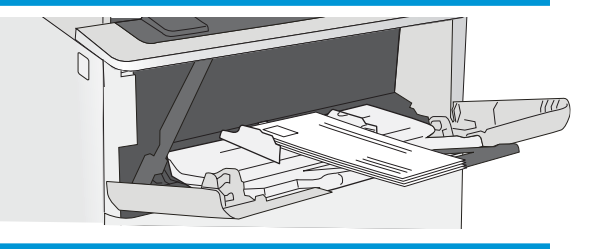

# ラベルのセットと印刷

ラベル紙を印刷するには、トレイ 1 を使用します。トレイ 2 およびオプションの 550 枚トレイでは、 ラベル紙はサポートされていません。

- ラベル紙の手差し
- ラベルの向き

# ラベル紙の手差し

ラベル紙を印刷するには、トレイ 1 の手差しモードを使用します。

- 1. ソフトウェア プログラムから、[印刷] オプションを選択します。
- 2. プリンタのリストからプリンタを選択し、[プロパティ] または [ユーザー設定] ボタンをクリック してプリント ドライバを開きます。

注記:ボタンの名前はソフトウェア プログラムの種類によって異なります。

- $B$  注記: Windows 8 または 8.1 のスタート画面にアクセスするには、[デバイス]、[印刷] を順に選択 してから、プリンタを選択します。
- 3. [[用紙/品質]] タブをクリックします。
- 4. [用紙サイズ]ドロップ ダウン リストで該当するラベル紙のサイズを選択します。
- 5. [用紙タイプ] ドロップ ダウン リストで [ラベル紙] を選択します。
- 6. [給紙方法] ドロップ ダウン リストで [手差し] を選択します。
- 7. [[OK]] ボタンをクリックして、[[文書のプロパティ]] ダイアログ ボックスを閉じます。
- 8. [印刷] ダイアログ ボックスで、[印刷] ボタンをクリックして、ジョブを印刷します。

# ラベルの向き

正常に印刷するために、ラベル紙は特定の方法でセットする必要があります。

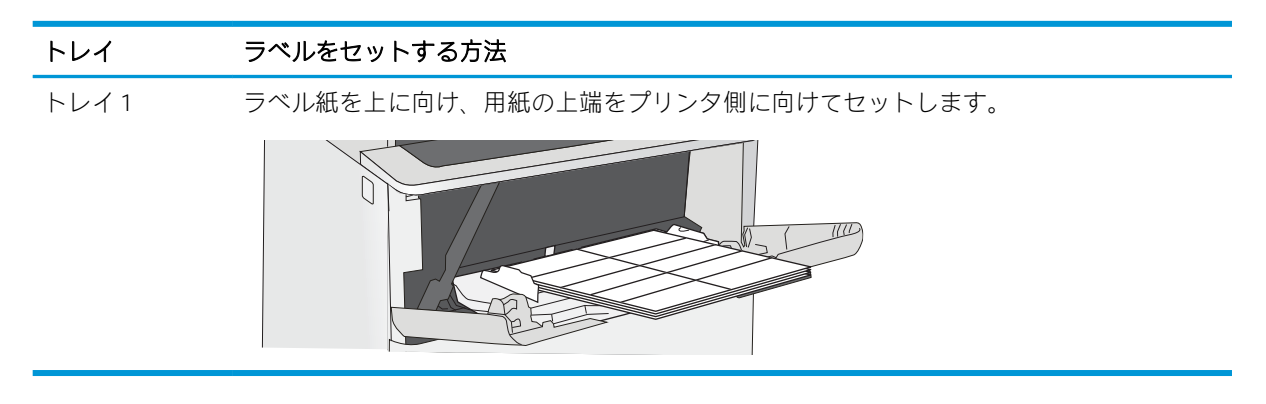

# 3 サプライ品、アクセサリ、および部品

サプライ品またはアクセサリの注文、トナー カートリッジの交換、別の部品の取り外しまたは交換を 行います。

- [サプライ品、アクセサリ、および部品の注文](#page-39-0)
- HP トナー[カートリッジ保護サプライ品の設定](#page-41-0)
- [トナーカートリッジの交換](#page-50-0)

ビデオ アシスタンスについては[、www.hp.com/videos/LaserJet](http://www.hp.com/videos/LaserJet) を参照してください。

以下の情報は、発行時点で正確なものです。最新の詳細は[、www.hp.com/support/ljM507](http://www.hp.com/support/ljM507) を参照してく ださい。

#### 詳細は、次を参照してください。

お使いのプリンタに関する HP の包括的なヘルプには次の情報が含まれています。

- 設置と設定
- 学習と使用
- 問題の解決
- ソフトウェアのダウンロードとファームウェアの更新
- サポート フォーラムへの参加
- 保証および規制に関する情報の検索

# <span id="page-39-0"></span>サプライ品、アクセサリ、および部品の注文

プリンタのサプライ品、アクセサリ、および部品の注文の詳細を確認します。

- 注文
- サプライ品およびアクセサリ
- カスタマ セルフ [リペア部品](#page-40-0)

# 注文

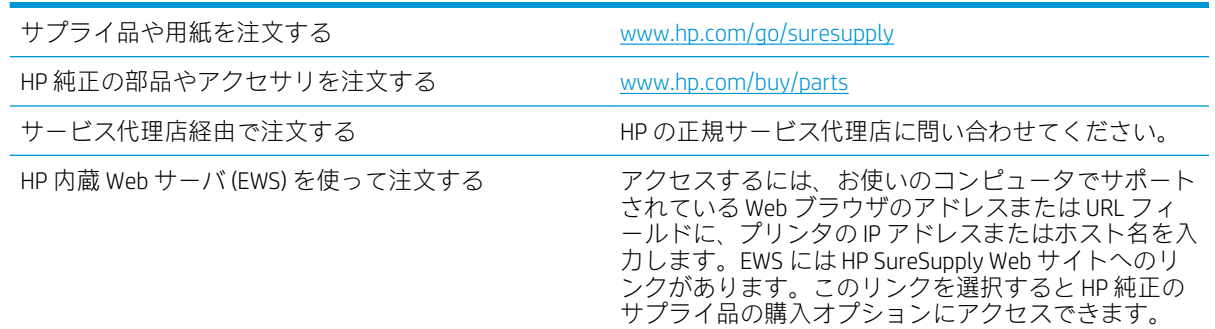

# サプライ品およびアクセサリ

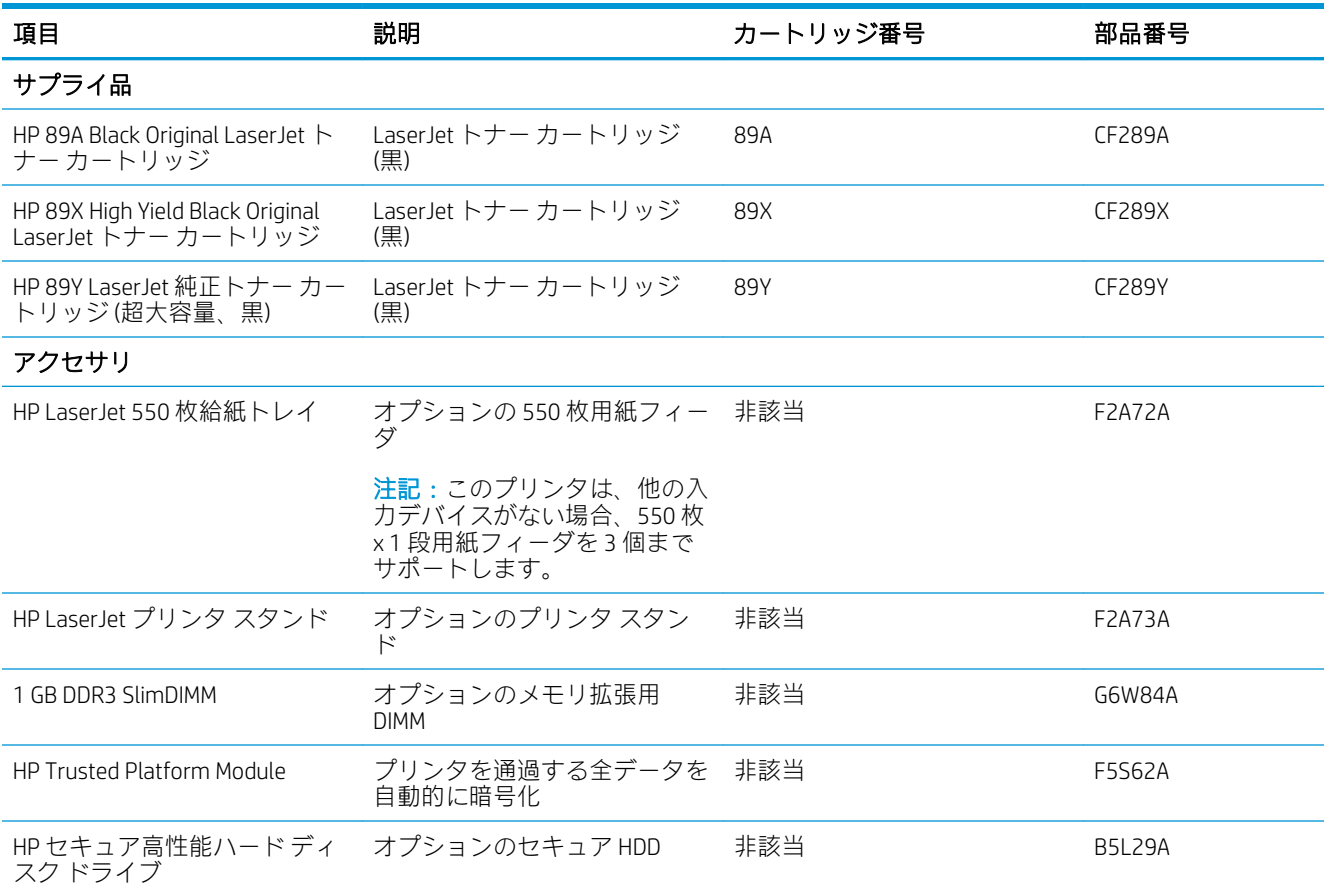

<span id="page-40-0"></span>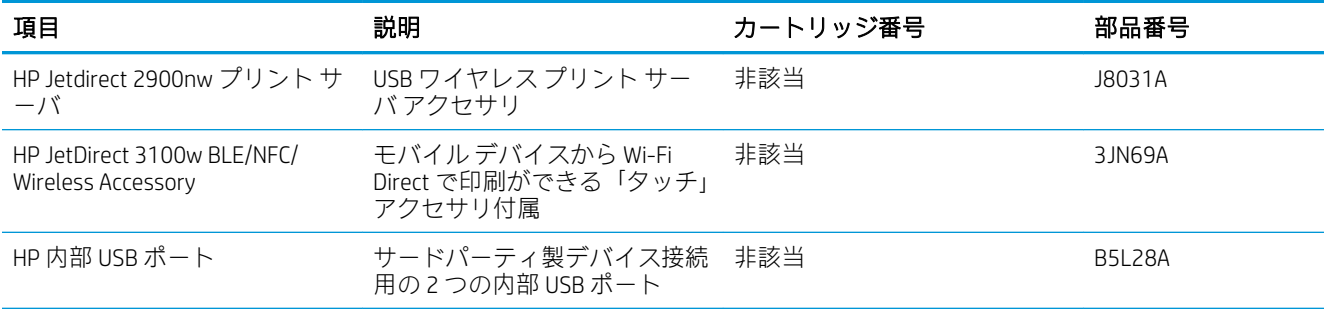

# カスタマ セルフ リペア部品

CSR (カスタマ セルフリペア) パーツにより修理時間の短縮が可能です。多くの HP LaserJet 製品で使用 できます。CSR プログラムおよびそのメリットについては、[www.hp.com/go/csr-support](http://www.hp.com/go/csr-support) および [www.hp.com/go/csr-faq](http://www.hp.com/go/csr-faq) で詳細が説明されています。

HP 純正交換部品は[、www.hp.com/buy/parts](http://www.hp.com/buy/parts) で注文できます。または、HP 認定のサービスまたはサポー ト プロバイダにお問い合わせください。注文時には、次のいずれかが必要となります。部品番号、シ リアル番号 (プリンタ背面にあります)、製品番号、または製品名。

- セルフ交換が必須と表示されている部品は、お客様が取り付けることになっています。ただし、 HP のサービス担当者に有償で修理を依頼する場合は除きます。こうした部品の場合、HP プリン タの保証ではオンサイト サポートおよび引き取りサポートは提供されません。
- セルフ交換がオプションと表示されている部品は、お客様のご要望に応じて HP のサービス担当 者によって取り付けられます。プリンタの保証期間内であれば、追加費用は発生しません。

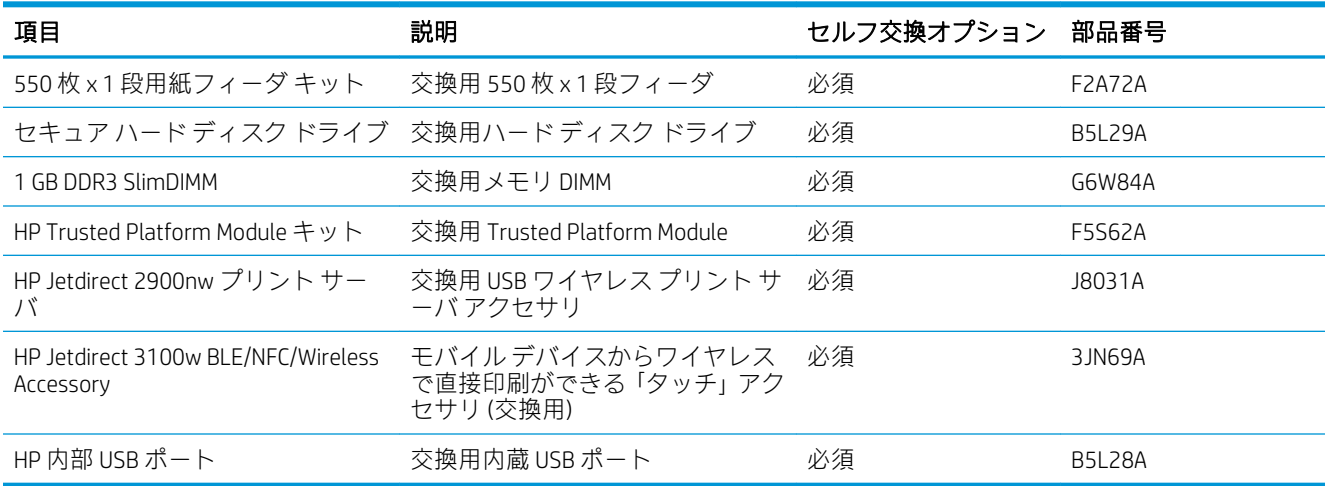

# <span id="page-41-0"></span>HP トナー カートリッジ保護サプライ品の設定

ネットワーク管理者は、プリンタのコントロール パネルまたは HP 内蔵 Web サーバ (EWS) を使用して、 トナー カートリッジ保護の設定を実行できます。

- はじめに
- カートリッジ[ポリシー機能の有効化または無効化](#page-42-0)
- [カートリッジ保護機能の有効化または無効化](#page-46-0)

### はじめに

HP カートリッジ ポリシーとカートリッジ保護を使って、どのカートリッジをプリンタに取り付ける かを制御し、取り付けられたカートリッジを盗難から保護します。

HP Web Jetadmin の設定は、次の順で [デバイス管理] ペインの下にあります。[設定] > [サプライ品] > [カートリッジ ポリシー] または [カートリッジ保護]。

これらの機能は、HP FutureSmart バージョン 3 以降で利用可能です。

- カートリッジ ポリシー:この機能は、HP 純正カートリッジのみをプリンタで使用可能にするこ とにより、偽造トナー カートリッジからプリンタを保護します。HP 純正カートリッジを使うこ とで、可能な限り最適な印刷品質が保証されます。HP 純正カートリッジではないカートリッジ を取り付けた場合、プリンタのコントロール パネルにカートリッジが純正品ではない旨のメッセ ージが表示され、処理を継続するための方法が説明されます。
- カートリッジ保護:この機能は、特定のプリンタまたはプリンタ群にトナー カートリッジを永続 的に関連付けます。したがって、他のプリンタではトナー カートリッジを使用できません。カー トリッジを保護することで、お客様の投資を保護します。この機能を有効にすると、元のプリン タから承認されていないプリンタに保護されたカートリッジを移動しても、そのプリンタで保護 されたカートリッジによる印刷は行われません。プリンタのコントロール パネルにカートリッ ジが保護されている旨のメッセージが表示され、処理を継続するための方法が説明されます。
- △注意:プリンタに対してカートリッジ保護を有効化すると、以降にプリンタに取り付けるすべて のトナー カートリッジが自動的かつ*永続的*に保護されます。新しいカートリッジを保護するこ とを避けるために、新しいカートリッジを取り付ける*前*にこの機能を無効にします。

この機能をオフにしても、現在取り付けられているカートリッジの保護はオフになりません。

両機能は、デフォルトでオフです。両機能を有効または無効にするには次の手順に従います。

<span id="page-42-0"></span>カートリッジ ポリシー機能の有効化または無効化

カートリッジ ポリシー機能は、コントロール パネルや内蔵 Web サーバ (EWS) から有効または無効にす ることができます。

- プリンタのコントロール パネルを使って、カートリッジ ポリシー機能を有効化します
- プリンタのコントロール パネルを使って、カートリッジ ポリシー機能を無効化します
- HP 内蔵 Web サーバ (EWS) を使って、カートリッジ ポリシー機能を有効化します
- HP 内蔵 Web サーバ [\(EWS\) を使って、カートリッジ](#page-43-0) ポリシー機能を無効化します
- カートリッジ ポリシーのコントロール パネルのエラー [メッセージをトラブルシューティングし](#page-44-0) [ます](#page-44-0)

注記:この機能を有効化または無効化するために、管理者パスワードの入力が必要になることがあり ます。

プリンタのコントロール パネルを使って、カートリッジ ポリシー機能を有効化します

ネットワーク管理者は、プリンタのコントロール パネルでカートリッジ ポリシー機能を有効にできま す。これにより、HP 純正カートリッジのみがプリンタで使用できるようになります。

- 1. プリンタのコントロール パネルのホーム画面で、設定 アプリケーションに移動し、設定 アイコ ンを選択します。
- 2. 以下のメニューを開きます。
	- サプライ品の管理
	- カートリッジポリシー
- 3. HP 正規品 を選択します。

#### プリンタのコントロール パネルを使って、カートリッジ ポリシー機能を無効化します

ネットワーク管理者は、プリンタのコントロール パネルでカートリッジ ポリシー機能を無効にできま す。これにより、HP 純正カートリッジのみ使用できるという制限を解除します。

- 1. プリンタのコントロール パネルのホーム画面で、設定 アプリケーションに移動し、設定 アイコ ンを選択します。
- 2. 以下のメニューを開きます。
	- サプライ品の管理
	- カートリッジポリシー
- 3. オフ を選択します。

#### HP 内蔵 Web サーバ (EWS) を使って、カートリッジ ポリシー機能を有効化します

ネットワーク管理者は、EWS でカートリッジ ポリシー機能を有効にできます。これにより、HP 純正 カートリッジのみがプリンタで使用できるようになります。

1. HP 内蔵 Web サーバ (EWS) を開きます。

<span id="page-43-0"></span> $\widetilde{\mathbb{F}}$  注記:手順は、コントロール パネルの種類によって異なります。

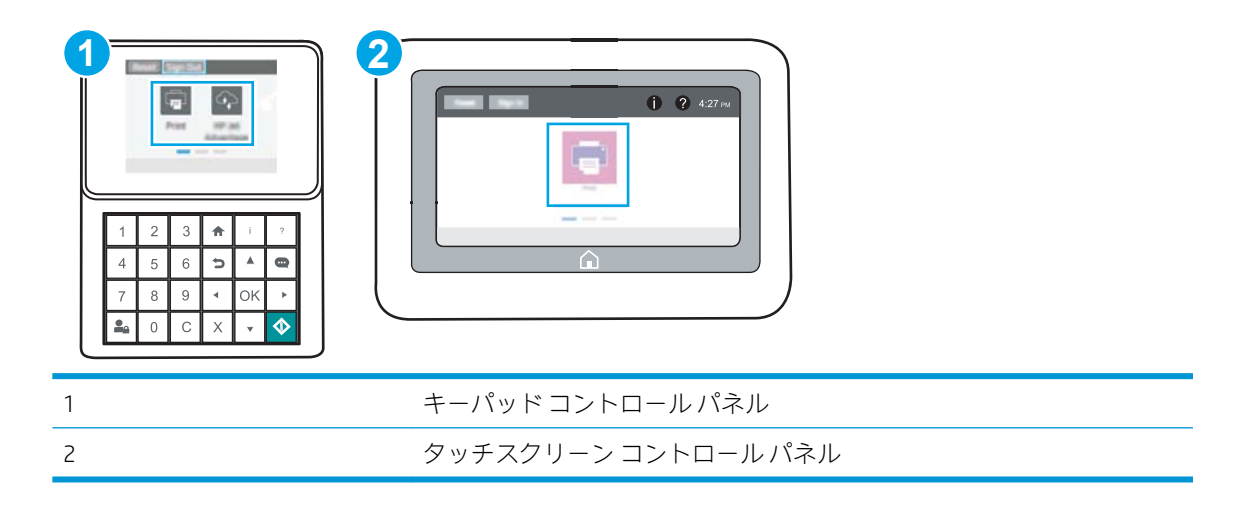

a. キーパッドコントロール パネル:プリンタのコントロール パネルで [情報] ∩ ボタンを押 し、矢印キーを使用して[イーサネット]品メニューを選択します。メニューを開き、IPア ドレスまたはホスト名を表示するには、[OK] ボタンを押します。

タッチスクリーン コントロール パネル : プリンタのコントロール パネルで、[情報] ∩ ボタ ンをタッチし、[ネットワーク] 品 アイコンを選択して、IP アドレスまたはホスト名を表示 します。

b. Web ブラウザを開き、プリンタのコントロール パネルに表示されているのと同じ IP アドレ スまたはホスト名をアドレス バーに正確に入力します。コンピュータのキーボードの Enter キーを押します。EWS が開きます。

https://10.10.XXXXX/

- 注記:Web サイトへのアクセスが安全でない可能性があることを示すメッセージが Web ブ ラウザに表示された場合は、Web サイトへのアクセスを続行するオプションを選択してくだ さい。この Web サイトへのアクセスによってコンピュータが損害を受けることはありませ ん。
- 2. [コピー/印刷] タブを開きます。
- 3. 左側のナビゲーション ウィンドウで、[サプライ品を管理] をクリックします。
- 4. [サプライ品の設定] 領域で、[カートリッジ ポリシー] ドロップダウン リストから、[HP 正規品] を 選択します。
- 5. 変更を保存するには、[適用] ボタンをクリックします。

#### HP 内蔵 Web サーバ (EWS) を使って、カートリッジ ポリシー機能を無効化します

ネットワーク管理者は、EWS でカートリッジ ポリシー機能を無効にできます。これにより、HP 純正 カートリッジのみ使用できるという制限を解除します。

1. HP 内蔵 Web サーバ (EWS) を開きます。

 $\widetilde{\mathbb{F}}$  注記:手順は、コントロール パネルの種類によって異なります。

34 第 3 章 サプライ品、アクセサリ、および部品 JAWW

<span id="page-44-0"></span>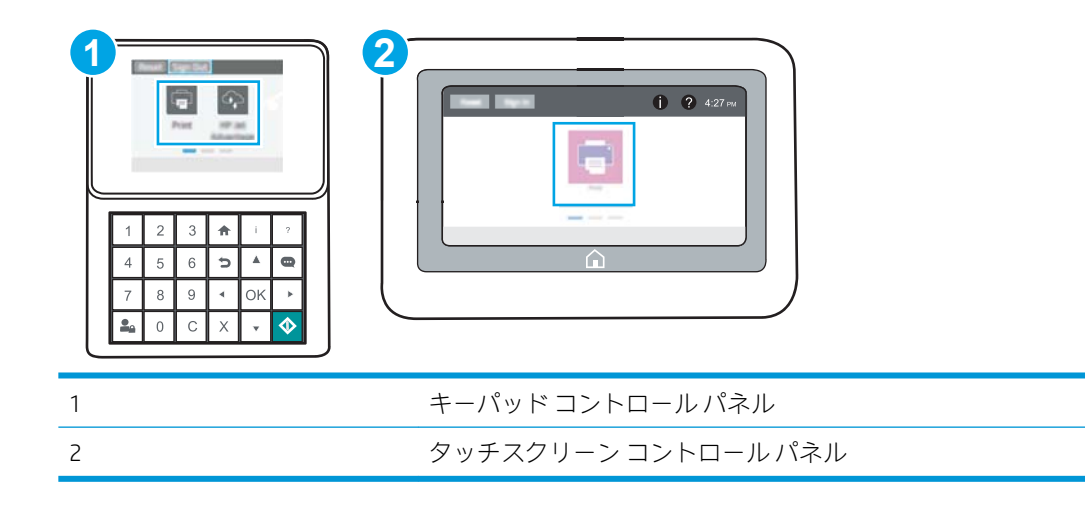

a. キーパッドコントロールパネル:プリンタのコントロールパネルで[情報] ← ボタンを押 し、矢印キーを使用して[イーサネット]品メニューを選択します。メニューを開き、IPア ドレスまたはホスト名を表示するには、[OK] ボタンを押します。

タッチスクリーン コントロール パネル:プリンタのコントロール パネルで、[情報] ボタ ンをタッチし、[ネットワーク] 品アイコンを選択して、IP アドレスまたはホスト名を表示 します。

b. Web ブラウザを開き、プリンタのコントロール パネルに表示されているのと同じ IP アドレ スまたはホスト名をアドレス バーに正確に入力します。コンピュータのキーボードの Enter キーを押します。EWS が開きます。

https://10.10.XXXXX/

- $\overline{\mathbb{B}}$  注記: Web サイトへのアクセスが安全でない可能性があることを示すメッセージが Web ブ ラウザに表示された場合は、Web サイトへのアクセスを続行するオプションを選択してくだ さい。この Web サイトへのアクセスによってコンピュータが損害を受けることはありませ ん。
- 2. [コピー/印刷] タブを開きます。
- 3. 左側のナビゲーション ウィンドウで、[サプライ品を管理] をクリックします。
- 4. [サプライ品の設定] 領域で、[カートリッジ ポリシー] ドロップダウン リストから、[オフ] を選択 します。
- 5. 変更を保存するには、[適用] ボタンをクリックします。

#### カートリッジ ポリシーのコントロール パネルのエラー メッセージをトラブルシューティン グします

カートリッジ ポリシーのエラー メッセージについて、推奨されるアクションを確認します。

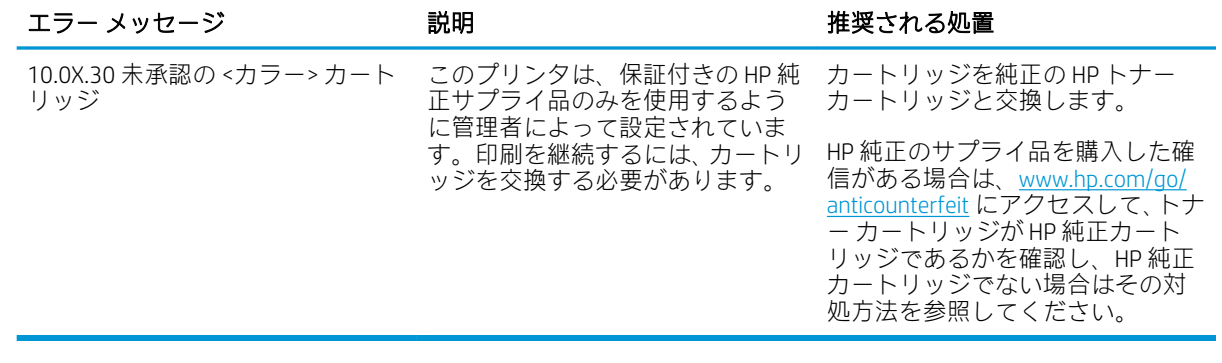

# <span id="page-46-0"></span>カートリッジ保護機能の有効化または無効化

カートリッジ保護機能は、コントロール パネルや内蔵 Web サーバ (EWS) から有効または無効にするこ とができます。

- プリンタのコントロール パネルを使って、カートリッジ保護機能を有効化します
- プリンタのコントロールパネルを使って、カートリッジ保護機能を無効化します
- HP 内蔵 Web サーバ [\(EWS\) を使って、カートリッジ保護機能を有効化します](#page-47-0)
- HP 内蔵 Web サーバ [\(EWS\) を使って、カートリッジ保護機能を無効化します](#page-48-0)
- カートリッジ保護のコントロール パネルのエラー [メッセージをトラブルシューティングします](#page-49-0)

#### プリンタのコントロール パネルを使って、カートリッジ保護機能を有効化します

ネットワーク管理者は、プリンタのコントロール パネルでカートリッジ保護機能を有効にできます。 これにより、プリンタに関連付けられているカートリッジを盗難や他のプリンタで使用されることか ら保護します。

- 1. プリンタのコントロール パネルのホーム画面で、設定 アプリケーションに移動し、設定 アイコ ンを選択します。
- 2. 以下のメニューを開きます。
	- サプライ品の管理
	- カートリッジ保護
- 3. カートリッジの保護 を選択します。
- 4. プリンタで確認のプロンプトが表示されたら、続行 を選択して機能を有効化します。

注意:プリンタに対してカートリッジ保護を有効化すると、以降にプリンタに取り付けるすべて のトナー カートリッジが自動的かつ永続的に保護されます。新しいカートリッジを保護するこ とを避けるために、新しいカートリッジを取り付ける前にこの機能を無効にします。

この機能をオフにしても、現在取り付けられているカートリッジの保護はオフになりません。

#### プリンタのコントロール パネルを使って、カートリッジ保護機能を無効化します

ネットワーク管理者は、プリンタのコントロール パネルでカートリッジ保護機能を無効にできます。 これにより、プリンタにインストールされている新しいカートリッジに対する保護を解除します。

- 1. プリンタのコントロール パネルのホーム画面で、設定 アプリケーションに移動し、設定 アイコ ンを選択します。
- 2. 以下のメニューを開きます。
	- サプライ品の管理
	- カートリッジ保護
- 3. オフ を選択します。

注記:この機能を有効化または無効化するために、管理者パスワードの入力が必要になることがあり ます。

#### <span id="page-47-0"></span>HP 内蔵 Web サーバ (EWS) を使って、カートリッジ保護機能を有効化します

ネットワーク管理者は、EWS でカートリッジ保護機能を有効にできます。これにより、プリンタに関 連付けられているカートリッジを盗難や他のプリンタで使用されることから保護します。

- 1. HP 内蔵 Web サーバ (EWS) を開きます。
	- $\overline{\mathbb{B}}$  注記:手順は、コントロール パネルの種類によって異なります。

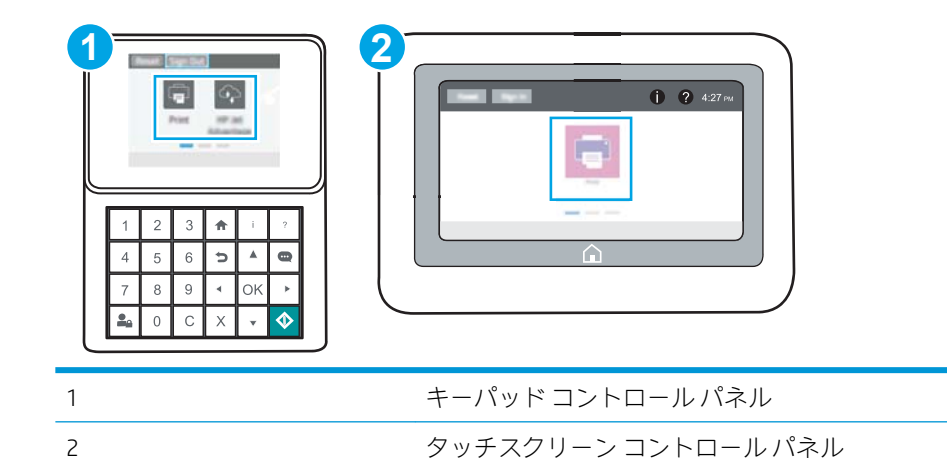

- 
- a. キーパッドコントロール パネル:プリンタのコントロール パネルで [情報] ∩ ボタンを押 し、矢印キーを使用して[イーサネット]品メニューを選択します。メニューを開き、IPア ドレスまたはホスト名を表示するには、[OK] ボタンを押します。

タッチスクリーン コントロール パネル : プリンタのコントロール パネルで、[情報] ← ボタ ンをタッチし、[ネットワーク] 品アイコンを選択して、IP アドレスまたはホスト名を表示 します。

b. Web ブラウザを開き、プリンタのコントロール パネルに表示されているのと同じ IP アドレ スまたはホスト名をアドレス バーに正確に入力します。コンピュータのキーボードの Enter キーを押します。EWS が開きます。

https://10.10.XXXXX/

- $\overline{\mathbb{B}}$  注記: Web サイトへのアクセスが安全でない可能性があることを示すメッセージが Web ブ ラウザに表示された場合は、Web サイトへのアクセスを続行するオプションを選択してくだ さい。この Web サイトへのアクセスによってコンピュータが損害を受けることはありませ ん。
- 2. [コピー/印刷] タブを開きます。
- 3. 左側のナビゲーション ウィンドウで、[サプライ品を管理] をクリックします。
- 4. [サプライ品の設定] 領域で、[カートリッジ保護] ドロップダウン リストから、[カートリッジを保 護] を選択します。
- 5. 変更を保存するには、[適用] ボタンをクリックします。

<span id="page-48-0"></span> $\Delta$  注意:プリンタに対してカートリッジ保護を有効化すると、以降にプリンタに取り付けるすべて のトナー カートリッジが自動的かつ*永続的*に保護されます。新しいカートリッジを保護するこ とを避けるために、新しいカートリッジを取り付ける*前*にこの機能を無効にします。

この機能をオフにしても、現在取り付けられているカートリッジの保護はオフになりません。

#### HP 内蔵 Web サーバ (EWS) を使って、カートリッジ保護機能を無効化します

ネットワーク管理者は、EWS でカートリッジ保護機能を無効にできます。これにより、プリンタにイ ンストールされている新しいカートリッジに対する保護を解除します。

1. HP 内蔵 Web サーバ (EWS) を開きます。

 $\overline{\mathbb{B}}$  注記:手順は、コントロール パネルの種類によって異なります。

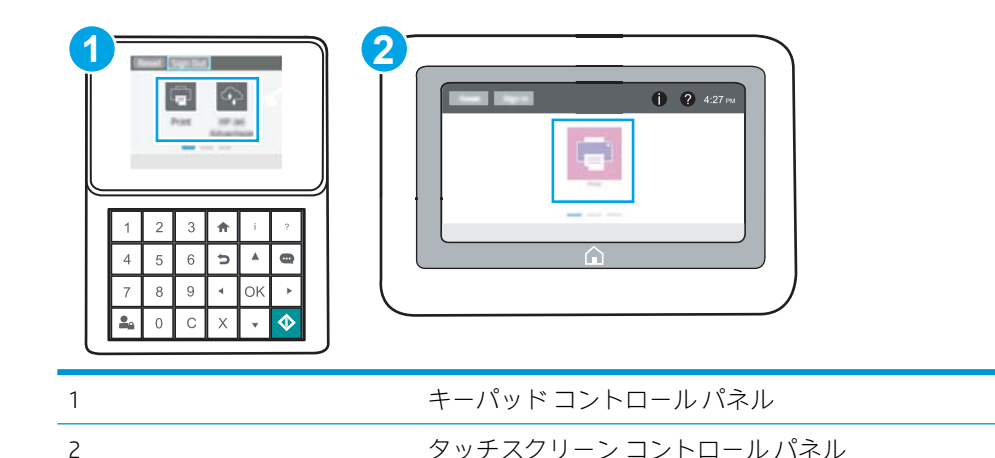

a. キーパッドコントロール パネル:プリンタのコントロール パネルで [情報] ∩ ボタンを押 し、矢印キーを使用して [イーサネット] 品 メニューを選択します。メニューを開き、IP ア ドレスまたはホスト名を表示するには、[OK] ボタンを押します。

タッチスクリーン コントロール パネル:プリンタのコントロール パネルで、[情報] ボタ ンをタッチし、[ネットワーク] 品アイコンを選択して、IP アドレスまたはホスト名を表示 します。

b. Web ブラウザを開き、プリンタのコントロール パネルに表示されているのと同じ IP アドレ スまたはホスト名をアドレス バーに正確に入力します。コンピュータのキーボードの Enter キーを押します。EWS が開きます。

https://10.10.XXXXX/

- $\overline{\mathbb{B}}$  注記 : Web サイトへのアクセスが安全でない可能性があることを示すメッセージが Web ブ ラウザに表示された場合は、Web サイトへのアクセスを続行するオプションを選択してくだ さい。この Web サイトへのアクセスによってコンピュータが損害を受けることはありませ ん。
- 2. [コピー/印刷] タブを開きます。
- 3. 左側のナビゲーション ウィンドウで、[サプライ品を管理] をクリックします。
- <span id="page-49-0"></span>4. [サプライ品の設定] 領域で、[カートリッジ保護] ドロップダウン リストから、[オフ] を選択しま す。
- 5. 変更を保存するには、[適用] ボタンをクリックします。

### カートリッジ保護のコントロール パネルのエラー メッセージをトラブルシューティングし ます

カートリッジ保護のエラー メッセージについて、推奨されるアクションを確認します。

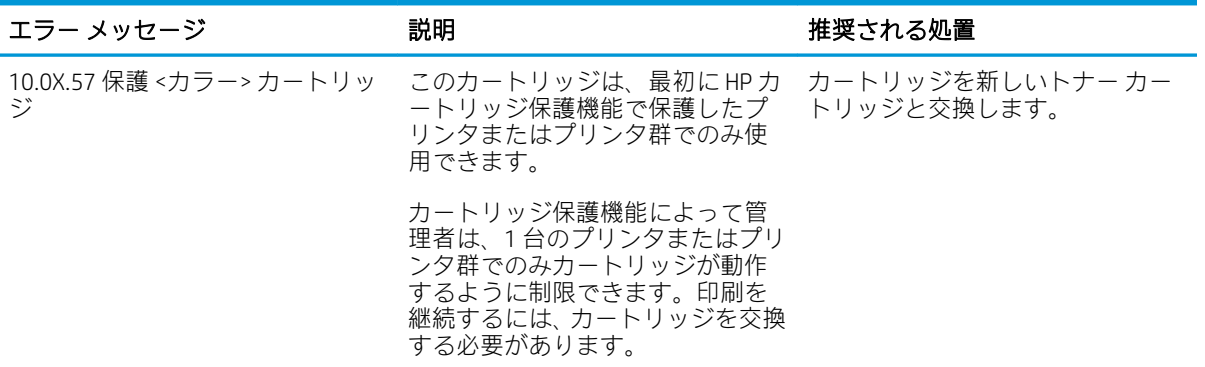

# <span id="page-50-0"></span>トナーカートリッジの交換

このプリンタでメッセージが表示される場合、または印刷品質の問題がある場合は、トナー カートリ ッジを交換してください。

- カートリッジ情報
- [カートリッジの取り外しと交換](#page-51-0)

### カートリッジ情報

カートリッジを再分散させても、印刷品質が使用に耐えるレベルにならない場合には、プリントカー トリッジを交換します。トナーを再分散させるには、プリンタからトナー カートリッジを取り出し、 カートリッジを水平方向に前後にゆっくりと振ります。図解については、カートリッジの交換手順を 参照してください。トナー カートリッジをプリンタに取り付け直し、カバーを閉じます。

カートリッジを購入したり、プリンタとの互換性を確認したりするには、HP SureSupply ([www.hp.com/](http://www.hp.com/go/SureSupply) [go/SureSupply](http://www.hp.com/go/SureSupply)) にアクセスしてください。ページの一番下までスクロールして、国/地域が正しいこと を確認してください。

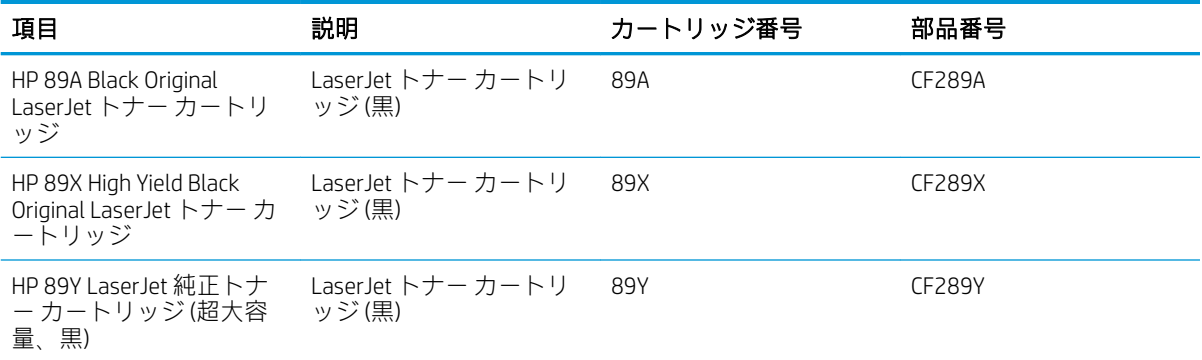

注記:より多くのページを印刷可能な、標準カートリッジより多くのトナーを収容する大容量トナー カートリッジです。詳細については、[www.hp.com/go/learnaboutsupplies](http://www.hp.com/go/learnaboutsupplies) を参照してください。

トナー カートリッジは、交換直前までパッケージから出さないでください。

△ 注意:損傷を防ぐため、トナー カートリッジに、数分以上光を当てないでください。トナー カートリ ッジを長時間プリンタから取り外しておく必要がある場合は、緑色のイメージング ドラムを覆ってく ださい。

次の図は、トナー カートリッジ コンポーネントを示しています。

<span id="page-51-0"></span>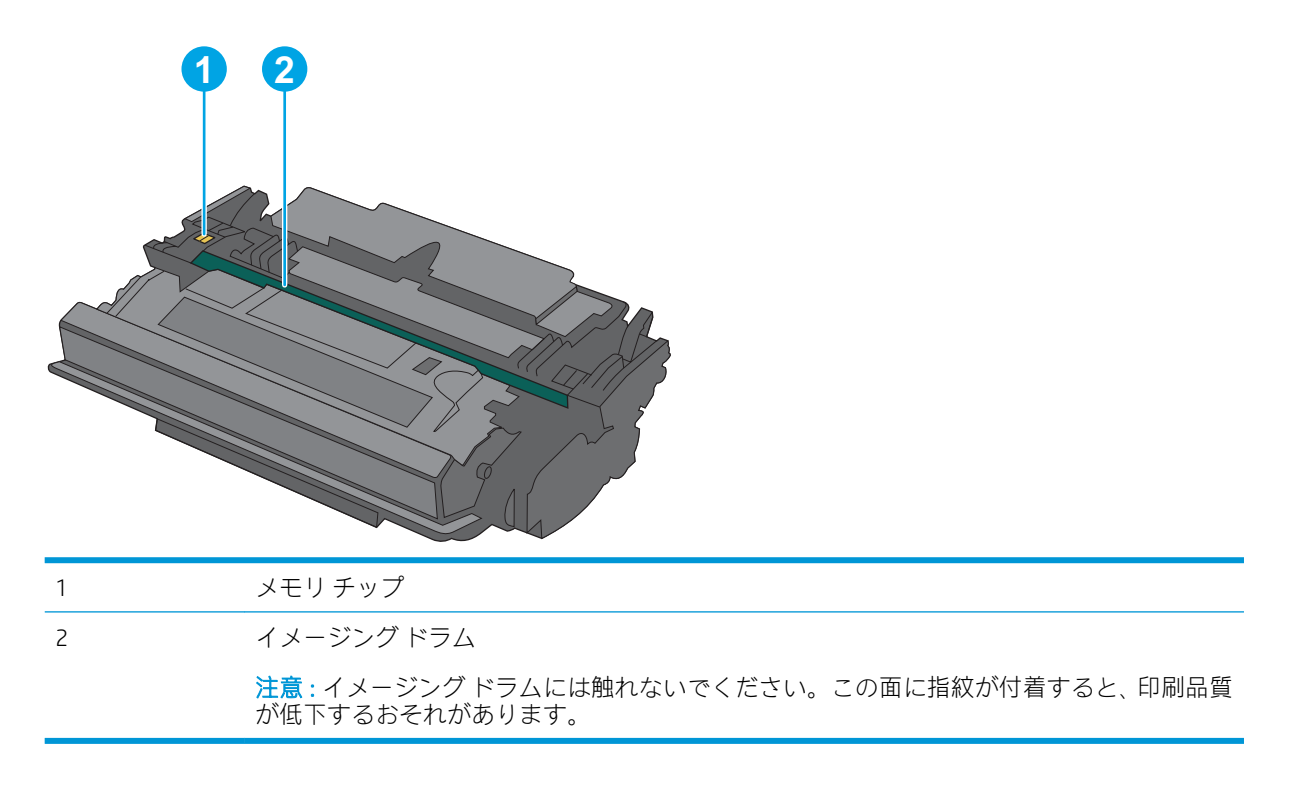

- △注意:トナーが服に付いた場合は、乾いた布で拭き取り、冷水で洗ってください。お湯を使うと、ト ナーが布に染み着きます。
- 学 注記:使用済みトナーカートリッジのリサイクルの詳細は、トナーカートリッジの箱に記載されてい ます。

# カートリッジの取り外しと交換

1. プリンタの左側にある上部カバー解放ボタン を押します。

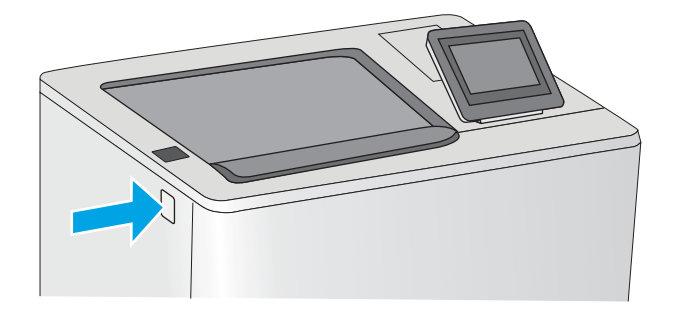

2. 正面ドアを開きます。

3. トナー カートリッジに付いているハンドルを つかみ、引き出します。

4. プラスチック テープをはがし、パッケージを 開いて、新しいトナー カ<u>ート</u>リッジを保護シ ェルから取り出します。使用済みトナー カー トリッジのリサイクル用に、梱包材はすべて 保存してください。

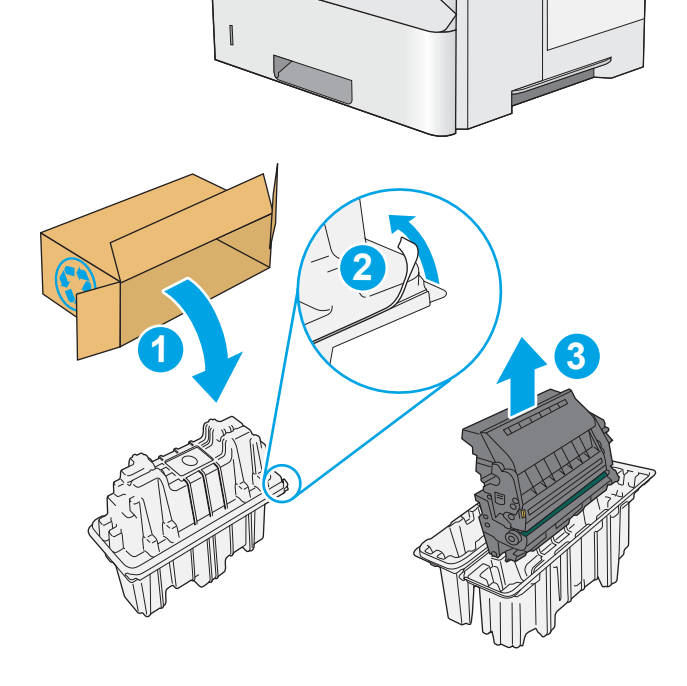

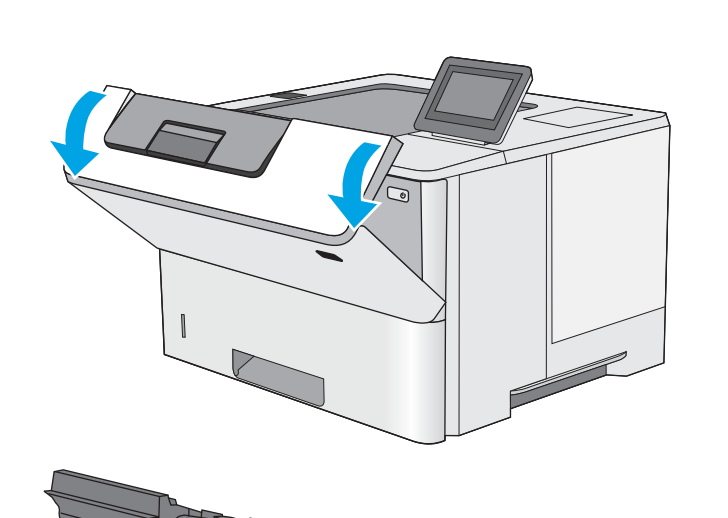

5. トナー カートリッジの両側を持ち、5~6 回振 ります。

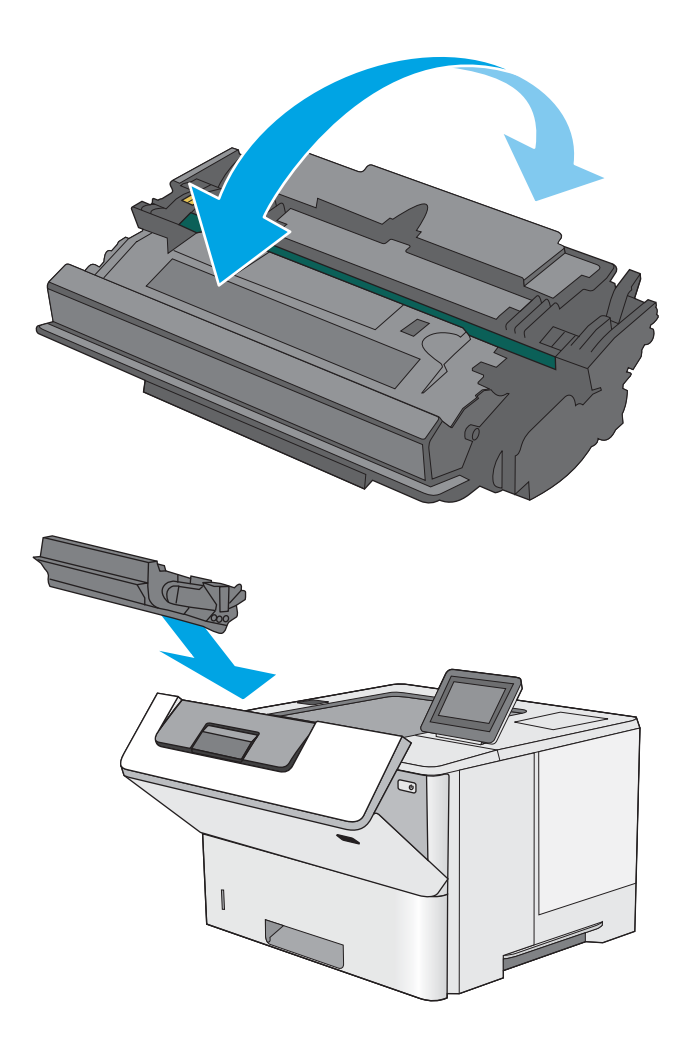

6. トナー カートリッジをスロットに合わせて、 プリンタに挿入します。

7. 正面ドアを閉じます。

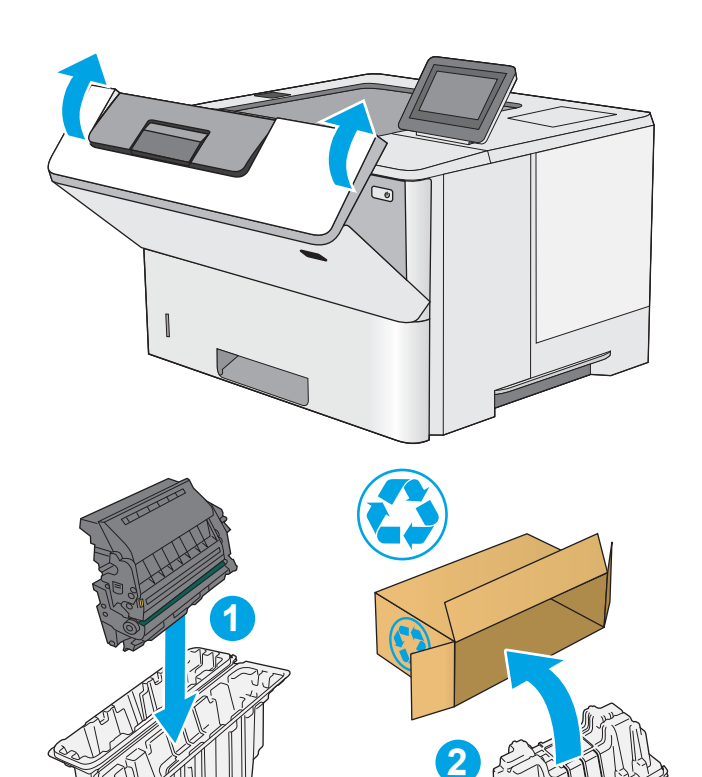

8. 使用済みのトナー カートリッジを、新しい カートリッジが梱包されていた箱<u>に</u>梱包しま す。リサイクル情報については、同梱のリサ イクル ガイドを参照してください。

米国およびカナダでは、プリペイド出荷ラベ ルが箱に含まれています。その他の国や地域 では[、www.hp.com/recycle](http://www.hp.com/recycle) にアクセスしてプリ ペイド出荷ラベルを印刷してください。

プリペイド出荷ラベルを箱に貼って、使用済 みカートリッジをリサイクル用に HP に返送 してください。

# 4 印刷

ソフトウェアを使用して印刷するか、モバイル デバイスまたは USB フラッシュ ドライブから印刷し ます。

- [印刷タスク](#page-57-0) (Windows)
- [印刷タスク](#page-61-0) (macOS)
- [プリンタに印刷ジョブを保存し、後で印刷するか、個人用として印刷](#page-64-0)
- [モバイル印刷](#page-68-0)
- USB フラッシュ [ドライブからの印刷](#page-72-0)
- 高速 USB 2.0 ポート [\(有線\) を使用して印刷する](#page-77-0)

ビデオ アシスタンスについては[、www.hp.com/videos/LaserJet](http://www.hp.com/videos/LaserJet) を参照してください。

以下の情報は、発行時点で正確なものです。最新の詳細は[、www.hp.com/support/ljM507](http://www.hp.com/support/ljM507) を参照してく ださい。

#### 詳細は、次を参照してください。

お使いのプリンタに関する HP の包括的なヘルプには次の情報が含まれています。

- 設置と設定
- 学習と使用
- 問題の解決
- ソフトウェアのダウンロードとファームウェアの更新
- サポート フォーラムへの参加
- 保証および規制に関する情報の検索

# <span id="page-57-0"></span>印刷タスク (Windows)

Windows ユーザーの一般的な印刷タスクについて学習します。

- 印刷方法 (Windows)
- 自動両面印刷 (Windows)
- [手動両面印刷](#page-58-0) (Windows)
- 1枚の用紙への複数ページの印刷 (Windows)
- [用紙タイプの選択](#page-59-0) (Windows)
- [補足的な印刷タスク](#page-60-0)

#### 印刷方法 (Windows)

ソフトウェア アプリケーションの [印刷] オプションを使用して、プリンタと、印刷ジョブの基本的な オプションを選択します。

次の手順では、Windows での基本的な印刷処理について説明します。

- 1. ソフトウェア プログラムから、[印刷] オプションを選択します。
- 2. プリンタのリストからプリンタを選択します。設定を変更するには、[プロパティ] または [ユー ザー設定] ボタンをクリックしてプリント ドライバを開きます。

注記:ボタンの名前はソフトウェア プログラムの種類によって異なります。

Windows 10、8.1、および8の場合、これらのアプリケーションには、デスクトップ アプリケー ション用に、以下に示すものとは異なる機能を含むレイアウトが用意されます。スタート画面の アプリケーションから印刷機能にアクセスするには、次の手順を実行します。

- Windows 10: [印刷] を選択し、プリンタを選択します。
- Windows 8.1 または Windows 8: [デバイス] を選択し、[印刷] を選択してから、プリンタを選 択します。

HP PCL-6 V4 ドライバの場合、[その他の設定] を選択すると、HP AiO プリンタのリモート アプリケ ーションが追加のドライバ機能をダウンロードします。

注記:詳細については、プリント ドライバのヘルプ ([?]) ボタンをクリックしてください。

- 3. プリント ドライバの各タブをクリックし、使用可能なオプションを設定します。たとえば、用紙 の向きは [仕上げ] タブで設定し、給紙方法、用紙タイプ、用紙サイズ、品質設定は [用紙/品質] タブで設定します。
- 4. [OK] ボタンをクリックし、[印刷] ダイアログ ボックスに戻ります。印刷する部数をこの画面で選 択します。
- 5. ジョブを印刷するには、[印刷] ボタンをクリックします。

### 自動両面印刷 (Windows)

ご使用のプリンタに、自動両面印刷ユニットが取り付けられている場合は、自動的に用紙の両面に印 刷できます。両面印刷ユニットでサポートされている用紙のサイズとタイプを使用してください。

- <span id="page-58-0"></span>1. ソフトウェア プログラムから、[印刷] オプションを選択します。
- 2. プリンタのリストからプリンタを選択し、[プロパティ] または [ユーザー設定] ボタンをクリック してプリント ドライバを開きます。

 $\widetilde{\mathbb{F}}$  注記:ボタンの名前はソフトウェア プログラムの種類によって異なります。

Windows 10、8.1、および 8 の場合、これらのアプリケーションには、デスクトップ アプリケー ション用に、以下に示すものとは異なる機能を含むレイアウトが用意されます。スタート画面の アプリケーションから印刷機能にアクセスするには、次の手順を実行します。

- Windows 10: [印刷] を選択し、プリンタを選択します。
- Windows 8.1 または Windows 8: [デバイス] を選択し、[印刷] を選択してから、プリンタを選 択します。

HP PCL-6 V4 ドライバの場合、[その他の設定] を選択すると、HP AiO プリンタのリモート アプリケ ーションが追加のドライバ機能をダウンロードします。

- 3. [レイアウト] タブをクリックします。
- 4. [両面印刷] を選択します。[OK] をクリックして、[文書のプロパティ] ダイアログを閉じます。
- 5. [印刷] ダイアログで、[印刷] をクリックして、ジョブを印刷します。

#### 手動両面印刷 (Windows)

この手順は、自動両面印刷ユニットが取り付けられていないプリンタの場合、または両面印刷ユニッ トでサポートされていない用紙に印刷する場合に使用します。

- 1. ソフトウェア プログラムから、[印刷] オプションを選択します。
- 2. プリンタのリストからプリンタを選択し、[プロパティ] または [ユーザー設定] ボタンをクリック してプリント ドライバを開きます。
- $\overline{\mathbb{B}}$  注記:ボタンの名前はソフトウェア プログラムの種類によって異なります。

Windows 10、8.1、および 8 の場合、これらのアプリケーションには、デスクトップ アプリケー ション用に、以下に示すものとは異なる機能を含むレイアウトが用意されます。スタート画面の アプリケーションから印刷機能にアクセスするには、次の手順を実行します。

- Windows 10: [印刷] を選択し、プリンタを選択します。
- Windows 8.1 または Windows 8: [デバイス] を選択し、[印刷] を選択してから、プリンタを選 択します。

HP PCL-6 V4 ドライバの場合、[その他の設定] を選択すると、HP AiO プリンタのリモート アプリケ ーションが追加のドライバ機能をダウンロードします。

- 3. [レイアウト] タブをクリックします。
- 4. [両面印刷 (手差し)] を選択し、[OK] をクリックして、文書のプロパティ ダイアログを閉じます。
- 5. 印刷 ダイアログで、[印刷] をクリックしてジョブの 1 ページ目を印刷します。
- <span id="page-59-0"></span>6. 排紙ビンから印刷済みの用紙を取り出し、トレイ 1 に入れます。
- 7. 確認メッセージが表示された場合は、適切なコントロール パネル ボタンを選択して操作を続け ます。

#### 1 枚の用紙への複数ページの印刷 (Windows)

[印刷] オプションを使用して、ソフトウェア アプリケーションから印刷するときに、1 枚の用紙に複 数のページを印刷するオプションを選択できます。たとえば、大きな文書を印刷するときに用紙を節 約したい場合に、これを行うことができます。

- 1. ソフトウェア プログラムから、[印刷] オプションを選択します。
- 2. プリンタのリストからプリンタを選択し、[プロパティ] または [ユーザー設定] ボタンをクリック してプリント ドライバを開きます。

注記:ボタンの名前はソフトウェア プログラムの種類によって異なります。

Windows 10、8.1、および 8 の場合、これらのアプリケーションには、デスクトップ アプリケー ション用に、以下に示すものとは異なる機能を含むレイアウトが用意されます。スタート画面の アプリケーションから印刷機能にアクセスするには、次の手順を実行します。

- Windows 10: [印刷] を選択し、プリンタを選択します。
- Windows 8.1 または Windows 8: [デバイス] を選択し、[印刷] を選択してから、プリンタを選 択します。

HP PCL-6 V4 ドライバの場合、[その他の設定] を選択すると、HP AiO プリンタのリモート アプリケ ーションが追加のドライバ機能をダウンロードします。

- 3. [レイアウト] タブをクリックします。
- 4. [1 枚の用紙に印刷するページ数] ドロップダウンから、1 枚の用紙に印刷するページ数を選択し ます。
- 5. 適切な [ページ境界線]、[ページの順序]、[印刷の向き] オプションを選択します。[OK] をクリッ クして、[文書のプロパティ] ダイアログを閉じます。
- 6. [印刷] ダイアログで、[印刷] をクリックして、ジョブを印刷します。

# 用紙タイプの選択 (Windows)

[印刷] オプションを使用して、ソフトウェア アプリケーションからの印刷時に、印刷ジョブで使用し ている用紙タイプを設定できます。たとえば、デフォルトの用紙タイプがレターでも、印刷ジョブに 異なるタイプの用紙を使用している場合は、その特定の用紙タイプを選択します。

- 1. ソフトウェア プログラムから、[印刷] オプションを選択します。
- 2. プリンタのリストからプリンタを選択し、[プロパティ] または [ユーザー設定] ボタンをクリック してプリント ドライバを開きます。

<span id="page-60-0"></span> $\widetilde{\mathbb{F}}$  注記:ボタンの名前はソフトウェア プログラムの種類によって異なります。

Windows 10、8.1、および 8 の場合、これらのアプリケーションには、デスクトップ アプリケー ション用に、以下に示すものとは異なる機能を含むレイアウトが用意されます。スタート画面の アプリケーションから印刷機能にアクセスするには、次の手順を実行します。

- Windows 10: [印刷] を選択し、プリンタを選択します。
- Windows 8.1 または Windows 8: [デバイス] を選択し、[印刷] を選択してから、プリンタを選 択します。

HP PCL-6 V4 ドライバの場合、[その他の設定] を選択すると、HP AiO プリンタのリモート アプリケ ーションが追加のドライバ機能をダウンロードします。

- 3. [[用紙/品質]] タブをクリックします。
- 4. [用紙の種類] ドロップダウン リストから用紙の種類を選択します。
- 5. [OK] をクリックして、[文書のプロパティ] ダイアログを閉じます。[印刷] ダイアログで、[印刷] をクリックして、ジョブを印刷します。

トレイを設定する必要がある場合は、プリンタのコントロール パネルにトレイ設定メッセージが 表示されます。

- 6. 指定されたタイプとサイズの用紙をトレイにセットし、トレイを閉めます。
- 7. [OK] ボタンをタッチして検出されたタイプおよびサイズを受け入れるか、[変更] ボタンをタッチ して別のサイズまたはタイプを選択します。
- 8. 正しいタイプとサイズを選択して、[OK] ボタンをタッチします。

# 補足的な印刷タスク

一般的な印刷タスクを実行するための Web 上の情報を確認します。

[www.hp.com/support/ljM507](http://www.hp.com/support/ljM507) にアクセスします。

たとえば、次のような印刷タスクの手順を参照できます。

- 印刷機能のショートカットおよびプリセットの作成と使用
- 用紙サイズの選択、またはカスタム用紙サイズの使用
- ページの印刷の向きの選択
- ブックレットの作成
- 特定の用紙サイズに収まるように文書を拡大縮小する
- 文書の最初または最後のページを異なる用紙に印刷する
- 文書に透かしを印刷する

# <span id="page-61-0"></span>印刷タスク (macOS)

両面印刷または 1 枚の用紙に複数ページを印刷するオプションを含む、MacOS 用の HP 印刷ソフトウェ アを使用して印刷します。

- 印刷方法 (macOS)
- 自動両面印刷 (macOS)
- 手動両面印刷 (macOS)
- [1 枚の用紙に複数ページを印刷する](#page-62-0) (macOS)
- [用紙タイプを選択する](#page-62-0) (macOS)
- [補足的な印刷タスク](#page-60-0)

### 印刷方法 (macOS)

次の手順では、macOS の基本的な印刷プロセスについて説明します。

- 1. [ファイル] メニューをクリックし、[印刷] オプションをクリックします。
- 2. 該当するプリンターを選択します。
- 3. [詳細表示] または [部数とページ数] をクリックし、その他のメニューを選択して印刷設定を調節 します。
- $\overline{\mathbb{B}}$  注記:項目の名前はソフトウェア プログラムの種類によって異なります。
- 4. [印刷] ボタンをクリックします。

#### 自動両面印刷 (macOS)

- 注記:この情報は、自動両面印刷ユニットが装備されているプリンタに適用されます。
- 注記:この機能は、 HP プリント ドライバをインストールしている場合に使用できます。AirPrint を使 用する場合はこの機能を使用できない場合があります。
	- 1. [ファイル] メニューをクリックし、[印刷] オプションをクリックします。
	- 2. 該当するプリンターを選択します。
	- 3. [詳細表示] または [部数とページ数] をクリックし、[レイアウト] メニューをクリックします。

 $\overline{\mathbb{B}}$  注記:項目の名前はソフトウェア プログラムの種類によって異なります。

- 4. [両面印刷] ドロップダウン リストから [綴じ込み] オプションを選択します。
- 5. [印刷] ボタンをクリックします。

#### 手動両面印刷 (macOS)

注記:この機能は、 HP プリント ドライバをインストールしている場合に使用できます。AirPrint を使 用する場合はこの機能を使用できない場合があります。

- <span id="page-62-0"></span>1. [ファイル] メニューをクリックし、[印刷] オプションをクリックします。
- 2. 該当するプリンターを選択します。
- 3. [詳細表示] または [部数とページ数] をクリックし、[手動両面印刷] メニューをクリックします。 注記:項目の名前はソフトウェア プログラムの種類によって異なります。
- 4. [手動両面印刷] ボックスをクリックし、[綴じ込み] オプションを選択します。
- 5. [印刷] ボタンをクリックします。
- 6. プリンタのトレイ 1 に入っている空白の用紙をすべて取り除きます。
- 7. 排紙ビンから印刷済みの用紙を取り出し、印刷面を下向きにして給紙トレイにセットします。
- 8. 確認メッセージが表示された場合は、適切なコントロール パネル ボタンをタッチして操作を続 けます。

#### 1 枚の用紙に複数ページを印刷する (macOS)

- 1. [ファイル] メニューをクリックし、[印刷] オプションをクリックします。
- 2. 該当するプリンターを選択します。
- 3. [詳細表示] または [部数とページ数] をクリックし、[レイアウト] メニューをクリックします。 注記:項目の名前はソフトウェア プログラムの種類によって異なります。
- 4. [用紙あたりのページ数] ドロップダウン リストから、1 枚の用紙に印刷するページ数を選択しま す。
- 5. [[レイアウト方向]] 領域で、用紙に印刷するページの順序と位置を選択します。
- 6. [[境界線]] メニューで、用紙の各ページの周囲に印刷する境界線の種類を選択します。
- 7. [印刷] ボタンをクリックします。

#### 用紙タイプを選択する (macOS)

- 1. [ファイル] メニューをクリックし、[印刷] オプションをクリックします。
- 2. 該当するプリンターを選択します。
- 3. [詳細表示] または [部数とページ数] をクリックし、[メディアと品質] メニューまたは [用紙/品 質] メニューをクリックします。

注記:項目の名前はソフトウェア プログラムの種類によって異なります。

- 4. [メディアと品質] または [用紙/品質] オプションから選択します。
- $\widetilde{\mathbb{B}}$  注記 : このリストには、使用可能なオプションのマスタ セットが含まれています。一部のオプシ ョンは、プリンタによっては使用できません。
- [メディアタイプ]: 印刷ジョブでメディアタイプに合ったオプションを選択します。
- [印刷品質]: 印刷ジョブの解像度を選択します。
- [全幅印刷]: 用紙の端近くまで印刷するには、このオプションを選択します。
- 5. [印刷] ボタンをクリックします。

### 補足的な印刷タスク

一般的な印刷タスクを実行するための Web 上の情報を確認します。 [www.hp.com/support/ljM507](http://www.hp.com/support/ljM507) にアクセスします。

たとえば、次のような印刷タスクの手順を参照できます。

- 印刷機能のショートカットおよびプリセットの作成と使用
- 用紙サイズの選択、またはカスタム用紙サイズの使用
- ページの印刷の向きの選択
- ブックレットの作成
- 特定の用紙サイズに収まるように文書を拡大縮小する
- 文書の最初または最後のページを異なる用紙に印刷する
- 文書に透かしを印刷する

# <span id="page-64-0"></span>プリンタに印刷ジョブを保存し、後で印刷するか、個人用とし て印刷

- はじめに
- 保存ジョブの作成 (Windows)
- [保存ジョブの作成](#page-65-0) (macOS)
- [保存ジョブの印刷](#page-66-0)
- [保存ジョブの削除](#page-67-0)
- ジョブ [アカウントの目的でプリンタに送信される情報](#page-67-0)

#### はじめに

以下に、USB フラッシュ ドライブに保存されるドキュメントを作成および印刷する手順について説明 します。これらのジョブは、後で印刷したり、プライベートで印刷したりすることができます。

### 保存ジョブの作成 (Windows)

プライベート印刷または遅延印刷のために、USB フラッシュ ドライブにジョブを保存します。

- 1. ソフトウェア プログラムから、[印刷] オプションを選択します。
- 2. プリンタの一覧からこのプリンタを選択し、[プロパティ] または [ユーザー設定] を選択します。

注記:ボタンの名前はソフトウェア プログラムの種類によって異なります。

Windows 10、8.1、および 8 の場合、これらのアプリケーションには、デスクトップ アプリケー ション用に、以下に示すものとは異なる機能を含むレイアウトが用意されます。スタート画面の アプリケーションから印刷機能にアクセスするには、次の手順を実行します。

- Windows 10: [印刷] を選択し、プリンタを選択します。
- Windows 8.1 または Windows 8: [デバイス] を選択し、[印刷] を選択してから、プリンタを選 択します。

HP PCL-6 V4 ドライバの場合、[その他の設定] を選択すると、HP AiO プリンタのリモート アプリケ ーションが追加のドライバ機能をダウンロードします。

- 3. [ジョブ保存] タブをクリックします。
- 4. [ジョブ保存モード] オプションを選択します。
	- [[試し刷り後に保留]]:ジョブを1部試し刷りしてから、追加の部数を印刷できます。
	- [[Personal Job]](個人ジョブ):ジョブは、ユーザーがプリンタのコントロール パネルで印 刷を指示するまで印刷されません。このジョブ保存モードでは、[ジョブをプライベート/セ キュアに設定] オプションのいずれか 1 つを選択できます。個人識別番号 (PIN) をジョブに 割り当てる場合は、コントロール パネルで必要な PIN を入力する必要があります。ジョブを 暗号化した場合は、コントロール パネルで必要なパスワードを入力する必要があります。 この印刷ジョブは印刷後にメモリから削除され、プリンタの電源を切ると失われます。
- <span id="page-65-0"></span>● [[Quick Copy ]](クイックコピー):指定した部数だけジョブを印刷し、後で再度印刷できるよ うにプリンタのメモリにジョブを保存します。
- [[保存ジョブリンタにジョブを保存して、他のユーザーが後でいつでもそのジョブを 印刷できるようにします。このジョブ保存モードでは、[ジョブをプライベート/セキュアに 設定] オプションのいずれか 1 つを選択できます。個人識別番号 (PIN) をジョブに割り当て た場合は、そのジョブを印刷するユーザーがコントロール パネルで必要な PIN を入力する必 要があります。ジョブを暗号化した場合は、そのジョブを印刷するユーザーがコントロール パネルで必要なパスワードを入力する必要があります。
- 5. カスタム ユーザー名またはジョブ名を使用するには、[ユーザー設定] ボタンをクリックして、ユ ーザー名またはジョブ名を入力します。

別の保存ジョブに同じ名前が付いている場合に使用するオプションを選択します。

- [[ジョブ名と1~99までの数値を使用する]]:固有の番号をジョブ名の末尾に追加します。
- [[既存のファイルを置換]]:既存の保存ジョブを新しいジョブで上書きします。
- 6. [[OK]] ボタンをクリックして、[[文書のプロパティ]] ダイアログ ボックスを閉じます。[印刷] ダイ アログ ボックスで、[印刷] ボタンをクリックして、ジョブを印刷します。

### 保存ジョブの作成 (macOS)

プライベート印刷または遅延印刷のために、USB フラッシュ ドライブにジョブを保存します。

- 1. [ファイル] メニューをクリックし、[印刷] オプションをクリックします。
- 2. [プリンタ] メニューで、このプリンタを選択します。
- 3. デフォルトで、プリント ドライバに [部数とページ] メニューが表示されます。ドロップダウン リストを開いて、[ジョブ保存] メニューをクリックします。
- $\overline{\mathbb{B}}$  注記: [ジョブ保存] メニューが表示されない場合は、印刷ウィンドウをいったん閉じて再度開い て、メニューをアクティブにします。
- 4. [モード] ドロップダウン リストで、保存するジョブの種類を選択します。
	- [[試し刷り後に保留]]:ジョブを1部試し刷りしてから、追加の部数を印刷できます。
	- [[Personal Job]](個人ジョブ):ジョブは、ユーザーがプリンタのコントロール パネルで印 刷を指示するまで印刷されません。個人識別番号 (PIN) がジョブに割り当てられている場合 は、コントロール パネルで必要な PIN を入力します。この印刷ジョブは印刷後にメモリから 削除され、プリンタの電源を切ると失われます。
	- [[Quick Copy ]](クイックコピー): 指定した部数だけジョブを印刷し、後で再度印刷できるよ うにプリンタのメモリにジョブを保存します。
	- 【保存ジョブ】:プリンタにジョブを保存して、他のユーザーが後でいつでもそのジョブを 印刷できるようにします。個人識別番号 (PIN) がジョブに割り当てられている場合は、その ジョブを印刷するユーザーがコントロール パネルで必要な PIN を入力する必要があります。
- 5. カスタム ユーザー名またはジョブ名を使用するには、[ユーザー設定] ボタンをクリックして、ユ ーザー名またはジョブ名を入力します。

別の保存ジョブが同じ名前の場合に使用するオプションを選択します。

- <span id="page-66-0"></span>● [[ジョブ名と1~99までの数値を使用する]]:固有の番号をジョブ名の末尾に追加します。
- [[既存のファイルを置換]]: 既存の保存ジョブを新しいジョブで上書きします。
- 6. 手順 4 で [保存ジョブ] または [個人ジョブ] オプションを選択した場合、PIN でジョブを保護でき ます。[印刷用の PIN を使用] フィールドに4桁の番号を入力します。他のユーザーがこのジョブ を印刷しようとすると、この PIN 番号の入力を求められます。
- 7. [印刷] ボタンをクリックして、ジョブを処理します。

# 保存ジョブの印刷

次の手順に従って、プリンタのメモリに保存されているジョブを実行します。

- 1. プリンタのコントロール パネルのホーム画面で、印刷 アプリケーションに移動し、次に 印刷 ア イコンを選択します。
- 2. ジョブ保存から印刷 を選択します。
- 3. 選択 を選択し、ジョブが保存されているフォルダの名前を選択します。
- 4. ジョブの名前を選択します。ジョブがプライベートであるか暗号化されている場合、PIN または パスワードを入力する必要があります。
- 5. 部数を調整するには、画面の左下隅にある [部数] フィールドを選択します。キーパッドを使用し て、印刷する部数を入力します。
- 6. [スタート] ◎ または 印刷 を選択して、ジョブを印刷します。

# <span id="page-67-0"></span>保存ジョブの削除

プリンタに保存した文書が不要になったら、その文書を削除することができます。また、プリンタに 保存するジョブの最大数を調整できます。

- プリンタに保存されているジョブを削除
- ジョブ保存の制限を変更

#### プリンタに保存されているジョブを削除

コントロール パネルを使用して、プリンタのメモリに保存されているジョブを削除します。

- 1. プリンタのコントロール パネルのホーム画面で、印刷 アプリケーションに移動し、次に 印刷 ア イコンを選択します。
- 2. ジョブ保存から印刷 を選択します。
- 3. 選択 を選択し、ジョブが保存されているフォルダの名前を選択します。
- 4. ジョブの名前を選択します。ジョブがプライベートであるか暗号化されている場合、PIN または パスワードを入力する必要があります。
- 5. ゴミ箱 mポタンを選択してジョブを削除します。

#### ジョブ保存の制限を変更

新しいジョブをプリンタのメモリに保存するとき、ユーザー名とジョブ名が一致するジョブが既に存 在していると、そのジョブは上書きされます。プリンタの空き容量が不足している場合に新規の保存 ジョブを送信すると、最も古い保存ジョブから順に削除されます。

プリンタに保存できるジョブ数を変更するには、 次の手順を実行します。

- 1. プリンタのコントロール パネルのホーム画面で、設定 アプリケーションに移動し、設定 アイコ ンを選択します。
- 2. 以下のメニューを開きます。
	- コピー/印刷 または 印刷
	- 保存ジョブの管理
	- 一時的なジョブ保存制限
- 3. キーパッドを使用して、プリンタで保存するジョブ数を入力します。
- 4. OK または 完了 を選択して、この設定を保存します。

### ジョブ アカウントの目的でプリンタに送信される情報

クライアント (PC など) のドライバから送信される印刷ジョブでは、個人を識別できる情報が HP の印 刷およびイメージング デバイスに送信されることがあります。この情報には、印刷デバイスの管理者 の決定に従って、ジョブ アカウントの目的で使用できるジョブの発行元のユーザー名とクライアント 名が含まれることがあります (ただしそれに限定されるわけではありません)。ジョブ保存機能を使用 する場合、この同じ情報が印刷デバイスの大容量デバイス (ディスク ドライブなど) にジョブとともに 格納されることもあります。

# <span id="page-68-0"></span>モバイル印刷

- はじめに
- [Wi-Fi、Wi-Fi Direct 印刷、NFC、および](#page-69-0) BLE 印刷
- [HP ePrint \(電子メール使用\)](#page-70-0)
- [AirPrint](#page-71-0)
- [Android 内蔵印刷](#page-71-0)

# はじめに

HP は、ラップトップ、タブレット、スマートフォン、またはその他のモバイル デバイスから HP プリ ンタで簡単に印刷できるように、複数のモバイル印刷ソリューションを提供しています。完全版リス トを閲覧して最適な選択を行うには[、www.hp.com/go/LaserJetMobilePrinting](http://www.hp.com/go/LaserJetMobilePrinting) を参照してください。

# <span id="page-69-0"></span>Wi-Fi、Wi-Fi Direct 印刷、NFC、および BLE 印刷

- ワイヤレス印刷を有効にする
- Wi-Fi Direct 名の変更

HP では、サポートされている HP Jetdirect 3100w BLE/NFC/Wireless Accessory 搭載のプリンタ向けに、Wi-Fi Direct 印刷、ニア フィールド通信印刷 (NFC)、および Bluetooth Low Energy (BLE) 印刷の機能を提供し ています。このアクセサリは、HP プリンタ用のハードウェア統合ポケット (HIP) を含むオプションと して提供されています。

これらの機能を使用すると、ワイヤレス ルーターを使用せずに、Wi-Fi 対応 (モバイル) デバイスを直接 プリンタにワイヤレス ネットワーク接続できます。

このモバイル ウォークアップ印刷は、プリンタがネットワークに接続されていなくても機能します。 Wi-Fi Direct 印刷を使用すると、以下のデバイスからワイヤレスに印刷できます。

- Apple AirPrint を使用する iPhone、iPad、iPod Touch
- Android 内蔵印刷ソリューションを使用する Android モバイル デバイス

ワイヤレス印刷の詳細については、[www.hp.com/go/LaserJetMobilePrinting](http://www.hp.com/go/LaserJetMobilePrinting) にアクセスしてください。

NFC、BLE、および Wi-Fi Direct 印刷機能は、プリンタのコントロール パネルから有効/無効を切り替え ることができます。

#### ワイヤレス印刷を有効にする

- 1. プリンタのコントロール パネルのホーム画面で、設定 アプリケーションに移動し、設定 アイコ ンを選択します。
- 2. 以下のメニューを開きます。
	- ネットワーキング
	- Wi-Fi Direct
	- ステータス
- 3. オン を選択して、OK を選択し、ワイヤレス印刷を有効にします。

#### Wi-Fi Direct 名の変更

 $\Box$  注記 : 複数の同ープリンタ モデルが設置されている環境では、HP Wi-Fi Direct 印刷でプリンタを識別し やすくするため、各プリンタに固有の Wi-Fi Direct 名を指定すると便利です。[情報] ● アイコンを選択 して、[ネットワーク]品アイコンまたは[ワイヤレス](リアイコンを選択すると、ワイヤレスネット ワーク名 (ワイヤレス、Wi-Fi Direct など) が情報画面に表示されます。

プリンタの Wi-Fi Direct 名を変更するには、次の手順に従ってください。

- 1. プリンタのコントロール パネルのホーム画面で、設定 アプリケーションに移動し、設定 アイコ ンを選択します。
- 2. 以下のメニューを開きます。
- <span id="page-70-0"></span>● ネットワーキング
- Wi-Fi Direct
- Wi-Fi Direct 名
- 3. キーパッドを使用して、[Wi-Fi Direct 名] テキスト フィールドの名前を変更して、[OK] を選択しま す。

# HP ePrint (電子メール使用)

HP ePrint を使用すると、電子メール対応デバイスからプリンタの電子メール アドレスに電子メールの 添付ファイルとして文書を送信し、印刷できます。

HP ePrint を使用するには、プリンタが次の要件を満たしている必要があります。

- プリンタが有線ネットワークかワイヤレス ネットワークに接続されていて、インターネットにア クセスできる必要があります。
- [HP Web サービス] をプリンタで有効にし、プリンタを HP Connected に登録する必要があります。

以下の手順を使用して、HP Web サービスを有効にし、HP に接続してプリンタを登録します。

1. HP 内蔵 Web サーバ (EWS) を開きます。

注記:手順は、コントロール パネルの種類によって異なります。

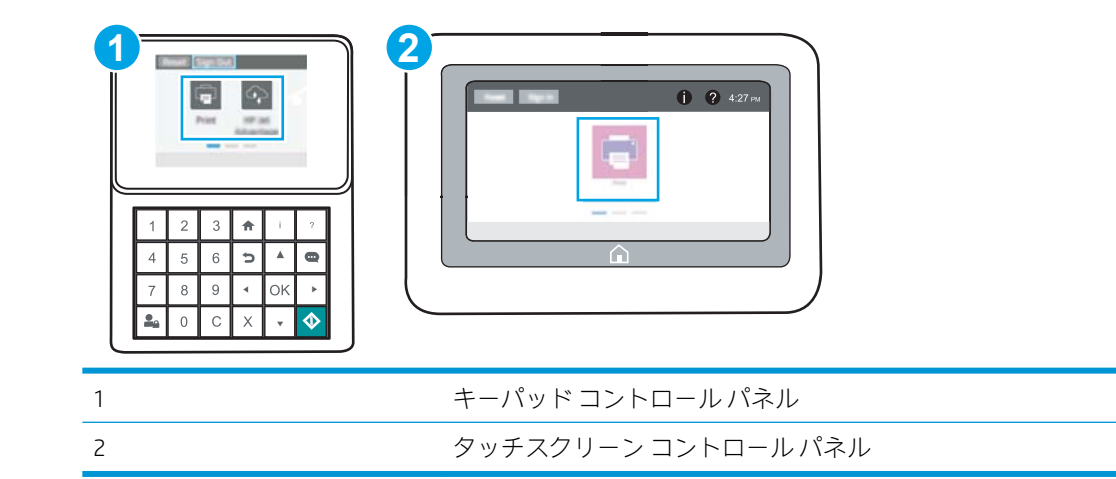

a. キーパッドコントロールパネル:プリンタのコントロール パネルで[情報] n ボタンを押 し、矢印キーを使用して [イーサネット] 品メニューを選択します。メニューを開き、IP ア ドレスまたはホスト名を表示するには、[OK] ボタンを押します。

タッチスクリーン コントロール パネル:プリンタのコントロール パネルで、[情報] ボタ ンをタッチし、[ネットワーク] 品アイコンを選択して、IP アドレスまたはホスト名を表示 します。

<span id="page-71-0"></span>b. Web ブラウザを開き、プリンタのコントロール パネルに表示されているのと同じ IP アドレ スまたはホスト名をアドレス バーに正確に入力します。コンピュータのキーボードの Enter キーを押します。EWS が開きます。

https://10.10.XXXXX/

- 注記:Web サイトへのアクセスが安全でない可能性があることを示すメッセージが Web ブ ラウザに表示された場合は、Web サイトへのアクセスを続行するオプションを選択してくだ さい。この Web サイトへのアクセスによってコンピュータが損害を受けることはありませ ん。
- 2. [HP Web サービス] タブをクリックします。
- 3. Web サービスを有効にするオプションを選択します。

 $\overline{\mathbb{B}'}$  注記:Web サービスを有効にするのに数分かかる場合があります。

4. [www.hpconnected.com](http://www.hpconnected.com) にアクセスして HP ePrint アカウントを作成し、セットアップ手順を完了し ます。

#### **AirPrint**

Apple の AirPrint を使った直接印刷は、iOS、および macOS 10.7 Lion 以降を実行する Mac コンピュータで サポートされています。次のモバイル アプリケーションで、iPad、iPhone (3GS 以降)、または iPod touch (第 3 世代以降) からプリンタに直接印刷するには、AirPrint を使用します。

- メール
- 写真
- Safari
- **iBooks**
- 選択したサードパーティのアプリケーション

AirPrint を使用するには、プリンタが Apple デバイスと同じネットワーク (サブネット) に接続されてい る必要があります。AirPrint の使用方法と AirPrint に対応する HP プリンタの詳細については、 [www.hp.com/go/MobilePrinting](http://www.hp.com/go/MobilePrinting) を参照してください。

注記:USB 接続で AirPrint を使用する前に、バージョン番号を確認してください。AirPrint バージョン 1.3 以前は、USB 接続をサポートしていません。

### Android 内蔵印刷

HP の Android および Kindle 用内蔵印刷ソリューションにより、ネットワーク上または Wi-Fi Direct 印刷 のワイヤレス範囲に存在する HP プリンタを、自動的に検出して印刷することが可能となります。

印刷ソリューションは、多くのバージョンのオペレーティング システムに内蔵されています。

注記:デバイスで印刷が使用できない場合、[Google Play > Android アプリケーション](https://play.google.com/store/apps/details?id=com.hp.android.printservice) に進んで、HP の プリント サービス プラグインをインストールします。

Android 埋め込み印刷ソリューションの使い方と、対応する Android デバイスの詳細については、 [www.hp.com/go/MobilePrinting](http://www.hp.com/go/MobilePrinting) を参照してください。
## USB フラッシュ ドライブからの印刷

このプリンタはイージー アクセス USB 印刷機能を備えているため、コンピュータからファイルを送信 せずにすばやくファイルを印刷できます。

- [USB ポートを有効化して印刷](#page-73-0)
- [USB からの文書の印刷](#page-75-0)

コントロール パネルの近くにある USB ポートには、標準の USB フラッシュ ドライブを接続できます。 対応するファイル タイプ:

- .pdf
- .prn
- .pcl
- .ps
- .cht

## <span id="page-73-0"></span>USB ポートを有効化して印刷

USB ポートは、デフォルトで無効になっています。この機能を使用する際は、USB ポートを有効にし てください。

- 方法 1: プリンタのコントロールパネルから USB ポートを有効化
- 方法 2: HP 内蔵 Web サーバから USB ポートを有効化 (ネットワークに接続しているプリンタのみ)

ポートを有効にするには、次のいずれかの方法を実行します。

### 方法 1: プリンタのコントロールパネルから USB ポートを有効化

- 1. プリンタのコントロール パネルのホーム画面で、設定 アプリケーションに移動し、設定 アイコ ンを選択します。
- 2. 以下のメニューを開きます。
	- コピー/印刷 または 印刷
	- デバイス USB の有効化
- 3. USB ポートを有効にするには、有効 を選択します。

### 方法 2: HP 内蔵 Web サーバから USB ポートを有効化 (ネットワークに接続しているプリンタの み)

1. HP 内蔵 Web サーバ (EWS) を開きます。

 $\overline{\mathbb{B}}$  注記:手順は、コントロール パネルの種類によって異なります。

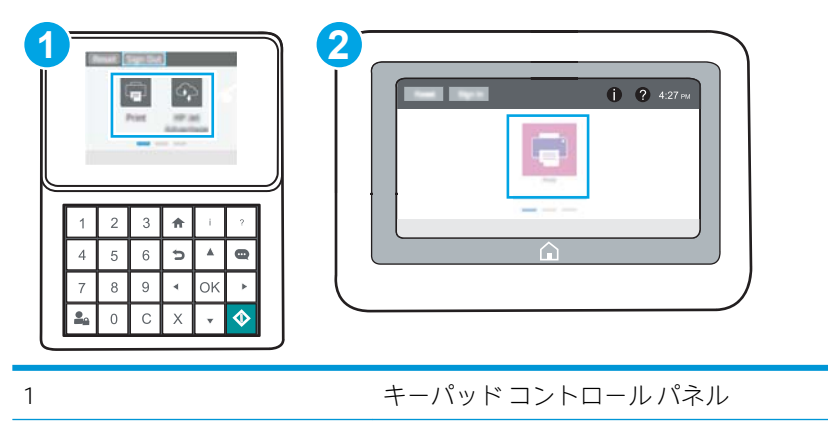

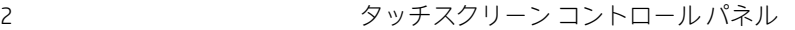

a. キーパッドコントロールパネル:プリンタのコントロールパネルで[情報]●ボタンを押 し、矢印キーを使用して[イーサネット]品メニューを選択します。メニューを開き、IPア ドレスまたはホスト名を表示するには、[OK] ボタンを押します。

タッチスクリーン コントロール パネル : プリンタのコントロール パネルで、[情報] ← ボタ ンをタッチし、[ネットワーク] 品アイコンを選択して、IP アドレスまたはホスト名を表示 します。

b. Web ブラウザを開き、プリンタのコントロール パネルに表示されているのと同じ IP アドレ スまたはホスト名をアドレス バーに正確に入力します。コンピュータのキーボードの Enter キーを押します。EWS が開きます。

https://10.10.XXXXX/

- $\widetilde{\mathbb{B}}$  注記 : Web サイトへのアクセスが安全でない可能性があることを示すメッセージが Web ブ ラウザに表示された場合は、Web サイトへのアクセスを続行するオプションを選択してくだ さい。この Web サイトへのアクセスによってコンピュータが損害を受けることはありませ ん。
- 2. MFP モデルの場合は [コピー/印刷] タブ、SFP モデルの場合は [印刷] タブを選択します。
- 3. 左側のメニューで、[USB ドライブからの印刷の設定]を選択します。
- 4. [USB ドライブからの印刷を有効化] を選択します。
- 5. [[適用]] をクリックします。

## <span id="page-75-0"></span>USB からの文書の印刷

USB フラッシュ ドライブから文書を印刷するには、コントロール パネルを使用します。

- USB からの文書の印刷 (キーパッド コントロール パネル)
- USB からの文書の印刷 (タッチスクリーン コントロール パネル)

 $\overline{\mathbb{B}}$  注記:手順は、コントロール パネルの種類によって異なります。

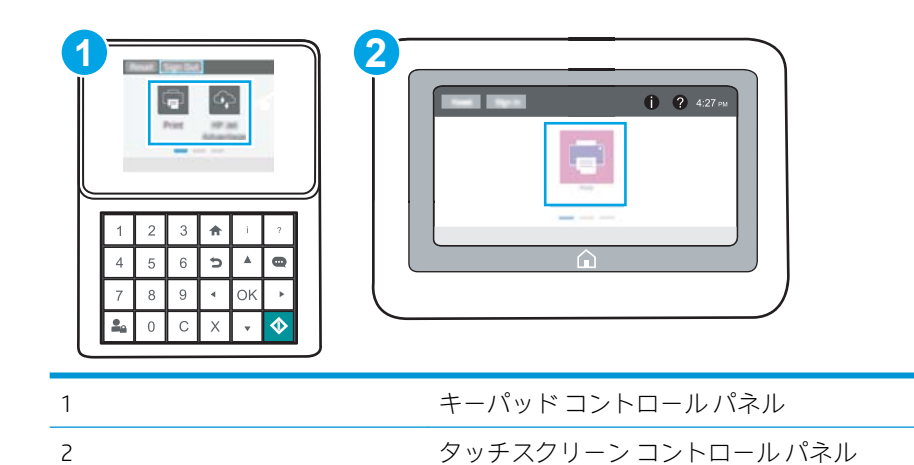

### USB からの文書の印刷 (キーパッド コントロール パネル)

- 1. USB フラッシュ ドライブをイージーアクセス USB ポートに挿入します。
- 注記:ポートにカバーが付いている場合があります。一部のプリンタについては、カバーはフリ ップ式です。その他のプリンタのカバーは、まっすく引いて取り外す形式です。
- 2. プリンタのコントロール パネルのホーム画面で、USB ドライブ を選択します。
- 3. 選択を選択し、印刷する文書の名前を選択し、選択を選択します。

注記:文書はフォルダ内にある場合があります。必要に応じてフォルダを開きます。

- 4. 部数を調整するには、部数のフィールドを選択します。キーパッドを使用して、印刷する部数を 入力します。
- 5. [スタート] ◎を選択して、文書を印刷します。

#### USB からの文書の印刷 (タッチスクリーン コントロール パネル)

- 1. USB フラッシュ ドライブをイージーアクセス USB ポートに挿入します。
- 注記:ポートにカバーが付いている場合があります。一部のプリンタについては、カバーはフリ ップ式です。その他のプリンタのカバーは、まっすく引いて取り外す形式です。
- 2. プリンタのコントロール パネルのホーム画面で、印刷 アプリケーションに移動し、次に 印刷 ア イコンを選択します。
- 3. USB ドライブから印刷 を選択します。

4. 選択 を選択し、印刷する文書の名前を選択し、選択 を選択します。

注記:文書はフォルダ内にある場合があります。必要に応じてフォルダを開きます。

- 5. 部数を調整するには、印刷 ボタンの左側にあるボックスを選択し、表示されるキーパッドからコ ピー部数を選択します。キーパッドを閉じるには、[閉じる] ボタンを選択します。
- 6. 印刷 を選択して、文書を印刷します。

## 高速 USB 2.0 ポート (有線) を使用して印刷する

● 高速 [USB ポートを有効化して印刷する](#page-78-0)

## <span id="page-78-0"></span>高速 USB ポートを有効化して印刷する

このプリンタには、有線 USB 印刷用の高速 USB 2.0 ポートがあります。ポートはインタフェース ポー トにあり、デフォルトでは無効になっています。ポートを有効にするには、次のいずれかの方法を実 行します。ポートが有効になったら、このポートを使用して印刷するために、製品ソフトウェアをイ ンストールします。

- 方法 1: プリンタのコントロールパネル メニューから高速 USB 2.0 ポートを有効化
- 方法 2: HP 内蔵 Web サーバから高速 USB 2.0 ポートを有効化 (ネットワークに接続しているプリ ンタのみ)

### 方法 1: プリンタのコントロールパネル メニューから高速 USB 2.0 ポートを有効化

コントロール パネルを使用して、ポートを有効化します。

- 1. プリンタのコントロール パネルのホーム画面で、設定 アプリケーションに移動し、設定 アイコ ンを選択します。
- 2. 以下のメニューを開きます。
	- 全般
	- デバイス USB の有効化
- 3. 有効化 オプションを選択します。

### 方法 2: HP 内蔵 Web サーバから高速 USB 2.0 ポートを有効化 (ネットワークに接続しているプ リンタのみ)

ポートを有効にするには、HP EWS を使用します。

1. HP 内蔵 Web サーバ (EWS) を開きます。

注記:手順は、コントロール パネルの種類によって異なります。

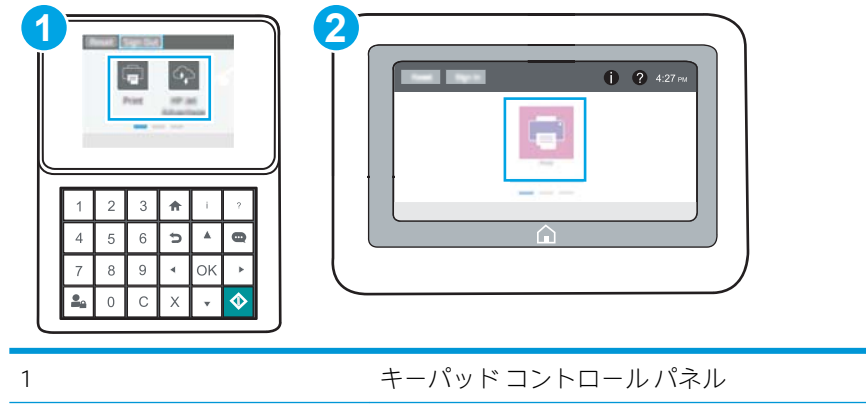

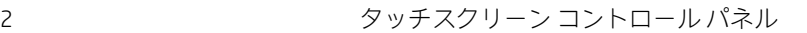

a. キーパッドコントロールパネル:プリンタのコントロールパネルで[情報] ← ボタンを押 し、矢印キーを使用して [イーサネット] 品メニューを選択します。メニューを開き、IP ア ドレスまたはホスト名を表示するには、[OK] ボタンを押します。

タッチスクリーン コントロール パネル : プリンタのコントロール パネルで、[情報] ← ボタ ンをタッチし、[ネットワーク] 品アイコンを選択して、IP アドレスまたはホスト名を表示 します。

b. Web ブラウザを開き、プリンタのコントロール パネルに表示されているのと同じ IP アドレ スまたはホスト名をアドレス バーに正確に入力します。コンピュータのキーボードの Enter キーを押します。EWS が開きます。

https://10.10.XXXXX/

- $\overline{\mathbb{B}}$  注記: Web サイトへのアクセスが安全でない可能性があることを示すメッセージが Web ブ ラウザに表示された場合は、Web サイトへのアクセスを続行するオプションを選択してくだ さい。この Web サイトへのアクセスによってコンピュータが損害を受けることはありませ ん。
- 2. [セキュリティ] タブを選択します。
- 3. 画面の左側で、[一般セキュリティ]を選択します。
- 4. [ハードウェア ポート] まで下にスクロールし、次の両方の項目を有効にするチェック ボックスを オンにします。
	- [デバイス USB の有効化]
	- [ホスト USB プラグ アンド プレイの有効化]
- 5. [[適用]] をクリックします。

# 5 プリンタの管理

管理ツールを使用して、セキュリティと省エネの設定、プリンタのファームウェアの更新を管理しま す。

- HP 内蔵 Web サーバ [\(EWS\) の高度な設定](#page-81-0)
- [IP ネットワークの設定](#page-90-0)
- [プリンタのセキュリティ機能](#page-95-0)
- [省エネ設定](#page-98-0)
- [HP Web Jetadmin](#page-100-0)
- [ソフトウェアおよびファームウェアの更新](#page-100-0)

ビデオ アシスタンスについては[、www.hp.com/videos/LaserJet](http://www.hp.com/videos/LaserJet) を参照してください。

以下の情報は、発行時点で正確なものです。最新の詳細は[、www.hp.com/support/ljM507](http://www.hp.com/support/ljM507) を参照してく ださい。

### 詳細は、次を参照してください。

お使いのプリンタに関する HP の包括的なヘルプには次の情報が含まれています。

- 設置と設定
- 学習と使用
- 問題の解決
- ソフトウェアのダウンロードとファームウェアの更新
- サポート フォーラムへの参加
- 保証および規制に関する情報の検索

## <span id="page-81-0"></span>HP 内蔵 Web サーバ (EWS) の高度な設定

- はじめに
- HP 内蔵 Web サーバ (EWS) へのアクセス方法
- HP 内蔵 [Web サーバの機能](#page-83-0)

## はじめに

HP 内蔵 Web サーバを使用して、プリンタのコントロール パネルではなく、コンピュータから印刷機 能を管理できます。

- プリンタの状態に関する情報の表示
- すべてのサプライ品の寿命の確認と新しいサプライ品の注文
- トレイの設定の表示および変更
- プリンタの「コントロールパネル] メニューの構成の表示と変更
- 内部ページの表示および印刷
- プリンタとサプライ品に関するイベントの通知の受信
- ネットワークの設定の表示および変更

HP 内蔵 Web サーバは、プリンタが IP ベースのネットワークに接続されている場合に機能します。IPX ベースのプリンタ接続では機能しません。HP 内蔵 Web サーバを起動して使用するために、インター ネットに接続する必要はありません。

プリンタをネットワークに接続すると、自動的に HP 内蔵 Web サーバが利用可能になります。

 $\ddot{\Xi}$  注記 : ネットワーク ファイアウォールを越えて HP 内蔵 Web サーバにアクセスすることはできませ  $\mathcal{L}_{\alpha}$ 

## HP 内蔵 Web サーバ (EWS) へのアクセス方法

**② 注記**:手順は、コントロール パネルの種類によって異なります。

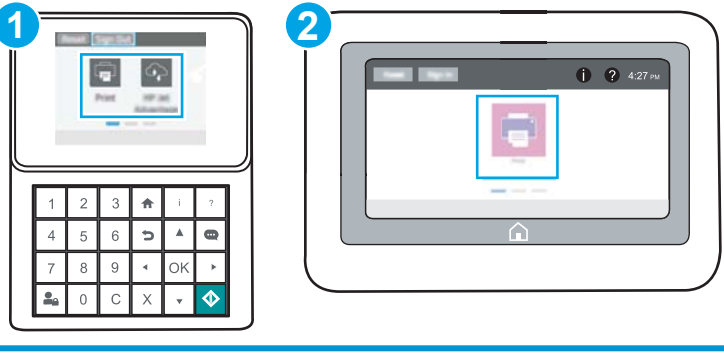

1 コントロール パネル 2 2 ファイン タッチスクリーン コントロール パネル 1. キーパッド コントロールパネル: プリンタのコントロール パネルで[情報]● ボタンを押し、矢 印キーを使用して [イーサネット] 品 メニューを選択します。メニューを開き、IP アドレスまた はホスト名を表示するには、[OK] ボタンを押します。

タッチスクリーン コントロール パネル:プリンタのコントロール パネルで、[情報] ∩ ボタンを タッチし、[ネットワーク] 品アイコンを選択して、IP アドレスまたはホスト名を表示します。

2. Web ブラウザを開き、 プリンタのコントロール パネルに表示されているのと同じ IP アドレスま たはホスト名をアドレス バーに正確に入力します。コンピュータのキーボードの Enter キーを 押します。EWS が開きます。

 $\overline{\mathbb{B}}$  注記:Web サイトへのアクセスが安全でない可能性があることを示すメッセージが Web ブラウザ に表示された場合は、Web サイトへのアクセスを続行するオプションを選択してください。この Web サイトへのアクセスによってコンピュータが損害を受けることはありません。

HP 内蔵 Web サーバを使用するには、ブラウザが次の要件を満たしている必要があります。

#### Windows<sup>®</sup> 7

- Internet Explorer (バージョン 8.x 以降)
- Google Chrome (バージョン 34.x 以降)
- Firefox (バージョン 20.x 以降)

#### Windows<sup>®</sup> 8 以降

- Internet Explorer (バージョン 9.x 以降)
- Google Chrome (バージョン 34.x 以降)
- Firefox (バージョン 20.x 以降)

#### macOS

- Safari (バージョン 5.x 以降)
- Google Chrome (バージョン 34.x 以降)

#### Linux

- Google Chrome (バージョン 34.x 以降)
- Firefox (バージョン 20.x 以降)

## <span id="page-83-0"></span>HP 内蔵 Web サーバの機能

- 情報 タブ
- 一般 タブ
- [印刷](#page-85-0) タブ
- [サプライ品](#page-85-0)タブ
- [トラブルシューティング](#page-85-0) タブ
- [セキュリティ](#page-86-0)タブ
- [HP Web サービス](#page-86-0) タブ
- Networking [\(ネットワーキング\) タブ](#page-87-0)
- [その他のリンク](#page-89-0) のリスト

## [情報] タブ

### 表 5-1 HP 内蔵 Web サーバの [情報] タブ

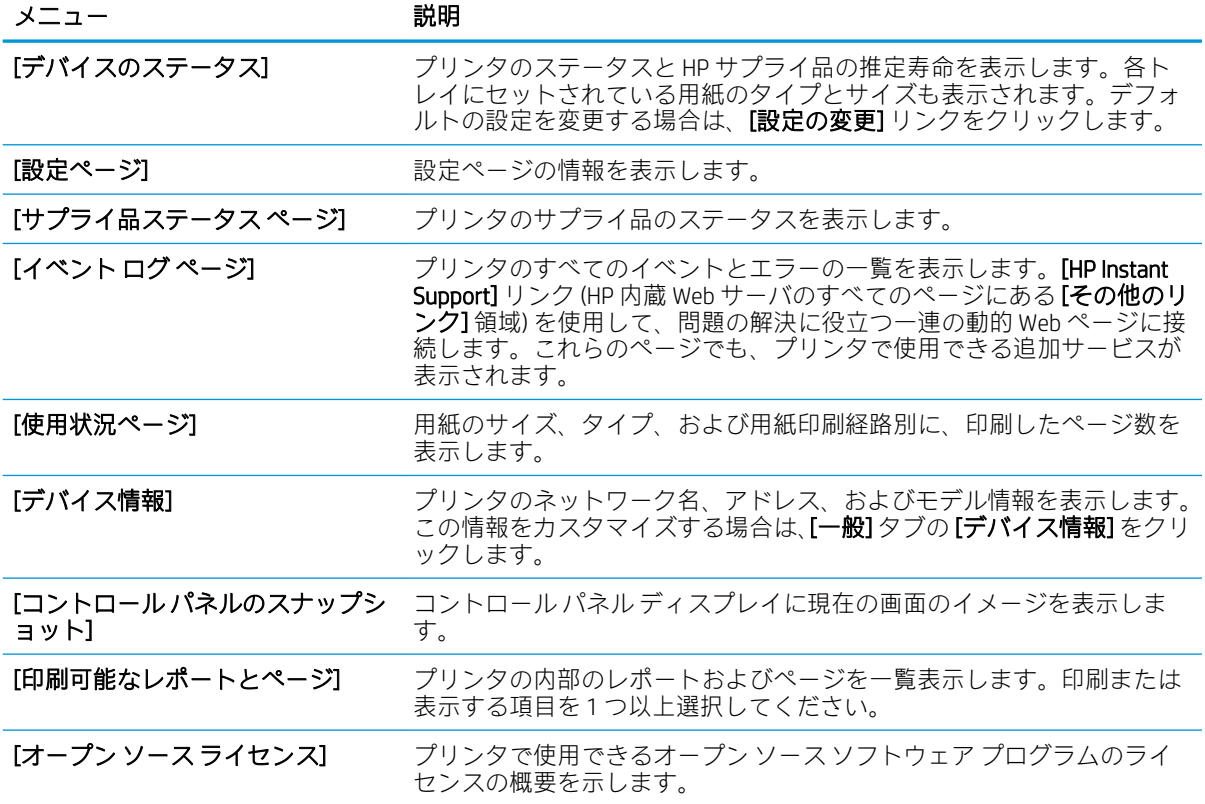

## [一般] タブ

表 5-2 HP 内蔵 Web サーバの [一般] タブ

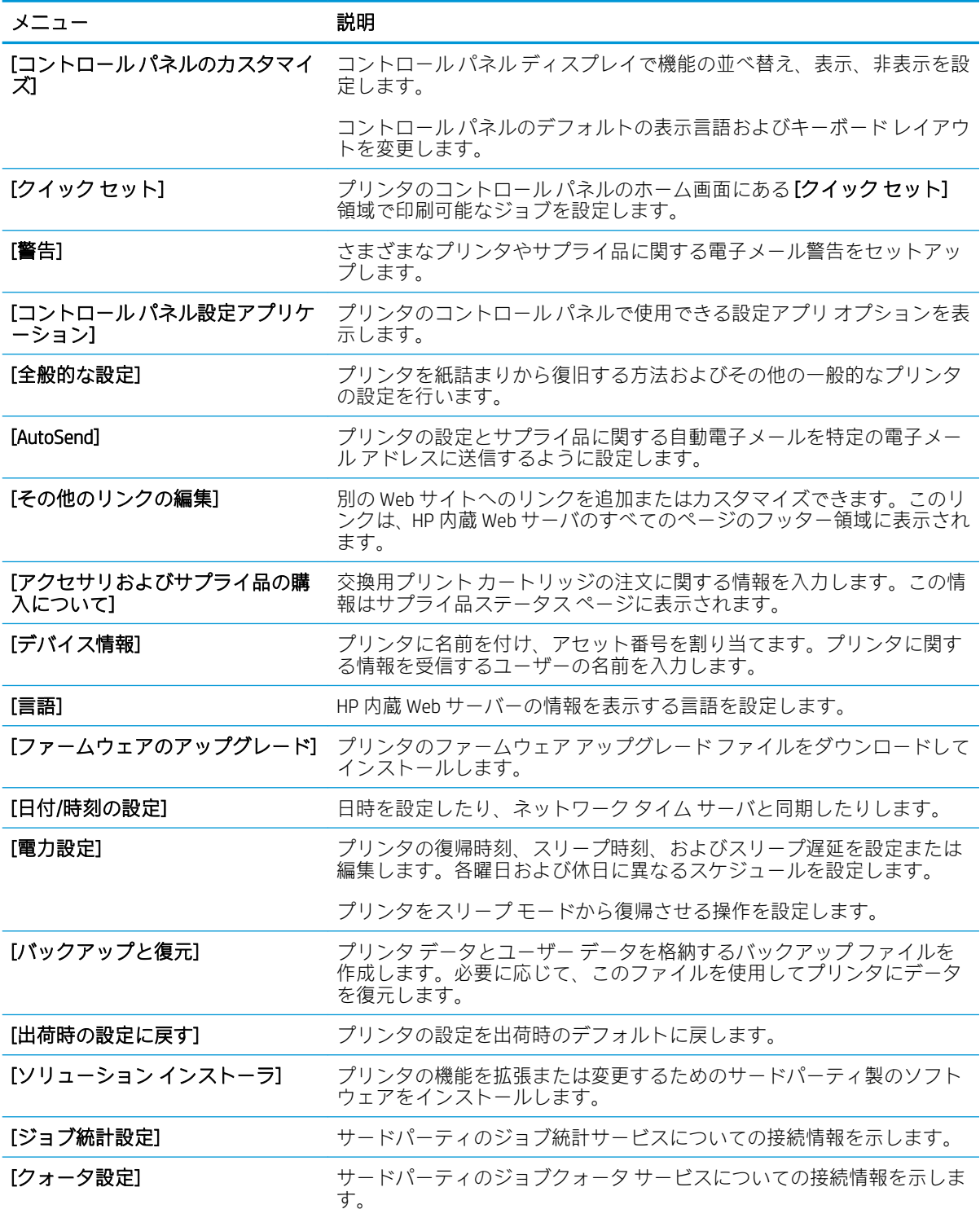

## <span id="page-85-0"></span>[印刷] タブ

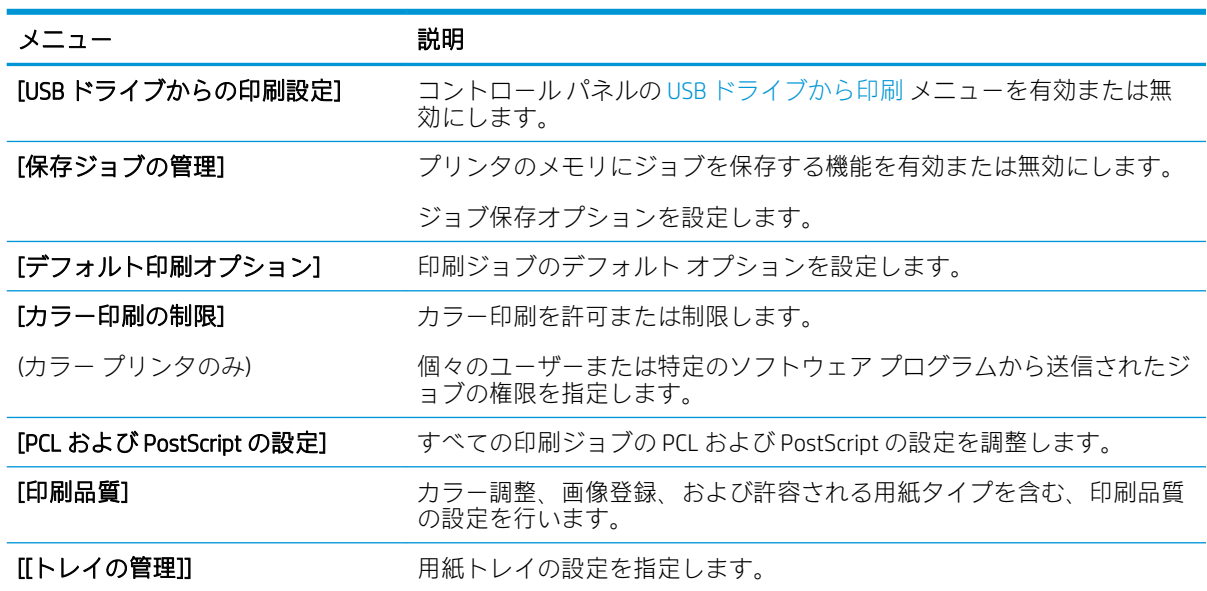

#### 表 5-3 HP 内蔵 Web サーバの [印刷] タブ

## [サプライ品] タブ

表 5-4 HP 内蔵 Web サーバの [サプライ品] タブ

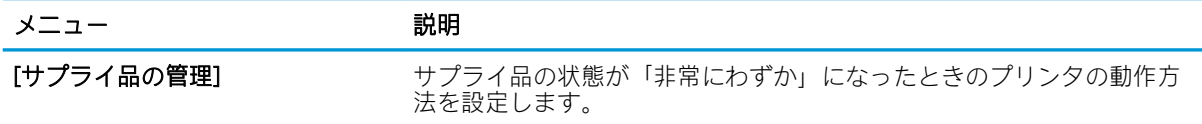

## [トラブルシューティング] タブ

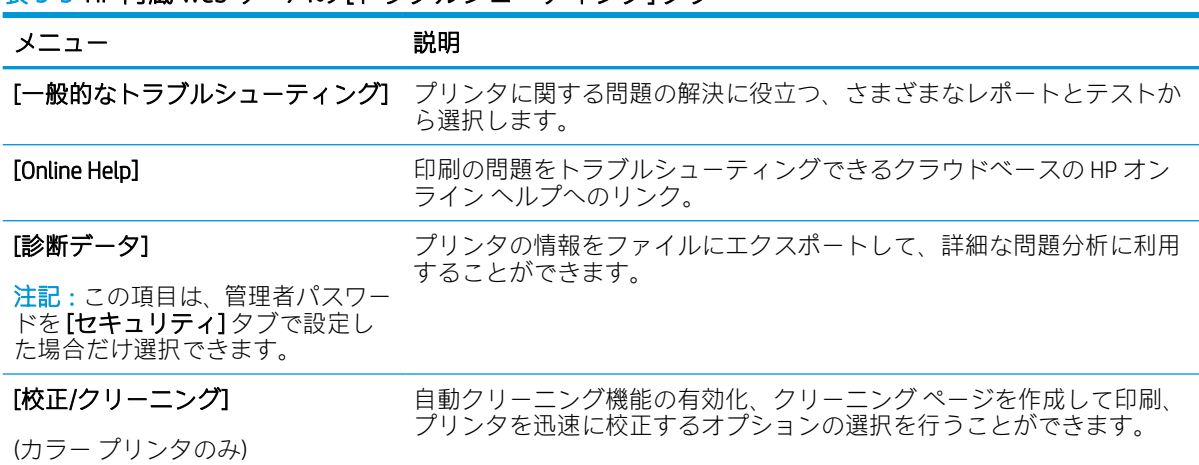

表 5-5 HP 内蔵 Web サーバの [トラブルシューティング] タブ

<span id="page-86-0"></span>表 5-5 HP 内蔵 Web サーバの [トラブルシューティング] タブ (続き)

| メニュー        | 説明                                                                        |
|-------------|---------------------------------------------------------------------------|
| [出荷時の設定を復元] | プリンタの設定を出荷時のデフォルトに戻します。                                                   |
|             | <b>[ファームウェアのアップグレード]</b> プリンタのファームウェア アップグレード ファイルをダウンロードして<br>インストールします。 |

## [セキュリティ] タブ

#### 表 5-6 HP 内蔵 Web サーバの [セキュリティ] タブ

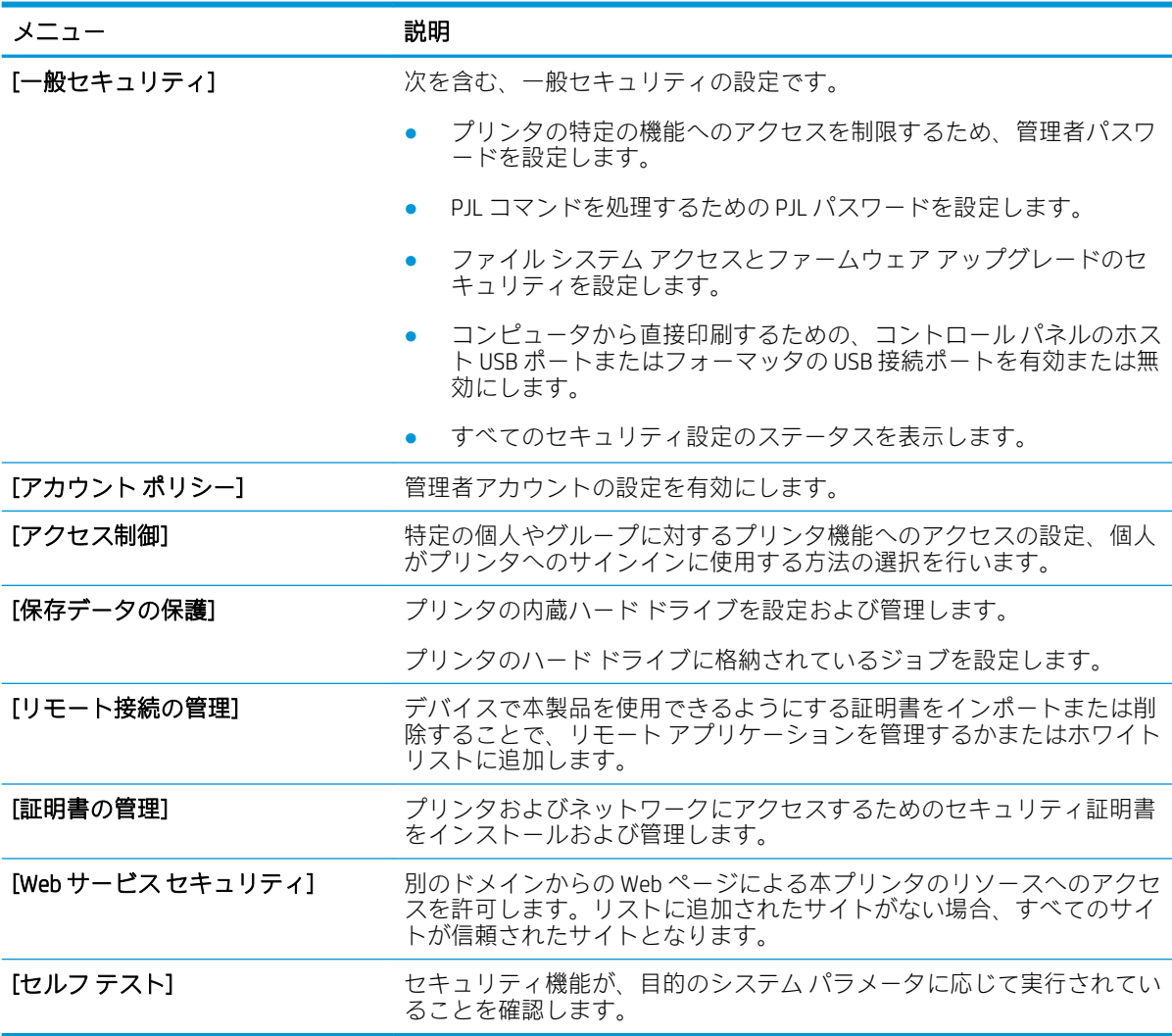

## [HP Web サービス] タブ

[HP Web サービス] タブでは、このプリンタ用に HP Web サービスを設定して有効にします。HP ePrint 機能を使用するには、HP Web サービスを有効にする必要があります。

### <span id="page-87-0"></span>表 5-7 HP 内蔵 Web サーバの [HP Web サービス] タブ

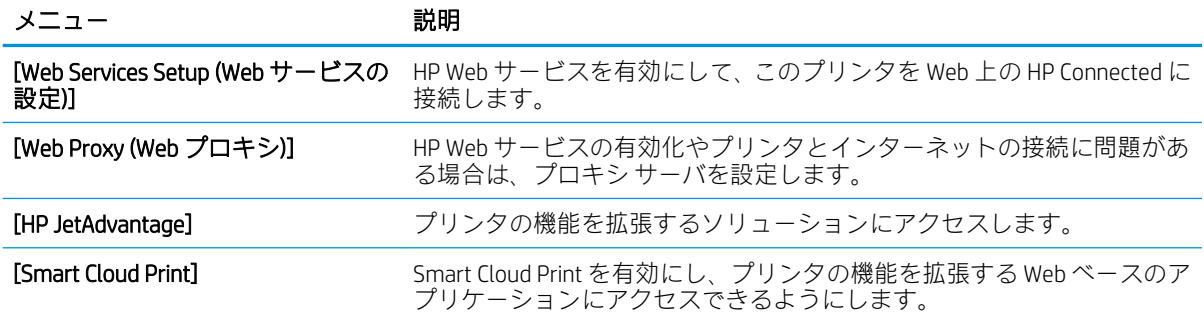

## [Networking] (ネットワーキング) タブ

[ネットワーク] タブでは、プリンタが IP ベースのネットワークに接続されている場合に、プリンタの ネットワーク設定を設定して保護します。このタブは、プリンタが別のタイプのネットワークに接続 されている場合は表示されません。

#### 表 5-8 HP 内蔵 Web サーバの [ネットワーキング] タブ

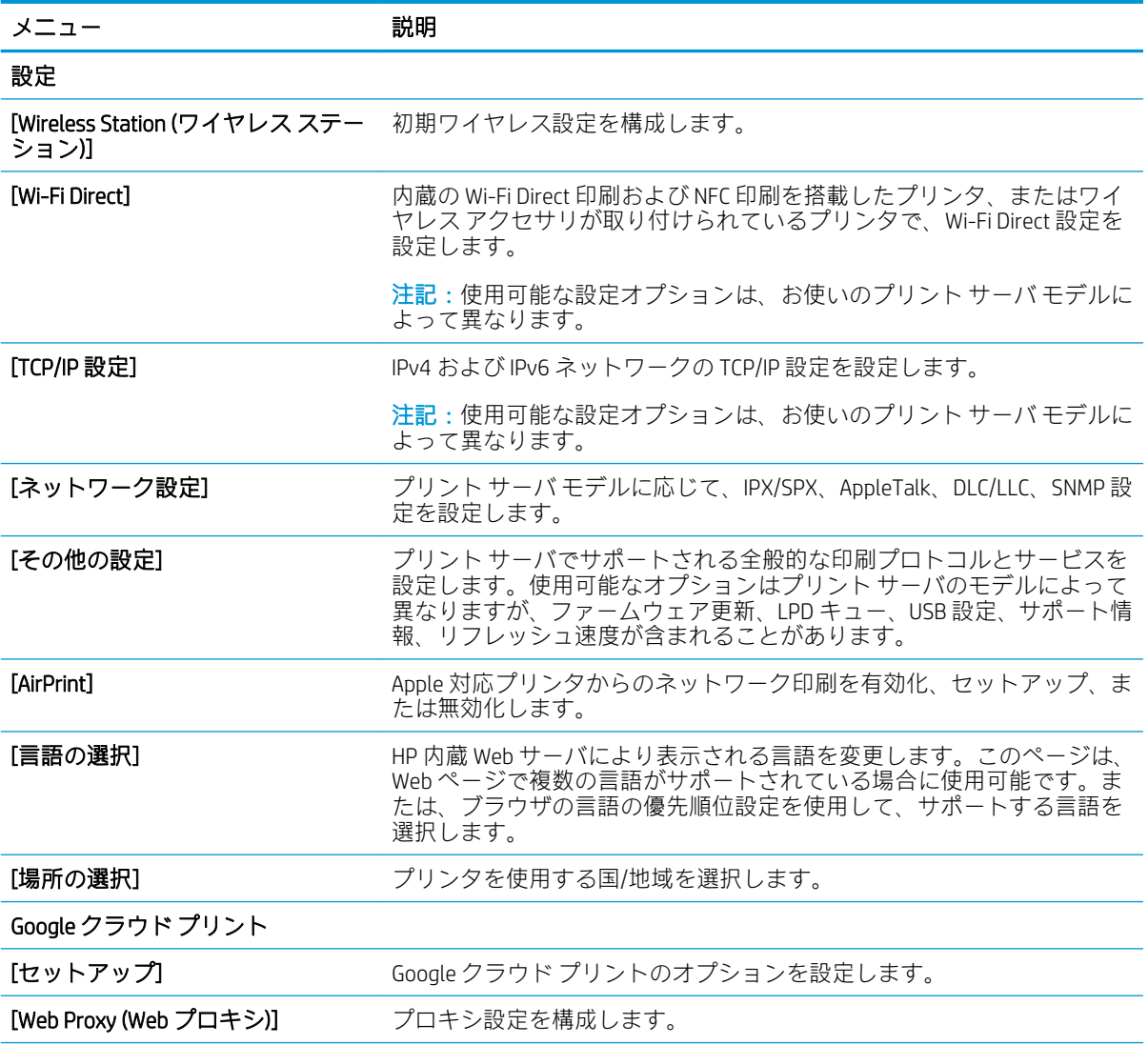

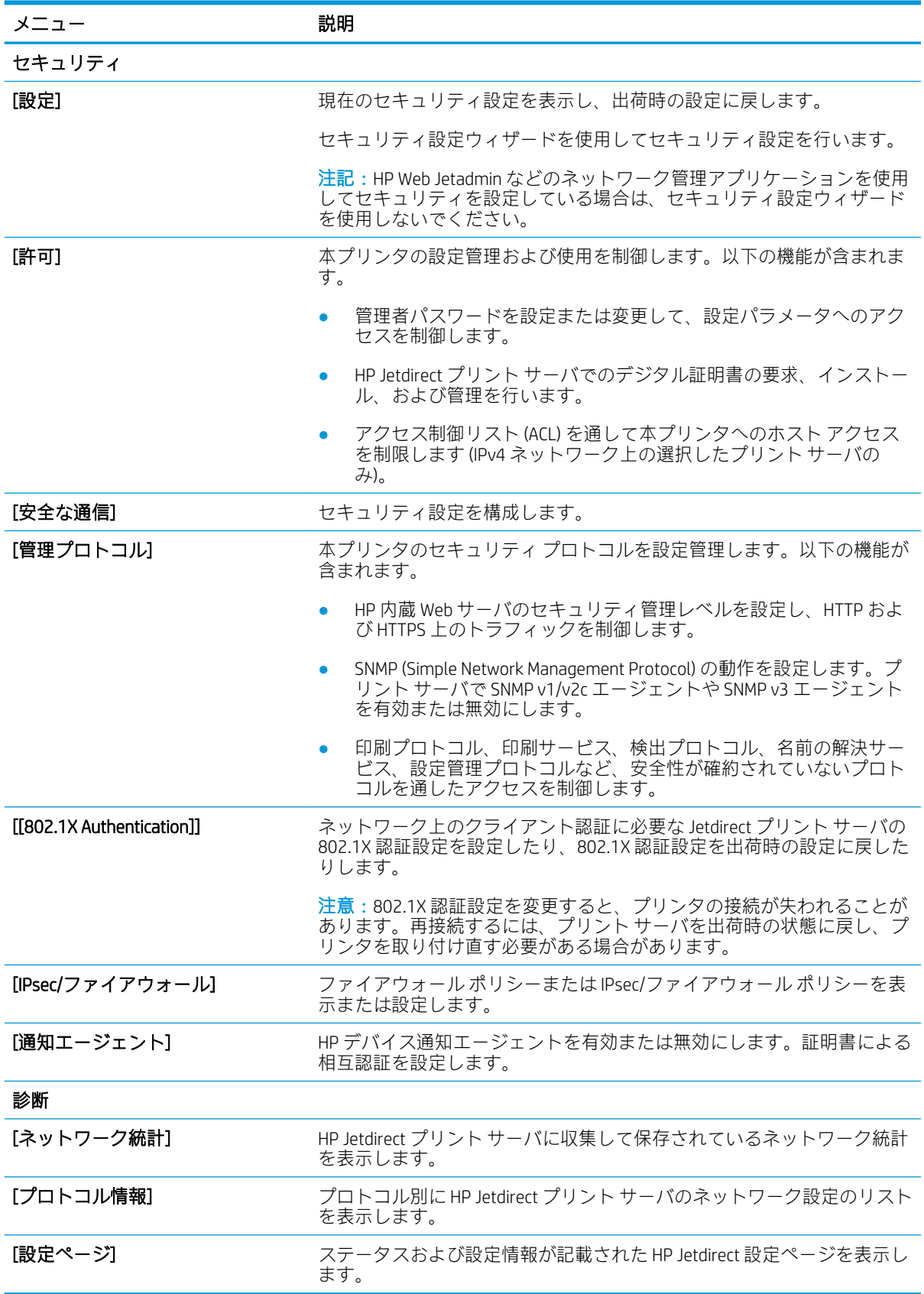

### 表 5-8 HP 内蔵 Web サーバの [ネットワーキング] タブ (続き)

## <span id="page-89-0"></span>[その他のリンク] のリスト

[一般] タブの [その他のリンクの編集] メニューを使用して、HP 内蔵 Web サーバのフッターにどのリン クを表示するかを設定します。

注記:以下の項目は、デフォルトのリンクです。

### 表 5-9 HP 内蔵 Web サーバ [その他のリンク] のリスト

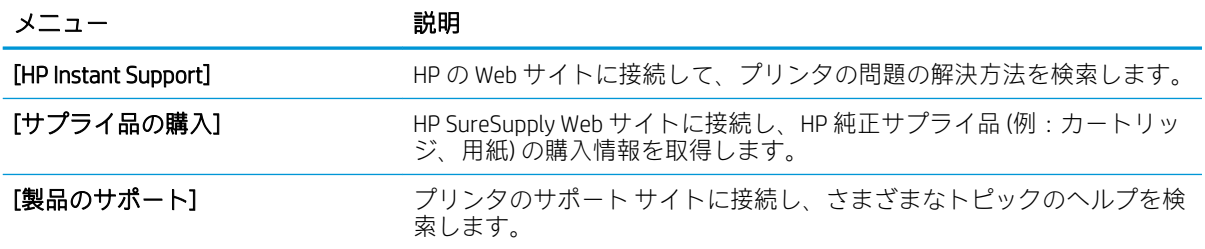

## <span id="page-90-0"></span>IP ネットワークの設定

- プリンタ共有の免責条項
- ネットワーク設定の表示または変更
- [ネットワーク上でのプリンタ名の変更](#page-91-0)
- コントロール パネルから [IPv4 TCP/IP パラメータを手動で設定](#page-92-0)
- コントロール パネルから [IPv6 TCP/IP パラメータを手動で設定](#page-92-0)
- [リンク速度と二重通信設定](#page-93-0)

## プリンタ共有の免責条項

HP はピアツーピア ネットワークをサポートしていません。これは、Microsoft オペレーティング シス テムの機能であり、HP プリンタ ドライバの機能ではありません。Microsoft の Web サイト [www.microsoft.com](http://www.microsoft.com) にアクセスしてください。

## ネットワーク設定の表示または変更

HP 内蔵 Web サーバを使用して、IP 設定を表示または変更します。

1. HP 内蔵 Web サーバ (EWS) を開きます。

注記:手順は、コントロール パネルの種類によって異なります。

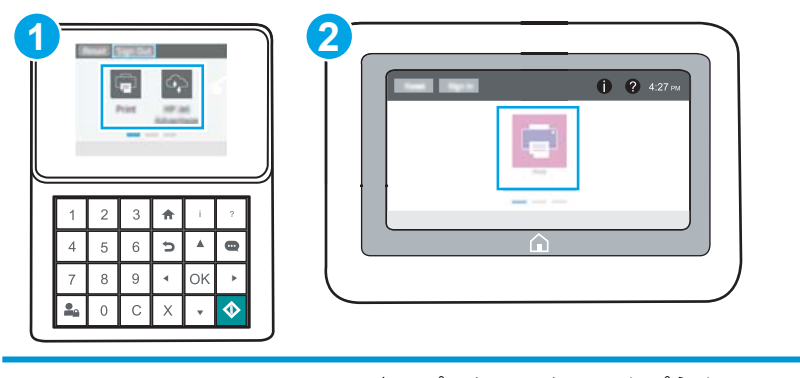

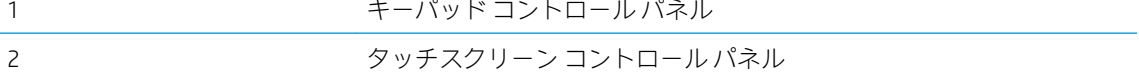

a. キーパッドコントロール パネル:プリンタのコントロール パネルで [情報] ∩ ボタンを押 し、矢印キーを使用して[イーサネット]品メニューを選択します。メニューを開き、IP ア ドレスまたはホスト名を表示するには、[OK] ボタンを押します。

タッチスクリーン コントロール パネル:プリンタのコントロール パネルで、[情報] ボタ ンをタッチし、[ネットワーク] 品アイコンを選択して、IP アドレスまたはホスト名を表示 します。

<span id="page-91-0"></span>b. Web ブラウザを開き、プリンタのコントロール パネルに表示されているのと同じ IP アドレ スまたはホスト名をアドレス バーに正確に入力します。コンピュータのキーボードの Enter キーを押します。EWS が開きます。

https://10.10.XXXX/

- 注記:Web サイトへのアクセスが安全でない可能性があることを示すメッセージが Web ブ ラウザに表示された場合は、Web サイトへのアクセスを続行するオプションを選択してくだ さい。この Web サイトへのアクセスによってコンピュータが損害を受けることはありませ ん。
- 2. [ネットワーキング] タブをクリックし、ネットワーク情報を取得します。必要に応じて設定を変 更します。

## ネットワーク上でのプリンタ名の変更

プリンタを一意に識別できるようネットワーク上でプリンタ名を変更する場合は、HP 内蔵 Web サー バを使用します。

1. HP 内蔵 Web サーバ (EWS) を開きます。

 $\overline{\mathbb{B}}$  注記:手順は、コントロール パネルの種類によって異なります。

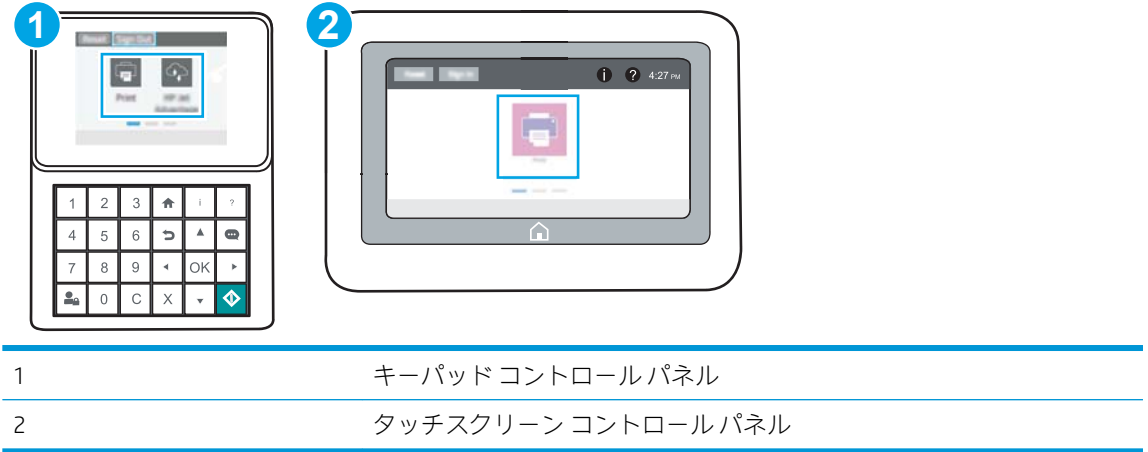

a. キーパッドコントロール パネル:プリンタのコントロール パネルで [情報] ● ボタンを押 し、矢印キーを使用して[イーサネット]品メニューを選択します。メニューを開き、IPア ドレスまたはホスト名を表示するには、[OK] ボタンを押します。

タッチスクリーン コントロール パネル:プリンタのコントロール パネルで、[情報] ボタ ンをタッチし、[ネットワーク] 品アイコンを選択して、IP アドレスまたはホスト名を表示 します。

<span id="page-92-0"></span>b. Web ブラウザを開き、プリンタのコントロール パネルに表示されているのと同じ IP アドレ スまたはホスト名をアドレス バーに正確に入力します。コンピュータのキーボードの Enter キーを押します。EWS が開きます。

https://10.10.XXXXX/

- $\overline{\mathbb{B}}$  注記 : Web サイトへのアクセスが安全でない可能性があることを示すメッセージが Web ブ ラウザに表示された場合は、Web サイトへのアクセスを続行するオプションを選択してくだ さい。この Web サイトへのアクセスによってコンピュータが損害を受けることはありませ ん。
- 2. [一般] タブを開きます。
- 3. [デバイス情報] ページの [デバイス名] フィールドにデフォルトのプリンタ名が表示されていま す。プリンタを一意に識別するために、この名前を変更できます。

注記:このページの他のフィールドへの入力は省略可能です。

4. 変更を保存するには、[適用] ボタンをクリックします。

## コントロール パネルから IPv4 TCP/IP パラメータを手動で設定

コントロール パネルの 設定 メニューを使用して IPv4 アドレス、サブネット マスク、デフォルト ゲー トウェイを手動で設定します。

- 1. プリンタのコントロール パネルのホーム画面で、設定 アプリケーションに移動し、設定 アイコ ンを選択します。
- 2. 以下のメニューを開きます。
	- ネットワーキング
	- イーサネット
	- TCP/IP
	- IPV 4 設定
	- 設定方法
- 3. 手動 オプションを選択し、保存 ボタンをタッチします。
- 4. 手動設定 メニューを開きます。
- 5. IP アドレス、サブネット マスク または デフォルト ゲートウェイ オプションをタッチします。
- 6. 最初のフィールドをタッチしてキーパッドを開きます。フィールドに正しい数字を入力して、OK ボタンをタッチします。

このプロセスをフィールドごとに繰り返した後、保存 ボタンをタッチします。

### コントロール パネルから IPv6 TCP/IP パラメータを手動で設定

コントロール パネルの 設定 メニューを使用して、IPv6 アドレスを手動で設定します。

- <span id="page-93-0"></span>1. プリンタのコントロール パネルのホーム画面で、設定 アプリケーションに移動し、設定 アイコ ンを選択します。
- 2. 手動設定を有効にするため、次の各メニューを開きます。
	- ネットワーキング
	- イーサネット
	- TCP/IP
	- IPV6 設定
- 3. 有効化 を選択し、次に オン を選択します。
- 4. 手動設定の有効化 オプションを選択し、完了 ボタンをタッチします。
- 5. アドレスを設定するには、アドレス メニューを開いてから、フィールドをタッチしてキーパッド を開きます。
- 6. キーパッドを使用してアドレスを入力し、OK ボタンをタッチします。
- 7. [保存] をタッチします。

## リンク速度と二重通信設定

 $\widetilde{\boxdot}$  注記 : この情報は、Ethernet ネットワークのみに適用されます。ワイヤレス ネットワークには適用さ れません。

プリント サーバのリンク速度と通信モードはネットワーク ハブと一致する必要があります。特別な 場合を除き、自動モードから変更しないでください。リンク速度と二重通信設定を誤って変更する と、プリンタと他のネットワーク デバイス間の通信ができなくなります。変更する必要がある場合 は、プリンタのコントロール パネルを使用します。

- $\overline{\mathbb{B}}$  注記 : プリンタの設定は、ネットワークデバイス (ネットワークハブ、スイッチ、ゲートウェイ、ル ーター、またはコンピュータ) の設定と一致している必要があります。
- 注記:設定を変更すると、プリンタがいったんオフになってから再びオンになります。変更を加える 場合は、プリンタがアイドル状態のときに操作してください。
	- 1. プリンタのコントロール パネルのホーム画面で、設定 アプリケーションに移動し、設定 アイコ ンを選択します。
	- 2. 以下のメニューを開きます。
		- ネットワーキング
		- イーサネット
		- リンク速度
	- 3. 以下のオプションから1つ選択してください。
		- 自動:使用しているネットワークで可能な最高のリンク速度と通信モードに自動的に設定さ れます。
		- 10T Half: 10Mbps、ハーフ二重
- 10T Full: 10Mbps、フル二重
- 10T Auto: 10Mbps、自動二重
- 100TX Half: 100Mbps、ハーフ二重
- 100TX Full: 100Mbps、フル二重
- 100TX Auto: 100Mbps、自動二重
- 1000T Full: 1000Mbps、フル二重
- 4. 保存 ボタンをタッチします。プリンタの電源を入れ直します。

## <span id="page-95-0"></span>プリンタのセキュリティ機能

- はじめに
- セキュリティステートメント
- [管理者パスワードの割り当て](#page-96-0)
- [IP セキュリティ](#page-97-0)
- **[暗号化サポート:HP ハイパフォーマンス](#page-97-0) セキュア ハードディスク**
- [フォーマッタのロック](#page-97-0)

### はじめに

プリンタには、構成設定やセキュア データにアクセス権を持つユーザーを制限したり、重要なハード ウェア コンポーネントへのアクセスを防ぐセキュリティ機能が複数搭載されています。

## セキュリティ ステートメント

このプリンタでは、プリンタの安全な状態の維持、ネットワーク上の重要な情報の保護、プリンタの 監視および管理方法の効率化に役立つセキュリティ規格および推奨プロトコルをサポートしていま す。

## <span id="page-96-0"></span>管理者パスワードの割り当て

プリンタおよび HP 内蔵 Web サーバにアクセスするための管理者パスワードを割り当てて、権限のな いユーザーがプリンタの設定を変更できないようにします。

- HP 内蔵 Web サーバ (EWS) を使用してパスワードを設定する
- プリンタのコントロール [パネルでユーザーのアクセス認証情報を入力する](#page-97-0)

### HP 内蔵 Web サーバ (EWS) を使用してパスワードを設定する

1. HP 内蔵 Web サーバ (EWS) を開きます。

注記:手順は、コントロール パネルの種類によって異なります。

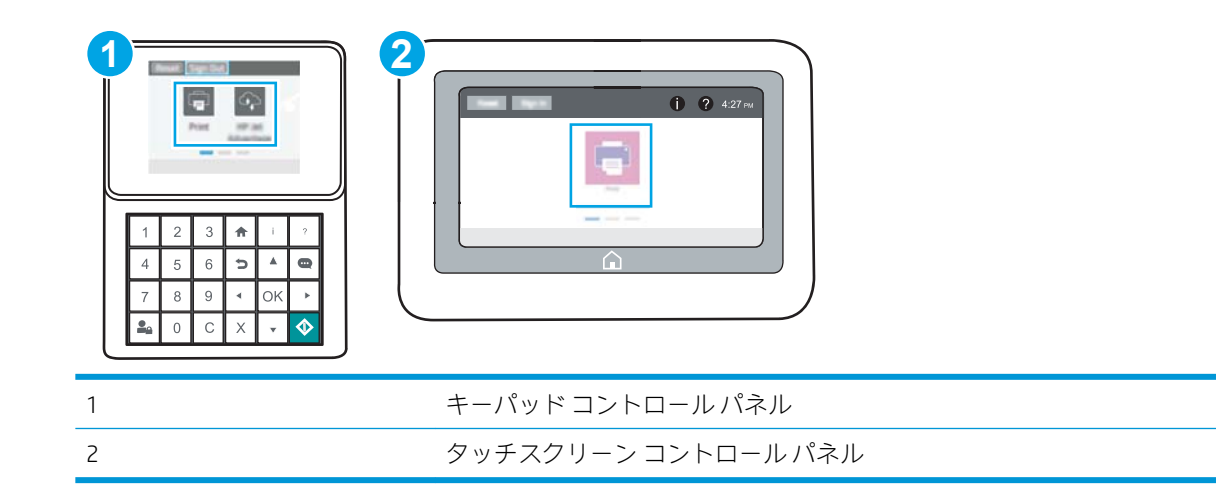

a. キーパッドコントロールパネル:プリンタのコントロール パネルで[情報] ← ボタンを押 し、矢印キーを使用して[イーサネット]品メニューを選択します。メニューを開き、IPア ドレスまたはホスト名を表示するには、[OK] ボタンを押します。

タッチスクリーン コントロール パネル: プリンタのコントロール パネルで、[情報] ← ボタ ンをタッチし、[ネットワーク] アイコンを選択して、IP アドレスまたはホスト名を表示 します。

b. Web ブラウザを開き、プリンタのコントロール パネルに表示されているのと同じ IP アドレ スまたはホスト名をアドレス バーに正確に入力します。コンピュータのキーボードの Enter キーを押します。EWS が開きます。

https://10.10.XXXXX/

- 注記:Web サイトへのアクセスが安全でない可能性があることを示すメッセージが Web ブ ラウザに表示された場合は、Web サイトへのアクセスを続行するオプションを選択してくだ さい。この Web サイトへのアクセスによってコンピュータが損害を受けることはありませ ん。
- 2. [セキュリティ] タブをクリックします。
- 3. [一般セキュリティ] メニューを開きます。
- <span id="page-97-0"></span>4. [ローカル管理者パスワードを設定] 領域で、[ユーザー名] フィールドのパスワードに対応する名 前を入力します。
- 5. [新しいパスワード] フィールドにパスワードを入力し、[パスワードの確認] フィールドにパスワ ードを再度入力します。
- 注記 : 現在のパスワードを変更する際は、 最初に [古いパスワード] フィールドに現在のパスワー ドを入力します。
- 6. [適用] をクリックします。

### プリンタのコントロール パネルでユーザーのアクセス認証情報を入力する

コントロール パネルの一部の機能は、権限のないユーザーが利用できないよう、保護できます。保護 されている機能を利用しようとすると、サインインを要求されます。プリンタのコントロール パネル で サインイン を選択すると、サインインを求めるプロンプトが表示される前にサインインすることも できます。

通常、プリンタへのサインインの認証情報は、ネットワークにサインインするときのものと同じで す。使用する資格情報について不明な点がある場合は、このプリンタを管理しているネットワーク管 理者に問い合わせてください。

- 1. プリンタのコントロール パネルのホーム画面で、サインイン を選択します。
- 2. プロンプトに従って認証情報を入力します。

注記:プリンタのセキュリティを維持するため、プリンタ使用後に サインアウト を選択します。

### IP セキュリティ

IP セキュリティ (IPsec) は、IP ベースのネットワーク上でプリンタの送受信トラフィックを制御するプ ロトコルセットです。ネットワーク通信において、ホスト間の認証、データの整合性チェック、およ び暗号化を行います。

ネットワーク接続されており、かつ HP Jetdirect プリント サーバを備えているプリンタの場合について は、HP 内蔵 Web サーバで [ネットワーク] タブを使用して、IPsec を設定できます。

## 暗号化サポート:HP ハイパフォーマンス セキュア ハードディスク

このハード ディスクではハードウェアベースの暗号化が利用できるため、プリンタの性能に影響を与 えることなく、機密性のあるデータを安全に保存できます。このハード ディスクは、最新の AES (Advanced Encryption Standard) を使用し、汎用性のある時間節約機能と堅牢な機能を備えています。

HP 内蔵 Web サーバの [セキュリティ] メニューを使用して、このディスクを設定します。

## フォーマッタのロック

フォーマッタには、セキュリティ ケーブルを取り付けるのに使用できるスロットが付いています。フ ォーマッタをロックすることで、重要なコンポーネントがフォーマッタから外れるのを防ぐことがで きます。

注記:パスワードをメモして、安全な場所に保管してください。管理者パスワードは復元できま せん。管理者パスワードを紛失するか忘れた場合、完全にプリンタをリセットする方法について は、[support.hp.com](http://support.hp.com) にお問い合わせください。

<span id="page-98-0"></span>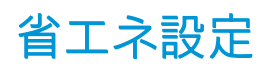

- [EconoMode での印刷](#page-99-0)
- スリープ[タイマをセットし、1W 以下の電力を使用するようプリンタを設定します。](#page-99-0)

### <span id="page-99-0"></span>EconoMode での印刷

本プリンタでは、ドラフト段階の文書を印刷する場合に、EconoMode をご利用いただけます。 EconoMode を使用すると、トナーの使用量を削減できますが、印刷品質が低下する場合があります。

- プリント ドライバから EconoMode を設定する
- プリンタのコントロール パネルから EconoMode を設定

HP では、EconoMode を常時使用することをお勧めしていません。EconoMode を常に使用すると、トナ ーを使い切る前に、トナー カートリッジ内の機械部品の寿命が終了する可能性があります。印刷品質 が低下し始めたり、十分な品質が保てなくなった場合は、トナー カートリッジの交換を検討してくだ さい。

注記:プリント ドライバがこのオプションに対応していない場合は、プリンタのコントロール パネル を使用して設定します。

### プリント ドライバから EconoMode を設定する

- 1. ソフトウェア プログラムから、[印刷] オプションを選択します。
- 2. プリンタを選択し、[プロパティ] または [ユーザー設定] ボタンをクリックします。
- 3. [[用紙/品質]] タブをクリックします。
- 4. [EconoMode] チェック ボックスをオンにしてこの機能を有効にし、[OK] をクリックします。

### プリンタのコントロール パネルから EconoMode を設定

プリンタのコントロール パネルを使用して EconoMode 設定を変更します。

- 1. プリンタのコントロール パネルのホーム画面で、設定 アプリケーションに移動し、設定 アイコ ンを選択します。
- 2. 以下のメニューを開きます。
	- コピー/印刷 または印刷
	- デフォルト印刷オプション
	- エコノモード
- 3. この機能の無効/有効を切り替えるには、オン/オフ を選択します。

## スリープ タイマをセットし、1W 以下の電力を使用するようプリンタを設定しま す。

スリープ設定は、プリンタの消費電力、スリープ/スリープ復帰時刻、プリンタがスリープ モードに 入る速度、およびスリープ モードから復帰する速度に影響します。

プリンタのスリープ モード時の消費電力を 1 ワット以下に設定するには、アイドル状態後スリープ と スリープ後自動オフ 設定の両方に時間を入力します。

- <span id="page-100-0"></span>1. プリンタのコントロール パネルのホーム画面で、設定 アプリケーションに移動し、設定 アイコ ンを選択します。
- 2. 以下のメニューを開きます。
	- 全般
	- 電力設定
	- スリープ設定
- 3. 製品がスリープ モードに入る前にどのくらいの時間 (分) アイドル状態でいるかを指定するには、 アイドル状態後スリープ を選択します。適切な時間を入力します。
- 4. 一定時間のスリープ後にさらに深い省電力モードに入るには、スリープ後自動オフ を選択しま す。適切な時間を入力します。
- $\overline{\mathbb{B}}$  注記: デフォルトでは、プリンタは USB や Wi-Fi 以外の操作に応答して自動オフから復帰します。 電力をさらに節約する設定をするには、シャットダウン (電源ボタンのみで復帰) を選択して、電 源ボタンを押した場合のみスリープから復帰するよう設定できます。
- 5. 完了 を選択して設定を保存します。

## HP Web Jetadmin

HP Web Jetadmin は高い評価を得ている業界最高水準のツールで、ネットワーク接続されたさまざまな HP 製品 (例:プリンタ、多機能プリンタ、デジタル送信装置) を効率的に管理できます。このソフトウ ェア 1 つで、印刷/画像処理環境におけるリモート インストール、監視、保守、トラブルシューティ ング、セキュリティ確保の各作業を行うことができます。これにより、時間の節約、コストの抑制、 および既存資産の有効利用が可能になるので、業務の生産性が向上します。

特定のプリンタ機能をサポートする HP Web Jetadmin の更新プログラムは定期的に提供されています。 詳細については[、www.hp.com/go/webjetadmin](http://www.hp.com/go/webjetadmin) をご覧ください。

## ソフトウェアおよびファームウェアの更新

HP では、プリンタ ファームウェアの機能を定期的に更新しています。プリンタ ファームウェアをア ップデートすると、最新機能を利用できます。最新のファームウェア更新ファイルを Web からダウン ロードしてください。

www.hp.com/support/liM507 にアクセスします。次に [ドライバ&ソフトウェア] をクリックします。

# 6 問題の解決

プリンタの問題をトラブルシューティングします。ヘルプおよびテクニカル サポートの追加リソー スを確認します。

- [カスタマーサポート](#page-103-0)
- コントロール [パネルのヘルプ](#page-103-0) システム
- [出荷時の設定に戻す](#page-105-0)
- [「カートリッジ残量わずか」または「カートリッジ残量非常にわずか」のメッセージがプリンタ](#page-107-0) のコントロール [パネルに表示される](#page-107-0)
- [給紙されない、または給紙ミスが発生する](#page-109-0)
- [紙詰まりの解消](#page-115-0)
- [印刷品質の問題の解決](#page-131-0)
- [有線ネットワークに関する問題の解決](#page-147-0)
- ワイヤレス [ネットワークに関する問題の解決](#page-149-0)

ビデオ アシスタンスについては[、www.hp.com/videos/LaserJet](http://www.hp.com/videos/LaserJet) を参照してください。

以下の情報は、発行時点で正確なものです。最新の詳細は[、www.hp.com/support/ljM507](http://www.hp.com/support/ljM507) を参照してく ださい。

### 詳細は、次を参照してください。

お使いのプリンタに関する HP の包括的なヘルプには次の情報が含まれています。

- 設置と設定
- 学習と使用
- 問題の解決
- ソフトウェアのダウンロードとファームウェアの更新
- サポート フォーラムへの参加
- 保証および規制に関する情報の検索

## <span id="page-103-0"></span>カスタマーサポート

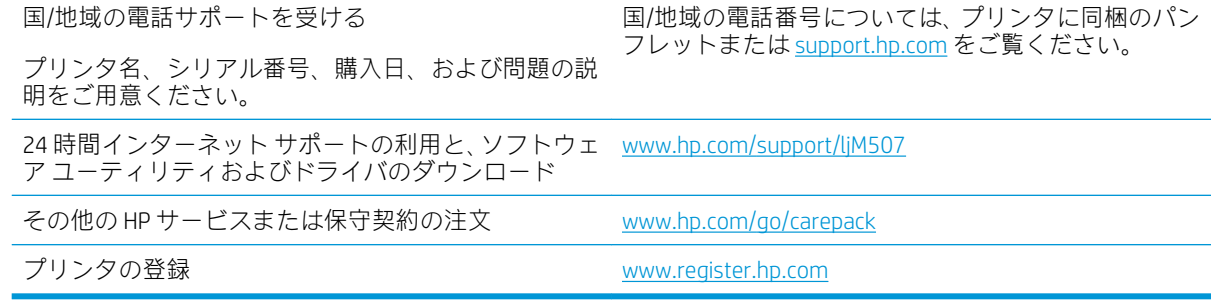

## コントロール パネルのヘルプ システム

このプリンタには、各画面の使い方を説明するヘルプ システムが組み込まれています。ヘルプ システ ムを開くには、コントロール パネルの [ヘルプ] ボタンをタッチします。

図 6-1 キーパッド コントロール パネル

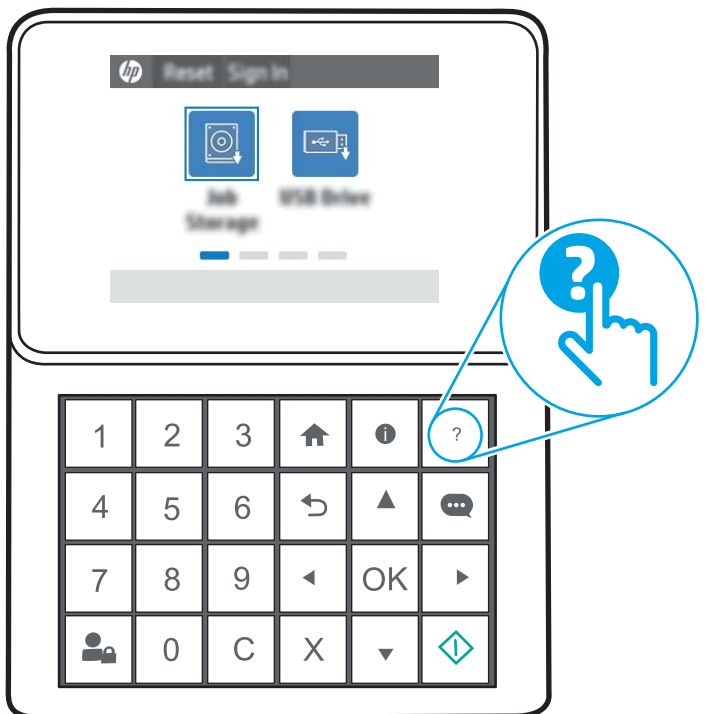

### 図 6-2 タッチスクリーン コントロール パネル

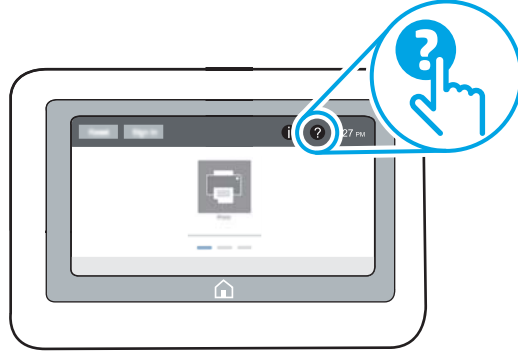

一部の画面では、[ヘルプ] にタッチすると、特定のトピックを検索できるグローバル メニューが表示 されることがあります。メニューのボタンにタッチして、メニュー構造を参照できます。

一部の [ヘルプ] 画面には、紙詰まりの解消などの具体的な手順を示すアニメーションが含まれていま す。

プリンタでエラーや警告が表示される場合は、[ヘルプ] ? ボタンをタッチして、問題を説明するメッ セージを表示します。このメッセージには、問題解決に役立つ手順も記載されています。

## <span id="page-105-0"></span>出荷時の設定に戻す

プリンタ設定を出荷時のデフォルト設定に戻すと、問題の解決に役立つことがあります。

- はじめに
- 方法 1: プリンタのコントロール パネルで出荷時の設定に戻す
- 方法 2: HP 内蔵 Web サーバから出荷時の設定に戻す (ネットワーク接続されているプリンタのみ)

### はじめに

プリンタを出荷時の設定に戻すには、次の方法のいずれかを実行します。

## 方法 1: プリンタのコントロール パネルで出荷時の設定に戻す

設定を元の値に戻すには、プリンタのコントロール パネルを使用します。

- 1. プリンタのコントロール パネルのホーム画面で、設定 アプリケーションに移動し、設定 アイコ ンを選択します。
- 2. 以下のメニューを開きます。
	- 全般
	- 出荷時の設定に戻す
- 3. リセット を選択します。

リセット機能を実行するとデータの損失が起こる可能性があることを知らせる確認メッセージ が表示されます。

4. リセット を選択して、処理を完了します。

 $\overline{\mathbb{B}}$  注記 : リセット操作が完了すると、プリンタが自動的に再起動します。

## 方法 2: HP 内蔵 Web サーバから出荷時の設定に戻す (ネットワーク接続されてい るプリンタのみ)

プリンタ設定を元の設定にリセットするには、HP EWS を使用します。

**② 注記**:手順は、コントロール パネルの種類によって異なります。

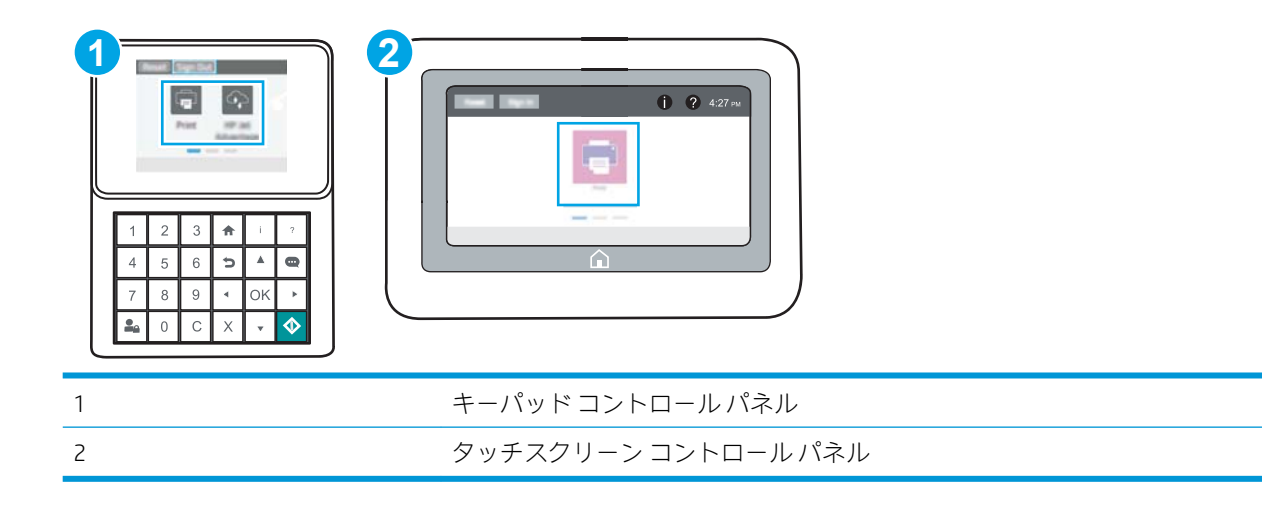

1. キーパッド コントロール パネル: プリンタのコントロール パネルで [情報] ● ボタンを押し、矢 印キーを使用して[イーサネット] 品 メニューを選択します。メニューを開き、IP アドレスまた はホスト名を表示するには、[OK] ボタンを押します。

タッチスクリーン コントロール パネル:プリンタのコントロール パネルで、[情報]●ボタンを 選択し、[ネットワーク] 品アイコンを選択して、IP アドレスまたはホスト名を表示します。

- 2. [一般] タブを開きます。
- 3. 画面左側で、[出荷時の設定に戻す]をクリックします。
- 4. [リセット] ボタンをクリックします。

2 注記:リセット操作が完了すると、プリンタが自動的に再起動します。

## <span id="page-107-0"></span>「カートリッジ残量わずか」または「カートリッジ残量非常に わずか」のメッセージがプリンタのコントロール パネルに表 示される

- [「非常にわずか」の設定の変更](#page-108-0)
- [\[Order supplies \(サプライ品の注文\)\]](#page-108-0)

カートリッジ残量わずか:トナー カートリッジの残量が少なくなると、プリンタに表示されます。実 際のトナー カートリッジの寿命は異なる場合があります。印刷品質が許容範囲を下回った際に備え、 交換用サプライ品をご用意ください。今すぐトナー カートリッジを交換する必要はありません。

カートリッジを再分散させても、印刷品質が使用に耐えるレベルにならない場合には、プリントカー トリッジを交換します。トナーを再分散させるには、プリンタからトナー カートリッジを取り出し、 カートリッジを水平方向に前後にゆっくりと振ります。図解については、カートリッジの交換手順を 参照してください。トナー カートリッジをプリンタに取り付け直し、カバーを閉じます。

カートリッジ残量が非常にわずか:トナー カートリッジの残量が非常に少なくなると、プリンタに表 示されます。実際のトナー カートリッジの寿命は異なる場合があります。印刷品質が許容範囲を下 回った際に備え、交換用サプライ品をご用意ください。適切な印刷品質が得られている場合、すぐに トナー カートリッジを交換する必要はありません。

使用可能なカートリッジの寿命が終了に近づいており、HP のプレミアム プロテクション保証が終了 します。サプライ品ステータス ページまたは、HP 内蔵 Web サーバ (EWS) のステータスを確認してく ださい。
# 「非常にわずか」の設定の変更

サプライ品の状態が「非常にわずか」になったときのプリンタの動作方法を変更できます。これらの 設定は、新しいカートリッジを取り付けるときに再設定する必要はありません。

- コントロール パネルで「残量ごくわずか」の設定を変更する
- ファックス機能付きのプリンタの場合

### コントロール パネルで「残量ごくわずか」の設定を変更する

プリンタのコントロール パネルで設定を変更します。

- 1. プリンタのコントロール パネルのホーム画面で、設定 アプリケーションに移動し、設定 アイコ ンを選択します。
- 2. 以下のメニューを開きます。
	- サプライ品の管理
	- [非常にわずか] 時の動作
	- 黒カートリッジ またはカラーカートリッジ
- 3. 以下のオプションから1つ選択してください。
	- カートリッジの残量が非常にわずかのしきい値に達したときに印刷を停止するようプリン タを設定するには、停止 オプションを選択します。
	- カートリッジの残量が非常にわずかのしきい値に達したときに印刷を続行するようプリン タを設定するには、続行を要求 オプションを選択します。メッセージを承認するか、また はカートリッジを交換して印刷を再開することができます。
	- カートリッジの残量が非常にわずかという警報を表示し、非常にわずかの設定を超えても 操作なしで印刷を続けるようプリンタを設定するには、継続 オプションを選択します。こ の場合、満足な印刷品質が得られないことがあります。

### ファックス機能付きのプリンタの場合

プリンタが 停止 または 続行を要求 オプションに設定されている場合、プリンタが印刷を再開する際、 一部のファックスが印刷されなくなるリスクがあります。この問題は、プリンタが、待機中にメモリ に保持できる容量より多くのファックスを受信した場合に発生する可能性があります。

カートリッジに対して 継続 オプションを選択した場合は、「非常にわずか」のしきい値を超えても、 中断することなくファックスを印刷できますが、印刷品質は劣化する可能性があります。

# [Order supplies (サプライ品の注文)]

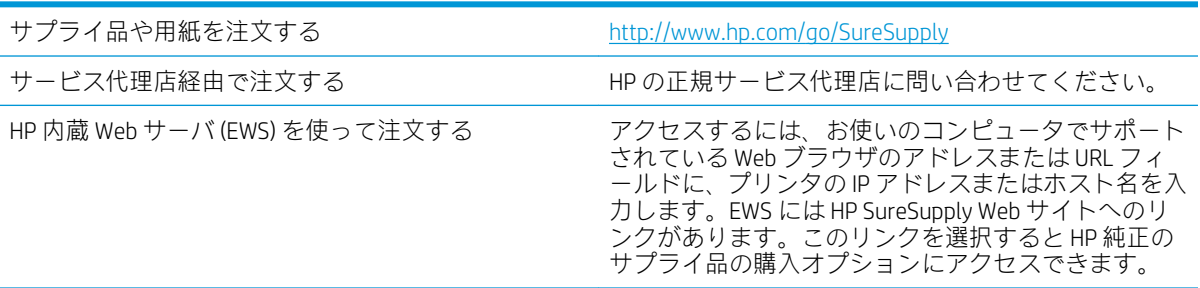

JAWW 「カートリッジ残量わずか」または「カートリッジ残量非常にわずか」のメッセージがプリンタの 99コントロール パネルに表示される

# 給紙されない、または給紙ミスが発生する

- はじめに
- 用紙がピックアップされない
- [複数枚の用紙がピックアップされる](#page-111-0)

## はじめに

プリンタのトレイから用紙が給紙されない場合、または同時に複数の用紙が給紙される場合は、次の ソリューションが問題解決に役立ちます。次のいずれかの状況は、紙詰まりが原因となっている可能 性があります。

# 用紙がピックアップされない

トレイから用紙がピックアップされない場合、次の解決策を試してください。

- 1. プリンタのカバーを開け、詰まっている用紙を取り除きます。プリンタ内部に紙の切れ端が残っ ていないことを確認します。
- 2. ジョブに適したサイズの用紙をトレイにセットします。
- 3. プリンタのコントロールパネルで用紙サイズと用紙タイプが正しく設定されていることを確認 します。
- 4. トレイの用紙ガイドの位置を用紙サイズに合わせて調整します。トレイの適切な目印に合わせ てガイドを調整します。トレイのガイドにある矢印とトレイのマークの位置を正確に揃える必 要があります。
	- 注記:用紙ガイドで用紙束をきつく固定しないようにしてください。用紙ガイドは、トレイの刻 み目やマークに合わせて調整してください。

下の図は、さまざまなプリンタのトレイにある用紙サイズを示すマークの例です。ほとんどの HP プリンタには、ここに挙げたものと同様のマークが付いています。

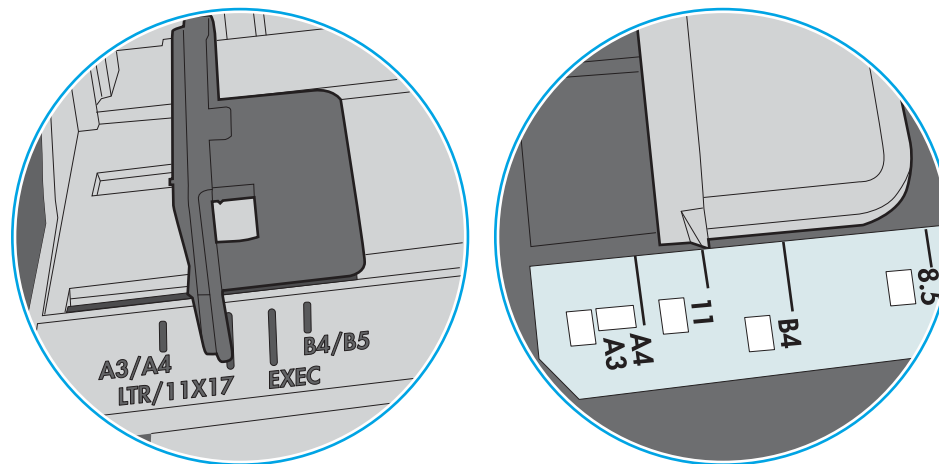

図 6-3 トレイ1または汎用トレイのサイズ マーク

図 6-4 カセット トレイのサイズ マーク

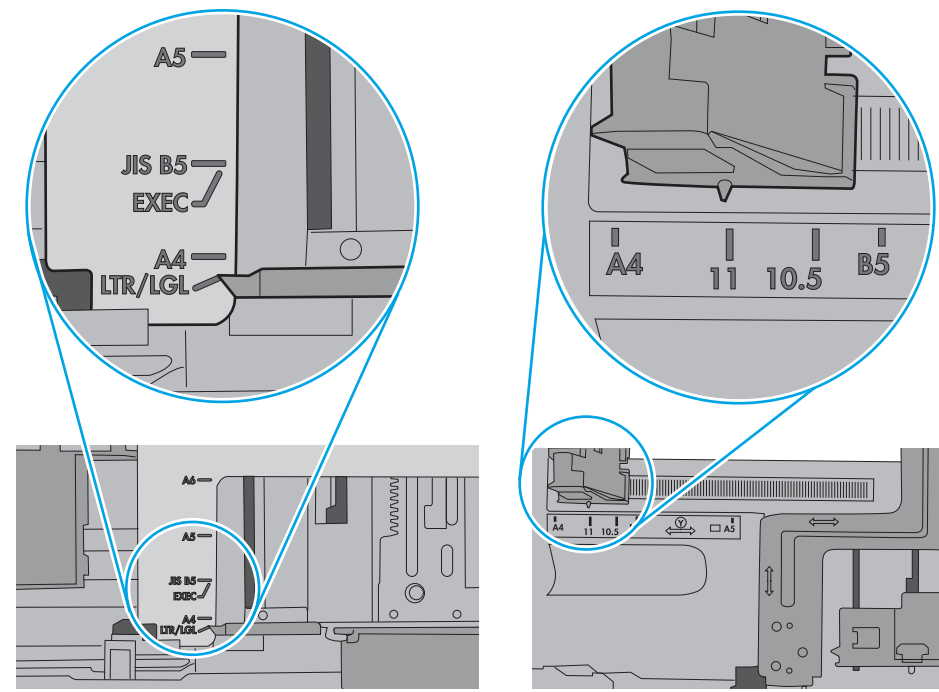

<span id="page-111-0"></span>5. 室内の湿気がこのプリンタの仕様の範囲内であることと、用紙が未開封のパッケージに保存され ていることを確認します。ほとんどの用紙は、乾燥状態を保つために、防湿性のある包装紙に梱 包されて販売されています。

高湿度の環境では、トレイ内の用紙束の上部にある用紙が湿気を吸収する可能性があり、波打ち やむらが生じることがあります。この場合は、用紙束の上から 5 ~ 10 枚の用紙を取り除きます。

低湿度の環境では、過剰な静電気によって用紙がくっつき合うおそれがあります。この場合は、 トレイから用紙を取り除き、用紙の両端を持って U 字状になるように上側で両端を合わせ、用紙 束を曲げます。その後、両端を反転させて下向きの U 字状にします。次に、用紙束の両側面を 持って、この手順を繰り返します。この処理により、静電気を生じさせることなく用紙をばらす ことができます。用紙束をトレイに戻す前に、テーブル上で用紙を揃えます。

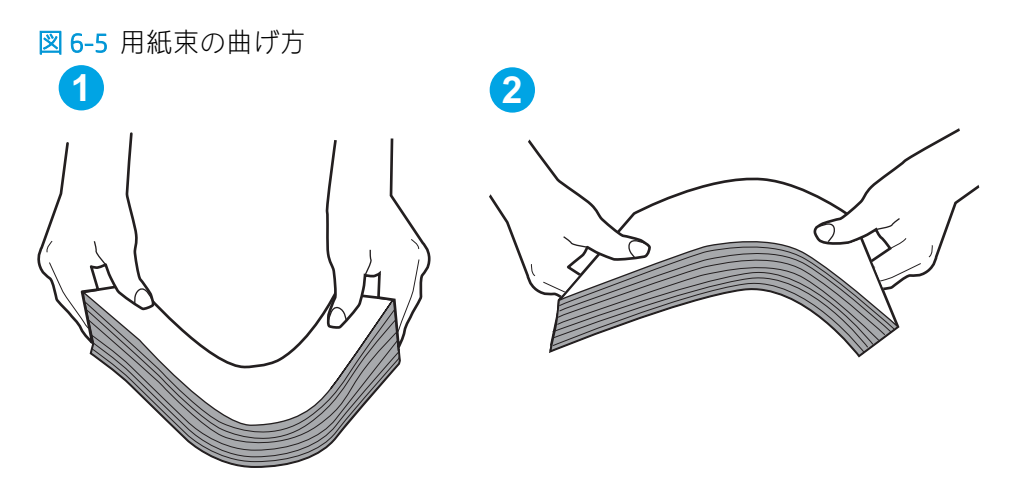

- 6. 手差しでの給紙が表示されているかどうかを、プリンタのコントロール パネルで確認します。用 紙をセットして続行します。
- 7. トレイの上にあるローラーが汚れている可能性があります。水で湿らせた糸くずの出ない布で ローラーを拭きます。使用できる場合は蒸留水を使用します。
	- 注意:プリンタに直接水を吹き付けないでください。布に水を吹き付けるか布を水に軽く浸して 絞ってから、ローラーをクリーニングしてください。

下の図は、各種プリンタのローラーの場所の例です。

図 6-6 トレイ1 または汎用トレイのローラーの場所

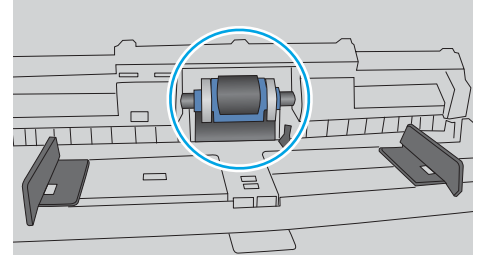

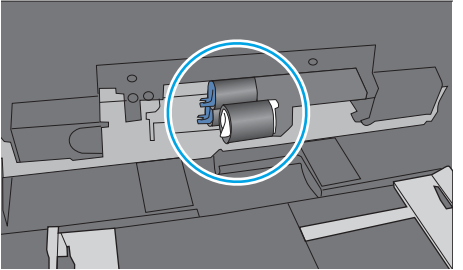

# 複数枚の用紙がピックアップされる

トレイから複数枚の用紙がピックアップされる場合、次の解決策を試してください。

1. トレイから用紙の束を取り出してさばき、左右を入れ替え、裏返します。*用紙の束を振らないで* ください。用紙の束をトレイに戻します。

 $\overline{\mathbb{B}}$  注記 : 用紙をあおると、静電気が発生します。用紙をあおるのではなく、用紙束の両端を持って U 字状になるように上側で両端を合わせ、用紙束を曲げます。その後、両端を反転させて下向き の U 字状にします。次に、用紙束の両側面を持って、この手順を繰り返します。この処理によ り、静電気を生じさせることなく用紙をばらすことができます。用紙束をトレイに戻す前に、テ ーブル上で用紙を揃えます。

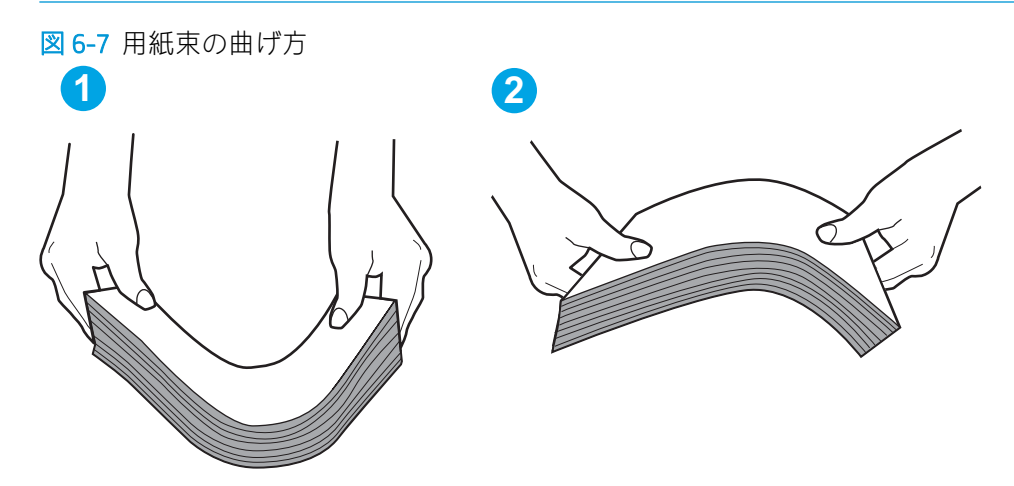

- 2. このプリンタに対応する HP の仕様を満たす用紙だけを使用します。
- 3. 室内の湿気がこのプリンタの仕様の範囲内であることと、用紙は未開封のパッケージに保存され ていることを確認します。ほとんどの用紙は、乾燥状態を保つために、防湿性のある包装紙に梱 包されて販売されています。

高湿度の環境では、トレイ内の用紙束の上部にある用紙が湿気を吸収する可能性があり、波打ち やむらが生じることがあります。この場合は、用紙束の上から 5 ~ 10 枚の用紙を取り除きます。

低湿度の環境では、過剰な静電気によって用紙がくっつき合うおそれがあります。この場合は、 トレイから用紙を取り除き、前述の方法で用紙束を曲げます。

4. しわ、折り目、損傷などがない用紙を使用します。必要があれば、別のパッケージの用紙を使用 する。

5. トレイ内部の積載制限マークを確認して、トレイがあふれていないことを確認します。あふれて いる場合は、用紙束全体をトレイから取り出してまっすぐ揃え、その一部をトレイに戻します。

下の図は、各種プリンタのトレイに付いている積載制限マークの例です。ほとんどの HP プリン タには、ここに挙げたものと同様のマークが付いています。さらに、すべての用紙が積載制限マ ークの近くにあるつまみよりも下にあることを確認します。これらのつまみは、プリンタに送ら れる用紙を正しい位置に保持するためのものです。

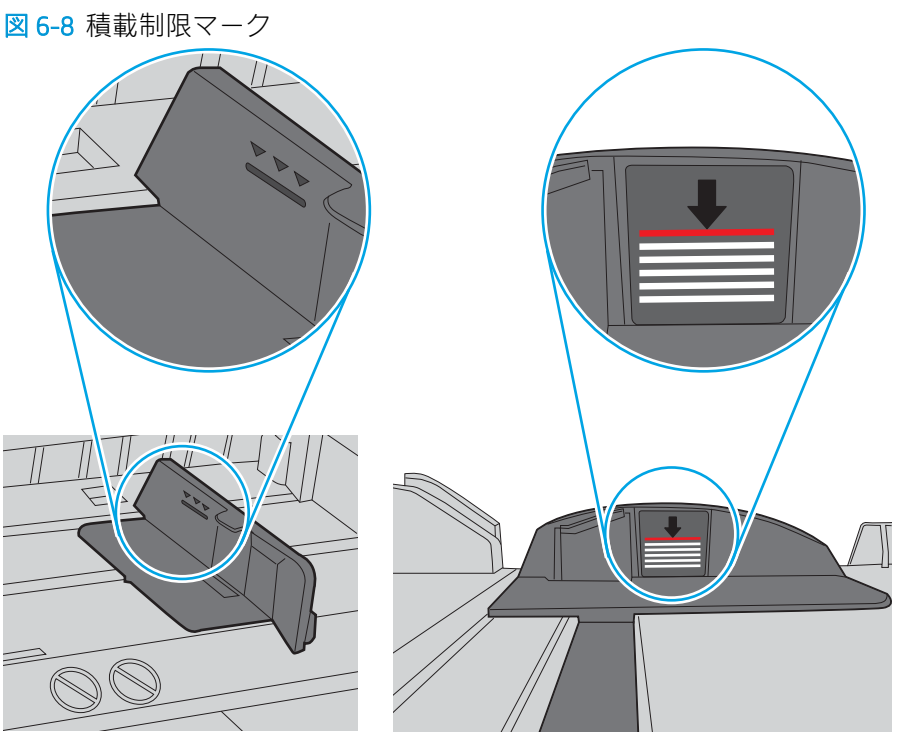

図 6-9 用紙束用のつまみ

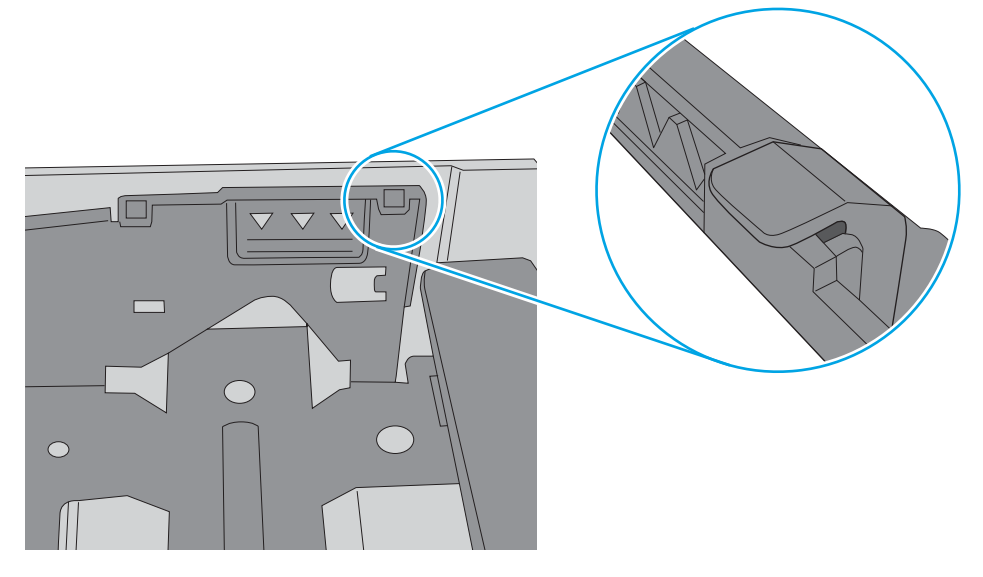

- 6. トレイの用紙ガイドの位置を用紙サイズに合わせて調整します。トレイの適切な目印に合わせ てガイドを調整します。トレイのガイドにある矢印とトレイのマークの位置を正確に揃える必 要があります。
	- 注記:用紙ガイドで用紙束をきつく固定しないようにしてください。用紙ガイドは、トレイの刻 み目やマークに合わせて調整してください。

下の図は、さまざまなプリンタのトレイにある用紙サイズを示すマークの例です。ほとんどの HP プリンタには、ここに挙げたものと同様のマークが付いています。

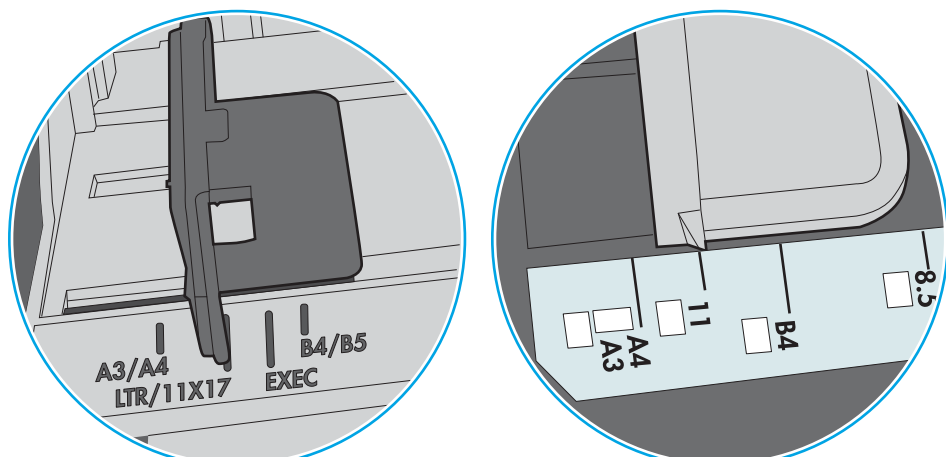

図 6-10 トレイ1 または汎用トレイのサイズ マーク

図 6-11 カセット トレイのサイズ マーク

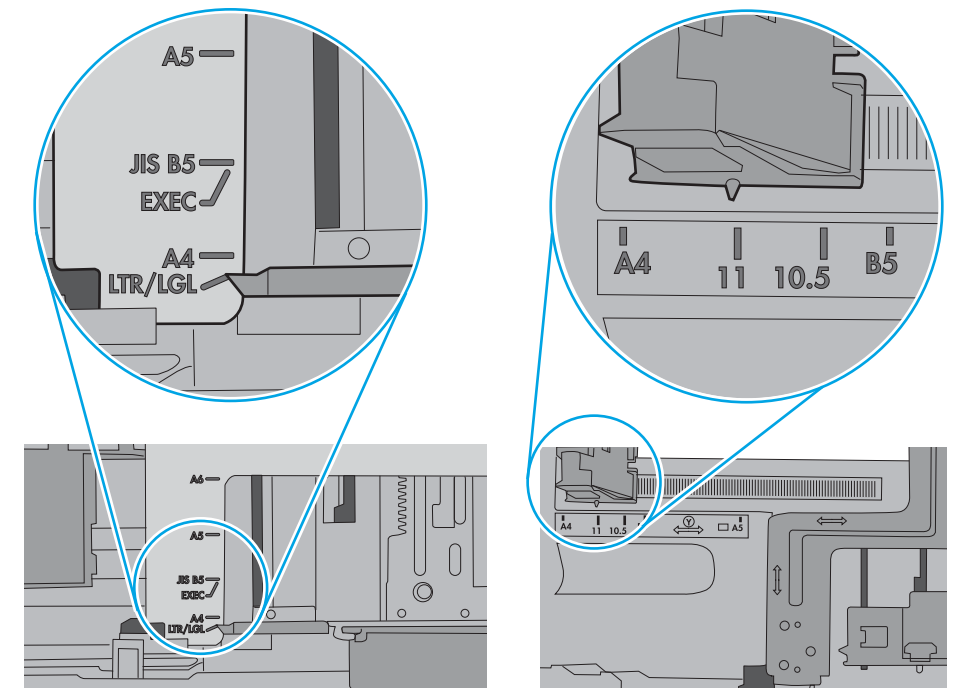

7. 印刷環境が推奨される仕様の範囲内であることを確認します。

# 紙詰まりの解消

- はじめに
- 紙詰まりの発生場所
- [自動ナビゲーションによる紙詰まり解消](#page-116-0)
- [紙詰まりが頻繁に、または繰り返し発生する](#page-116-0)
- トレイ [1 の紙詰まりの解消](#page-116-0) 13.A1
- トレイ 2、トレイ 3、トレイ 4、トレイ 5 の紙詰まりを解消  [13.A2、13.A3、13.A4、13.A5](#page-119-0)
- [排紙ビンの紙詰まりの解消](#page-122-0) 13.E1
- [両面印刷ユニットでの紙詰まりの解消](#page-123-0) 13.CX.XX、13.DX.XX
- トナー[カートリッジ付近の紙詰まりの解消](#page-127-0)
- [フューザでの紙詰まりの解消](#page-129-0) 13.B9、13.B2、13.FF

## はじめに

次の情報には、プリンタの紙詰まりを解消する手順が含まれています。

# 紙詰まりの発生場所

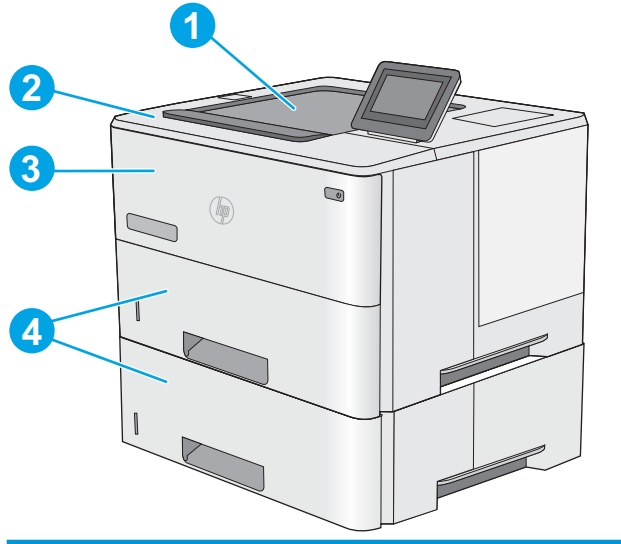

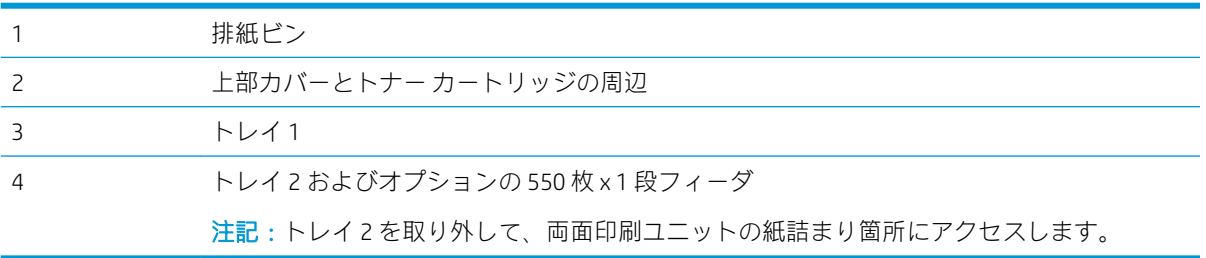

# <span id="page-116-0"></span>自動ナビゲーションによる紙詰まり解消

コントロールパネルに表示される操作手順によって、紙詰まり解消をサポートする機能です。手順に ある操作手順を完了するまで、1 つの手順を完了すると、次の手順に関する指示が表示されます。

## 紙詰まりが頻繁に、または繰り返し発生する

紙詰まりを減らすには、次の解決策を試してください。

- 注記:紙詰まりの発生回数を減らすようにする用紙のセット方法を説明するビデオを再生するには、 [ここ](http://link.brightcove.com/services/player/bcpid1190528646001?bctid=ref:REFIDWDN41f38993-8adc-4b9f-9479-3170ab7282ef)をクリックしてください。
	- 1. このプリンタに対応する HP の仕様を満たす用紙だけを使用します。
	- 2. しわ、折り目、損傷などがない用紙を使用します。必要があれば、別のパッケージの用紙を使用 する。
	- 3. 印刷またはコピーされた用紙でない、新品の用紙を使用します。
	- 4. トレイから用紙があふれていないかどうかを確認します。あふれている場合は、用紙の束全体を トレイから取り出し、束をまっすぐ揃え、その一部をトレイに戻します。
	- 5. トレイの用紙ガイドの位置を用紙サイズに合わせて調整します。用紙ガイドは、用紙の束にちょ うど触れる位置に動かします。用紙がたわまないようにします。
	- 6. トレイがプリンタにしっかり挿入されているかどうかを確認します。
	- 7. 厚紙、エンボス加工された用紙、またはミシン目が入っている用紙に印刷する場合、手動用紙送 り機能を利用し、一度に1枚ずつ用紙を送ります。
	- 8. プリンタのコントロール パネルで トレイ メニューを開きます。トレイが用紙のタイプとサイズ に合わせて適切に設定されていることを確認します。
	- 9. 印刷環境が推奨される仕様の範囲内であることを確認します。

### トレイ 1 の紙詰まりの解消 - 13.A1

以下の手順を使用して、トレイ 1 の紙詰まりを解消します。詰まりが発生すると、コントロール パネ ルに詰まりを取り除くときに役立つ手順が表示されます。

1. 用紙のほぼ全体がトレイに見える場合は、詰 まった用紙をゆっくりとプリンタから引き抜 きます。用紙全体が取り除かれていることを 確認します。詰まった用紙が破れた場合は、 続けて次の手順を実行し、残った用紙を見つ けます。

> 用紙の大部分がプリンタ内部に引き込まれて いる場合は、次の手順を続行します。

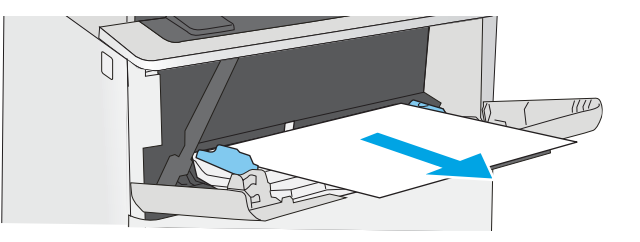

. プリンタの左側にある上部カバー解放ボタン を押します。

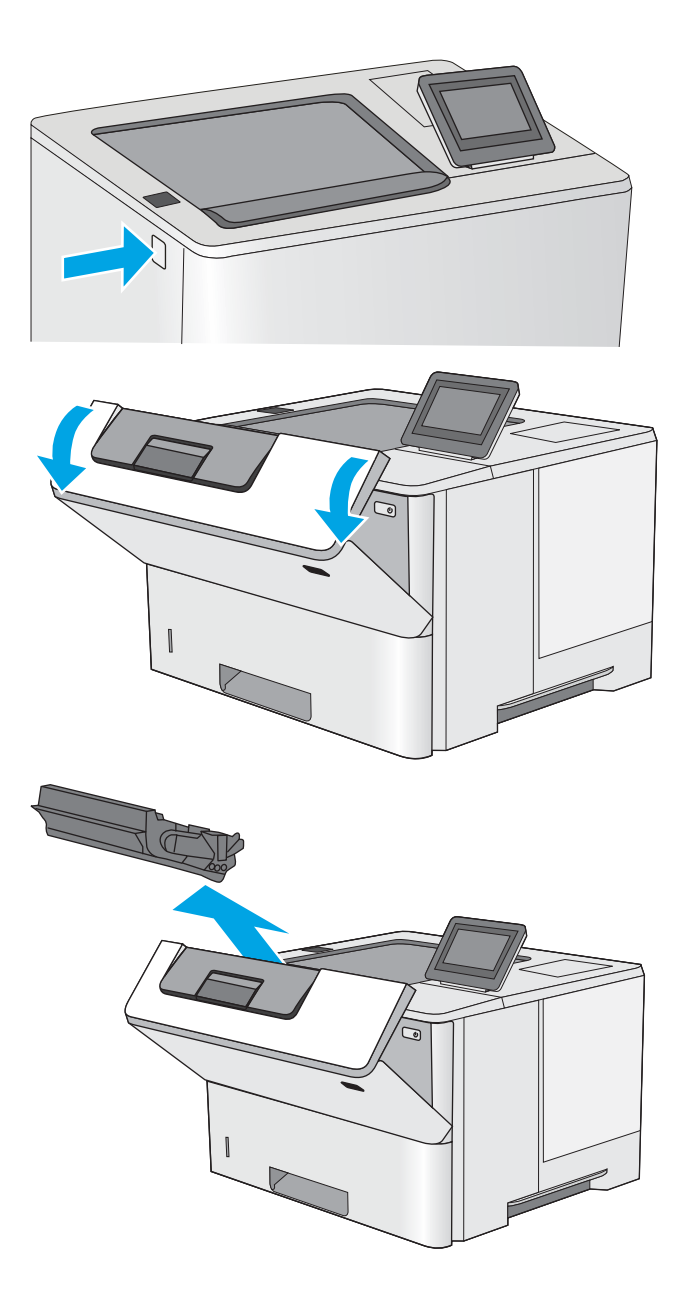

. 正面ドアを開きます。

. トナーカートリッジを取り外します。

5. 紙詰まりアクセス カバーを持ち上げ、すべて の詰まっている用紙をゆっくり取り除きま す。用紙が破れないように注意してくださ い。

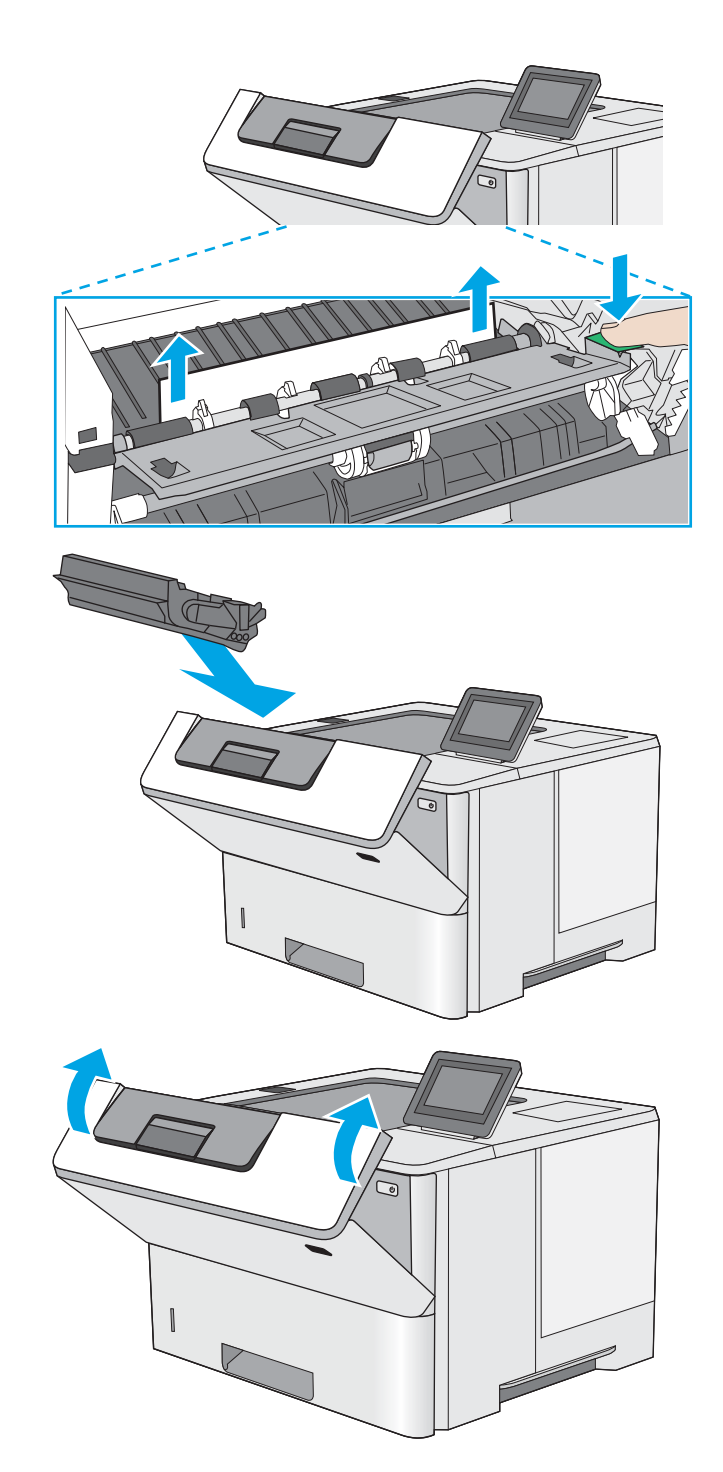

6. トナー カートリッジを再度取り付けます。

7. 正面ドアを閉じます。

# <span id="page-119-0"></span>トレイ 2、トレイ 3、トレイ 4、トレイ 5 の紙詰まりを解消 - 13.A2、13.A3、 13.A4、13.A5

以下の手順を使用して、トレイ 2 および 550 枚トレイに関連する場所で詰まりが発生している可能性 があるすべての場所の用紙を確認します。詰まりが発生すると、コントロール パネルに詰まりを取り 除くときに役立つ手順が表示されます。

1. プリンタからトレイを取り外します。

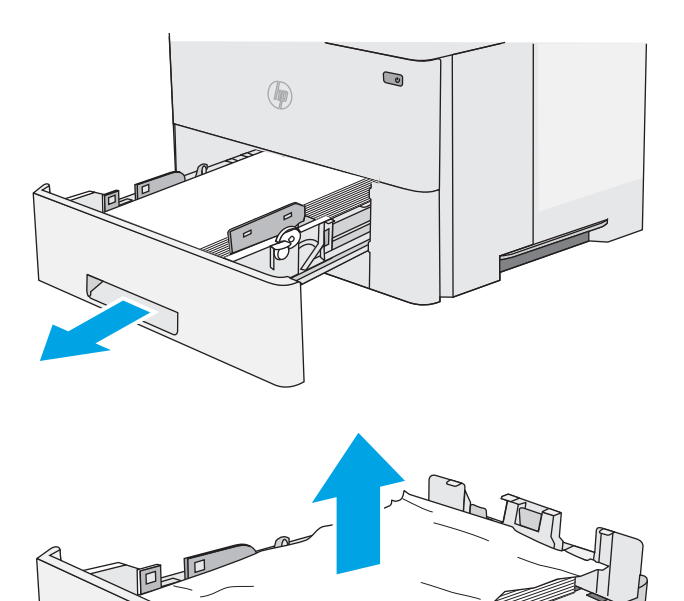

2. トレイから用紙を取り除き、破損した用紙は 破棄します。

3. 背面にある用紙ガイドが正しい用紙サイズの くぼみに調整されていることを確認します。 必要に応じて、リリースをつまみ、背面にあ る用紙ガイドを正しい位置まで移動させま

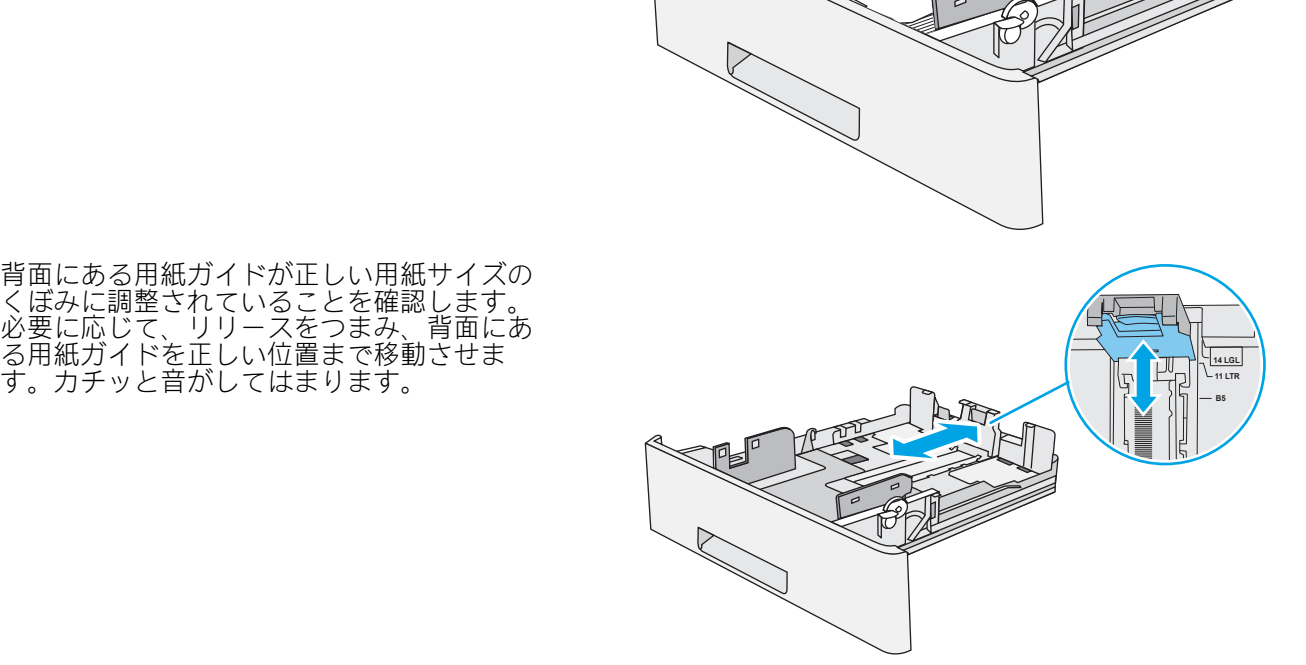

4. トレイに用紙をセットします。用紙束の四隅 が偏りなく同じ高さになっていることを確認 します。また、用紙束の高さが最大許容枚数 インジケータを超えないようにしてくださ い。

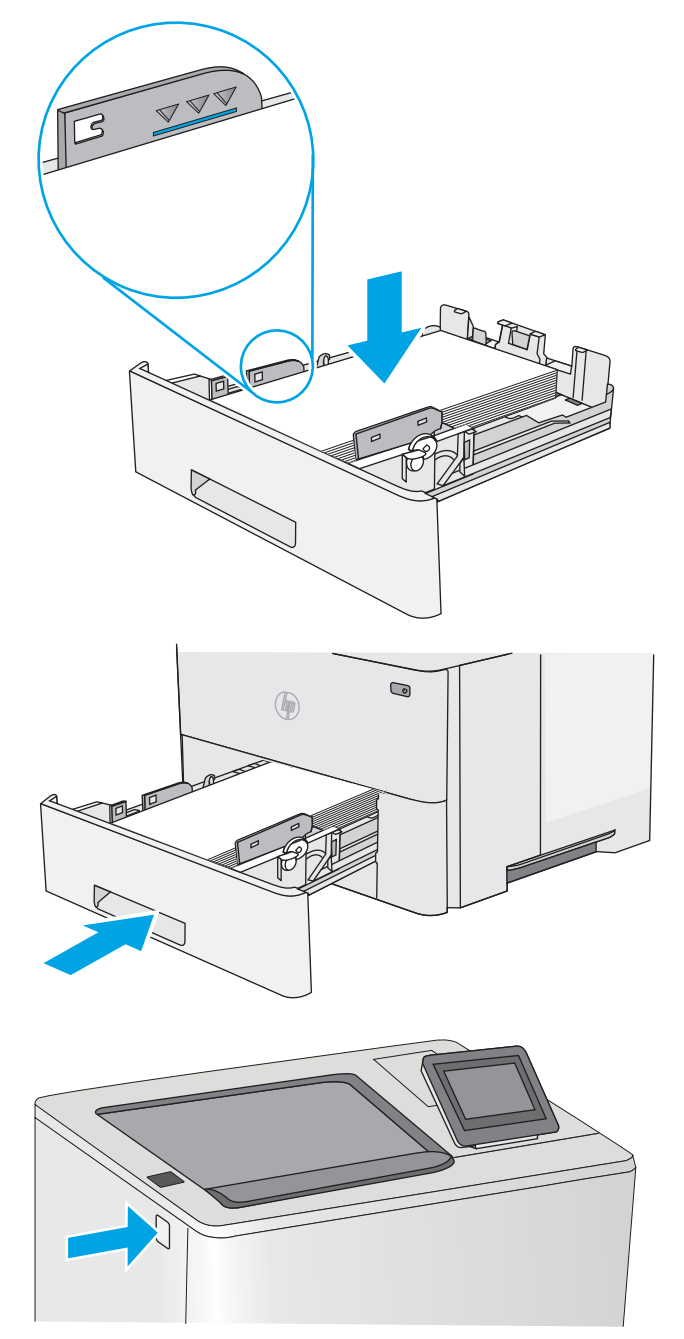

5. トレイを再度取り付けて閉じます。

6. プリンタの左側にある上部カバー解放ボタン を押します。

7. 正面ドアを開きます。

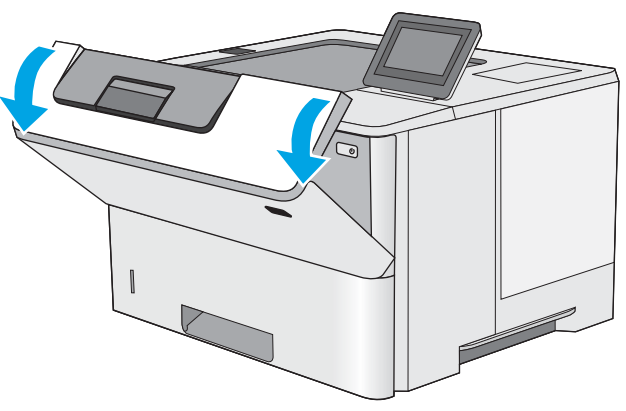

JAWW 紙詰まりの解消 111

8. トナーカートリッジを取り外します。

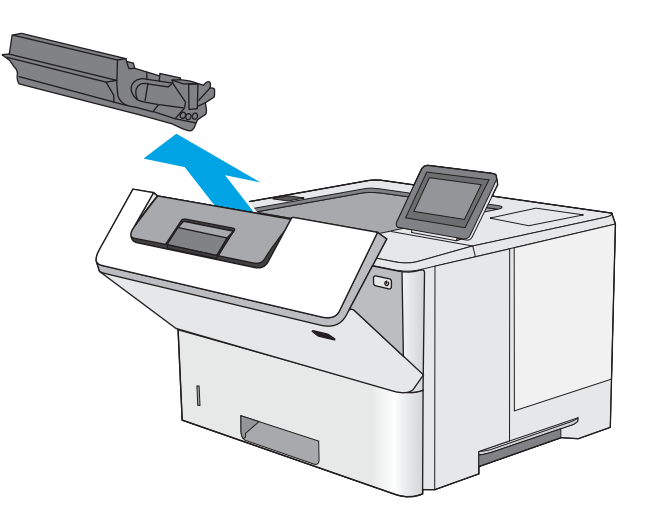

<u>9</u>. 紙詰まりアクセ<u>スカバーを持ち上げ、す</u>べて の詰まっている用紙をゆっくり取り除きま す。用紙が破れないように注意してくださ い。

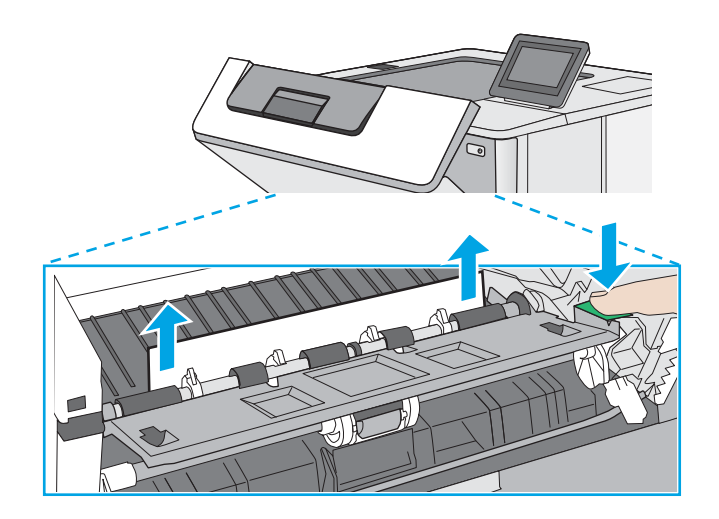

<span id="page-122-0"></span>10. トナー カートリッジを再度取り付けます。

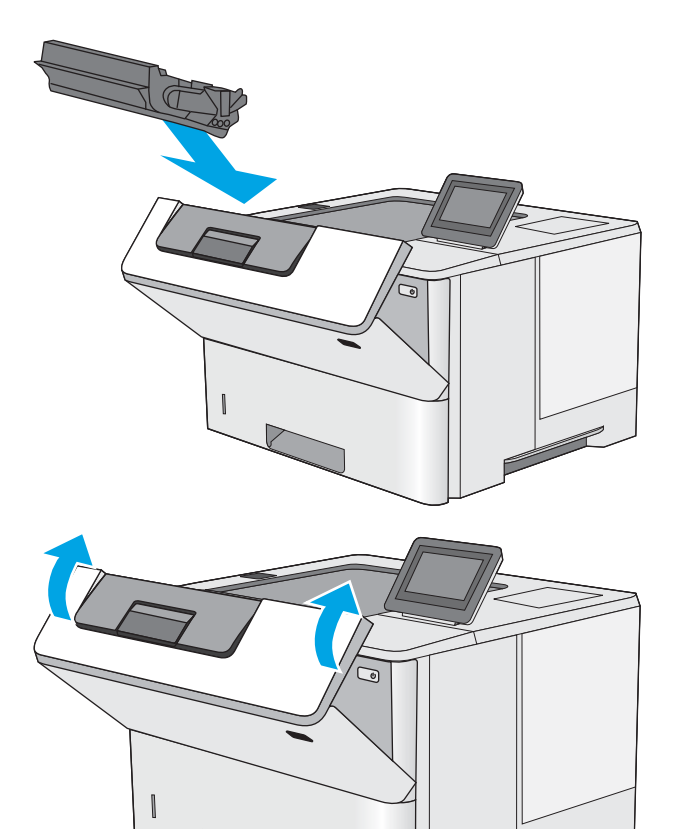

11. 正面ドアを閉じます。

# 排紙ビンの紙詰まりの解消 - 13.E1

以下の手順を使用して、排紙ビン内の紙詰まりが発生している可能性があるすべての場所で用紙の有 無を確認してください。詰まりが発生すると、コントロール パネルに詰まりを取り除くときに役立つ 手順が表示されます。

1. 排紙ビン内の用紙が見える場合は、上端をつ かんで取り除きます。

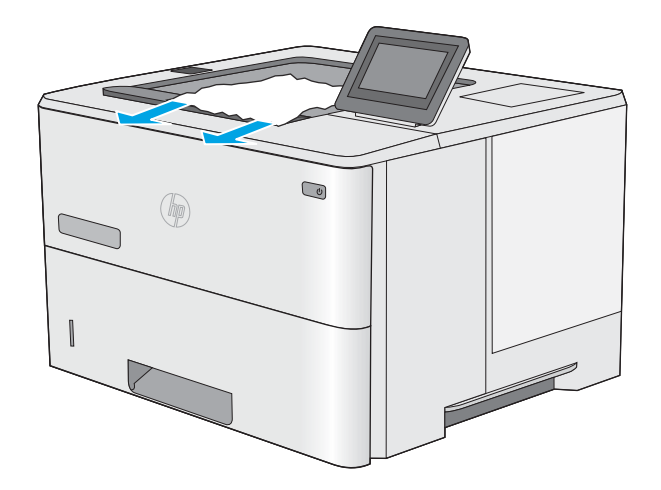

# <span id="page-123-0"></span>両面印刷ユニットでの紙詰まりの解消 – 13.CX.XX、13.DX.XX

以下の手順を使用して、自動両面印刷ユニット内の紙詰まりが発生している可能性があるすべての場 所で用紙の有無を確認してください。詰まりが発生すると、コントロール パネルに詰まりを取り除く ときに役立つ手順が表示されます。

1. プリンタからトレイ2を取り外します。

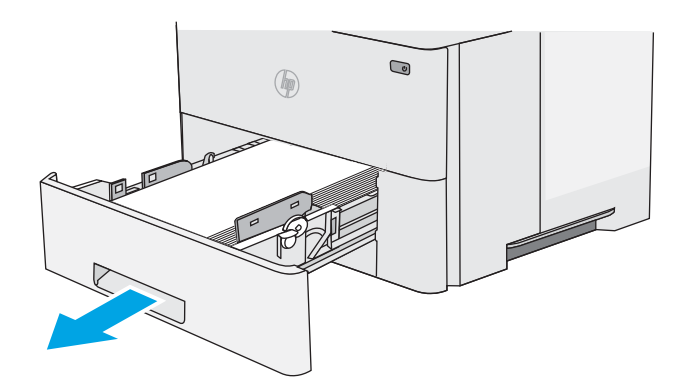

- $\bullet$  $(\phi)$ 17
- 3. 詰まっている用紙をすべて取り除きます。

2. トレイ部分内部の緑色のタブを前方に引い て、両面印刷パンを解放します。

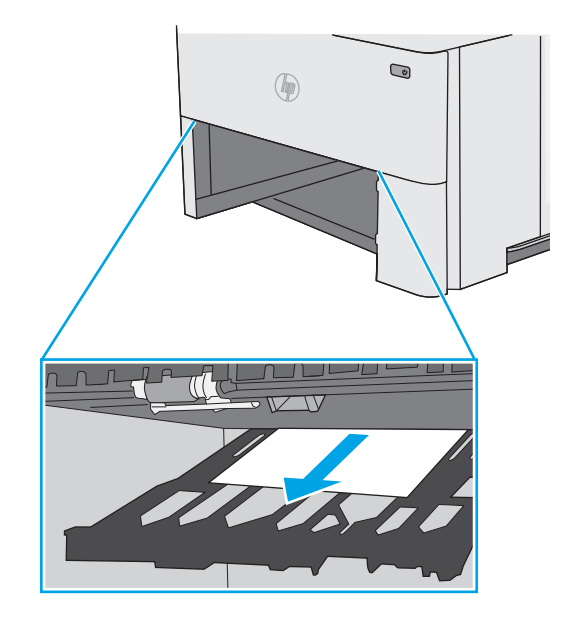

. 両面印刷パンを閉じます。

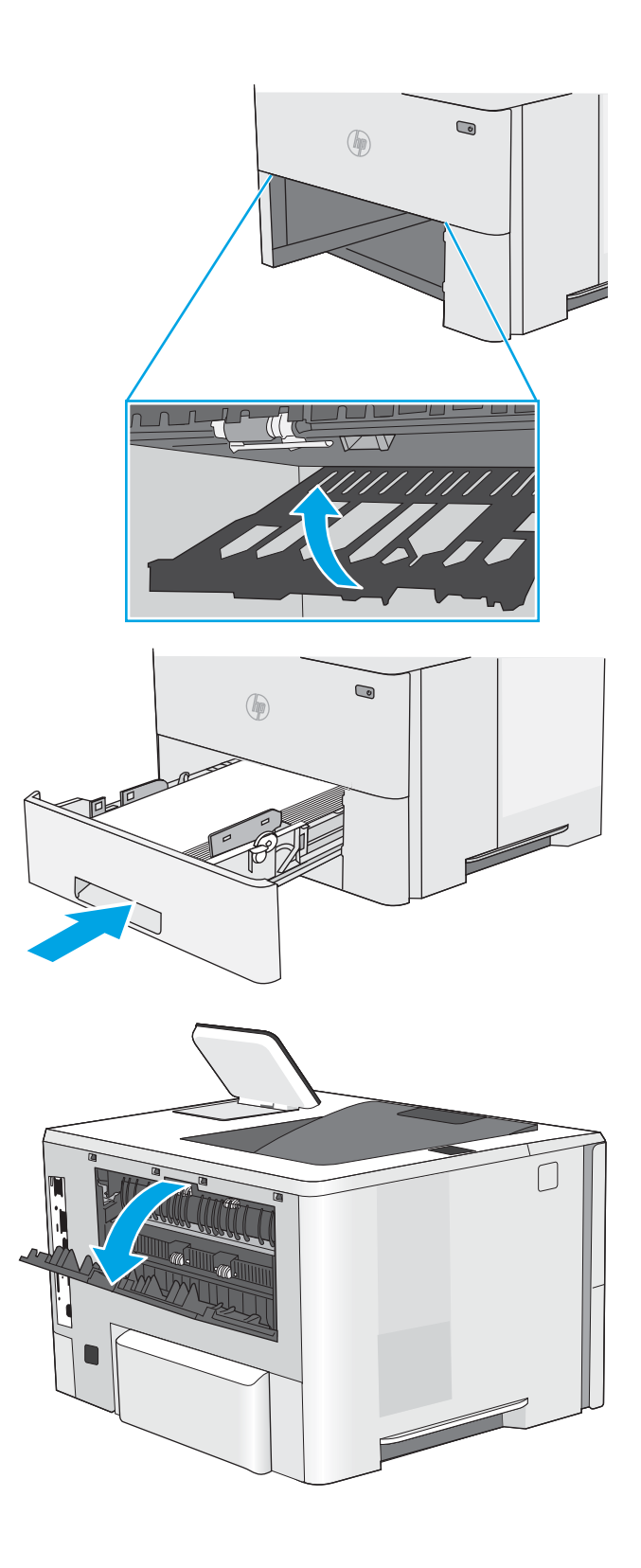

. トレイを再度取り付けて閉じます。

. 背面ドアを開きます。

. 詰まっている用紙をすべて取り除きます。

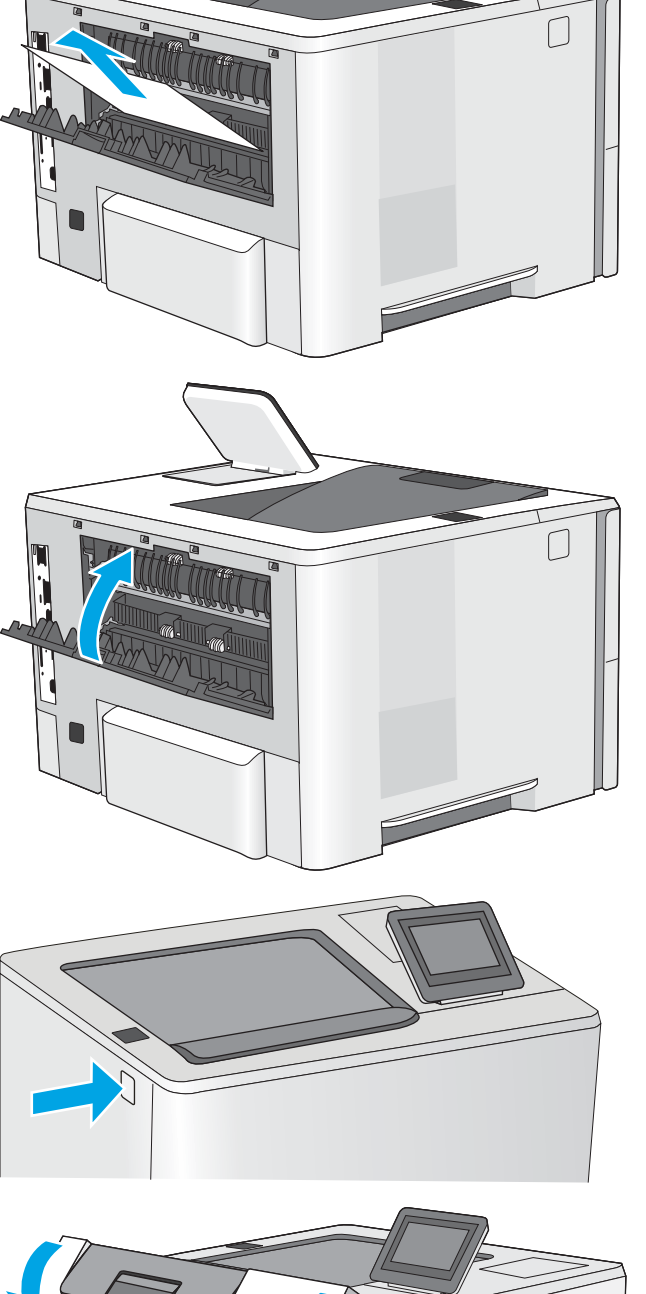

. 背面ドアを閉じる

. プリンタの左側にある上部カバー解放ボタン を押します。

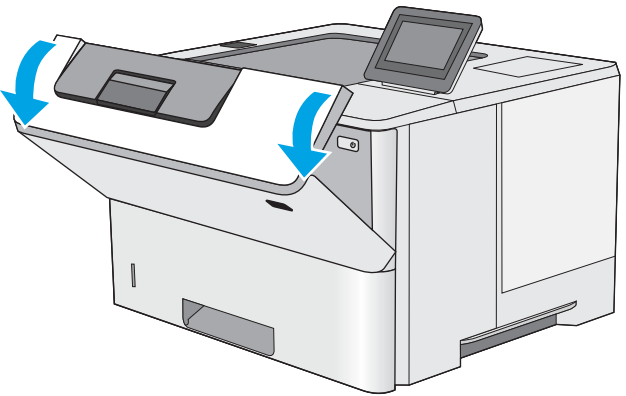

. 正面ドアを開きます。

11. トナーカートリッジを取り外します。

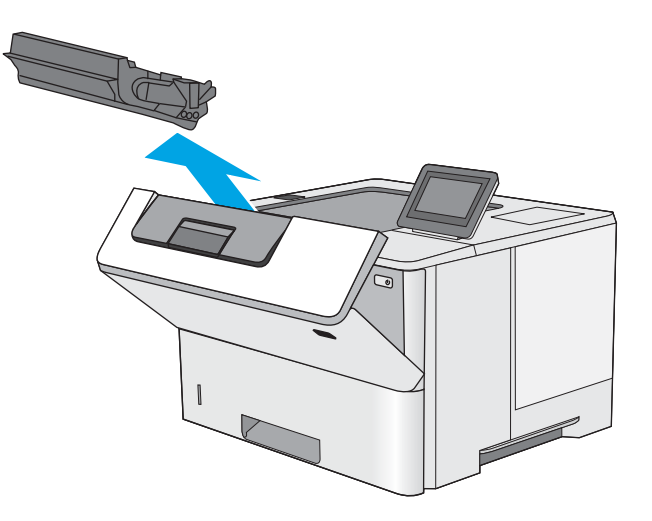

12. 紙詰まりアクセス カバーを持ち上げ、すべて の詰まっている用紙をゆっくり取り除きま す。用紙が破れないように注意してくださ い。

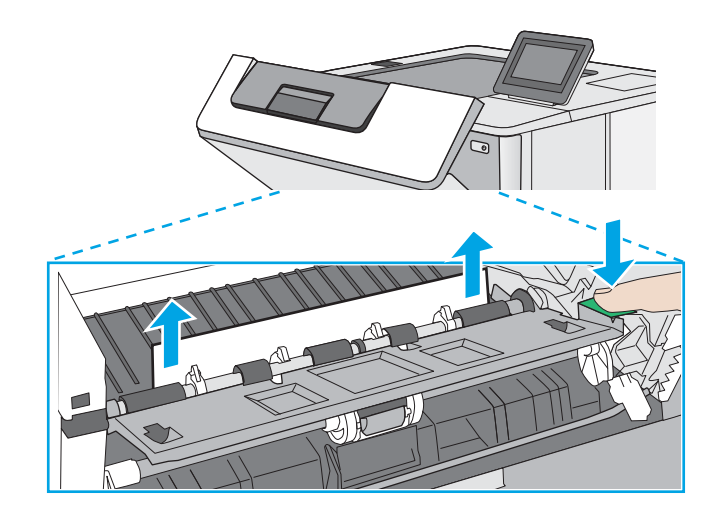

<span id="page-127-0"></span>13. トナー カートリッジを再度取り付けます。

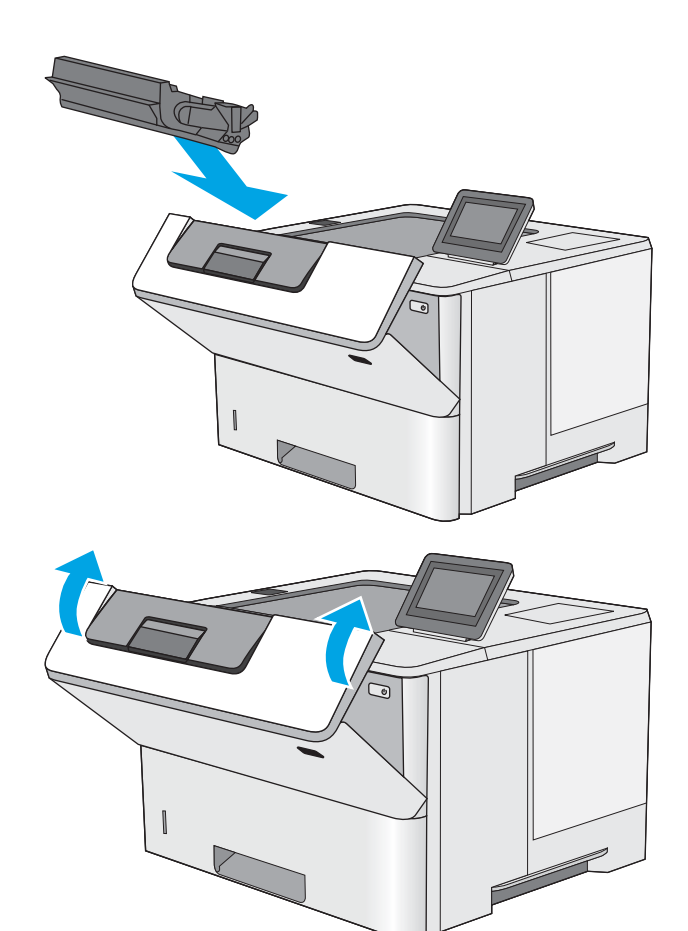

14. 正面ドアを閉じます。

# トナー カートリッジ付近の紙詰まりの解消

以下の手順を使用して、トナー カートリッジ付近の紙詰まりが発生している可能性があるすべての場 所で用紙の有無を確認してください。詰まりが発生すると、コントロール パネルに詰まりを取り除く ときに役立つ手順が表示されます。

1. プリンタの左側にある上部カバー解放ボタン を押します。

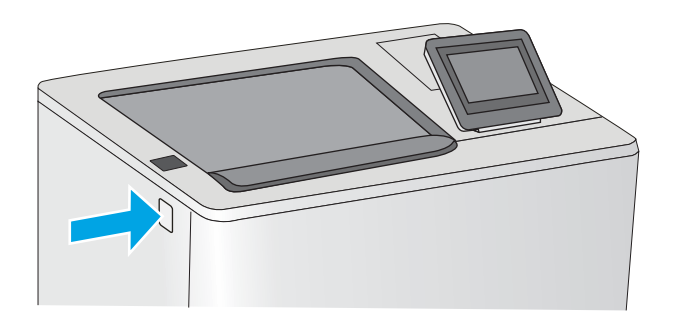

2. 正面ドアを開きます。

3. トナーカートリッジを取り外します。

4. 紙詰まりアクセス カバーを持ち上げ、すべて の詰まっている用紙をゆっくり取り除きま す。用紙が破れないように注意してくださ い。

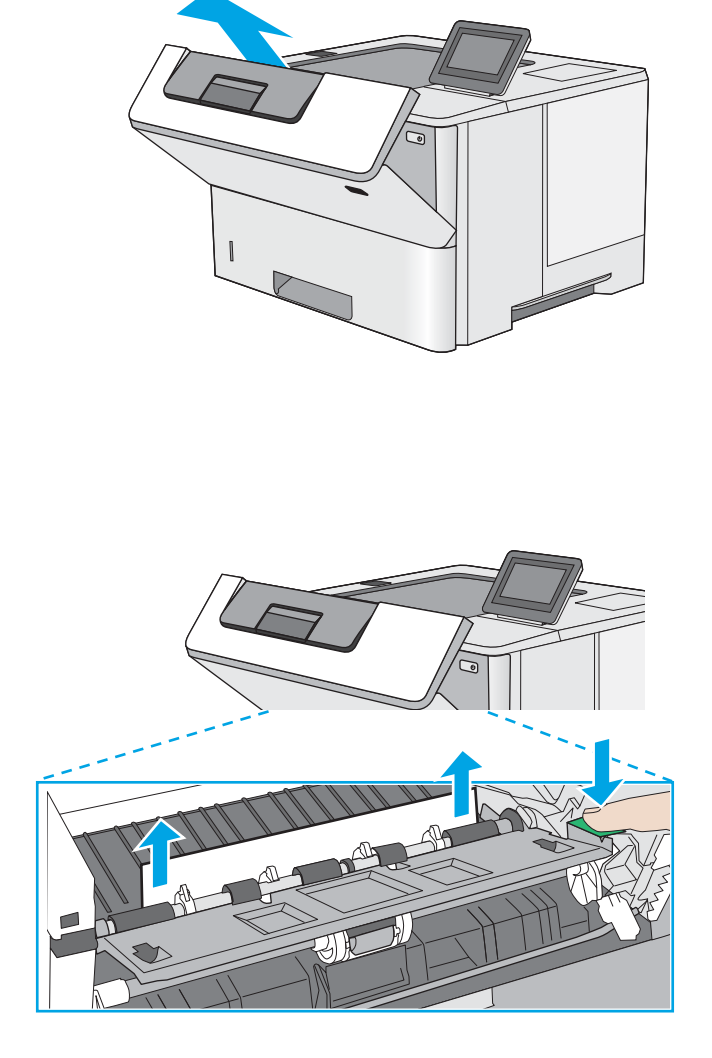

 $\overline{\mathbb{C}}$ 

1 G

<span id="page-129-0"></span>5. トナー カートリッジを再度取り付けます。

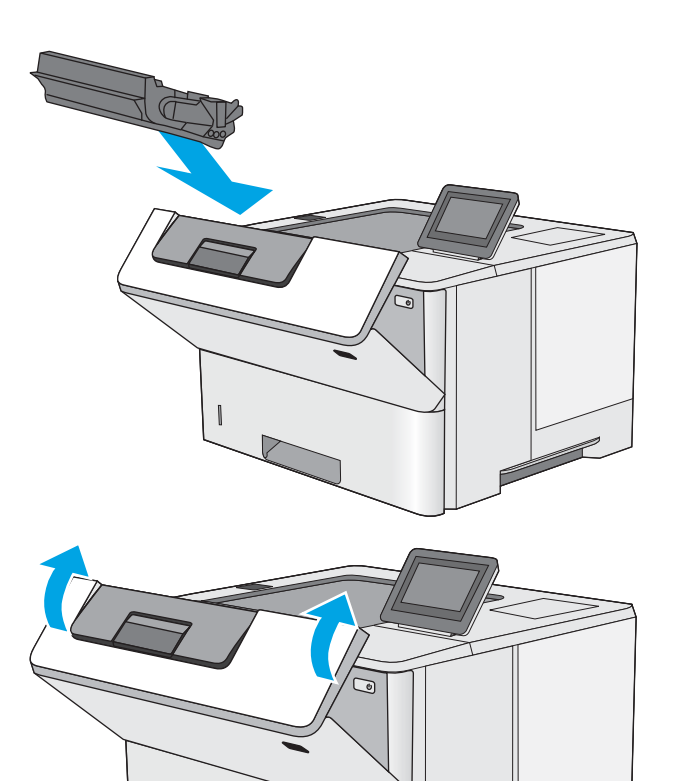

6. 正面ドアを閉じます。

# フューザでの紙詰まりの解消 - 13.B9、13.B2、13.FF

以下の手順に従って、後部ドアおよびフューザ部分での紙詰まりを解消します。詰まりが発生する と、コントロール パネルに詰まりを取り除くときに役立つ手順が表示されます。

注記:プリンタの使用中はフューザが高温になります。フューザが冷めるまで待ってから詰まった紙 を取り除いてください。

1. 背面ドアを開きます。

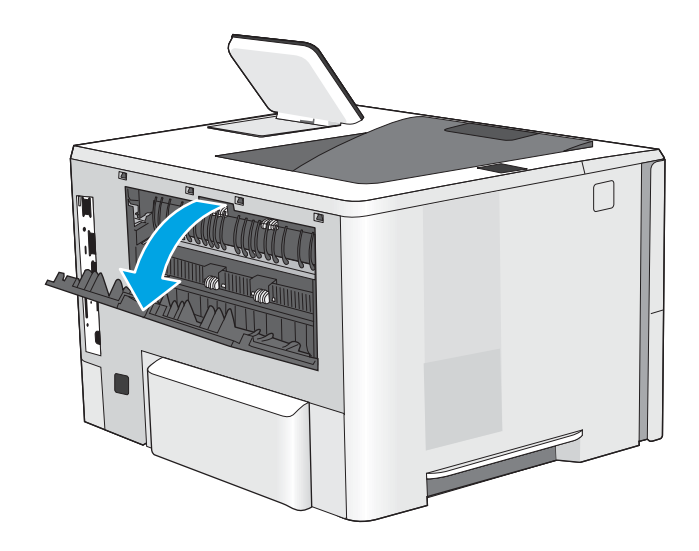

. 詰まっている用紙をすべて取り除きます。

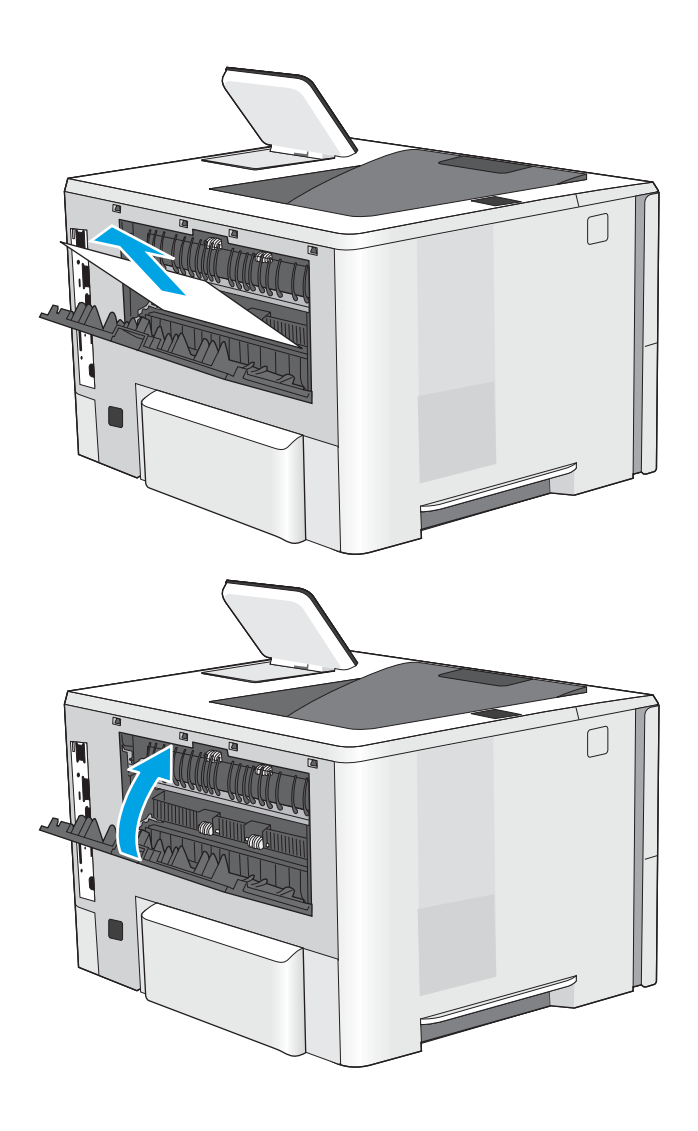

. 背面ドアを閉じる

# 印刷品質の問題の解決

- はじめに
- [印刷品質のトラブルシューティング](#page-132-0)

# はじめに

画像品質の問題を含め、印刷品質の問題を解決するには、次の情報を使用します。 トラブルシューティングの手順は、次の問題の解決に役立ちます。

- 空白ページ
- 黒いページ
- 丸まった用紙
- 濃いまたは薄い縞
- 濃いまたは薄い縦線
- 不鮮明な印刷
- 灰色の背景または印刷が濃い
- 薄い印刷
- トナーが落ちやすい
- トナーがない
- トナーの汚れが点在している
- ゆがんだイメージ
- 汚れ
- 縞模様

# <span id="page-132-0"></span>印刷品質のトラブルシューティング

印刷品質の問題を解決するには、指示された順に以下の手順を試してください。

- プリンターのファームウェアをアップデートする
- 別のソフトウェア プログラムからの印刷
- [印刷ジョブで使用する用紙タイプ設定の確認](#page-133-0)
- トナー カートリッジ [ステータスの確認](#page-134-0)
- [クリーニング](#page-134-0)ページの印刷
- トナー [カートリッジを目視で検査します。](#page-135-0)
- [用紙および印刷環境の確認](#page-136-0)
- 別のプリント[ドライバで試行](#page-137-0)
- [EconoMode 設定の確認](#page-137-0)
- [印刷濃度を調整する](#page-138-0)
- [画像の不具合のトラブルシューティング](#page-138-0)

特定の画像の不具合に関するトラブルシューティングを行うには、「画像の不具合のトラブルシュー ティング」を参照してください。

### プリンターのファームウェアをアップデートする

プリンタ ファームウェアのアップグレードを試行します。

詳細については[、www.hp.com/support](http://www.hp.com/support) を参照してください。

### 別のソフトウェア プログラムからの印刷

別のソフトウェア プログラムを使って印刷してみます。ページが正しく印刷された場合は、印刷した ソフトウェア プログラムに問題があります。

### <span id="page-133-0"></span>印刷ジョブで使用する用紙タイプ設定の確認

ソフトウェア プログラムから印刷しているときに、印刷されたページに汚れがある、印刷が薄いまた は濃い、用紙がカールする、トナーが点状に散らばる、トナーが固まらない、トナーが白抜けしてい るなどの問題が発生する場合は、用紙タイプ設定を確認します。

- プリンタ用紙タイプ設定の確認
- 用紙タイプ設定の変更 (Windows)
- 用紙タイプ設定の確認 (macOS)

#### プリンタ用紙タイプ設定の確認

プリンタのコントロール パネルで用紙タイプの設定を確認し、必要に応じて設定を変更します。

- 1. トレイを開きます。
- 2. 正しい種類の用紙がトレイにセットされていることを確認します。
- 3. トレイを閉じます。
- 4. トレイの用紙タイプ設定を確認または変更するには、コントロール パネルの手順に従います。

#### 用紙タイプ設定の変更 (Windows)

Windows の場合の用紙タイプの設定を確認し、必要に応じて設定を変更します。

- 1. ソフトウェア プログラムから、[印刷] オプションを選択します。
- 2. プリンタを選択し、[プロパティ] または [ユーザー設定] ボタンをクリックします。
- 3. [[用紙/品質]] タブをクリックします。
- 4. [用紙の種類] ドロップダウン リストから、[詳細...] オプションをクリックします。
- 5. [用紙の種類:]オプションのリストを展開します。
- 6. 使用する用紙の説明として最適な用紙タイプのカテゴリを展開します。
- 7. 使用する用紙のタイプに合ったオプションを選択して、[OK] ボタンをクリックします。
- 8. [[OK]] ボタンをクリックして、[[文書のプロパティ]] ダイアログ ボックスを閉じます。[印刷] ダイ アログ ボックスで、[OK] ボタンをクリックして、ジョブを印刷します。

#### 用紙タイプ設定の確認 (macOS)

macOS の場合の用紙タイプの設定を確認し、必要に応じて設定を変更します。

- 1. [ファイル] メニューをクリックし、[印刷] オプションをクリックします。
- 2. [プリンタ] メニューで、このプリンタを選択します。
- 3. デフォルトで、プリント ドライバに [部数とページ] メニューが表示されます。メニューのドロッ プダウン リストを開いて、[用紙/品質] メニューをクリックします。
- 4. [用紙の種類] ドロップダウン リストからタイプを選択します。
- 5. [印刷] ボタンをクリックします。

### <span id="page-134-0"></span>トナー カートリッジ ステータスの確認

次の手順に従って、トナー カートリッジの推定残量を確認し、該当する場合は、他の交換可能なメン テナンス部品の状態も確認します。

- 手順1:サプライ品ステータス ページの印刷
- 手順 2:サプライ品ステータスのチェック

#### 手順 1:サプライ品ステータス ページの印刷

サプライ品ステータス ページには、カートリッジのステータスが表示されます。

- 1. プリンタのコントロール パネルのホーム画面で、レポート アプリケーションに移動し、次に レ ポート アイコンを選択します。
- 2. 設定/ステータス ページ メニューを選択します。
- 3. サプライ品ステータス ページ を選択し、印刷 ページを選択してページを印刷します。

#### 手順 2:サプライ品ステータスのチェック

1. サプライ品ステータスのレポートを確認して、トナー カートリッジの残量の割合をチェックし、 該当する場合は、他の交換可能なメンテナンス部品の状態も確認します。

推定寿命に達したトナー カートリッジを使用すると、印刷品質の問題が発生する場合がありま す。サプライ品の残量が非常に少なくなると、サプライ品ステータス ページに表示されます。 HP のサプライ品の残量が下限値に達したとき、このサプライ品に対する HP のプレミアム プロテ クション保証は終了します。

適切な印刷品質が得られている場合、すぐにトナー カートリッジを交換する必要はありません。 印刷品質が許容範囲を下回った際に備え、交換用サプライ品をご用意ください。

トナー カートリッジまたは他の交換可能なメンテナンス部品を交換する必要があると考えられ る場合、サプライ品ステータス ページには、HP 純正品の部品番号が一覧表示されます。

2. HP 純正のカートリッジを使用しているかどうかを確認します。

HP 純正のトナー カートリッジには、カートリッジ上に「HP」という文字、または HP のロゴが 表示されています。HP 製カートリッジの確認の詳細については、[www.hp.com/go/](http://www.hp.com/go/learnaboutsupplies) [learnaboutsupplies](http://www.hp.com/go/learnaboutsupplies) を参照してください。

### クリーニング ページの印刷

印刷処理中に紙くず、トナー、埃がプリンタ内部にたまり、これが原因でトナーの染みやはね、汚 れ、かすれ、筋、同じ汚れの繰り返しなどの印刷品質の問題が発生することがあります。

次の手順に従って、プリンタの用紙経路をクリーニングします。

- 1. プリンタのコントロール パネルのホーム画面で、サポート ツール アプリケーションに移動し、 次に サポート ツール アイコンを選択します。
- 2. 以下のメニューを選択します。
- <span id="page-135-0"></span>● メンテナンス
- 校正/クリーニング
- クリーニングページ
- 3. [印刷] を選択して、ページを印刷します。

プリンタのコントロール パネルに クリーニング中... のメッセージが表示されます。クリーニン グ プロセスは数分で完了します。クリーニング プロセスが終了するまで、プリンタの電源を切 らないでください。クリーニングが完了したら、印刷されたページは破棄してください。

### トナー カートリッジを目視で検査します。

次の手順に従って、各トナー カートリッジを確認します。

- 1. トナー カートリッジをプリンタから取り外します。
- 2. メモリ チップに損傷がないか確認します。
- 3. 緑色のイメージングドラムの表面を確認します。
	- △注意:イメージングドラムには触れないでください。イメージングドラムに指紋が付着すると 印刷品質に問題が生じることがあります。
- 4. イメージング ドラムに傷、指紋、またはその他の損傷が見られる場合は、トナー カートリッジ を交換します。
- 5. トナー カートリッジを再度取り付け、試しに印刷を行い、問題が解決されているかどうか確認し ます。

### <span id="page-136-0"></span>用紙および印刷環境の確認

- 手順1:HP 仕様を満たす用紙を使用
- 手順 2:環境の確認
- 手順3:各トレイ位置を設定

#### 手順1:HP 仕様を満たす用紙を使用

HP の仕様を満たしていない用紙を使用すると、次のような印刷品質の問題が発生する場合がありま す。

- タイプと重量がこのプリンタでサポートされている用紙タイプを必ず使用してください。
- 傷、裂け目、しみ、ほぐれ、ほこり、しわなどがなく、端がめくれていたり折れたりしていない 良質の用紙を使用します。
- 未印刷の用紙を使用します。
- ラメなどの金属を含まない用紙を使用します。
- レーザー プリンタ用の用紙を使用します。インクジェット式プリンタ専用の用紙は使用しない でください。
- あまりしわのない用紙を使用します。一般に、用紙にしわが少ないほど、印刷品質が良好になり ます。

#### 手順 2:環境の確認

環境が印刷品質に直接影響することがあります。一般的には、これが印刷品質や給紙の問題の原因に なります。次のソリューションを実行してみてください。

- 開け放した窓やドア、空調システムの排気口などの空気の流れが生じる場所から離れたところに プリンタを設置し直します。
- 温度または湿度がプリンタの仕様を超える環境にプリンタが設置されていないことを確認しま す。
- プリンタをキャビネットなどの密閉された場所に設置しないようにします。
- プリンタを平らで安定した面に設置します。
- プリンタの通気孔をふさがないようにします。上部も含めて、プリンタのすべての面の周囲に十 分な空気が流れている必要があります。
- 空気中のごみ、ほこり、蒸気、油脂、またはその他の物質がプリンタ内部に蓄積しないようプリ ンタを保護します。

#### 手順3:各トレイ位置を設定

特定のトレイから印刷したときに、印刷されたページでテキストやイメージが用紙の中心にない場合 や適切な位置に調整されていない場合は、次の手順に従います。

- 1. プリンタのコントロール パネルのホーム画面で、設定 アプリケーションに移動し、設定 アイコ ンを選択します。
- 2. 以下のメニューを選択します。
- <span id="page-137-0"></span>● コピー/印刷 または印刷
- 印刷品質
- イメージレジストレーション
- 3. トレイ ボタンを選択し、調整するトレイを選択します。
- 4. テスト ページの印刷 に選択してから、印刷したページに表示されている指示に従います。
- 5. テスト ページの印刷 を再度選択して結果を確認し、必要に応じて、さらに調整します。
- 6. 完了 を選択して新しい設定を保存します。

### 別のプリント ドライバで試行

ソフトウェア プロフラムから印刷しているときに、印刷ページのグラフィックスに予期しない線が印 刷されている、テキストやグラフィックスが印刷されない、誤った形式または代替フォントが使用さ れている場合には、別のプリント ドライバを試してください。

次のいずれかのドライバを HP の Web サイトからダウンロードします。[www.hp.com/support/ljM507](http://www.hp.com/support/ljM507).

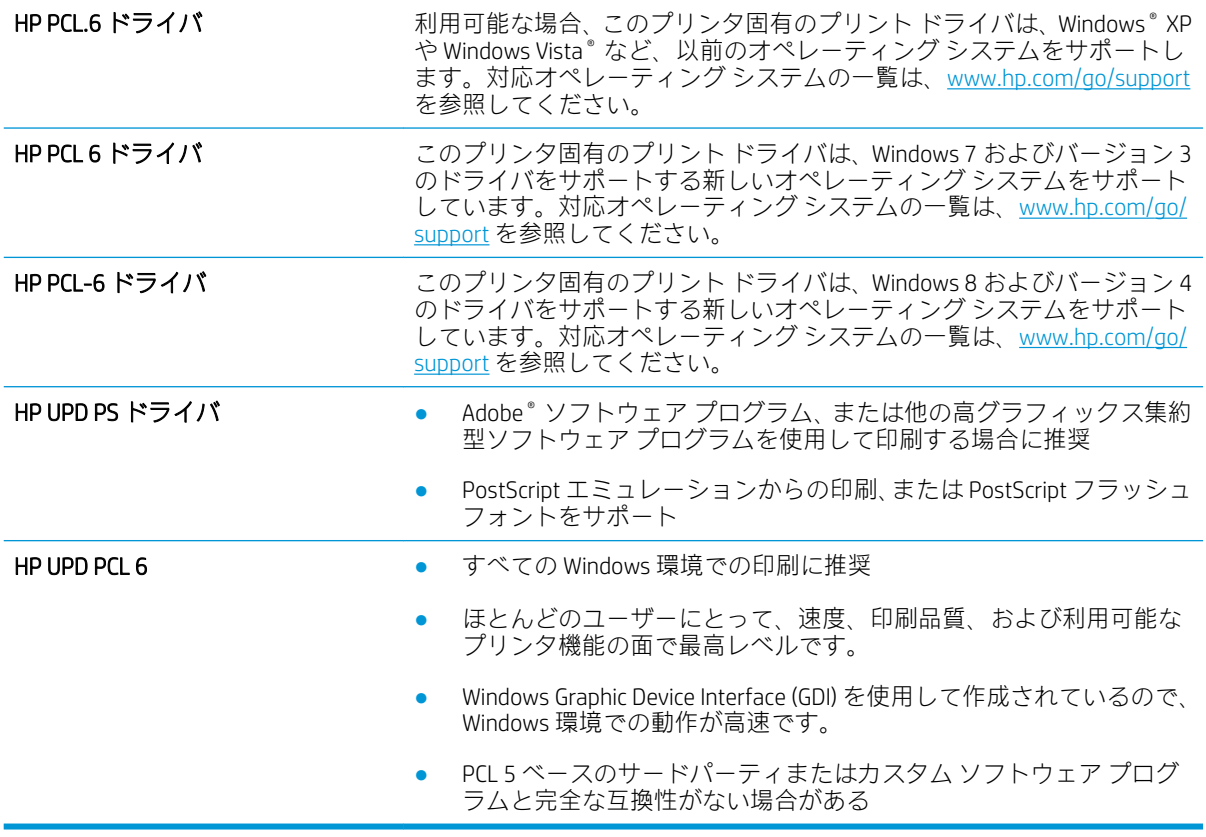

### EconoMode 設定の確認

HP では、EconoMode を常時使用することをお勧めしていません。EconoMode を常に使用すると、トナ ーを使い切る前に、トナー カートリッジ内の機械部品の寿命が終了する可能性があります。印刷品質 が低下し始めたり、十分な品質が保てなくなった場合は、トナー カートリッジの交換を検討してくだ さい。

<span id="page-138-0"></span> $\overline{\mathbb{B}}$  注記:この機能は、Windows の PCL 6 プリント ドライバで利用できます。このドライバを使用してい ない場合は、HP 内蔵 Web サーバを使用して、この機能を有効にすることができます。

ページ全体が暗すぎるまたは明るすぎる場合は、次の手順に従います。

- 1. ソフトウェア プログラムから、[印刷] オプションを選択します。
- 2. プリンタを選択し、[プロパティ] または [ユーザー設定] ボタンをクリックします。
- 3. [用紙/品質] タブをクリックし、[印刷品質] 領域の位置を確認します。
- 4. ページ全体が暗すぎる場合は、次の手順を実行します。
	- [600 dpi] オプションを選択します (使用できる場合)。
	- [EconoMode] チェック ボックスをオンにして、有効にします。

ページ全体が明るすぎる場合は、次の手順を実行します。

- [FastRes 1200] オプションを選択します (使用できる場合)。
- [EconoMode] チェック ボックスをオフにして、無効にします。
- 5. [[OK]] ボタンをクリックして、[[文書のプロパティ]] ダイアログ ボックスを閉じます。[印刷] ダイ アログで、[OK] ボタンをクリックしてジョブを印刷します。

#### 印刷濃度を調整する

プリンタのコントロール パネルを使って、印刷濃度を調整します。

- 1. プリンタのコントロール パネルのホーム画面で、設定 アプリケーションに移動し、設定 アイコ ンを選択します。
- 2. 以下のメニューを開きます。
	- コピー/印刷 または印刷
	- 印刷品質
	- トナー濃度
- 3. スライダを薄いまたは濃いのいずれかの方向に動かして、目的の濃度設定を指定します。

### 画像の不具合のトラブルシューティング

画像の不具合と、これらの不具合を解決する手順の例を確認します。

### 表 6-1 画像の不具合一覧のクイック リファレンス

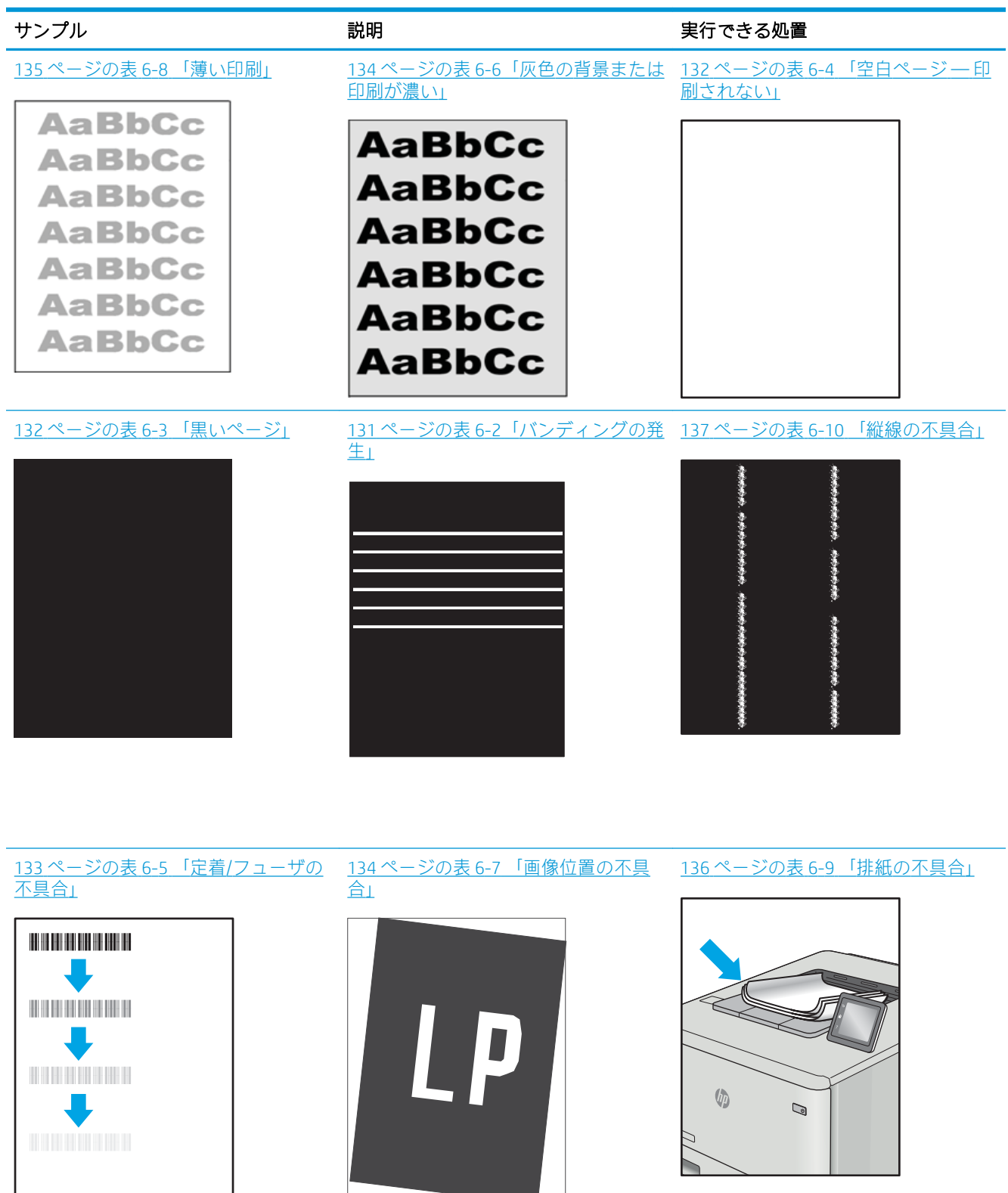

**Contract Contract** 

<span id="page-140-0"></span>画像の不具合は、どのような原因であれ、多くの場合同じ手順により解決できます。画像の不具合の 問題を解決する最初の段階として、次の手順を実行します。

- 1. 文書を印刷します。印刷品質の不具合は、断続的に発生するものか、印刷を続けることで解決す るものがあります。
- 2. カートリッジの状態を確認します。カートリッジが非常にわずかになっている場合(製品寿命 期を経過した場合)、カートリッジを交換します。
- 3. ドライバとトレイの印刷モード設定がトレイにセットされているメディアと一致していること を確認します。異なるメディアや別のトレイを使用してみます。別の印刷モードを使用してみ ます。
- 4. プリンタがサポートされている動作温度/湿度の範囲内であることを確認してください。
- 5. 用紙のタイプ、サイズ、および重量がプリンタでサポートされていることを確認します。プリン タでサポートされる用紙のサイズやタイプの一覧については、プリンタのサポート ページ ([support.hp.com](http://support.hp.com)) を参照してください。

注記:「溶解」とは、トナーを用紙に定着させる印刷処理のことを意味しています。

以下の例は、プリンタの短辺を最初に移動するレターサイズの用紙について説明しています。

#### 表 6-2 バンディングの発生

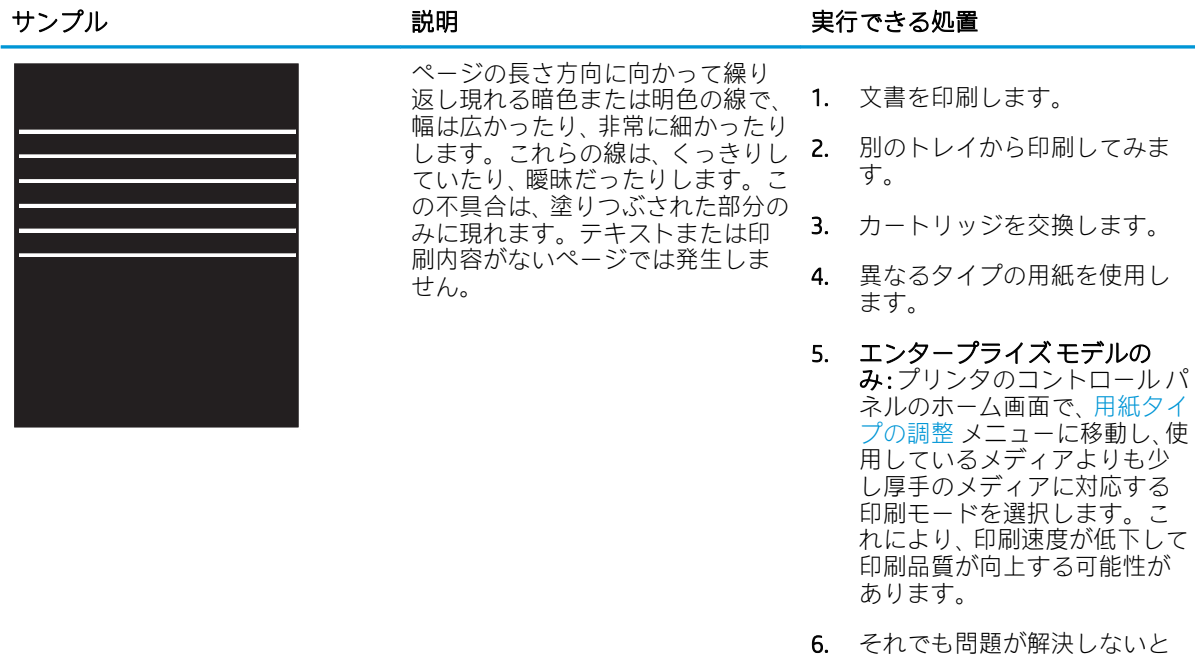

きは、[support.hp.com](http://support.hp.com) を参照し

てください。

### <span id="page-141-0"></span>表 6-3 黒いページ

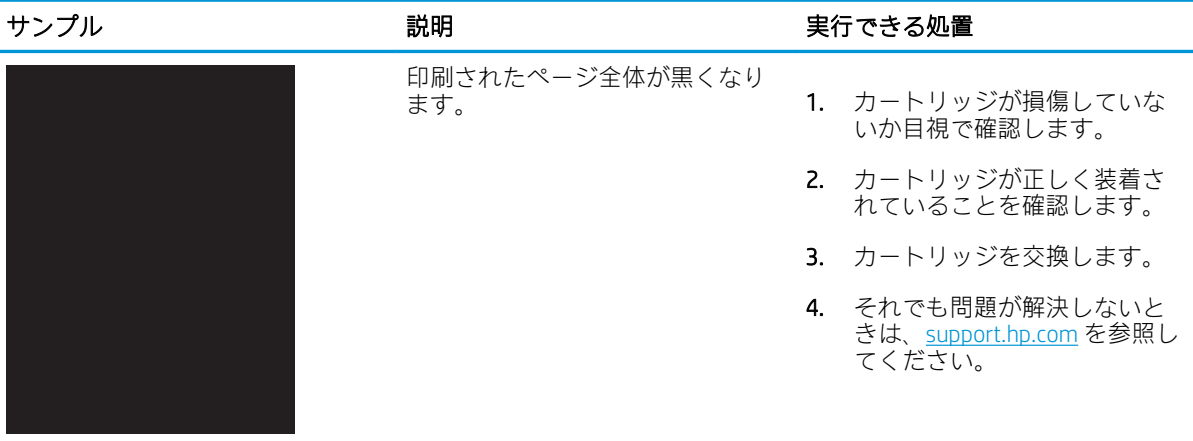

### 表 6-4 空白ページ — 印刷されない

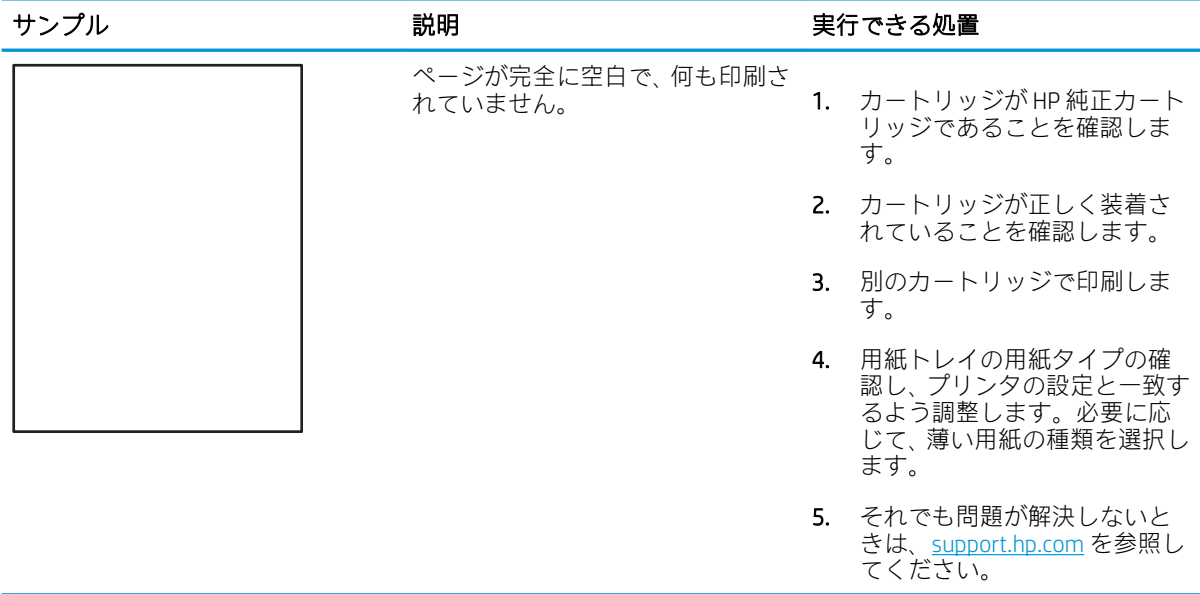

## <span id="page-142-0"></span>表 6-5 定着/フューザの不具合

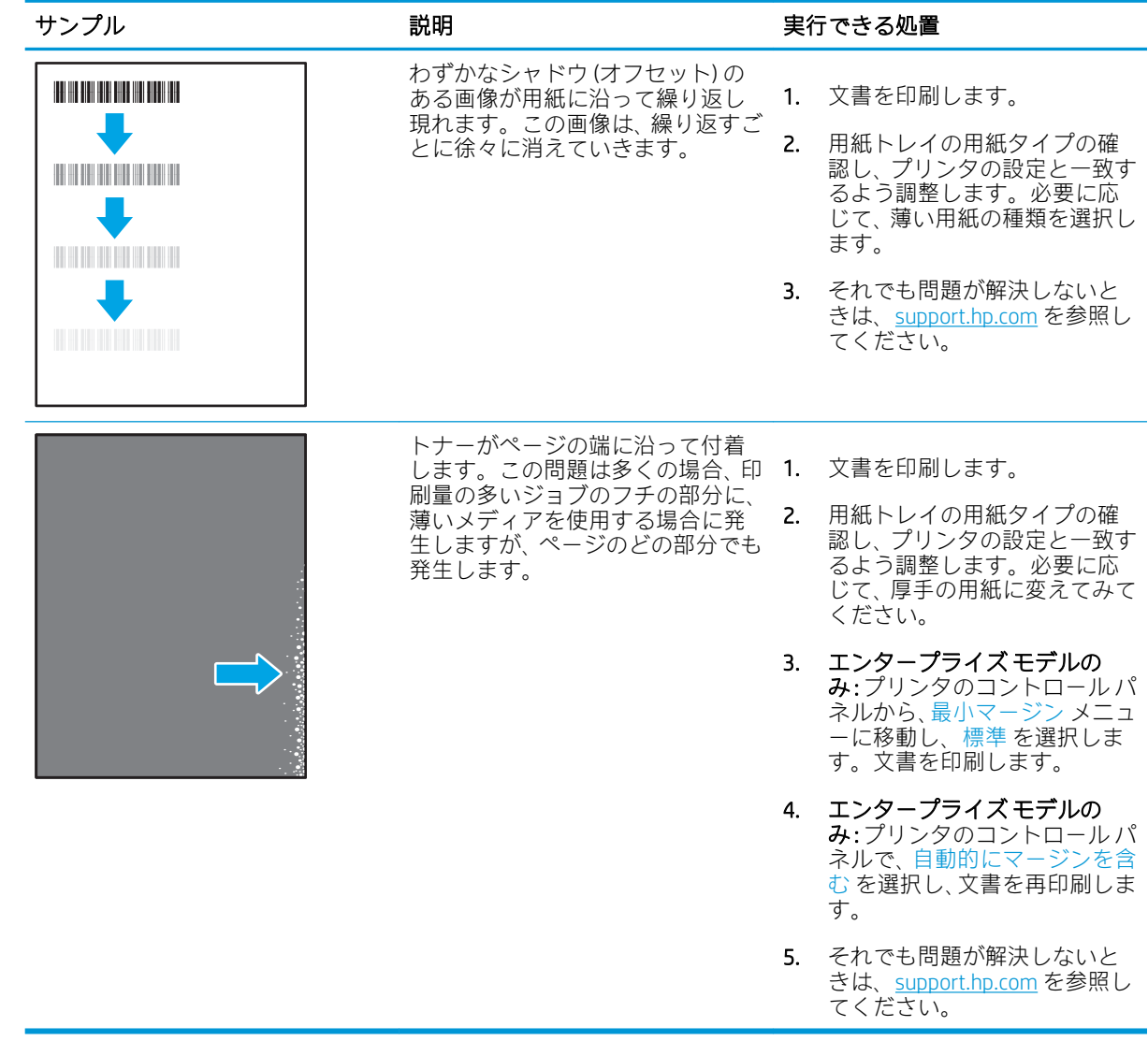

### <span id="page-143-0"></span>表 6-6 灰色の背景または印刷が濃い

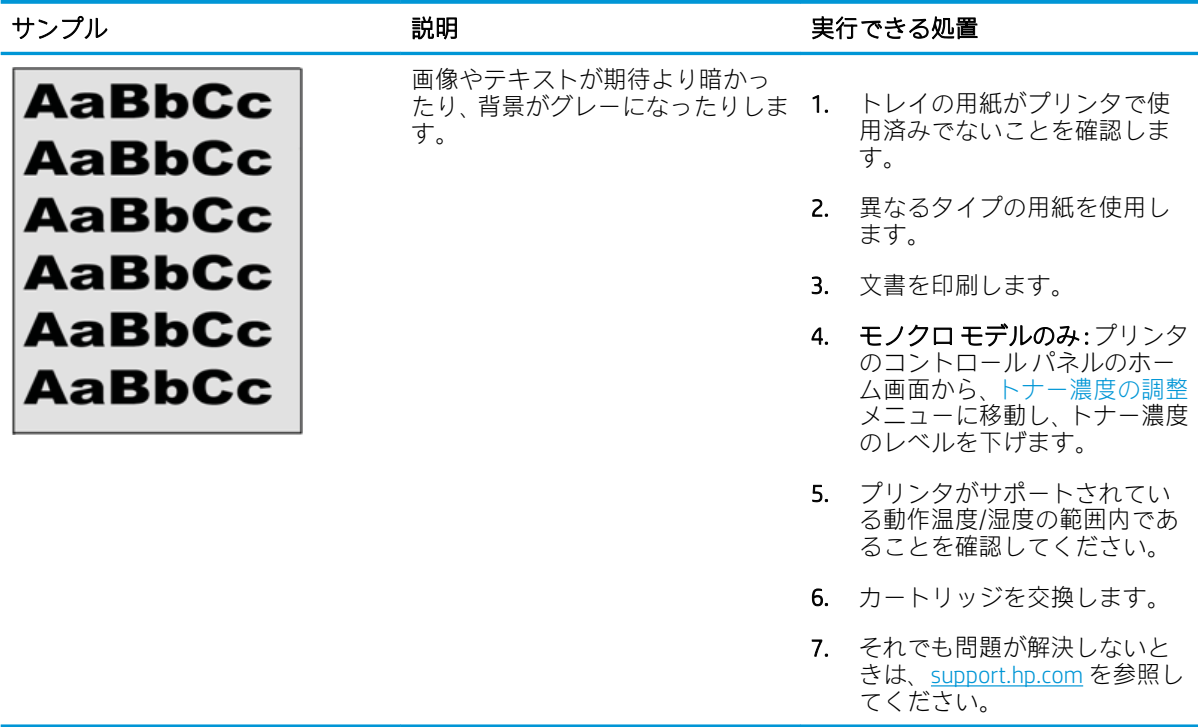

### 表 6-7 画像位置の不具合

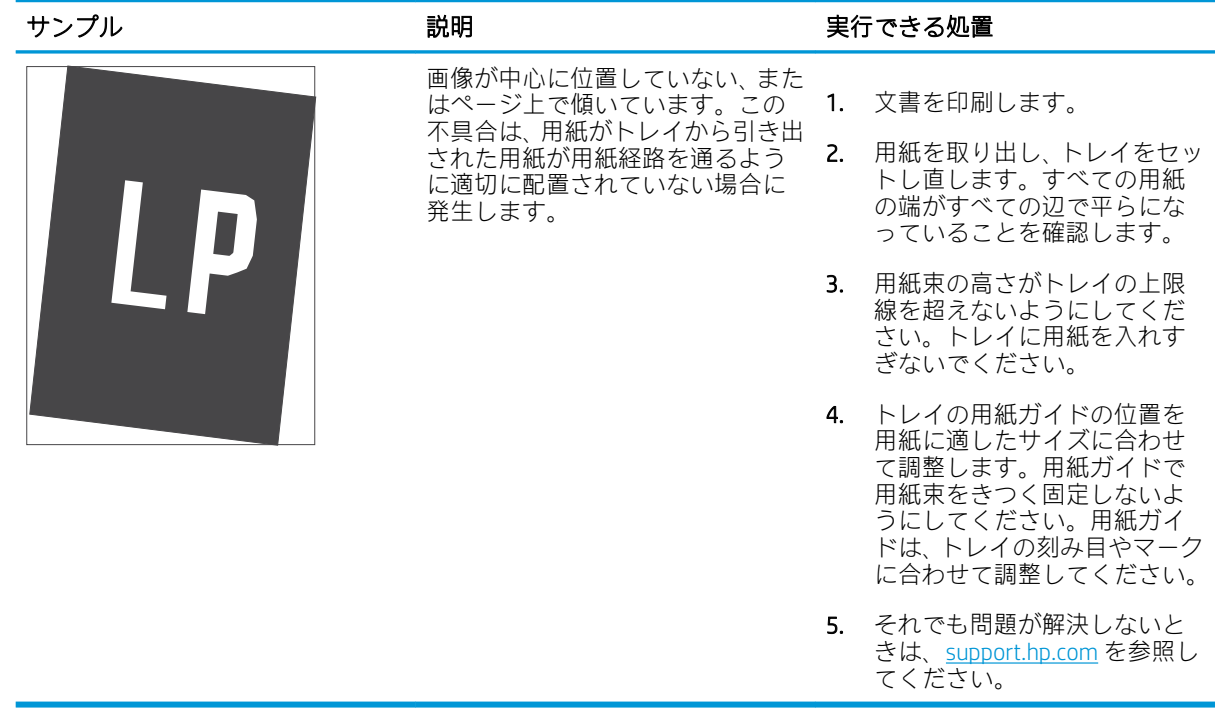
#### 表 6-8 薄い印刷

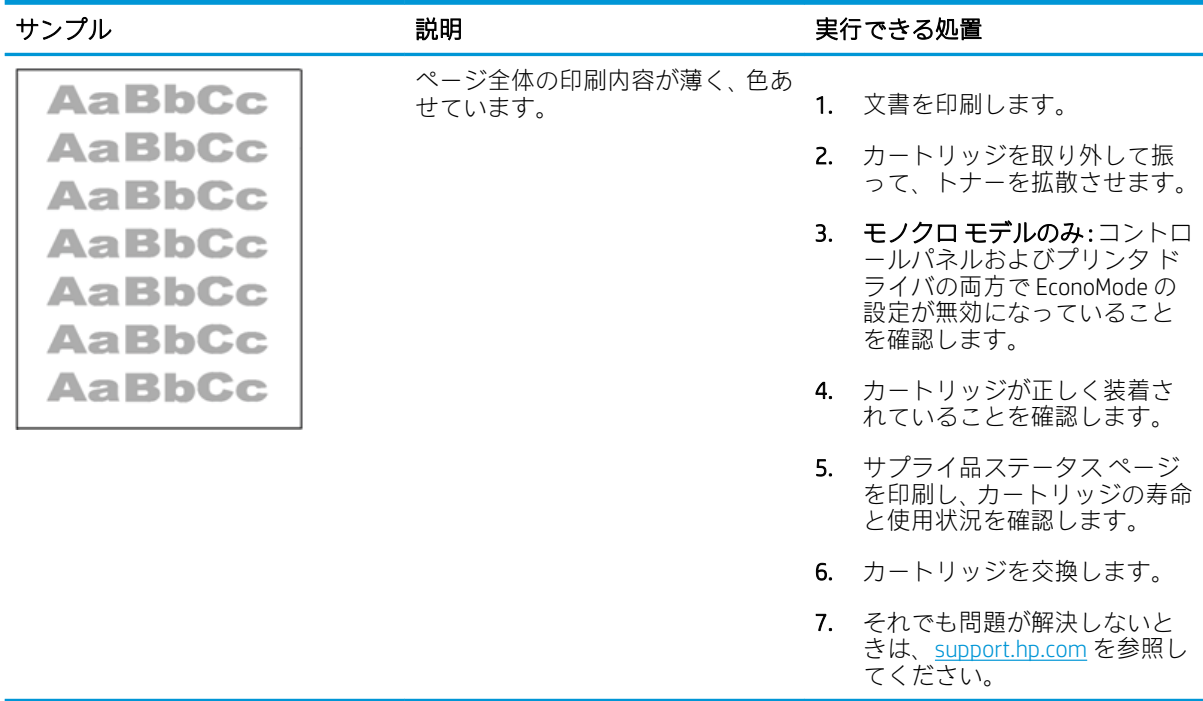

#### 表 6-9 排紙の不具合

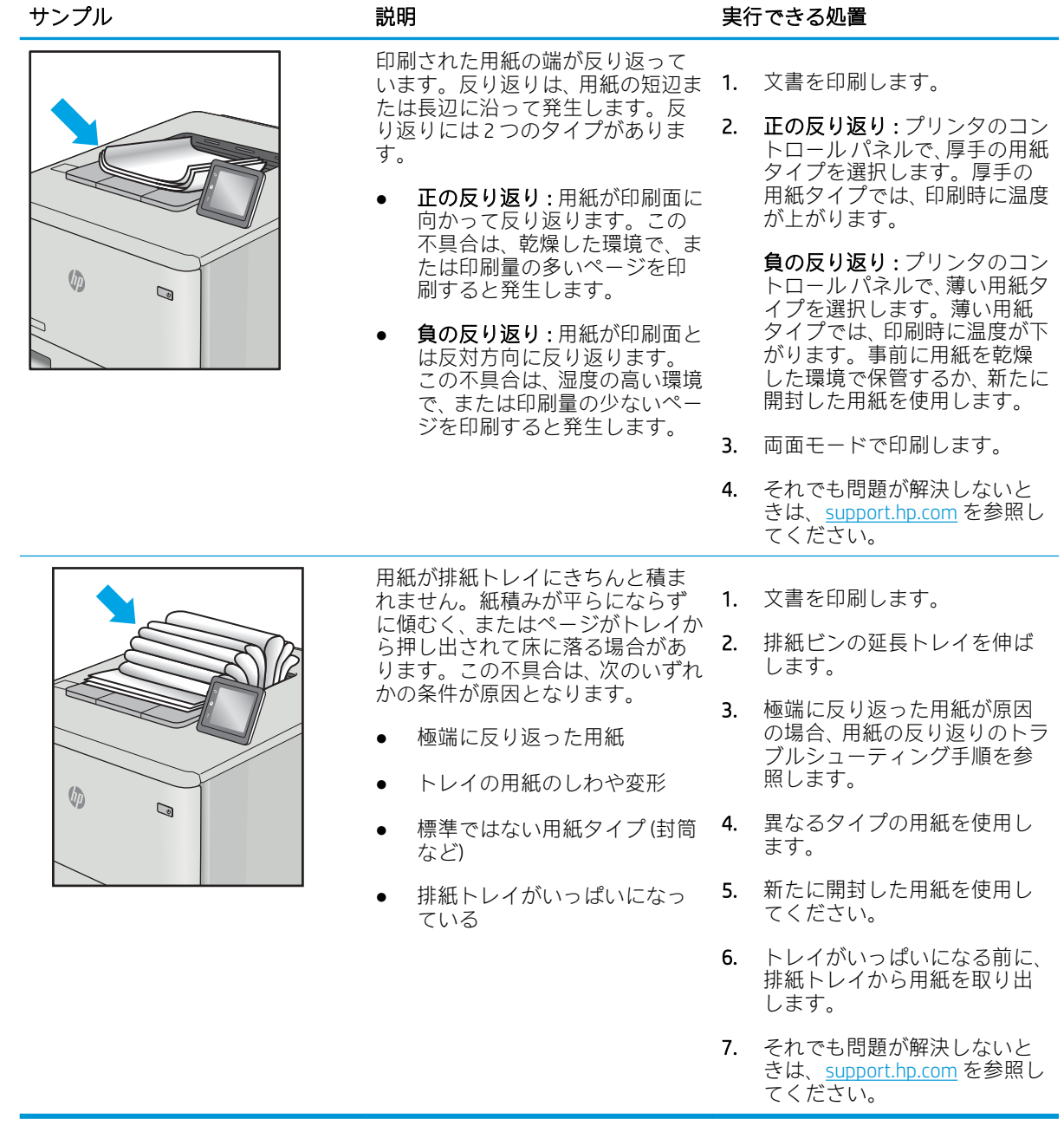

### 表 6-10 縦線の不具合

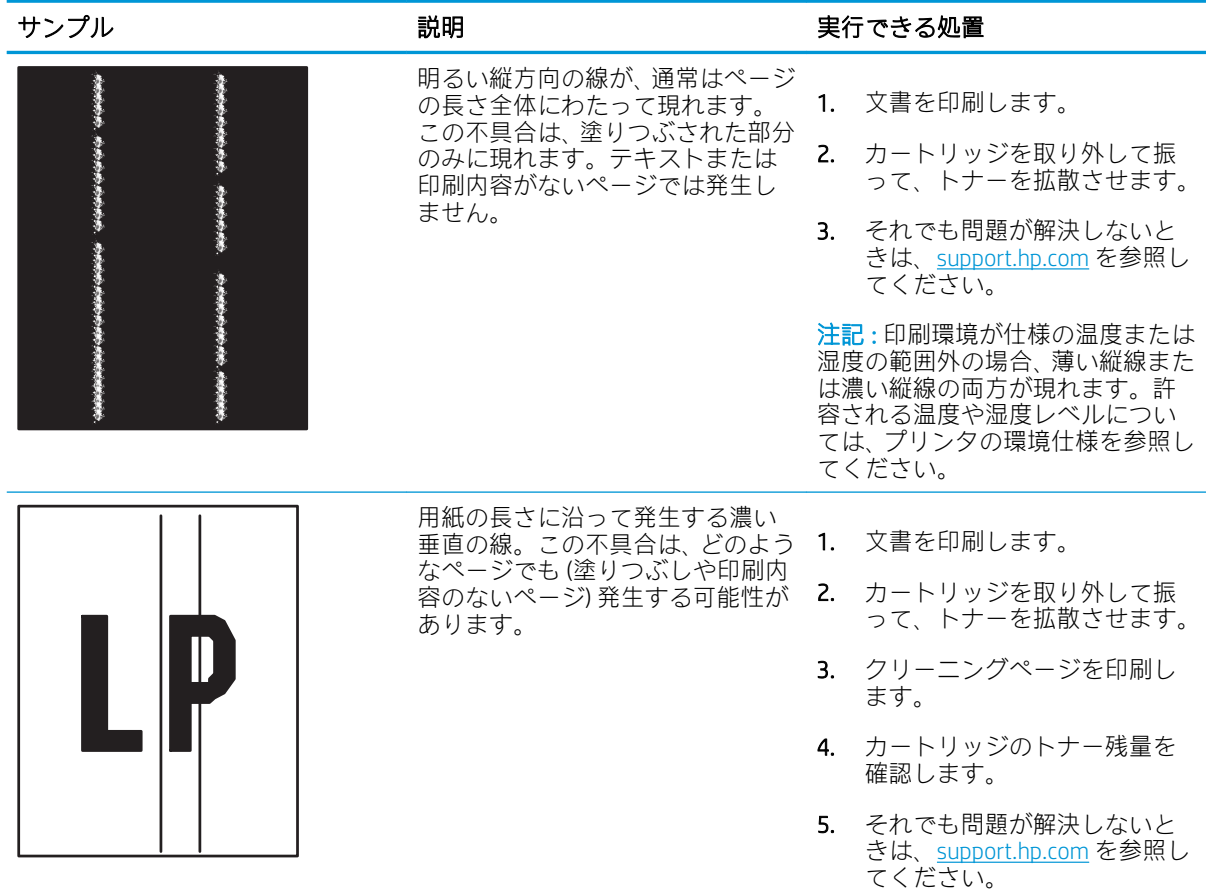

# <span id="page-147-0"></span>有線ネットワークに関する問題の解決

- はじめに
- 物理接続が不適切である
- コンピュータがプリンタと通信できない
- [プリンタで使用しているネットワークのリンク設定と二重通信設定に誤りがある](#page-148-0)
- [新規に導入したソフトウェアにおいて、互換性問題が発生している可能性がある](#page-148-0)
- [コンピュータまたはワークステーションが正しくセットアップされていない可能性がある](#page-148-0)
- [プリンタが無効になっているか、その他のネットワーク設定に誤りがある](#page-148-0)

#### はじめに

問題の特定のタイプにより、ネットワーク通信に問題があることが示されます。これらの問題には、 次のような問題が含まれます。

### 物理接続が不適切である

- 1. プリンタが適切な長さのケーブルで適切なネットワーク ポートに接続されているかどうかを確 認します。
- 2. ケーブルが確実に接続されているかどうかを確認します。
- 3. プリンタ背面のネットワーク ポート接続を見て、黄色の動作ランプが点滅してネットワーク ト ラフィックを示し、緑のリンク ステータス ランプが点灯してネットワーク リンクを示している ことを確認します。
- 4. 問題が解決しない場合は、別のケーブルを試すか、または、ハブの別のポートに接続してみま す。

### コンピュータがプリンタと通信できない

- 1. ping コマンドを実行してネットワーク通信をテストします。
	- a. コンピュータでコマンド ライン プロンプトを開きます。
		- Windows の場合は、[スタート] メニューの[ファイル名を指定して実行] をクリックし、 「cmd」と入力し、Enter キーを押します。
		- macOS の場合は、[アプリケーション]、[ユーティリティ]の順に進んで、[ターミナル] を開きます。
	- b. ping と入力し、その後にプリンタの IP アドレスを入力して、実行します。
	- c. ウィンドウに往復時間が表示される場合、ネットワークは稼動しています。
- 2. ping コマンドが失敗した場合は、ネットワーク ハブの電源が入っているかどうかを確認してか ら、プリンタとコンピュータが同じネットワーク (サブネットとも呼ばれています) に対して設定 されているかどうかを確認します。
- 3. プリンタのプロパティ ダイアログ ボックスを開き、[ポート] タブをクリックします。このプリン タの現在の IP アドレスが設定されているかどうかを確認します。プリンタの IP アドレスは設定 ページに記載されています。
- <span id="page-148-0"></span>4. HP 標準の TCP/IP ポートを使用してプリンタを接続した場合、[IP アドレスが変更された場合でも 常にこのプリンタに印刷する] とラベルされたボックスを選択します。
- 5. Microsoft 標準の TCP/IP ポートを使用してプリンタを接続した場合、IP アドレスではなくプリンタ のホスト名を使用します。
- 6. IP アドレスが正しい場合は、プリンタをいったん削除し、再度追加します。

### プリンタで使用しているネットワークのリンク設定と二重通信設定に誤りがあ る

HP では、これらの設定を自動モード (デフォルト設定) のままにすることをお勧めしています。これら の設定を変更した場合、ネットワーク側でも変更する必要があります。

### 新規に導入したソフトウェアにおいて、互換性問題が発生している可能性があ る

新規に導入したすべてのソフトウェア プログラムが正しくインストールされているかどうか、および それらのソフトウェア プログラムで正しいプリント ドライバが使用されているかどうかを確認しま す。

### コンピュータまたはワークステーションが正しくセットアップされていない可 能性がある

- 1. ネットワーク ドライバ、プリント ドライバ、およびネットワークのリダイレクト設定を確認し ます。
- 2. OS が正しく設定されているかどうかを確認します。

### プリンタが無効になっているか、その他のネットワーク設定に誤りがある

- 1. プリンタの設定/ネットワークのページを確認して、ネットワーク設定とプロトコルのステータ スを確認します。
- 2. 必要があれば、ネットワーク設定をやり直します。

# <span id="page-149-0"></span>ワイヤレス ネットワークに関する問題の解決

- はじめに
- ワイヤレス接続チェックリスト
- [ワイヤレス設定が完了しても印刷されない](#page-150-0)
- 印刷されない [\(コンピュータにサードパーティのファイアウォールがインストールされている場](#page-150-0) [合\)](#page-150-0)
- ワイヤレス [ルーターまたはプリンタの移動後、ワイヤレス接続がうまくいかない](#page-151-0)
- ワイヤレス [プリンタにコンピュータを追加接続できない](#page-151-0)
- [VPN に接続すると、ワイヤレス](#page-151-0) プリンタの通信が切断される
- [対象のネットワークが、ワイヤレス](#page-151-0) ネットワーク リストに表示されていない
- ワイヤレス [ネットワークが機能していない](#page-151-0)
- ワイヤレス [ネットワークの干渉の軽減](#page-152-0)

#### はじめに

問題を解決するには、トラブルシューティング情報を使用します。

- 注記:HP NFC、Wi-Fi、BLE、またはその他のワイヤレス印刷機能がプリンタで有効になっているかど うかを確認するには、プリンタのコントロール パネルから設定ページを印刷します。
- 注記:断続的にネットワークの接続性が失われる場合、まずプリンタのファームウェアをアップデー トします。プリンタのファームウェアのアップデート手順については[、http: //support.hp.com](http://support.hp.com) にアクセ スし、お使いのプリンタを検索して、[ファームウェアのアップデート] を検索してください。

### ワイヤレス接続チェックリスト

- 有線および無線接続を同時にサポートしないプリンタについては、ネットワーク ケーブルが接続 されていないことを確認します。
- プリンタおよびワイヤレス ルーターがオンになっていて、電源が供給されていることを確認しま す。また、プリンタのワイヤレス通信機がオンになっていることも確認します。(ネットワーク のワイヤレス インジケータは、プリンタがワイヤレス ネットワークに接続されている場合には 点灯し、ワイヤレス ネットワークの検索中には点滅します。)
- SSID (Service Set Identifier) が正しいことを確認します。
	- ネットワークにワイヤレス接続している場合、モバイル デバイスが、適切なルータ/アクセ ス ポイントに接続されていることを確認します。
	- Wi-fi Direct 接続の場合に、プリンタの SSID を確認するには、設定ページを印刷します。

SSID が正しいかどうか不明な場合は、ワイヤレス セットアップをもう一度実行する。

● セキュリティで保護されたネットワークについて、セキュリティ情報が正しいことを確認する。 セキュリティ情報が正しくない場合は、ワイヤレス セットアップをもう一度実行する。

- <span id="page-150-0"></span>● ワイヤレス ネットワークが正しく動作している場合は、同じワイヤレス ネットワークの他のコ ンピューターにアクセスしてみる。ネットワークがインターネットに接続されている場合は、ワ イヤレス接続経由でインターネットに接続してみる。
- プリンタの暗号化方法 (AES または TKIP) が (WPA セキュリティを使用しているネットワーク上の) ワイヤレス アクセス ポイントと同じであることを確認します。
- プリンタがワイヤレス ネットワークの範囲内にあることを確認します。大半のネットワークで は、ワイヤレス アクセス ポイント (ワイヤレス ルーター) の 30m 以内にプリンタを設置する必要 があります。
- 障害物がワイヤレス信号を妨害していないことを確認する。アクセス ポイントとプリンタの間 に大きな金属製物体があれば、取り除きます。金属やコンクリートを含む柱や壁、支柱により、 プリンタとワイヤレス アクセス ポイントが隔てられていないことを確認します。
- プリンタが、ワイヤレス信号に干渉する可能性のある電子装置から離れたところにあることを確 認します。モーター、コードレス フォン、監視カメラ、ワイヤレス ネットワーク、一部の Bluetooth デバイスなどがワイヤレス信号に干渉する可能性がある。
- コンピュータにプリント ドライバがインストールされていることを確認します。
- 正しいプリンタ ポートが選択されていることを確認する。
- コンピュータとプリンタが同じワイヤレス ネットワークに接続されていることを確認します。
- お使いの環境に複数のワイヤレス信号が存在し、2.4GHz および 5GHz 帯の両方でデュアル バンド ネットワークをサポートするプリンタが必要な場合は、HP Jetdirect 2900nw プリント サーバのア クセサリを取り付けます。
- macOS の場合は、ワイヤレス ルーターで Bonjour がサポートされていることを確認します。

### ワイヤレス設定が完了しても印刷されない

- 1. プリンタの電源が入っていて準備完了状態になっていることを確認します。
- 2. コンピューターでサードパーティのファイアウォールをすべてオフにします。
- 3. ワイヤレス ネットワークが正しく動作していることを確認します。
- 4. コンピュータが正常に動作していることを確認します。必要に応じて、コンピュータを再起動し ます。
- 5. ネットワーク上にあるコンピュータから、プリンタの HP 内蔵 Web サーバを開くことができるこ とを確認します。

### 印刷されない (コンピュータにサードパーティのファイアウォールがインスト ールされている場合)

- 1. 製造元から最新の更新プログラムを入手し、ファイアウォールを更新します。
- 2. プリンタをインストールまたは印刷しようとしたときにプログラムからファイアウォールへの アクセスが要求された場合は、必ずプログラムに実行を許可してください。
- 3. 一時的にファイアウォールをオフにし、コンピュータにワイヤレス プリンタをインストールしま す。ワイヤレス インストールが完了したら、ファイアウォールを有効にします。

### <span id="page-151-0"></span>ワイヤレス ルーターまたはプリンタの移動後、ワイヤレス接続がうまくいかな い

- 1. ルーターまたはプリンタが、コンピュータと同じネットワークに接続されていることを確認しま す。
- 2. 設定ページを印刷します。
- 3. 設定ページの SSID (Service Set Identifier) を、コンピュータのプリンタ設定の SSID と比較します。
- 4. 数値が異なる場合、これらのデバイスは同じネットワークに接続されていません。プリンタのワ イヤレス セットアップを再設定します。

### ワイヤレス プリンタにコンピュータを追加接続できない

- 1. 他のコンピューターがワイヤレス範囲内にあり、信号をさえぎる障害物がないことを確認してく ださい。大半のネットワークでは、ワイヤレス範囲はワイヤレス アクセス ポイントから 30m の 範囲です。
- 2. プリンタの電源が入っていて準備完了状態になっていることを確認します。
- 3. 1 度に 5 人を超えるワイヤレス ダイレクト印刷ユーザーが接続していないか確認します。
- 4. コンピューターでサードパーティのファイアウォールをすべてオフにします。
- 5. ワイヤレス ネットワークが正しく動作していることを確認します。
- 6. コンピュータが正常に動作していることを確認します。必要に応じて、コンピュータを再起動し ます。

#### VPN に接続すると、ワイヤレス プリンタの通信が切断される

通常、VPN とその他のネットワークに同時に接続することはできません。

### 対象のネットワークが、ワイヤレス ネットワーク リストに表示されていない

- ワイヤレス ルータがオンになっていて、電源が供給されていることを確認してください。
- ネットワークが非表示になっている可能性があります。ただし、非表示のネットワークでも接続 は可能です。モバイル デバイスで検出された使用可能なネットワークの SSID を確認することに より、ルーター/アクセス ポイントが SSID を通知していることを確認します。

### ワイヤレス ネットワークが機能していない

- 1. ワイヤード/ワイヤレス接続を同時にサポートしないプリンタの場合は、ネットワーク ケーブル が接続されていないことを確認します。
- 2. ネットワークの通信が切断されているかどうかを確認するには、他のデバイスをネットワークに 接続してみます。
- 3. ping コマンドを実行してネットワーク通信をテストします。
	- a. コンピュータでコマンド ライン プロンプトを開きます。
- <span id="page-152-0"></span>Windows の場合は、[スタート] メニューの[ファイル名を指定して実行] をクリックし、 「cmd」と入力し、Enter キーを押します。
- macOS の場合は、[アプリケーション]、[ユーティリティ] の順に進んで、[ターミナル] を開きます。
- b. 「ping」の後にルーターの IP アドレスを入力します。
- c. ウィンドウに往復時間が表示される場合、ネットワークは稼動しています。
- 4. ルーターまたはプリンタが、コンピュータと同じネットワークに接続されていることを確認しま す。
	- a. 設定ページを印刷します。
	- b. 設定レポートの SSID (Service Set Identifier) を、コンピュータのプリンタ設定の SSID と比較し ます。
	- c. 数値が異なる場合、これらのデバイスは同じネットワークに接続されていません。プリンタ のワイヤレス セットアップを再設定します。

### ワイヤレス ネットワークの干渉の軽減

次のヒントを実践することで、ワイヤレス ネットワークの干渉は軽減できます。

- ワイヤレスデバイスを、ファイルキャビネットなど、金属製の大きな物体、あるいは、電子レ ンジやコードレス電話など、その他の電子機器から遠ざけます。こうした機器は、無線信号を混 乱させる可能性があります。
- ワイヤレス デバイスを、石造りの大きな構造物やその他の建造物から遠ざけます。こうした建造 物は、無線電波を吸収したり、信号の強度を減衰させたりする可能性があります。
- ワイヤレスルーターは、ネットワーク上のワイヤレスプリンタとの見通し線の中央の場所に配 置します。

# 索引

#### 記号/数字

[オン/オフ] ボタン 位置 [4](#page-13-0) [情報] ボタン 位置 [9](#page-18-0) 1 枚の用紙に印刷する複数ページ 印刷 (Mac) [52](#page-61-0) 印刷 (Windows) [48](#page-57-0) 550 枚用紙トレイ 紙詰まり [106](#page-115-0) 製品番号 [30](#page-39-0)

#### A

AirPrint [59](#page-68-0), [62](#page-71-0) Android デバイス 印刷元 [59,](#page-68-0) [62](#page-71-0)

### B

Bonjour 識別する [72](#page-81-0)

#### E

Ethernet (RJ-45) 位置 [4](#page-13-0), [5](#page-14-0) Explorer、サポートされているバー ジョン HP 内蔵 Web サーバ [72](#page-81-0)

### H

HP ePrint [59](#page-68-0) HP ePrint ソフトウェア [59](#page-68-0) HP Web Jetadmin [91](#page-100-0) HP Web Services 有効化 [72,](#page-81-0) [74,](#page-83-0) [77](#page-86-0) HP カスタマ・ケア [94](#page-103-0) HP 純正カートリッジ [32](#page-41-0), [33](#page-42-0) HP 内蔵 Web サーバ HP Web Services [72](#page-81-0), [77](#page-86-0) インサツセッテイ [74,](#page-83-0) [76](#page-85-0)

コピーセッテイ [74](#page-83-0) コピー設定 [72](#page-81-0) サプライ品 [76](#page-85-0) スキャンセッテイ [74](#page-83-0) スキャン設定 [72](#page-81-0) セキュリティ設定 [72,](#page-81-0) [74,](#page-83-0) [77](#page-86-0) その他のリンクのリスト [72,](#page-81-0) [80](#page-89-0) デジタルソウシンセッテイ [74](#page-83-0) デジタル送信設定 [72](#page-81-0) トラブルシューティング用ツー ル [72](#page-81-0) ネットワーク設定 [72,](#page-81-0) [74,](#page-83-0) [78](#page-87-0) ネットワーク設定の変更 [81](#page-90-0) ファックスセッテイ [74](#page-83-0) ファックス設定 [72](#page-81-0) プリンタ名の変更 [81](#page-90-0) 印刷設定 [72](#page-81-0) 開く [81](#page-90-0) 情報ページ [72](#page-81-0) 全般的な設定 [72,](#page-81-0) [74](#page-83-0) HP 内蔵 Web サーバ (EWS) ネットワーク接続 [72](#page-81-0) 機能 [72](#page-81-0) HP 内蔵 Web サーバー HP Web Services [74](#page-83-0) ジョウホウページ [74](#page-83-0) ゼンパンテキナセッテイ [74](#page-83-0) ソノタノリンクノリスト [74](#page-83-0) トラブルシューティングヨウツ ール [74,](#page-83-0) [76](#page-85-0)

### I

Internet Explorer、サポートされてい るバージョン HP 内蔵 Web サーバ [72](#page-81-0) IPsec [86,](#page-95-0) [88](#page-97-0) IPv4 アドレス [81](#page-90-0) IPv6 アドレス [81](#page-90-0)

IP セキュリティ [86](#page-95-0), [88](#page-97-0)

### J

Jetadmin、HP Web [91](#page-100-0)

#### L LAN ポート

位置 [4](#page-13-0), [5](#page-14-0)

#### M

Mac ドライバ設定 ジョブ保存 [55](#page-64-0)

#### N

Netscape Navigator、サポートされて いるバージョン HP 内蔵 Web サーバ [72](#page-81-0) NFC アクセサリ 製品番号 [30](#page-39-0) NFC 接続と印刷 [59,](#page-68-0) [60](#page-69-0)

#### O

OHP フィルム 印刷 (Windows) [48](#page-57-0) OK ボタン 位置 [6](#page-15-0)

#### R

RJ-45 ポート 位置 [4](#page-13-0), [5](#page-14-0)

### T

TCP/IP IPv4 パラメータの手動設定 [81](#page-90-0) IPv6 パラメータの手動設定 [81](#page-90-0)

#### U

USB ストレージアクセサリ 印刷元 [63](#page-72-0)

USB フラッシュ ドライブ 印刷元 [66](#page-75-0) USB ポート 位置 [4](#page-13-0), [5](#page-14-0) 有効化 [63,](#page-72-0) [64,](#page-73-0) [68,](#page-77-0) [69](#page-78-0) USB ポート、オプション 製品番号 [30](#page-39-0)

#### W

Web サイト HP Web Jetadmin、ダウンロー ド [91](#page-100-0) カスタマ サポート [94](#page-103-0) Web ブラウザ要件 HP 内蔵 Web サーバ [72](#page-81-0) Wi-Fi Direct 印刷 [12,](#page-21-0) [16,](#page-25-0) [59,](#page-68-0) [60](#page-69-0)

#### あ

アクセサリ 概要 [29](#page-38-0) 製品番号 [30](#page-39-0) 注文 [30](#page-39-0)

#### い

イージー アクセス USB 印刷 [63](#page-72-0) インサツセッテイ HP 内蔵 Web サーバ [74](#page-83-0), [76](#page-85-0) インタフェース ポート 位置 [4](#page-13-0), [5](#page-14-0)

### え

エネルギー使用、最適化 [89](#page-98-0)

#### お

オペレーティング システム、対 応 [12,](#page-21-0) [13](#page-22-0) オンライン サポート [94](#page-103-0) オンライン ヘルプ、コントロール パネル [94](#page-103-0)

#### か

カートリッジ 交換 [41](#page-50-0) 製品番号 [41](#page-50-0) 注文番号 [41](#page-50-0) カートリッジの保護 [32,](#page-41-0) [37](#page-46-0) カートリッジ ポリシー [32,](#page-41-0) [33](#page-42-0) カートリッジ保護 [32,](#page-41-0) [37](#page-46-0) カスタマ サポート オンライン [94](#page-103-0)

カミヅマリ 550 枚用紙トレイ [106](#page-115-0) コウブドア [106](#page-115-0) トレイ1 [106](#page-115-0) トレイ2 [106](#page-115-0) フューザ [106](#page-115-0) 場所 [106](#page-115-0) 排紙ビン [106](#page-115-0) カラー 校正 [122](#page-131-0) カラー オプション 変更、Windows [122](#page-131-0) カラー テーマ 変更、Windows [122](#page-131-0)

### き

キーパッド 位置 [4](#page-13-0)

#### く

クリア ボタン 位置 [6](#page-15-0) クリーニング 用紙経路 [122](#page-131-0), [123](#page-132-0)

#### け

ゲートウェイ、デフォルトの設 定 [81](#page-90-0)

### こ

コウブドア 紙詰まり [106](#page-115-0) コピーセッテイ HP 内蔵 Web サーバ [74](#page-83-0) コピー設定 HP 内蔵 Web サーバ [72](#page-81-0) コントロール パネル 2.7 インチ コントロール パネル の機能の位置 [6](#page-15-0) タッチスクリーンのコントロー ル パネルの機能の位置 [9](#page-18-0) ヘルプ [94](#page-103-0) 位置 [4](#page-13-0) 機能の位置 [4](#page-13-0)

#### さ

サインアウト ボタン 位置 [4](#page-13-0), [9](#page-18-0) サインイン ボタン 位置 [4](#page-13-0), [9](#page-18-0)

サクジョ ホゾンジョブ [55](#page-64-0) サブネット マスク [81](#page-90-0) サプライヒン 低いときに使用する [98](#page-107-0) 低い閾値の設定 [98](#page-107-0) サプライ品 HP 内蔵 Web サーバ [76](#page-85-0) トナー カートリッジの交換 [41](#page-50-0) 概要 [29](#page-38-0) 製品番号 [30,](#page-39-0) [31](#page-40-0) 注文 [30](#page-39-0) サポート オンライン [94](#page-103-0)

### し

システム要件 HP 内蔵 Web サーバ [72](#page-81-0) 最小 [12](#page-21-0) ジョウホウページ HP 内蔵 Web サーバー [74](#page-83-0) ジョブホゾン Windows ノバアイ [55](#page-64-0) ジョブ、ホゾン Mac 設定 [55](#page-64-0) サクジョ [55](#page-64-0) 印刷 [55](#page-64-0) 作成 (Windows) [55](#page-64-0) ジョブ、保存 削除 [58](#page-67-0) シリアル番号 位置 [4](#page-13-0), [5](#page-14-0)

### す

スキャンセッテイ HP 内蔵 Web サーバ [74](#page-83-0) スキャン設定 HP 内蔵 Web サーバ [72](#page-81-0) スタンド 製品番号 [30](#page-39-0) スリープ遅延 設定 [89](#page-98-0)

#### せ

セキュリティ アンゴウカサレタハードディス ク [86,](#page-95-0) [88](#page-97-0) 付属 [12](#page-21-0) セキュリティセッテイ HP 内蔵 Web サーバ [74](#page-83-0)

セキュリティ設定 HP 内蔵 Web サーバ [72](#page-81-0), [77](#page-86-0) セット トレイ 1 ノヨウシ [20](#page-29-0) トレイ 2 および 550 枚トレイの 用紙 [23](#page-32-0) ゼンパンテキナセッテイ HP 内蔵 Web サーバー [74](#page-83-0)

#### そ

ソノタノリンクノリスト HP 内蔵 Web サーバー [74](#page-83-0) その他のリンクのリスト HP 内蔵 Web サーバ [72](#page-81-0), [80](#page-89-0)

#### た

タッチスクリーン 機能の位置 [4](#page-13-0), [9](#page-18-0)

#### ち

チェックリスト ワイヤレス接続 [140](#page-149-0)

### て

テクニカル サポート オンライン [94](#page-103-0) デジタルソウシンセッテイ HP 内蔵 Web サーバ [74](#page-83-0) デジタル送信設定 HP 内蔵 Web サーバ [72](#page-81-0) デフォルト ゲートウェイ、設定 [81](#page-90-0) テンキー 位置 [6](#page-15-0)

### と

トナーカートリッジ ヒクイシキイチノセッテイ [98](#page-107-0) ヒクイトキニシヨウスル [98](#page-107-0) トナーカー トリッジ コンポーネント [41](#page-50-0) 交換 [41](#page-50-0) 製品番号 [41](#page-50-0) 注文番号 [41](#page-50-0) トナー カートリッジ 製品番号 [30,](#page-39-0) [31](#page-40-0) ドライバ、対応 [12](#page-21-0) トラブルシューティング トナー カートリッジ ステータ スの確認 [122](#page-131-0), [123](#page-132-0), [125](#page-134-0)

ネットワークニカンスルモンダ イ [138](#page-147-0) ユウセンネットワーク [138](#page-147-0) ヨウシオクリニカンスルモンダ イ [100](#page-109-0) ワイヤレス ネットワーク [140](#page-149-0) 紙詰まり [106](#page-115-0), [107](#page-116-0) トラブルシューティングヨウツー ル HP 内蔵 Web サーバー [74](#page-83-0), [76](#page-85-0) トラブルシューティング用ツール HP 内蔵 Web サーバ [72](#page-81-0) トレイ 位置 [4](#page-13-0) 収納枚数 [12](#page-21-0) 代替レターヘッド モードの使 用 [22,](#page-31-0) [26](#page-35-0) 付属 [12](#page-21-0) トレイ 1 ヨウシノムキ [20,](#page-29-0) [21](#page-30-0) 紙詰まり [106](#page-115-0) 封筒のセット [27](#page-36-0) トレイ 2 紙詰まり [106](#page-115-0) トレイ 2 および 550 枚トレイ セット [23](#page-32-0) 用紙の向き [23,](#page-32-0) [25](#page-34-0)

に

ニア フィールド通信印刷 [59,](#page-68-0) [60](#page-69-0)

### ね

ネットワーク HP Web Jetadmin [91](#page-100-0) IPv4 アドレス [81](#page-90-0) IPv6 アドレス [81](#page-90-0) サブネット マスク [81](#page-90-0) デフォルト ゲートウェイ [81](#page-90-0) プリンタ名、変更 [81](#page-90-0) 設定、表示 [81](#page-90-0) 設定、変更 [81](#page-90-0) 対応 [12](#page-21-0) ネットワークの管理 [81](#page-90-0) ネットワークリンク速度、変更 [81](#page-90-0) ネットワーク設定 HP 内蔵 Web サーバ [72](#page-81-0), [74](#page-83-0), [78](#page-87-0) ネットワーク二重通信設定、変 更 [81](#page-90-0)

#### は

ハードディスク アンゴウカ [86,](#page-95-0) [88](#page-97-0) ハード ドライブ 製品番号 [30](#page-39-0)

#### ひ

ビン、排紙 位置 [4](#page-13-0)

#### ふ

ファックスセッテイ HP 内蔵 Web サーバ [74](#page-83-0) ファックス設定 HP 内蔵 Web サーバ [72](#page-81-0) フウトウ 印刷の向き [20,](#page-29-0) [21](#page-30-0) フォーマッタ 位置 [4](#page-13-0), [5](#page-14-0) フォルダ ボタン 位置 [6](#page-15-0) フューザ 紙詰まり [106](#page-115-0) プライベート印刷 [55](#page-64-0) ブラウザ要件 HP 内蔵 Web サーバ [72](#page-81-0) プリンタ 概要 [1](#page-10-0) プリンタの管理 概要 [71](#page-80-0) プリント ドライバ、対応 [12](#page-21-0) ブンショフィーダ キュウシノモンダイ [100](#page-109-0)

### へ

ページ数/分 [12](#page-21-0) ヘルプ ボタン 位置 [4](#page-13-0), [6](#page-15-0), [9](#page-18-0) ヘルプ、コントロール パネル [94](#page-103-0)

#### ほ

ポート 位置 [4](#page-13-0), [5](#page-14-0) ホーム ボタン 位置 [4](#page-13-0), [6](#page-15-0), [9](#page-18-0) ホゾンジョブ サクジョ [55](#page-64-0) 印刷 [55](#page-64-0) 作成 (Mac) [55](#page-64-0) 作成 (Windows) [55](#page-64-0)

### め

メモリ 付属 [12](#page-21-0) メモリ チップ (トナー) 位置 [41](#page-50-0)

### も

モバイル印刷 Android デバイス [59,](#page-68-0) [62](#page-71-0) モバイル印刷、対応ソフトウェ ア [12,](#page-21-0) [16](#page-25-0)

### よ

ヨウシノピックアップニカンスル モンダイ カイケツ [100](#page-109-0), [102](#page-111-0)

### ら

ラベル 印刷 [28](#page-37-0) 印刷 (Windows) [48](#page-57-0) 印刷の向き [28](#page-37-0) ラベル、セット [28](#page-37-0)

### ろ

ローカル エリア ネットワーク (LAN) 位置 [4](#page-13-0), [5](#page-14-0) ロック フォーマッタ [86,](#page-95-0) [88](#page-97-0) ロック、フォーマッタのケーブル スロット 位置 [5](#page-14-0)

### わ

ワイヤレス ネットワーク トラブルシューティング [140](#page-149-0) ワイヤレス ネットワークの干渉 [140](#page-149-0), [143](#page-152-0) ワイヤレス プリント サーバー 製品番号 [30](#page-39-0)

### ん

「EconoMode」設定 [122,](#page-131-0) [123](#page-132-0) 印刷 USB ストレージアクセサリカ ラ [63](#page-72-0) USB フラッシュ ドライブの文 書 [66](#page-75-0) ホゾンジョブ [55](#page-64-0) 概要 [47](#page-56-0)

印刷ジョブの保存 [55](#page-64-0) 印刷メディア トレイ 1 にセットする [20](#page-29-0) 印刷、両面 Mac [52](#page-61-0) Windows [48](#page-57-0) 手差し、Windows [48](#page-57-0) 設定 (Windows) [48](#page-57-0) 印刷設定 HP 内蔵 Web サーバ [72](#page-81-0) 音響ノイズ [12,](#page-21-0) [17](#page-26-0) 画像品質 トナー カートリッジ ステータ スの確認 [122](#page-131-0), [123,](#page-132-0) [125](#page-134-0) 各部 概要 [29](#page-38-0) 感電の危険性 [3](#page-12-0) 技術仕様 [12](#page-21-0) 後部ドア 位置 [5](#page-14-0) 交換 トナーカー トリッジ [41](#page-50-0) 交換部品 製品番号 [30,](#page-39-0) [31](#page-40-0) 校正 カラー [122](#page-131-0) 高速 USB 2.0 印刷ポート 位置 [4](#page-13-0), [5](#page-14-0) 削除 保存ジョブ [58](#page-67-0) 仕様 電気および音響 [12,](#page-21-0) [17](#page-26-0) 使用電力 1W 以下 [89](#page-98-0) 紙詰まり 2,000 枚大容量給紙トレイ [106](#page-115-0) 550 枚用紙トレイ [106](#page-115-0) ゲンイン [106](#page-115-0), [107](#page-116-0) コウブドア [106](#page-115-0) ジドウナビゲーション [106](#page-115-0), [107](#page-116-0) トレイ1 [106](#page-115-0) トレイ 2 [106](#page-115-0) フューザ [106](#page-115-0) 場所 [106](#page-115-0) 排紙ビン [106](#page-115-0) 手差し両面印刷 Mac [52](#page-61-0) Windows [48](#page-57-0)

重量、プリンタ [12,](#page-21-0) [16](#page-25-0) 出荷時の設定に戻す [96](#page-105-0) 情報ページ HP 内蔵 Web サーバ [72](#page-81-0) 寸法、プリンタ [12,](#page-21-0) [16](#page-25-0) 製品番号 アクセサリ [30](#page-39-0) サプライ品 [30,](#page-39-0) [31](#page-40-0) トナー カートリッジ [30,](#page-39-0) [31](#page-40-0) 位置 [4](#page-13-0), [5](#page-14-0) 交換部品 [30,](#page-39-0) [31](#page-40-0) 設定 出荷時の (デフォルト) 設定に戻 す [96](#page-105-0) 全般的な設定 HP 内蔵 Web サーバ [72](#page-81-0), [74](#page-83-0) 速度、最適化 [89](#page-98-0) 対応するオペレーティング システ ム [13](#page-22-0) 代替レターヘッド モード [20,](#page-29-0) [22,](#page-31-0) [23,](#page-32-0) [26](#page-35-0) 注文 サプライ品とアクセサリ [30](#page-39-0) 停止ボタン 位置 [6](#page-15-0) 電源スイッチ 位置 [4](#page-13-0) 電源仕様 [12,](#page-21-0) [17](#page-26-0) 電源接続 位置 [4](#page-13-0), [5](#page-14-0) 電力 消費 [12,](#page-21-0) [17](#page-26-0) 特殊用紙 印刷 (Windows) [48](#page-57-0) 内蔵 Web サーバ ネットワーク設定の変更 [81](#page-90-0) プリンタ名の変更 [81](#page-90-0) 開く [81](#page-90-0) 内蔵 Web サーバ (EWS) ネットワーク接続 [72](#page-81-0) パスワードノワリアテ [86,](#page-95-0) [87](#page-96-0) 機能 [72](#page-81-0) 排紙ビン 位置 [4](#page-13-0) 紙詰まりの解消 [106](#page-115-0) 封筒、セット [27](#page-36-0) 保存ジョブ 削除 [58](#page-67-0) 保存、ジョブ Mac 設定 [55](#page-64-0)

戻るボタン 位置 [6](#page-15-0) 問題の解決 概要 [93](#page-102-0) 用紙 トレイ 1 ヘノヨウシノセット [20](#page-29-0) トレイ 1 用紙の向き [20,](#page-29-0) [21](#page-30-0) トレイ 2 および 550 枚トレイの セット [23](#page-32-0) トレイ 2 および 550 枚トレイの 向き [23,](#page-32-0) [25](#page-34-0) 紙詰まり [106](#page-115-0), [107](#page-116-0) 選択する [122](#page-131-0), [123](#page-132-0), [127](#page-136-0) 用紙あたりのページ数 選択 (Mac) [52](#page-61-0) 選択 (Windows) [48](#page-57-0) 用紙タイプ 選択 (Mac) [52](#page-61-0) 選択 (Windows) [48](#page-57-0) 用紙トレイ 概要 [19](#page-28-0) 製品番号 [30](#page-39-0) 用紙、注文 [30](#page-39-0) 両面に印刷する 設定 (Windows) [48](#page-57-0) 両面印刷 Mac [52](#page-61-0) Windows [48](#page-57-0) 手動 (Mac) [52](#page-61-0) 手動 (Windows) [48](#page-57-0) 設定 (Windows) [48](#page-57-0)